# J Class Owner's Guide

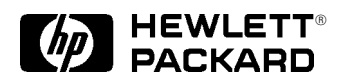

Workstation Systems Group

HP Part No. A4476–90013 Edition E0596 Printed in U.S.A.

Hewlett-Packard Co. 1995

First Printing: January 1995<br>Latest Printing: May 1996 Latest Printing:

UNIX is a registered trademark in the United States and other countries, licensed exclusively through X/Open Company Limited.

### NOTICE

The information contained in this document is subject to change without notice.

HEWLETT-PACKARD MAKES NO WARRANTY OF ANY KIND WITH REGARD TO THIS MATERIAL INCLUDING BUT NOT LIMITED TO THE IMPLIED WARRANTIES OF MERCHANTABILITY AND FITNESS FOR A PARTICULAR PURPOSE. Hewlett-Packard shall not be liable for errors contained herein or for incidental or consequential damages in connection with the furnishing, performance or use of this material.

Hewlett-Packard assumes no responsibility for the use or reliability of its software on equipment that is not furnished by Hewlett-Packard.

This document contains proprietary information that is protected by copyright. All rights reserved. No part of this document may be photocopied, reproduced or translated to another language without the prior written consent of Hewlett-Packard Company.

RESTRICTED RIGHTS LEGEND. Use, duplication, or disclosure by government is subject to restrictions as set forth in subdivision (c) (1) (ii) of the Rights in Technical Data and Computer Software Clause at DFARS 252.227.7013. Hewlett-Packard Co., 3000 Hanover St., Palo Alto, CA 94304.

10 9 8 7 6 5 4 3 2 1

# **Preface**

*xiii*

This owner's guide describes how to use your HP 9000 J Class workstation.

This manual assumes that you have installed your workstation as described in the *J Class Hardware Installation Guide.*

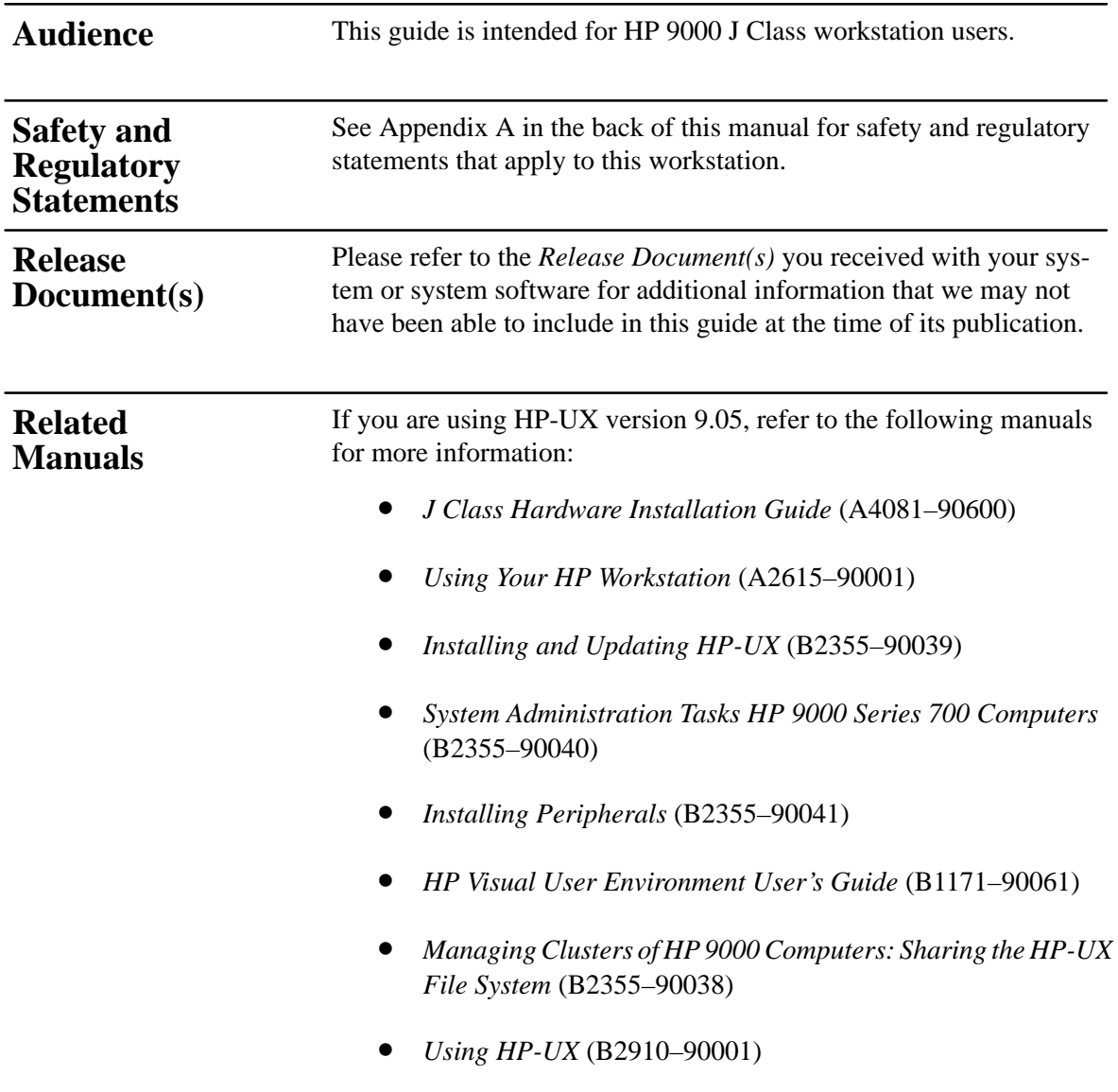

To order manuals, please contact your local sales office.

*xv*

If you are using HP-UX version 10.0, refer to the following manuals for more information:

- *J Class Hardware Installation Guide* (A4081–90600)
- *Using Your HP Workstation* (A2615–90003)
- *Installing and Updating HP-UX* (B2355–90050)
- *System Administration Tasks HP 9000 Series 700 Computers* (B2355–90051)
- *Configuring HP-UX for Peripherals* (B2355–90053)
- *HP Visual User Environment User's Guide* (B1171–90079)
- *Managing Clusters of HP 9000 Computers: Sharing the HP-UX File System* (B2355–90038)

To order manuals, please contact your local sales office.

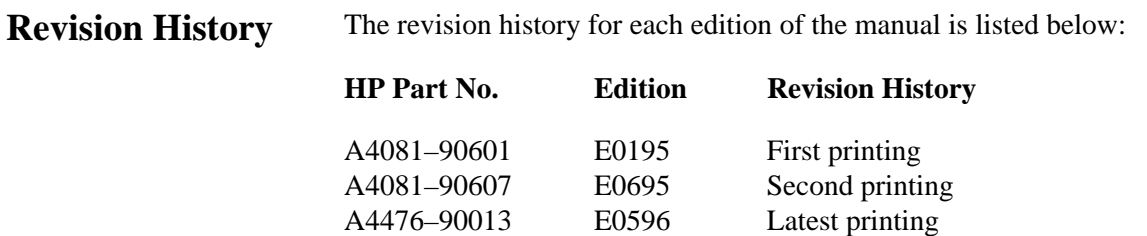

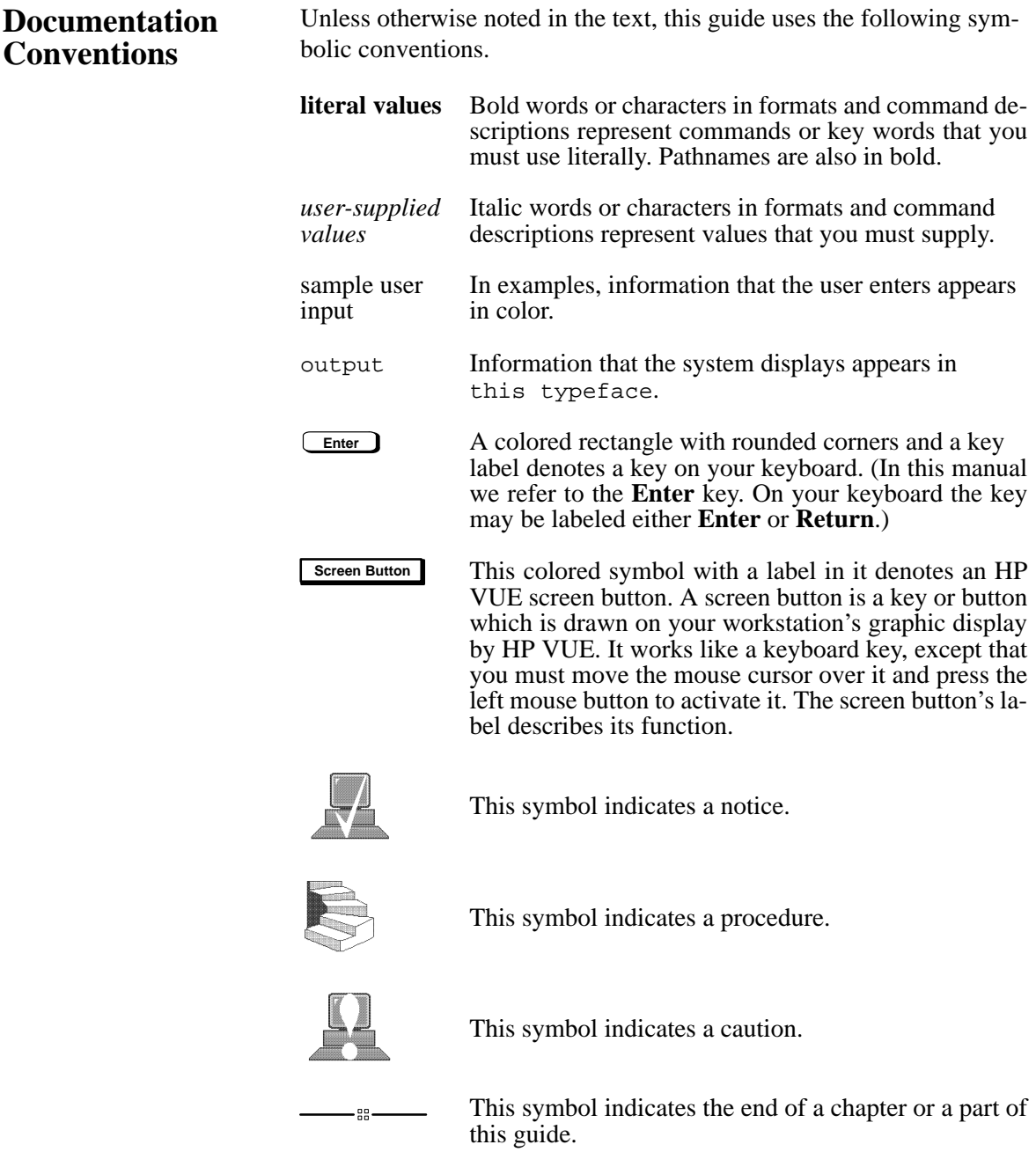

*xvii*

If you have any questions, suggestions, or problems with our hardware, software, or documentation, please call 1–888–301–5932 ( US & Canada ) or contact the HP Response Center for your country. **Questions, Suggestions, or Problems**

# **Contents**

## **Preface**

# **Chapter 1**

# **System Overview**

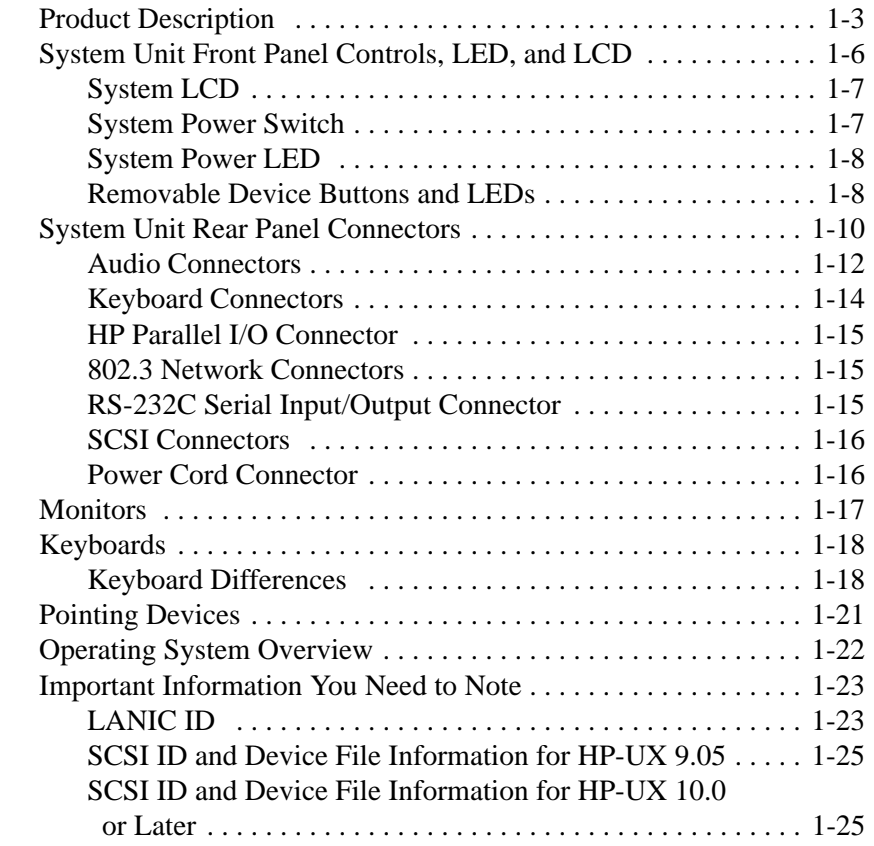

*iii*

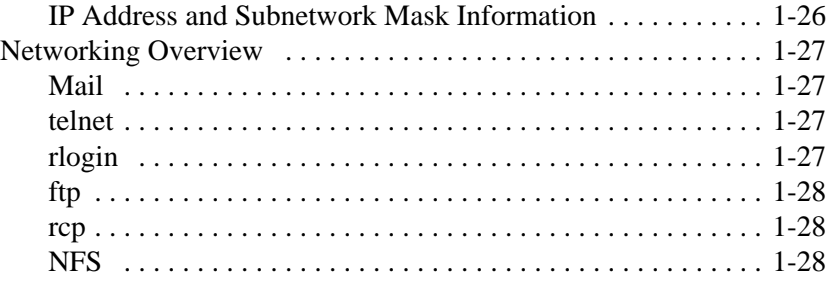

#### **Setting Up Your Printer Chapter 2**

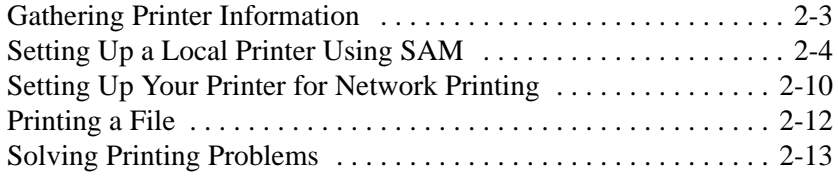

# **Chapter 3**

# **Using Your CD–ROM Drive**

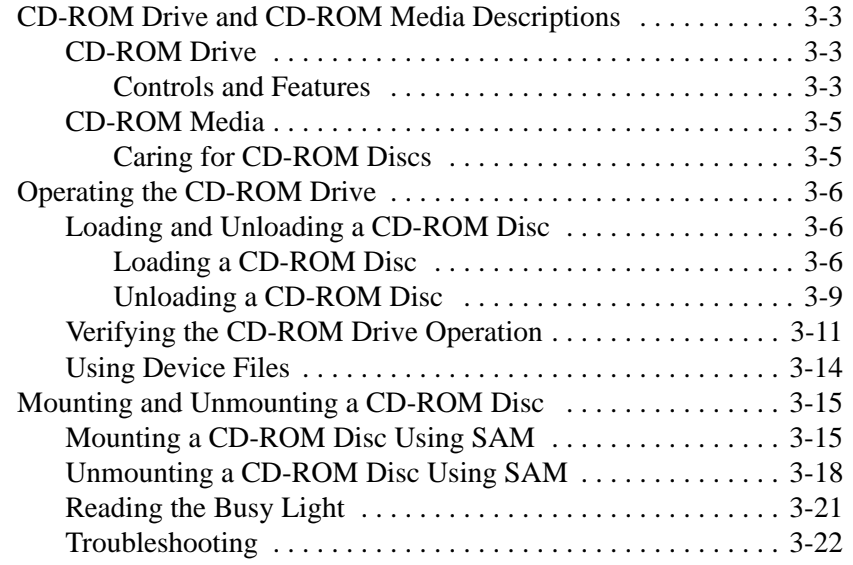

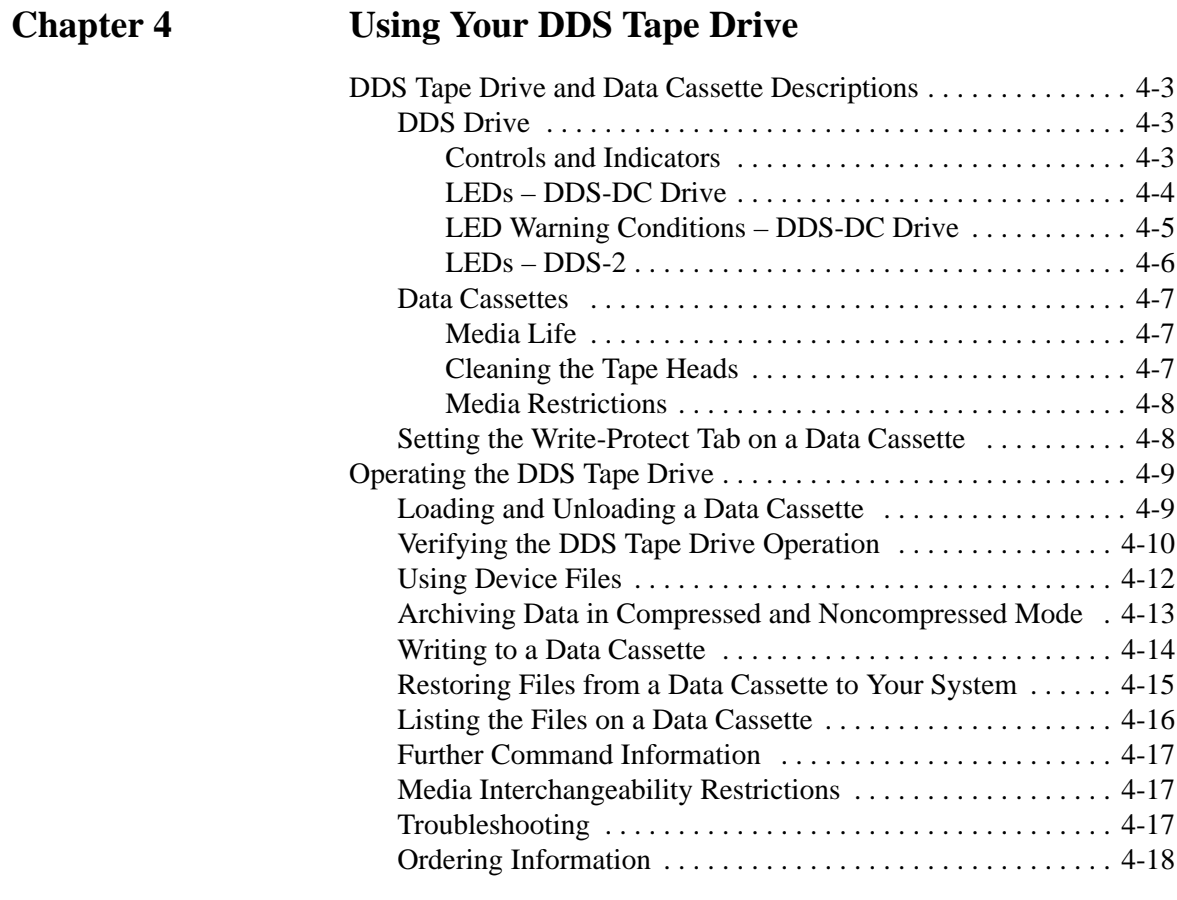

# **Chapter 5**

# **Using Your 3.5–Inch Floppy Drive**

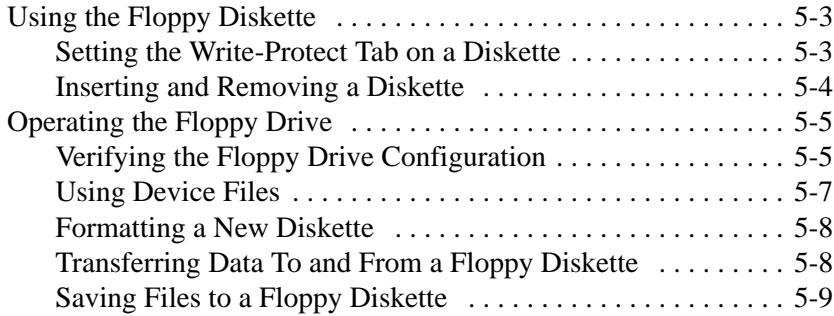

*v*

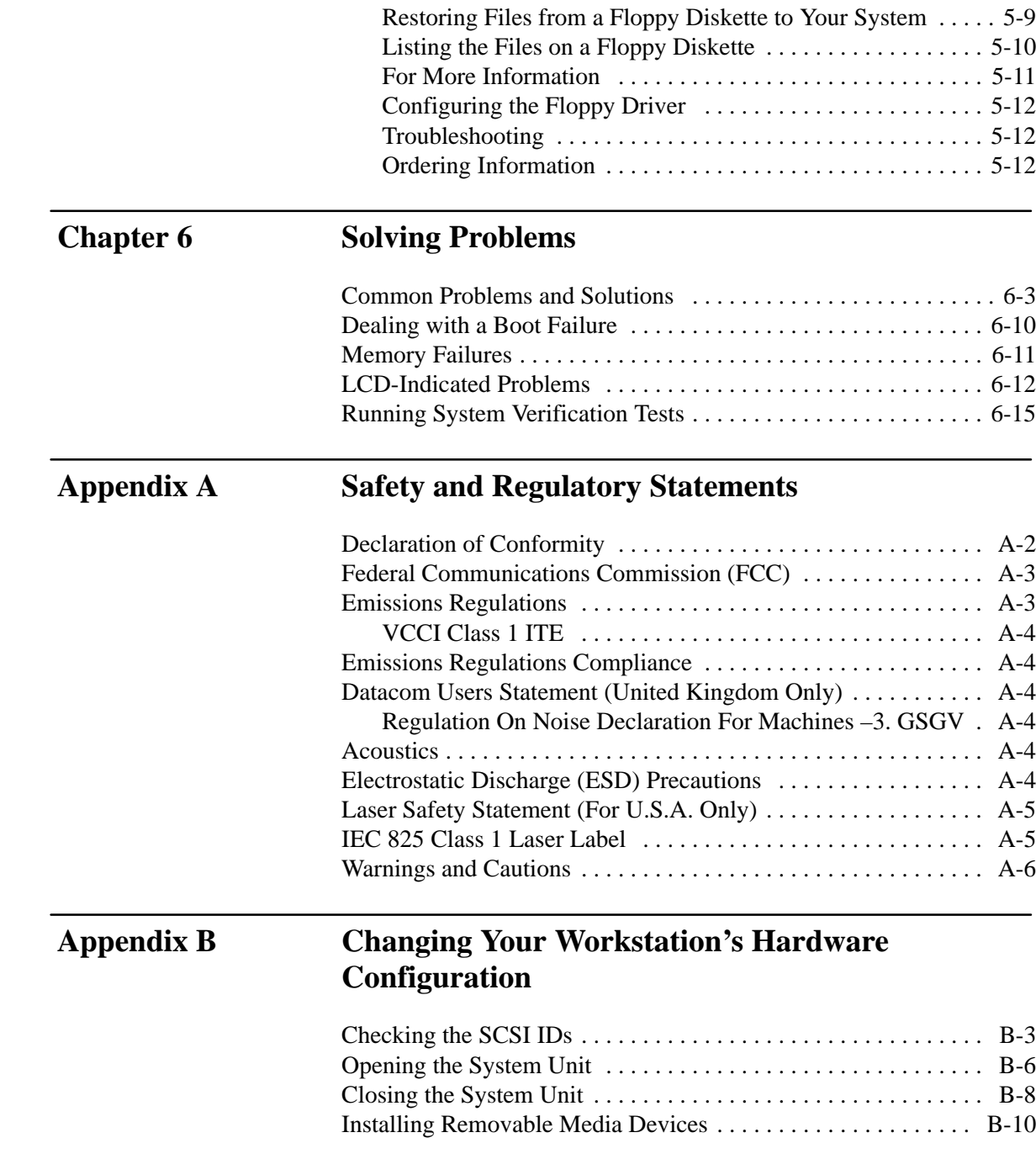

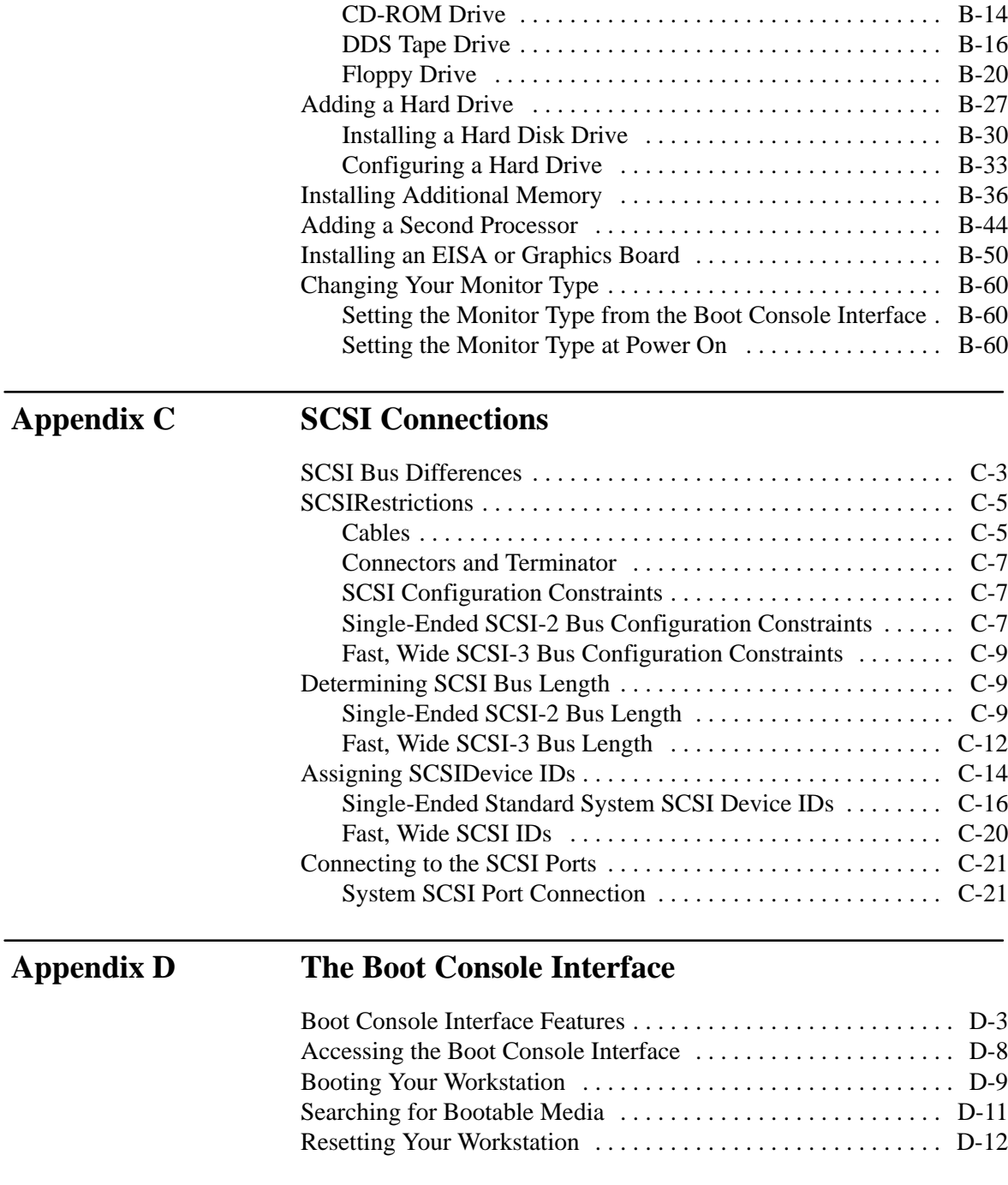

*vii*

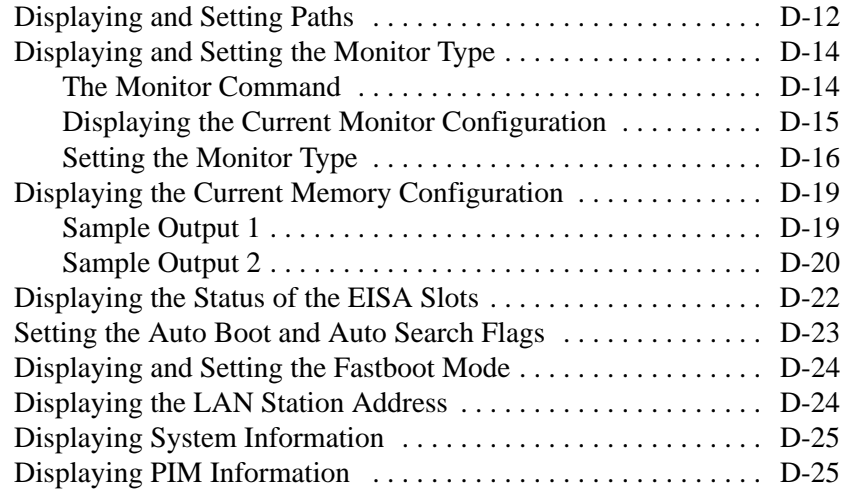

## **Glossary**

# **Index**

# **Figures**

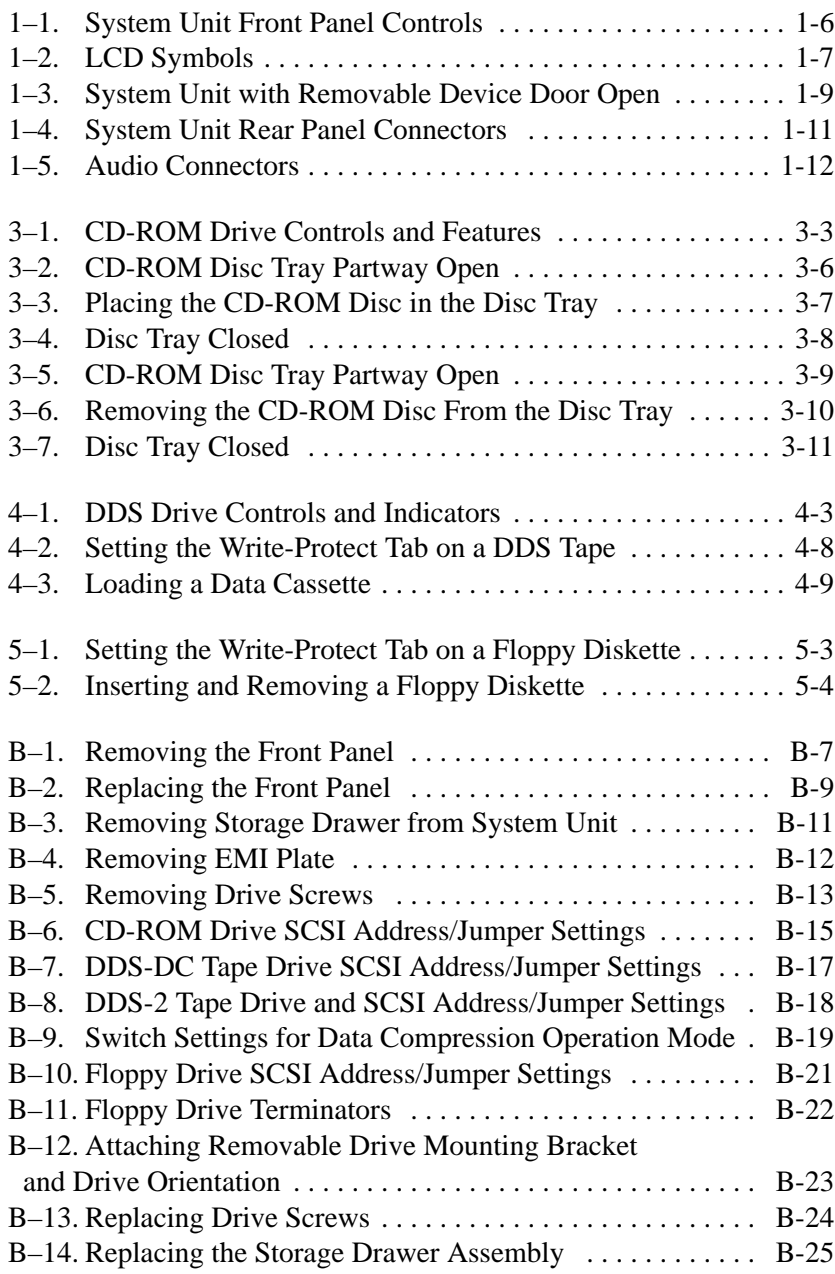

*ix*

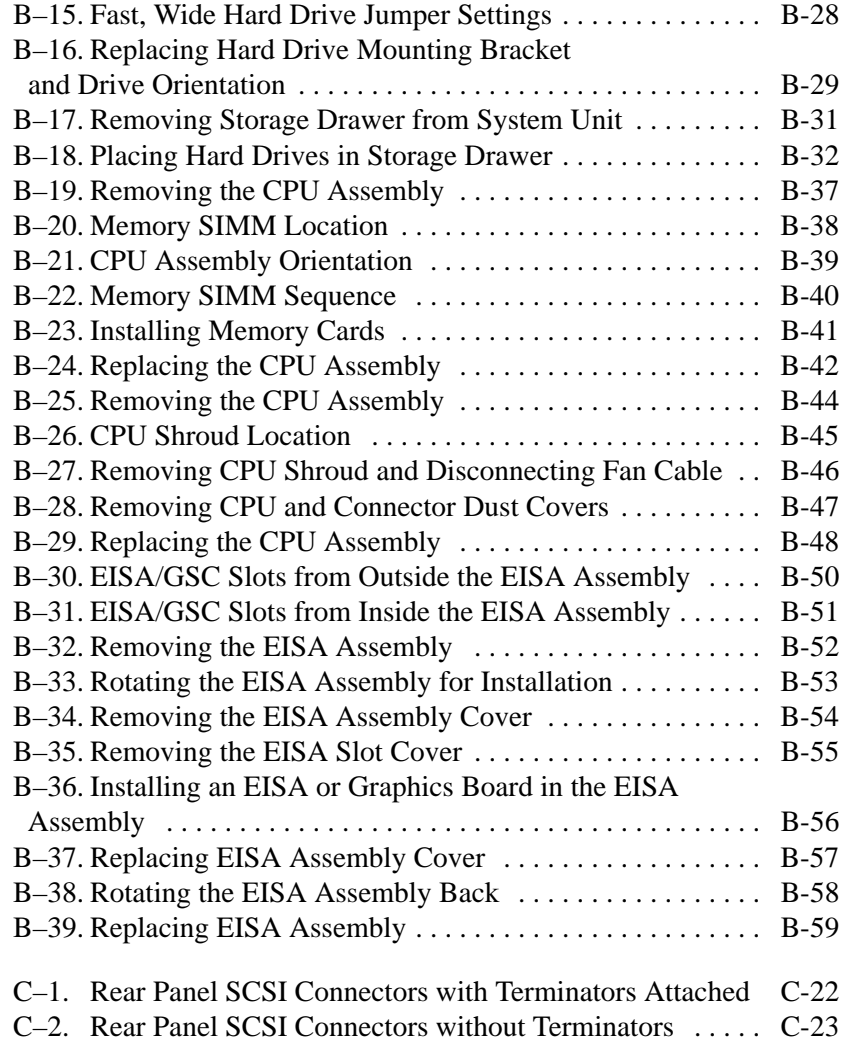

*x*

## **Tables**

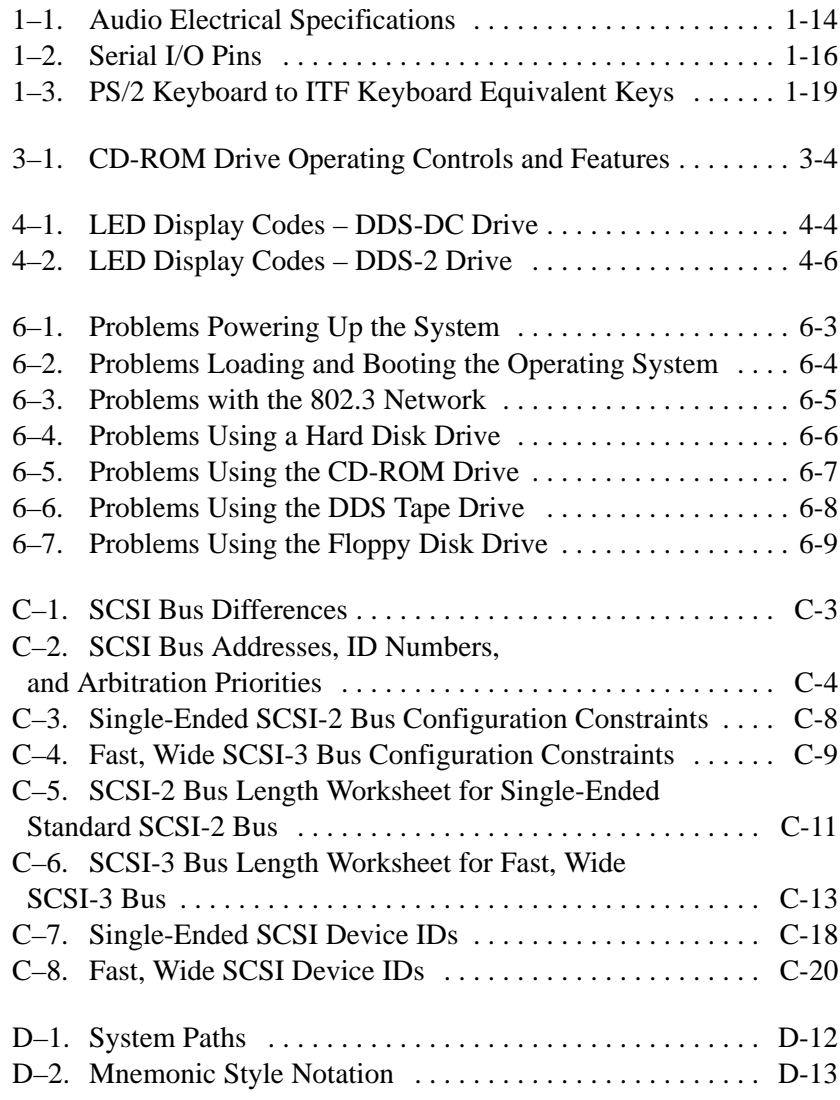

 $\overline{\phantom{0}}$ 

*xi*

*xii*

# **Chapter 1**

# **System Overview**

- Product description
- System unit front panel controls, LED, and LCD
- System unit rear panel connectors
- Monitors
- Keyboards
- Pointing devices
- Operating system overview
- Important information you need to note
- Networking overview

**1-1**

This chapter introduces the HP 9000 J Class workstation. Its purpose is to familiarize you with your workstation and its controls and indicators.

The instructions in this chapter assume you are using the HP-UX version 9.05 or later operating system with the HP VUE version 3.0 interface.

## **Product Description**

This workstation has the following key features:

- Operating System HP-UX version 9.05 or later
- User Interface HP VUE version 3.0 graphical user interface
- Compatibility Source and binary code compatible with the Series 700 product family
- Monitors 17-inch 1280x1024 color monitor or

20-inch 1280x1024 color monitor

- Optional Graphics 2D color graphics (single and dual head)
	- HCRX-8/HCRX-24 fast 8-plane or 24-plane graphics HCRX-8Z/HCRX-24Z accelerated 8-plane or 24-plane graphics CRX-48Z 24-plane accelerated, double-buffered graphics Freedom series 3150 graphics sub
		- system w/1 MB texture memory Freedom series 3250 graphics subsystem w/1 MB texture memory Freedom series 3400 graphics subsystem w/1 MB texture memory
	-
	- Main Memory 32 MB to 768 MB for systems running HP-UX 9.05 32 MB to 1 GB (1024 MB) for systems running HP-UX 10.0 or later

• Internal Storage Devices

Fast, wide SCSI hard disk drives – up to two: 1.0 GB Drive 2.0 GB Drive Single-Ended SCSI removable Media – up to two: CD-ROM Drive 2.0–8.0 GB, 4-mm DDS tape drive Floppy drive • Standard Network Ethernet IEEE 802.3 AUI Thicknet or RJ45, UTP Twisted Pair • Standard I/O One SCSI-2: Single-Ended, 8-bit (for removable devices) 5 MB/sec synchronous 1.5 MB/sec asynchronous ALT-1, 50-pin, high density SCSI-2 connector One SCSI-3: Fast, wide (for hard disk drives) 20 MB/sec synchronous 68-pin, high-density SCSI-3 P connector Two serial interfaces RS-232C, 9-pin male One parallel interface Centronics, BUSY handshake 25-pin female

- 
- 
- EISA/GSC Five slots total; four EISA and three GSC that can be used as follows: two individual EISA, one individual GSC, and two combination EISA or GSC. • Keyboards PS/2 Keyboard
	- or ITF Keyboard (also known as  $HP$   $HIL$ )

**1-5**

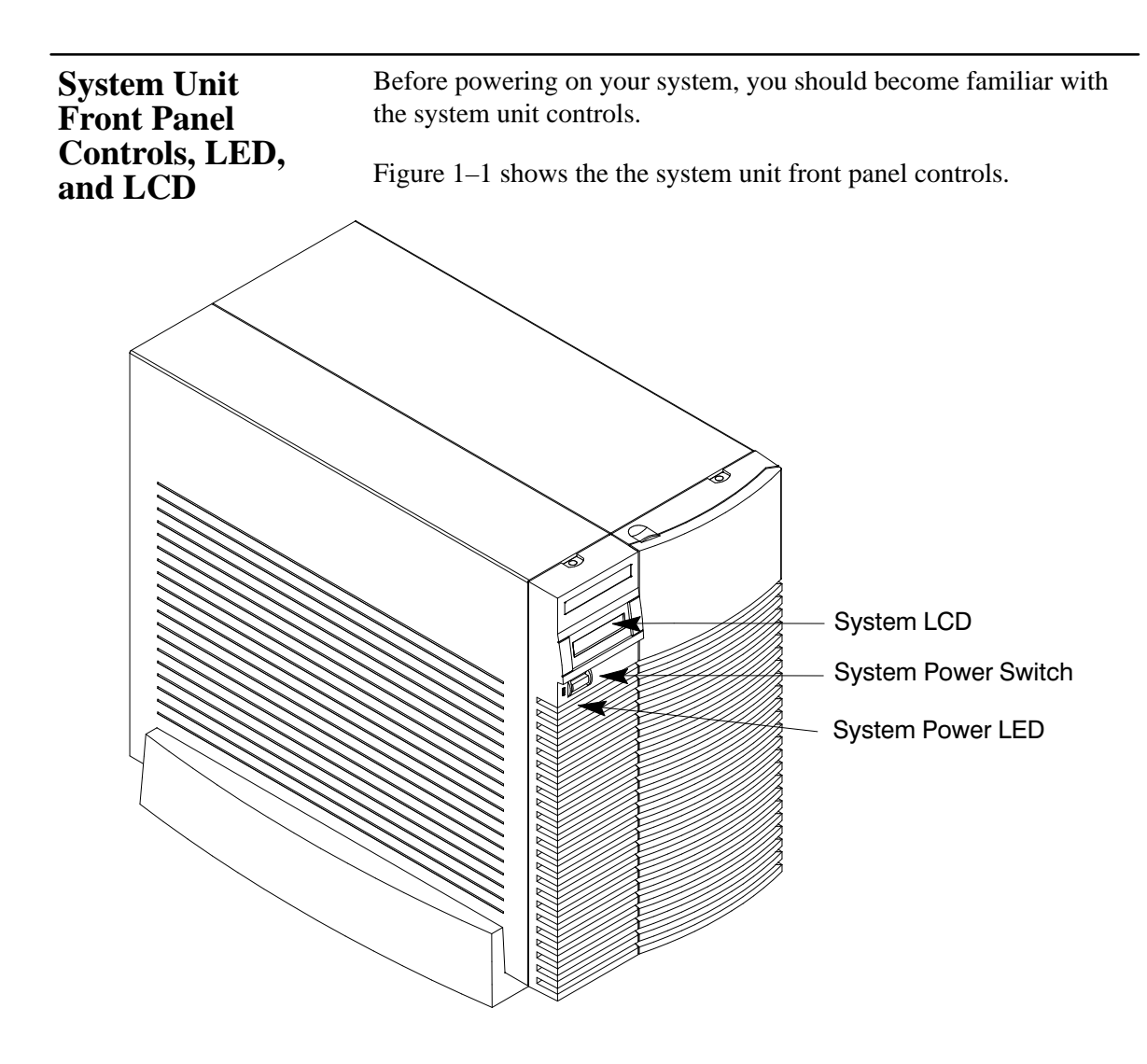

*Figure 1–1. System Unit Front Panel Controls*

## **System LCD**

The Liquid Crystal Display (LCD) is located on the left side of the front panel. It displays messages about the state of the system, including error codes. The following symbols appear in the LCD, representing the different system activities shown:

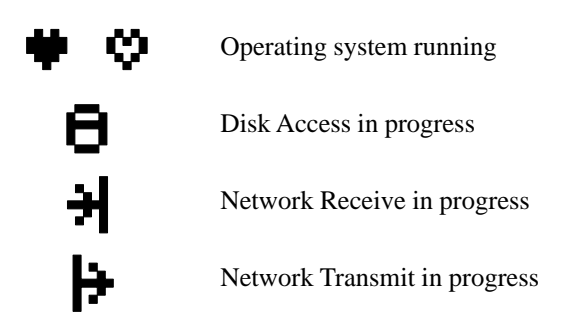

*Figure 1–2. LCD Symbols*

### **System Power Switch**

Use the Power switch to power the system unit on and off.

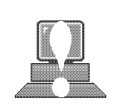

**CAUTION: Do not** turn off the power to your workstation without first performing the recommended shutdown procedure. If you do not shut down your workstation properly, you can damage the programs and data on your disk.

> Using the proper shutdown method for your workstation and operating system also ensures that your system produces the proper diagnostic and self test messages, and broadcasts a warning message to remote terminals that it is about to shutdown.

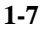

If you are using HP-UX 9.05, the recommended method of shutting down your workstation is using the software command **/etc/shutdown**.

If you are using HP-UX 10.0 or later, follow the instructions in *Using Your HP Workstation* to shut down your workstation.

### **System Power LED**

The Power Light Emitting Diode (LED) is located on the left side of the front panel. It lights when the system unit power is on and flashes until the OS is booted. Once the OS is booted, the LED remains on without flashing.

### **Removable Device Buttons and LEDs**

Depending on your configuration, you can have up to two (2) of the following removable device drives:

- CD-ROM disc drive
- DDS tape drive
- Floppy diskette drive

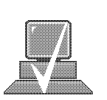

**NOTICE:** You **cannot** have two of the same type of device. For example, you can have a CD-ROM device and a floppy device, but not two CD-ROMs.

A description of each drive's controls and indicators is in the chapter describing that device, later in this book.

Figure 1–3 shows the system unit with the removable device door open. A removable device is in the top bay; a blank covers the empty bottom bay.

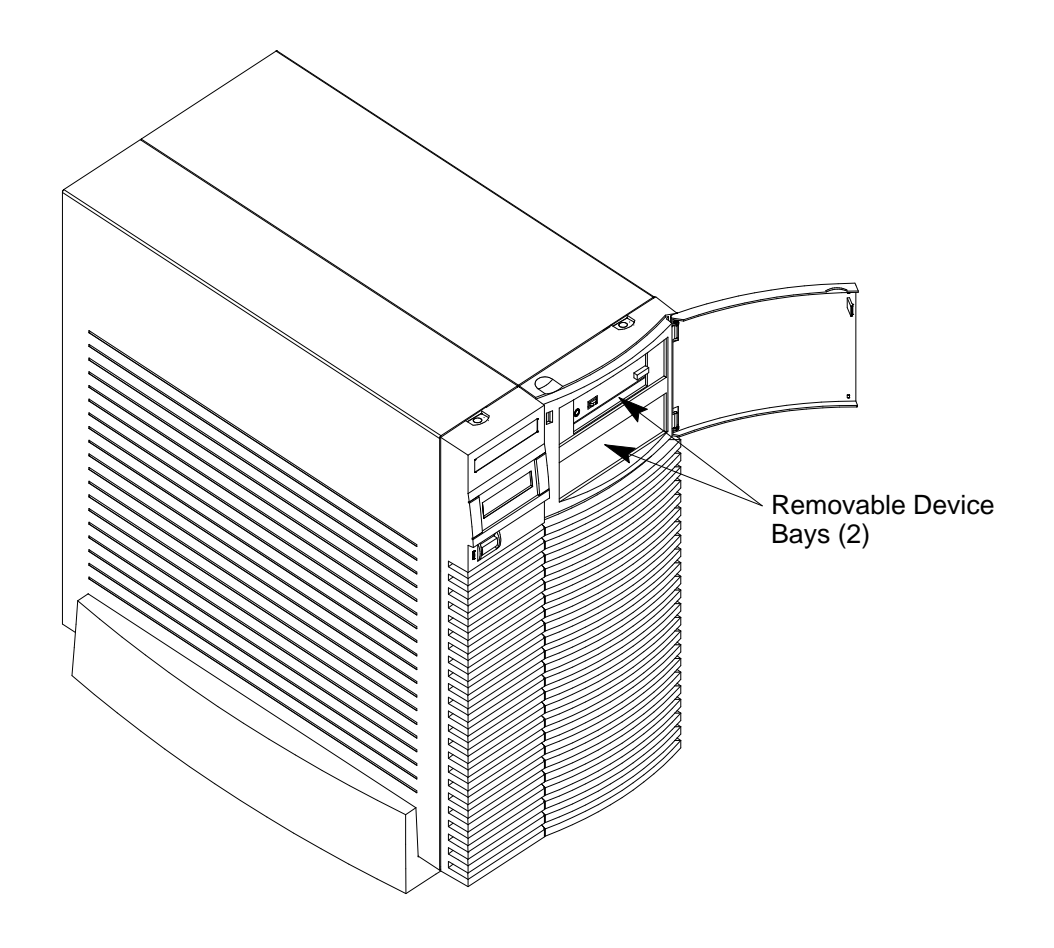

*Figure 1–3. System Unit with Removable Device Door Open*

**1-9**

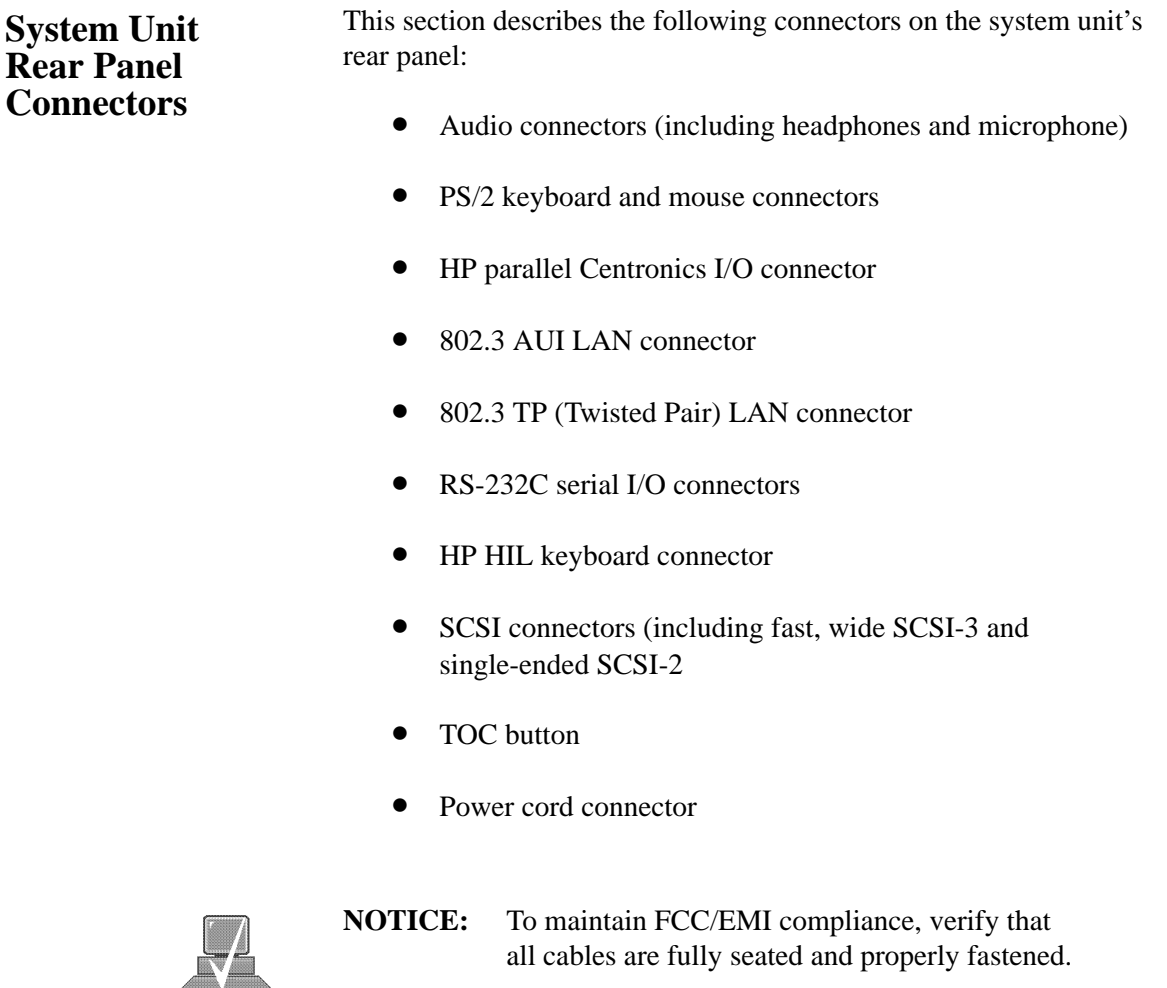

all cables are fully seated and properly fastened.

Figure 1–4 shows the locations of the connectors on the system unit's rear panel.

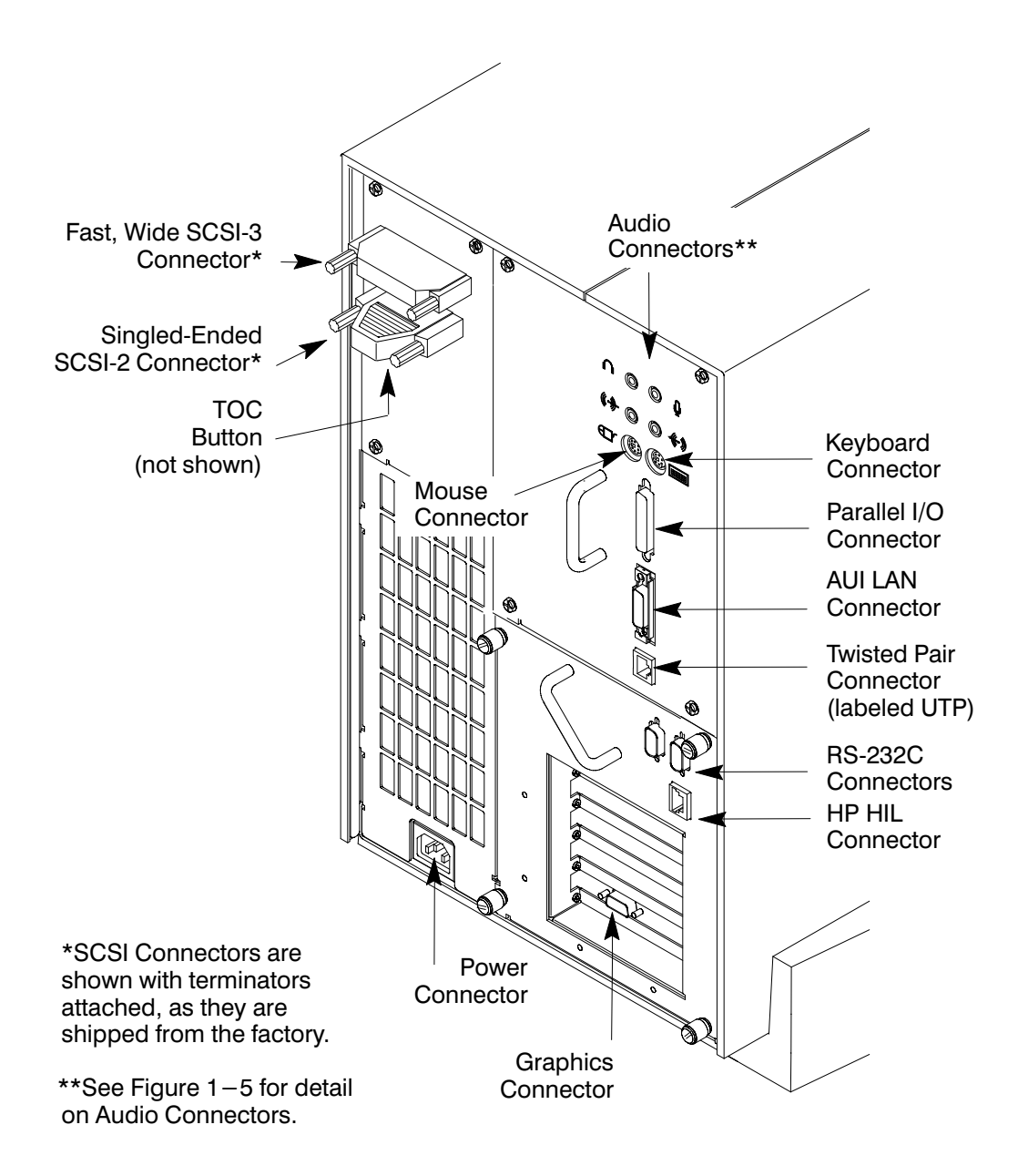

Figure 1-4. System Unit Rear Panel Connectors

 $1 - 11$ 

The symbols shown to the left of the connector descriptions in the following text, such as the headphone and microphone for audio connectors, are the same symbols used on the rear panel of the J Class workstation.

# $\psi$

### **Audio Connectors**

Your workstation has audio input and output capability through external input and output connectors on the rear panel and through an internal speaker. The rear panel contains the Audio IN (stereo line-in), Mic (microphone-in), Audio OUT (stereo line-out), and Headphones (headphones-out) connectors.

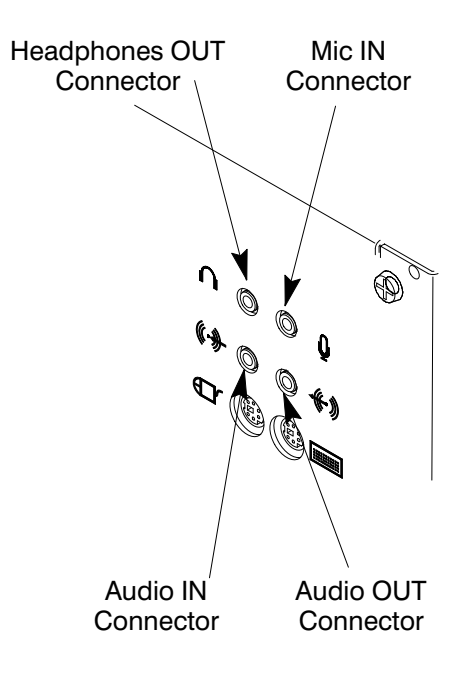

*Figure 1–5. Audio Connectors*

The audio connectors are standard stereo audio mini-jacks. Hewlett-Packard recommends using gold-plated plugs available through audio retailers for best quality recording and playback through the external connectors. A summary of the workstation audio features follows.

• Audio Features Programmable sample rates: 8kHz, 16kHz, 32kHz, 48kHz, 11.025kHz, 22.05kHz, and 44.1kHz.

> Programmable output attenuation: 0 to –96dB in –1.5dB steps

Programmable input gain: 0 to 22.5dB in 1.5dB steps

Input monitoring: 16-bit linear, 8-bit u-law, or A-law coding

• Audio Inputs Line-in

Mono microphone compatible with 1.5V phantom supply (bias voltage supplied by the system)

CD-ROM audio (if internal CD–ROM is installed)

- Audio Outputs Line-out Headphone Mono speaker jacks Built-in mono speaker
- Audio CODEC Crystal CS4215

**1-13**

Table 1–1 summarizes the audio electrical specifications for this workstation.

| <b>Frequency Response</b>                                                         | 25-20,000Hz                                              |
|-----------------------------------------------------------------------------------|----------------------------------------------------------|
| Input Sensitivity/Impedance<br>Line in<br>Microphone                              | 2.0Vpk/47kohm<br>$22mV$ p $k/l$ kohm                     |
| Max Output Level/Impedance<br>Line Out<br>Headphone<br>Speaker (internal)         | 2.8Vpp/47kohm<br>$2.75V$ pp/50ohm<br>5.88Vpp/48ohm       |
| Output Impedance<br>Line Out<br>Headphone                                         | 619 <sub>ohm</sub><br>118ohm                             |
| Signal to Noise*<br>Line Out<br>Headphone<br>Speaker<br>Line In<br>Microphone     | 65dB<br>61dB<br>63dB<br>61dB<br>57dB                     |
| THD (w/nominal load)<br>Line Out<br>Headphone<br>Speaker<br>Line In<br>Microphone | $-73dB$<br>$-70dB$<br>$-68dB$<br>$-75dB$<br>≈<br>$-73dB$ |

*Table 1–1. Audio Electrical Specifications*

To convert from dB to number of significant bits, use the formula:

$$
n = \frac{dB}{20 \log_{10}} \approx \frac{dB}{6}
$$
. For example, for 61dB S/N then n=61/6  $\approx$  10

significant bits, or in other words, about 6 bits of noise.

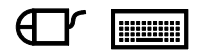

### **Keyboard Connectors**

*PS/2 Keyboard Connectors*

The PS/2 connectors provide an interface for the keyboard and mouse to the system. Consult the documentation that accompanies each input device for specific information concerning its use.

### *ITF Keyboard Connector*

The HP HIL connector provides an interface for the ITF keyboard to the system. Consult the documentation that accompanies each input device for specific information concerning its use.

### **HP Parallel I/O Connector**

The 25-pin HP Parallel I/O interface uses Centronics interface protocols to support peripheral devices such as printers and plotters. Consult the documentation that accompanies each peripheral device for specific information concerning its use.

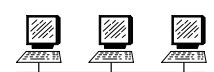

### **802.3 Network Connectors**

Your workstation has built-in ThickNet LAN AUI and TP (Twisted Pair) connectors for the 802.3 (ETHERNET) network. Connections to ThinLAN networks require an external transceiver. Your workstation will automatically select the correct network setting.

### **RS-232C Serial Input/Output Connector**

You can attach a variety of pointing devices (such as a mouse or trackball), or peripheral devices to the RS-232C Serial Input/Output (SIO) ports on the J200 workstation. Peripheral devices include printers, plotters, modems, and scanners. Consult the documentation that accompanies each pointing or peripheral device for specific information concerning its use.

The SIO ports are programmable. You can set functions such as bit rate, character length, parity, and stop bits. The SIO Ports are used as an interface for serial asynchronous devices to the CPU. The ports operate at up to a 19.2 K baud rate.

Table 1–2 shows the SIO connector pin listings. The serial connectors are 9-pin D-sub connectors. Signal names are those specified in the EIA RS-232 standard.

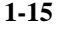

| Pin No.       | Signal     | <b>Description</b>  |
|---------------|------------|---------------------|
|               | <b>DCD</b> | Data Carrier Detect |
| $\mathcal{L}$ | <b>RXD</b> | Receive Data        |
| 3             | TXD        | Transmit Data       |
| 4             | <b>DTR</b> | Data Terminal Ready |
| 5             | <b>GND</b> | Ground              |
| 6             | <b>DSR</b> | Data Set Ready      |
|               | <b>RTS</b> | Request To Send     |
| 8             | <b>CTS</b> | Clear To Send       |
|               | RI         | Ring Indicator      |

*Table 1–2. Serial I/O Pins*

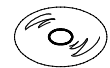

### **SCSI Connectors**

Use the SCSI connectors to connect external SCSI devices such as DDS-format tape drives and CD-ROM drives. Consult the documentation that accompanies each SCSI device for specific information concerning its use. Refer to Appendix C for information about connecting SCSI devices to your workstation.

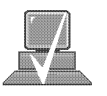

**NOTICE:** When attaching external SCSI devices, be sure to terminate the last device on the external SCSI bus.

### **Power Cord Connector**

Plug the workstation's power cord into the power cord connector to provide ac power to the system.

**Monitors**

You can use one of the following HP monitors with your workstation:

- 17-inch, 1280x1024 color monitor (A4032A)
- 17-inch, 1280x1024 color monitor (A4330A)
- 20-inch, 1280x1024 color monitor (A4033A)
- 20-inch, 1280x1024 color monitor (A4331A)

Before using your monitor, you should become familiar with its controls, connectors, and indicators. For information on these controls and indicators and on using your monitor, see the documentation that came with it.

**1-17**

There are two types of Hewlett-Packard keyboards available for use with your workstation. They are the following: **Keyboards**

- PS/2 Keyboard
- ITF Keyboard

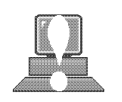

**CAUTION:** Use only devices that conform to the HP HIL specification with Hewlett-Packard computer systems. Devices that are not HP HIL compatible but have similar connectors may appear to be compatible, but will damage your system.

### **Keyboard Differences**

Aside from the obvious difference in the appearance of the PS/2 and ITF keyboards due to the arrangement of the keys, there is also a difference in the keys and their output codes. For example, some keys on one keyboard may not exist on the other keyboard. These keys generate codes that may not exist as output from the other keyboard (or may be generated by a different key). Codes that are generated when a key is pressed are called *keycodes*.

Some applications expect to use keycodes generated by keys existing on one of the keyboards (the ITF keyboard for example). Since the keys do not exist on the other keyboard (the PS/2 keyboard for example), an accommodation must be made if the PS/2 keyboard is to be used. In most cases, it is still possible to use some other key that is equivalent (generates the same keycode from a different keycap). To do this, it is necessary to know which keys are equivalent on the two keyboards. Table 1–3 compares the equivalent keys of the ITF and PS/2 keyboards.

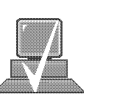

**NOTICE:** Keyboard keys not mentioned in Table 1–3 are the same on both keyboards.
| <b>PS/2 Keycap Symbol</b>   | <b>ITF Keycap Symbol</b>   |
|-----------------------------|----------------------------|
| F9                          | blank1 (left)              |
| <b>F10</b>                  | blank2                     |
| <b>F11</b>                  | blank3                     |
| F12                         | blank4 (right)             |
| <b>PrintScreen / SysReq</b> | <b>Menu</b>                |
| <b>Scroll Lock</b>          | <b>Stop</b>                |
| <b>Pause / Break</b>        | <b>Break / Reset</b>       |
| Page Up                     | Prev                       |
| <b>Num Lock</b>             | <b>System / User</b>       |
| End                         | <b>Select</b>              |
| <b>Page Down</b>            | <b>Next</b>                |
| <b>Enter</b>                | <b>Return</b>              |
| Alt (left)                  | <b>Extend Char</b> (left)  |
| Alt (right)                 | <b>Extend Char</b> (right) |
| No Equivalent               | <b>Clear Line</b>          |
| No Equivalent               | <b>Clear Display</b>       |
| No Equivalent               | <b>Insert Line</b>         |
| No Equivalent               | <b>Delete Line</b>         |
| No Equivalent               | <b>Print / Enter</b>       |
| No Equivalent               | , (number pad)             |
| No Equivalent               | Tab (number pad)           |

*Table 1–3. PS/2 Keyboard to ITF Keyboard Equivalent Keys*

 *(Continued)*

| <b>PS/2 Keycap Symbol</b>             | <b>ITF Keycap Symbol</b>     |
|---------------------------------------|------------------------------|
| Esc                                   | Esc / Del                    |
| <b>Insert</b>                         | <b>Insert Char</b>           |
| Home                                  | no equivalent                |
| <b>Delete</b>                         | <b>Delete Char</b>           |
| <b>Caps Lock</b>                      | Caps                         |
| <b>Esc Shifted</b>                    | Esc / Del Shifted            |
| Pause / Break Shifted                 | <b>Break / Reset Shifted</b> |
| <b>Num Lock Shifted</b>               | <b>System / User Shifted</b> |
| $0/$ Ins (number pad)                 | <b>0</b> (number pad)        |
| 1 / End (number pad)                  | 1 (number pad)               |
| $2/\nabla$ (number pad)               | 2 (number pad)               |
| $3/Pg$ Dn                             | 3 (number pad)               |
| (number pad)                          |                              |
| $4 / \blacktriangleleft$ (number pad) | 4 (number pad)               |
| $6 / \blacktriangleright$ (number pad | <b>6</b> (number pad)        |
| 7 / Home                              | 7 (number pad)               |
| (number pad)                          |                              |
| $8 / \triangle$ (number pad)          | 8 (number pad)               |
| 9/PgUp                                | 9 (number pad)               |
| (number pad)                          |                              |
| . <b>/ Del</b> (number pad)           | . (number pad)               |
| Ctrl (left)                           | <b>Ctrl</b>                  |
| Ctrl (right)                          | No Equivalent                |

*Table 1–3. PS/2 Keyboard to ITF Keyboard Equivalent Keys (Continued)*

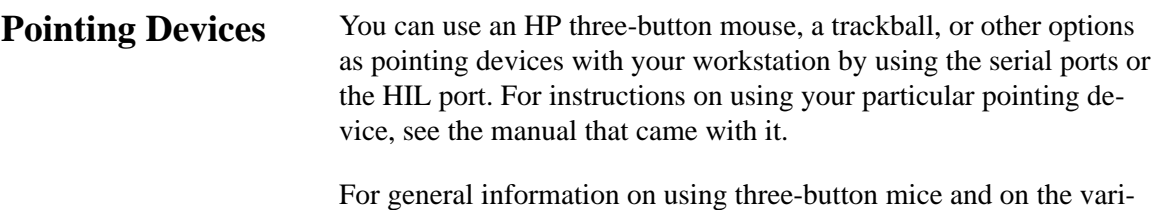

using a mouse, see *Using Your HP Workstation*.

ous cursor shapes associated with different areas of HP VUE while

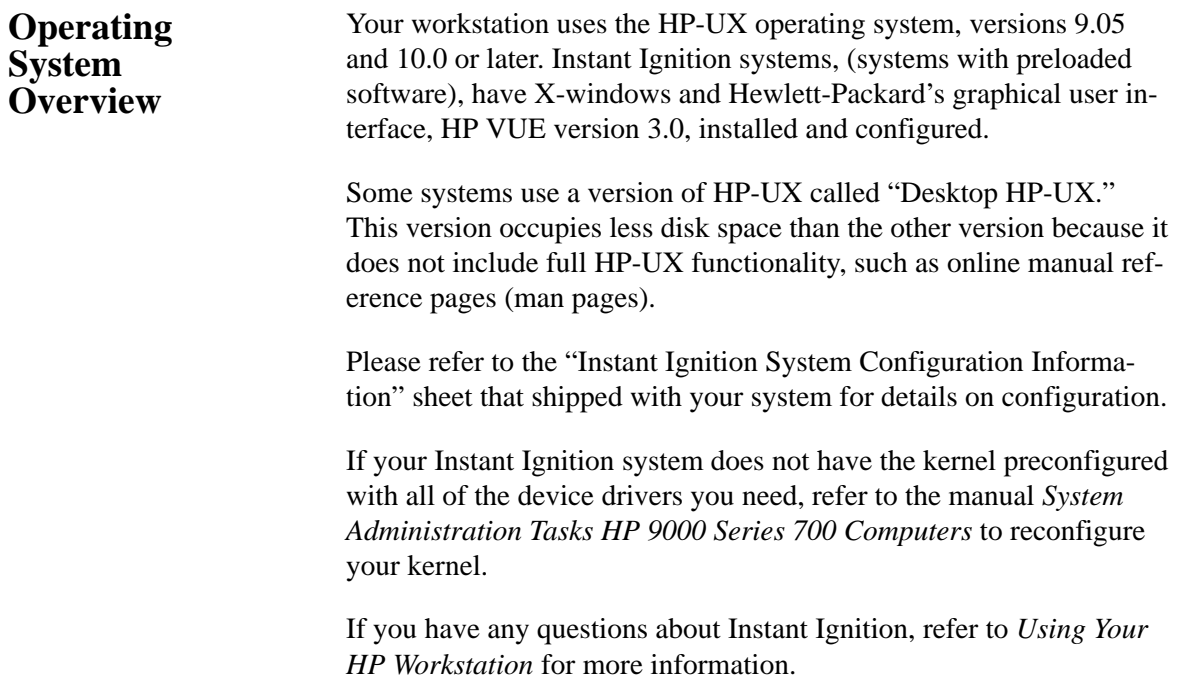

Before you begin using your workstation, take a moment to gather the following important information and note it in the appropriate subsection for future use: • LANIC ID **Important Information You Need to Note**

- SCSI device ID
- Device file used for each SCSI device
- Internet Protocol (IP) address
- Subnetwork mask

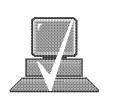

**NOTICE:** For help with these, refer to *Using your HP Workstation.*

## **LANIC ID**

Locate the contents label that comes with the workstation shipping carton. Find the LANIC ID listed there and record it here:

LANIC ID \_\_\_\_\_\_\_\_\_\_\_\_\_\_\_\_\_\_\_\_\_\_\_\_\_\_\_\_\_\_\_\_\_\_\_\_\_\_\_\_\_\_\_\_\_\_\_

You can also get your LANIC ID by using the the **lanscan** command in a terminal window. To do this, follow these steps:

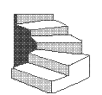

- **1.** Turn your workstation and monitor on, if you have not already done so. Figure 1–1 of this chapter shows the location of the power switch on the workstation. See the documentation that came with your monitor for the location of the monitor power switch.
- **2.** Move the mouse cursor to the **Terminal Control** on the **Front Panel** of your Workspace and click the left mouse button.

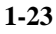

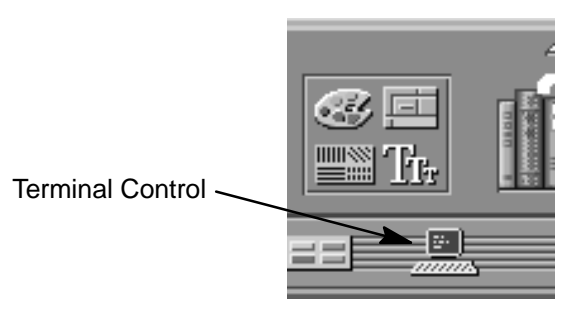

A terminal window opens.

- **3.** Move the mouse cursor into the terminal window and singleclick the left mouse button.
- **4.** If you are using HP-UX 9.05, enter the following at the prompt:

**/etc/lanscan Enter**

If you are using HP-UX 10.0 or later, enter the following at the prompt:

**/usr/sbin/lanscan Enter**

You will see a table similar to the following.

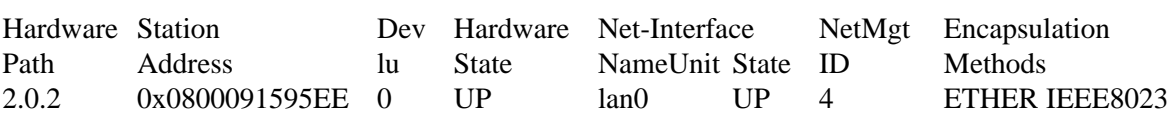

The LANIC ID in this example is 0800091595EE.

## **SCSI ID and Device File Information for HP-UX 9.05**

Default device file names for your drives are listed below. The underlined number in the device file name indicates the SCSI ID number:

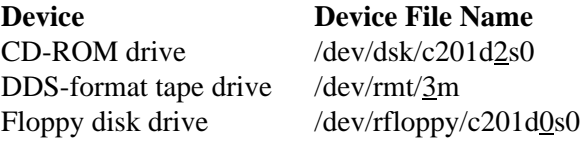

These device file names assume the SCSI ID of your drive is set to the factory default. If you change the factory-set value, you must create a new device file and substitute the pathname of your device file for the pathname above. See the *System Administration Tasks* manual for information on how to create a device file.

#### **SCSI ID and Device File Information for HP-UX 10.0 or Later**

Default device file names for your drives are listed below.

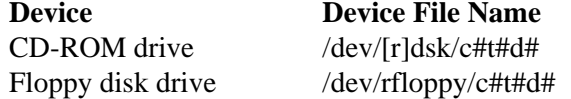

where

c# identifies the bus address of the SCSI interface card t# identifies the target address of the SCSI disk d# identifies the SCSI lun address (0, except for disk arrays)

Device file names for DDS drives at HP-UX 10.0 or later depend on the naming conventions of the system on which you are installing:

#### **For installation on a system permitting long file names**

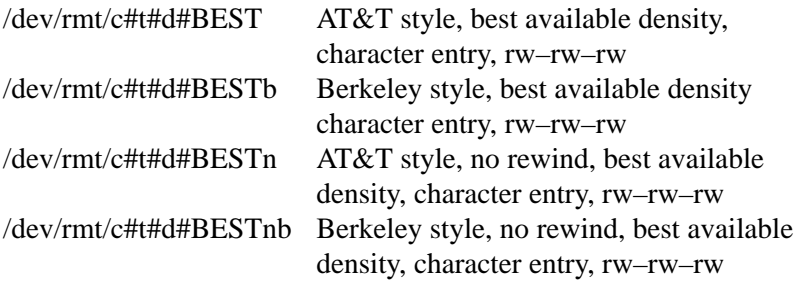

#### **For installation on a system requiring short file names**

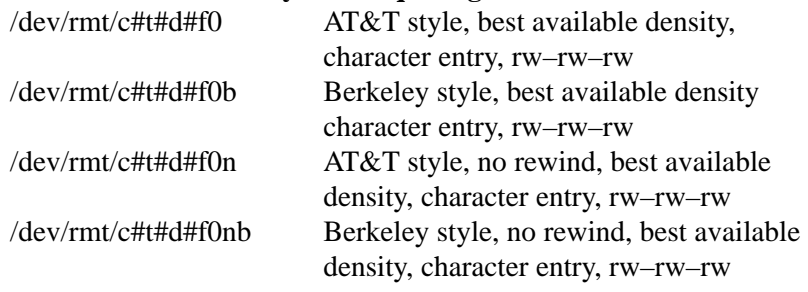

## **IP Address and Subnetwork Mask Information**

Get the IP address and the subnet mask information for your workstation from either your system administrator or your network administrator and note them here:

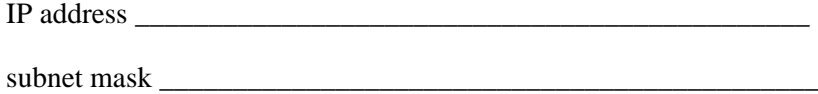

## **Networking Overview**

Your workstation is capable of many more tasks than are described in this owner's guide. This section gives an overview of some of the networking capabilities of your system and directs you to the appropriate source for more information.

## **Mail**

Electronic mail allows you to send and receive mail messages on your workstation. For information on setting up and using electronic mail on your workstation, contact your system administrator and also see the *Using Your HP Workstation* manual that came with your workstation.

#### **telnet**

The **telnet** application uses the TELNET protocol to communicate with another computer system on the network. The **telnet** application allows you to log on to the remote system from your workstation. For more information on **telnet** read the online man page by entering the following at a command-line prompt:

**man telnet Enter** 

#### **rlogin**

The **rlogin** application also allows you to log on to another computer system on the network from your workstation. For more information on **rlogin** see the *Using Your HP Workstation* manual that came with your workstation and read the online man page by entering the following at a command-line prompt:

**man rlogin Enter** 

## **ftp**

The **ftp** application is a user interface to the File Transfer Protocol. Use **ftp** to copy files between your workstation and another computer system on the network. For more information see the *Using Your HP Workstation* manual that came with your workstation and read the online man page by entering the following at a command-line prompt:

**man** ftp *Enter* 

#### **rcp**

The **rcp** application allows you to remotely copy files from another computer system on a network to your workstation. For more information see the *Using Your HP Workstation* manual that came with your workstation and read the online man page by entering the following at a command-line prompt:

**man rcp**  $\boxed{\text{Enter}}$ 

#### **NFS**

The Network File System (NFS) allows your workstation to access files on remote computer systems as if they were on your local system. The file system on the remote computer system does not have to be compatible with your workstation's file system. For more information see *Installing and Administering NFS Servers* and *HP-UX System Administration Tasks* manuals.

# **Chapter 2**

## **Setting Up Your Printer**

- Gathering printer information
- Setting up a local printer using SAM
- Setting up your printer for network printing
- Printing a file
- Solving printing problems

This chapter describes how to configure your workstation to use a printer that you have physically attached to either the parallel connector or the serial (RS-232C) connector on the rear of your workstation.

The instructions in this chapter assume you are using the HP-UX version 9.05 or later operating system with the HP VUE version 3.0 interface.

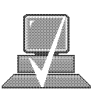

**NOTICES:** Make sure you have installed the printer as described in the manufacturer's instructions before following the instructions in this chapter. Also ensure that the printer is powered on, connected to your workstation, has paper loaded, and is online.

> Some procedures in this chapter require you to log in as **root**. If you cannot log in as **root**, contact your system administrator.

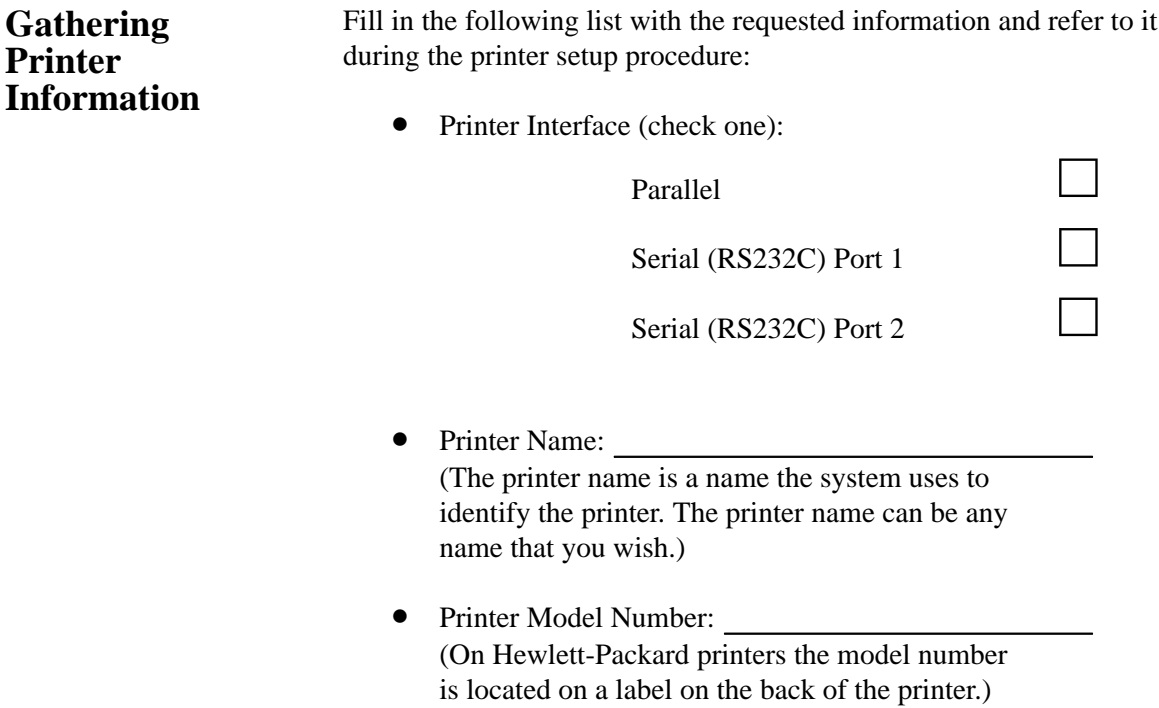

#### Follow the instructions in this section to set up a printer that is physically attached to your workstation. The procedures in this chapter require you to log in as **root**. If you **Setting Up a Local Printer Using SAM**

cannot log in as **root**, contact your system administrator.

If your workstation is running HP VUE, follow these instructions to set up your printer using SAM.

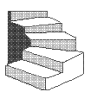

- **1.** Log in as **root**. If you need information on logging in or setting up a user account, see *Using Your HP Workstation*.
- **2.** Move the mouse pointer to the **up arrow** above the **Toolbox** control and click the left mouse button. (This is called a single click, or simply a click.)

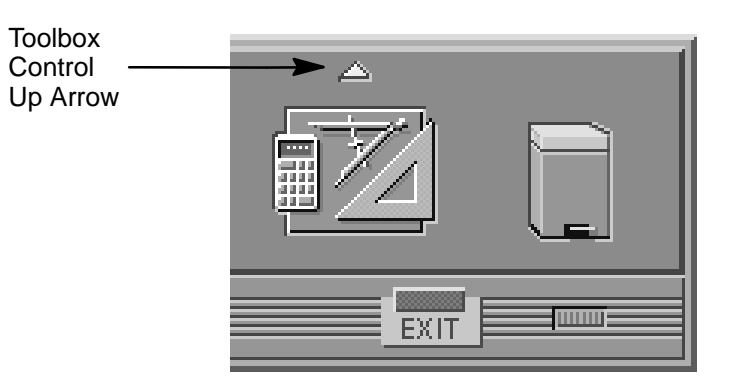

**3.** The **Toolbox** subpanel opens. Click on the **General** toolbox icon, shown below.

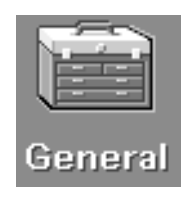

**4.** A file manager window appears with a number of icons in it. Double-click on the **System\_Admin** toolbox icon.

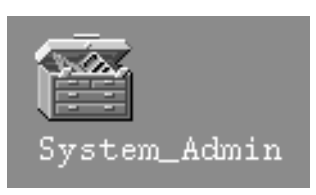

- SAM (System Administration Manager) is a utility that performs system administration tasks using a windows graphical user interface.
	- **5.** Move the mouse cursor to the **SAM** icon shown below (your icon can look like either of these) and double-click the left mouse button.

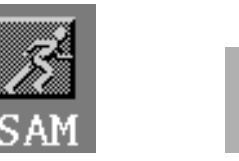

- **6.** The **System Administration Manager** window opens. Doubleclick on **Printers and Plotters –>**.
- **7.** The **Printers and Plotters** window opens. Double-click on **Printers/Plotters**.

If your workstation doesn't have any printers set up, a message window opens. Click on  $\overline{\mathsf{X}}$  to remove it.

**8.** From the **Actions** menu, click on **Add Local Printer/Plotter**.

**9.** Another menu opens. If your printer is connected to the parallel port on your workstation, click on **Add Parallel Printer/Plotter**.

If your printer is connected to one of the serial connectors on your workstation, click on **Add Serial (RS-232C) Printer/Plotter**.

A window opens displaying the available parallel or serial interfaces.

**10.** If you chose **Add Parallel Printer/Plotter** in the previous step, only one parallel interface will be listed. Place the mouse cursor on the listed parallel interface and click the left mouse button.

If you chose **Add Serial (RS-232C) Printer/Plotter** in the previous step, more than one serial interface may be listed. The serial interfaces are listed in ascending order. The lowest numbered serial interface corresponds to the lowest numbered serial connector on your workstation. Choose the serial interface that corresponds to the connector to which you have connected your printer. Place the mouse cursor on the selected serial interface and click the left mouse button.

**11.** Click on  $\overline{\hspace{1cm}}$  ok

**12.** A window opens. Click on the **Printer Name** box. Then enter the printer's name and press **Enter** .

13. Click on **Printer/Model Interface**.

- **14.** A window opens. Move the mouse cursor onto the scroll bar slider at the side of the new window. Press and hold the left mouse button while moving the mouse. When the model name of your printer appears, release the left mouse button.
- **15.** Move the mouse cursor to your printer's model name and click the left mouse button.
- $16.$  Click on  $\begin{array}{|c|c|} \hline \text{ok} \end{array}$

The window closes and the **Add Local Printer/Plotter** window becomes visible again.

- **17.** If you want your printer to be set as the system default printer, move the mouse cursor to the small box labeled **Make this the system default printer** and click the left mouse button.
- **18.** Click on  $\begin{array}{|c|c|c|c|c|} \hline \textbf{0} & \textbf{0} & \textbf{0} & \textbf{0} \end{array}$
- **19.** A small window opens with a message asking if you want to add your printer to the "Printers" subpanel. Click on **Figure**.
- **20.** Another small window opens with a message that asks if you want to restart the Workspace Manager. With the left mouse button, click on  $\begin{array}{|c|c|} \hline \text{ox} \end{array}$ .
- **21.** If the print spooler was not previously running, a window will open with the following question:

Do you want to start the print spooler now?

Click on **Yes** .

**22.** A window appears asking if your printer is powered on, has paper, is connected to your workstation, and is online. Check your printer to make sure it meets these requirements.

Click on **OK** 

**23.** Click on **O K** at the bottom of the **Messages** window.

The **Printer/Plotter Manager** window now lists your printer.

- **24.** Move the cursor to the word **List** at the top of the **Printer/Plotter Manager** window and click the left mouse button.
- **25.** A menu opens below the word **List**. Click on **Exit**.

The main **SAM** window becomes visible again.

**26.** In the main **SAM** window, click on  $\left[$ **Exit SAM** .

The **SAM** window closes.

- **27.** Double-click on the window menu button in the upper left corner of the **Toolbox** window. The window closes.
- **28.** To test the printer, first create a terminal window by clicking the **Terminal Control** on the **Front Panel** as shown.

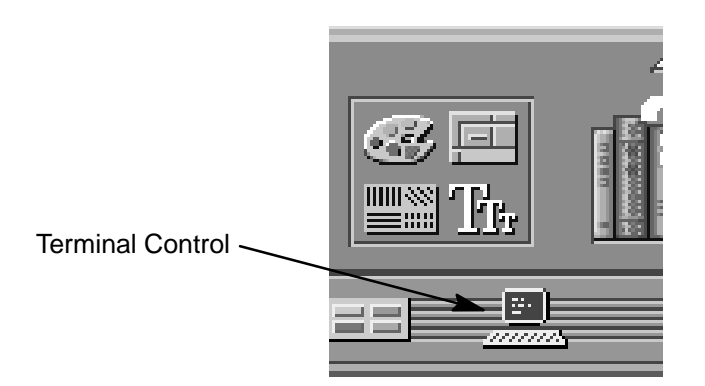

A terminal window opens.

- **29.** Move the mouse cursor into the terminal window and click the left mouse button.
- **30.** If you made your printer the default system printer, enter the following command to test your printer:

**lp .vueprofile Enter**

If your printer isn't the default system printer, enter the following command to test your printer:

**lp –d** *printername* **.vueprofile Enter**

The **lp** command sends files to a printer.

where *printername* is the name you chose when setting up your printer.

The file named **.vueprofile** prints out on the printer.

If the file doesn't print, see the section titled "Printing Problems," later in this chapter.

## **Setting Up Your Printer for Network Printing**

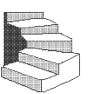

If you have a printer physically attached to your workstation, you can set it up to receive print requests from other computers on your network. To do this, you must start up the remote line printer daemon.

Follow the instructions in this section to set up your workstation to accept print requests from other computers on your network.

- **1.** Log in as **root**. If you need information on logging in or setting up a user account, see *Using Your HP Workstation*.
- **2.** Using a text editor, such as vi or Text Editor, edit the following file:

#### **/etc/inetd.conf**

**3.** Find the following section in the file:

```
##
#
# Other HP-UX network services
#
##
```
**4.** The following line should be directly below Other HP-UX network services**:**

```
# printer stream tcp nowait root 
/usr/lib/rlpdaemon rlpdaemon –i
```
If the line is present, delete the pound sign (**#**) from the beginning. If the line is not there, add it without the pound sign (**#**) at the beginning.

The line should look like the following:

printer stream tcp nowait root /usr/lib/rlpdaemon rlpdaemon –i

- **5.** Save the file and close it.
- **6.** Click on the **Terminal Control** on the **Front Panel** of your Workspace.

A terminal window opens.

- **7.** Move the mouse cursor into the terminal window and click the left mouse button.
- **8.** If you are using HP-UX 9.05, enter the following command line to reboot your workstation:

#### **/etc/reboot Enter**

If you are using HP-UX 10.0 or later, enter the following command line to reboot your workstation:

#### **/usr/sbin/reboot Enter**

Your workstation shuts itself down and then reboots automatically. This may take a few minutes. When the login prompt returns, your system is ready to accept printer requests from other computers on your network.

## **Printing a File**

To print a file, use one of the following command lines in a terminal window:

**lp** *filename* **Enter**

or

**lp –d** *printername filename* **Enter**

The **lp** command sends files to a printer.

where *filename* is the name of the file that you want to print, and *printername* is the name of the printer on which you wish to print the file.

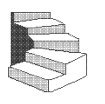

**1.** Click on the **Terminal Control** on the **Front Panel** of your Workspace.

A terminal window opens.

- **2.** Move the mouse cursor into the terminal window and click the left mouse button.
- **3.** Enter the **lp** command as described above.

For more information on the **lp** command, enter the following:

**man lp Enter**

Also see *Using Your HP Workstation* for information on printing files by dragging and dropping the file icon onto the printer tool.

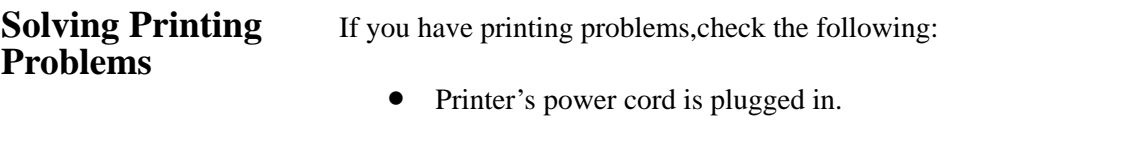

- Printer is powered on.
- Printer is online.
- Printer has paper loaded.
- Printer is set up for the correct interface type.
- Printer cable is connected to the correct interface port on your printer.
- Printer cable is connected to the correct interface port on your workstation.

# **Chapter 6**

## **Using Your CD-ROM Drive**

- CD-ROM drive and media descriptions
- Loading and unloading a CD-ROM disc
- Verifying the CD-ROM drive operation
- Using device files
- Mounting and unmounting a CD-ROM disc
- Reading the busy light
- Troubleshooting

This chapter provides an overview of the optional CD-ROM drive and media, and describes how to use the CD-ROM drive. We assume the CD-ROM drive is set to the factory default address of SCSI ID 2.

The instructions in this chapter assume you are using the HP-UX version 9.05 or later operating system with the HP VUE version 3.0 interface.

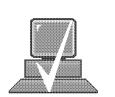

**NOTICE:** Be sure you have read and understand the information on mounting and unmounting CD-ROM discs before you begin using your CD-ROM disc drive.

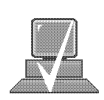

**NOTICE:** Some procedures in this chapter require you to log in as **root**. If you cannot log in as **root**, contact your system administrator.

## **CD-ROM Drive and CD-ROM Media Descriptions**

This section describes basic information needed for using the CD-ROM drive and CD-ROM discs.

## **CD-ROM Drive**

The CD-ROM drive is a random access read-only mass storage device that uses removable CD-ROM discs. The drive supports the ISO 9660 and High Sierra format standards. You can access information from the drive like any other disk drive, except that you cannot write to the drive. The drive contains a semiconductor laser for reading data optically, and includes an embedded controller with a SCSI interface.

#### **Controls and Features**

Figure 6–1 and Table 6–1 describe the operating controls and features of the CD-ROM drive.

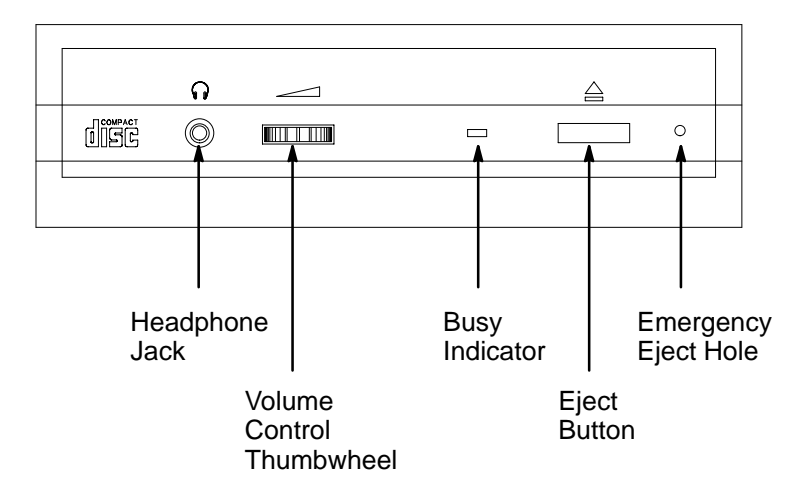

*Figure 6–1. CD-ROM Drive Controls and Features*

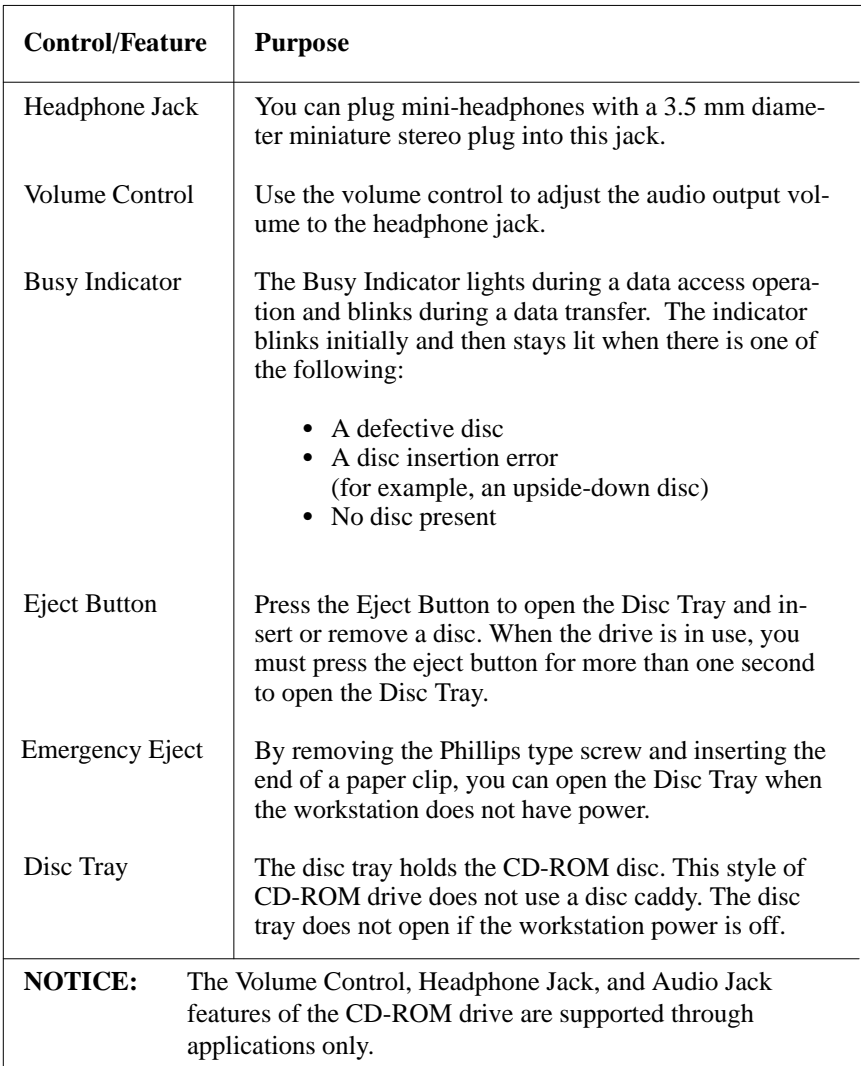

## *Table 6–1. CD-ROM Drive Operating Controls and Features*

## **CD-ROM Media**

CD-ROM discs are identical to audio compact discs (CDs), except that they store computer data.

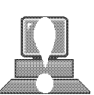

CD-ROM discs are 120 mm (4.7 in.) in diameter, and use one data surface with a capacity of 600 megabytes. The data surface contains pits and flat spots arranged in a continuous spiral track, which is read at a constant speed. You may access files and data stored on a CD-ROM disc, but you may not write files or data to a CD-ROM disc.

**CAUTION:** Handle CD-ROM discs by the edges only. Always be sure a CD-ROM disc is either in the CD-ROM drive or its protective case when not in use. This will lessen the chance of exposing the disc surface to dust. Over time, dust reduces the reliability of the read head in the CD-ROM drive.

### **Caring for CD-ROM Discs**

Observe the following guidelines to help prevent data loss and prolong the life of your CD-ROM discs and drive:

- Use CD-ROM discs in a clean environment to prevent dust particles from scratching disc surfaces.
- Store CD-ROM discs in a cool, dry place to prevent moisture and heat damage.
- Don't try to clean the surface of a CD-ROM disc with cleaning solvents, as some cleaning solvents may damage the disc.

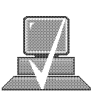

**NOTICE:** You must mount the disc after loading it into the drive. Refer to the section *"*Mounting and Unmounting a CD-ROM Disc," later in this chapter, for instructions.

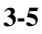

## **Operating the CD-ROM Drive**

This section describes how to perform tasks with your CD-ROM drive.

## **Loading and Unloading a CD-ROM Disc**

This section describes how to load or unload a CD-ROM disc.

#### **Loading a CD-ROM Disc**

This CD-ROM drive has an automatic loading/ejecting feature. To load a disc in the CD-ROM drive, follow these steps:

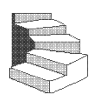

**1.** Press and release the eject button on the CD-ROM drive. The disc tray opens partway, as shown in Figure 6–2.

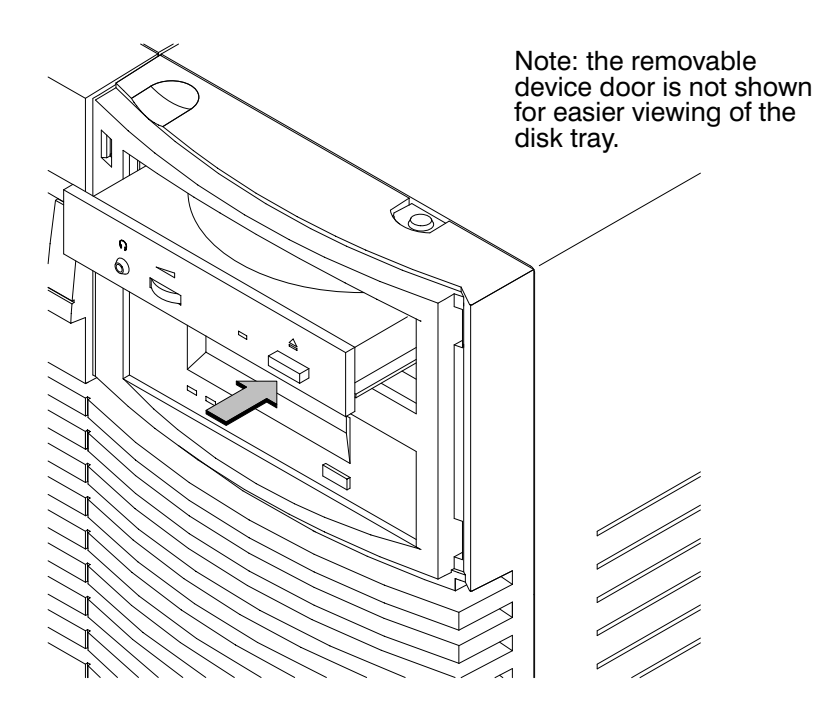

*Figure 6–2. CD-ROM Disc Tray Partway Open*

- **2.** Gently pull the disc tray fully open.
- **3.** Hold the disc by the edges with the label side up and place it in the disc tray as shown in Figure 6–3.

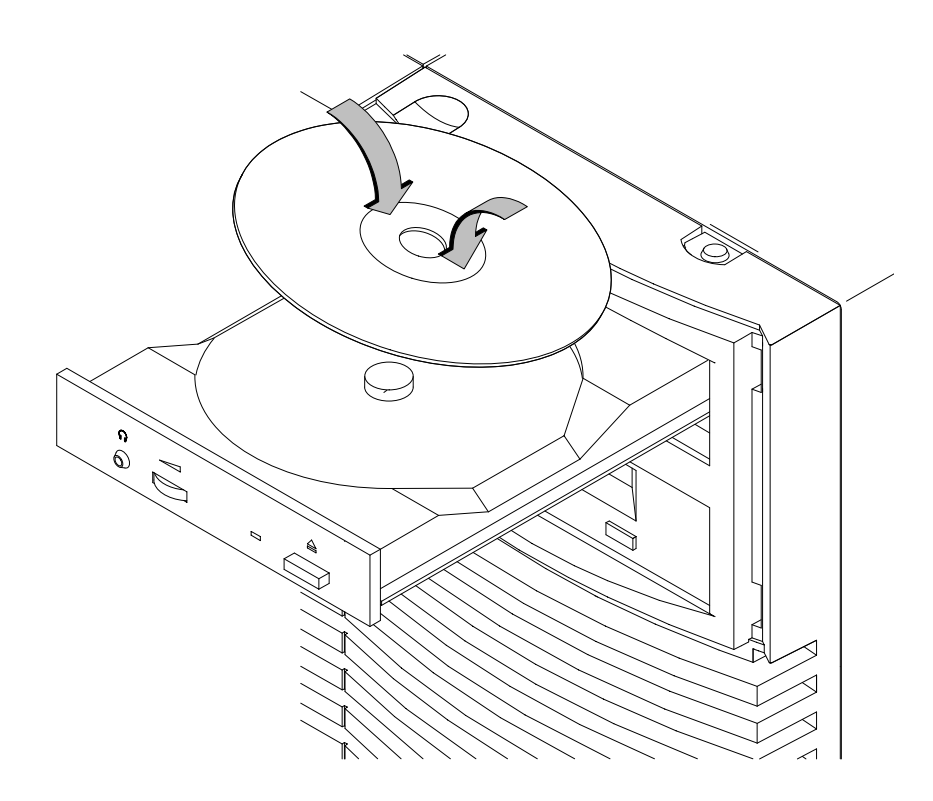

*Figure 6–3. Placing the CD-ROM Disc in the Disc Tray*

**4.** Press down gently on the center of the CD-ROM disc to make sure it is seated on the disc tray hub, shown in Figure 6–3.

**5.** Gently push the disc tray in until it is closed, as shown in Figure 6–4.

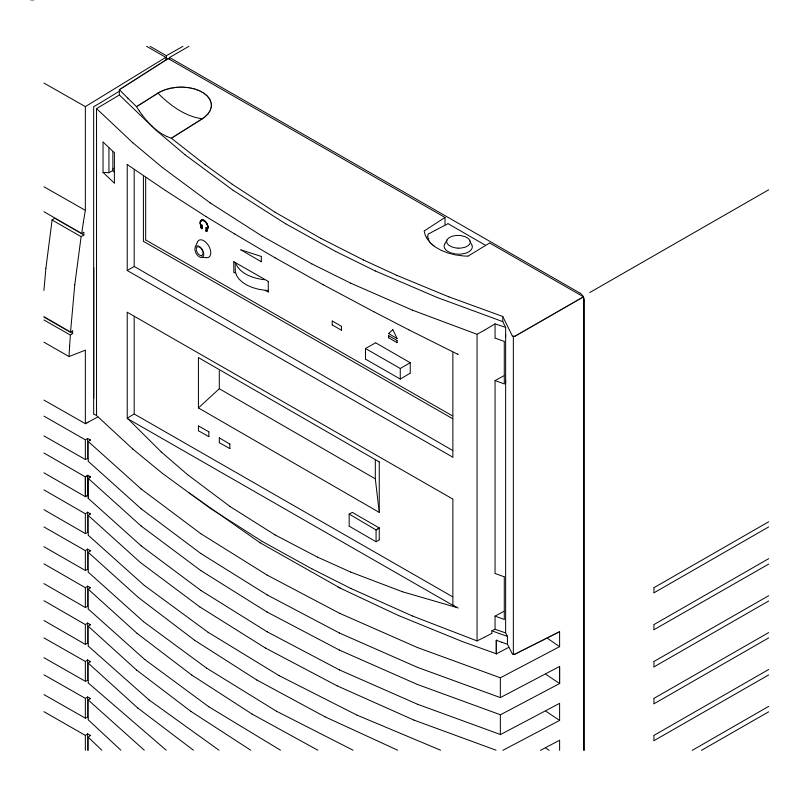

*Figure 6–4. Disc Tray Closed*

## **Unloading a CD-ROM Disc**

To unload a disc from the Disc Tray, follow these steps:

- 
- **1.** Press and release the eject button on the CD-ROM drive. The disc tray opens approximately 1 inch, as shown in Figure 6–5.

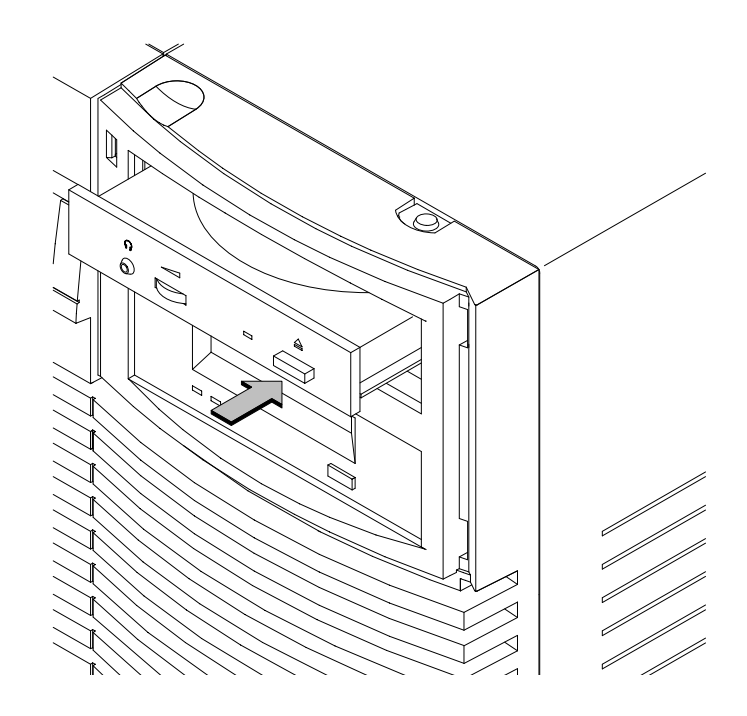

*Figure 6–5. CD-ROM Disc Tray Partway Open*

**2.** Gently pull the disc tray fully open.

**3.** Grasp the disc by the edges and lift it out of the disc tray, as shown in Figure 6–6. Be careful to touch only the edges of the disc.

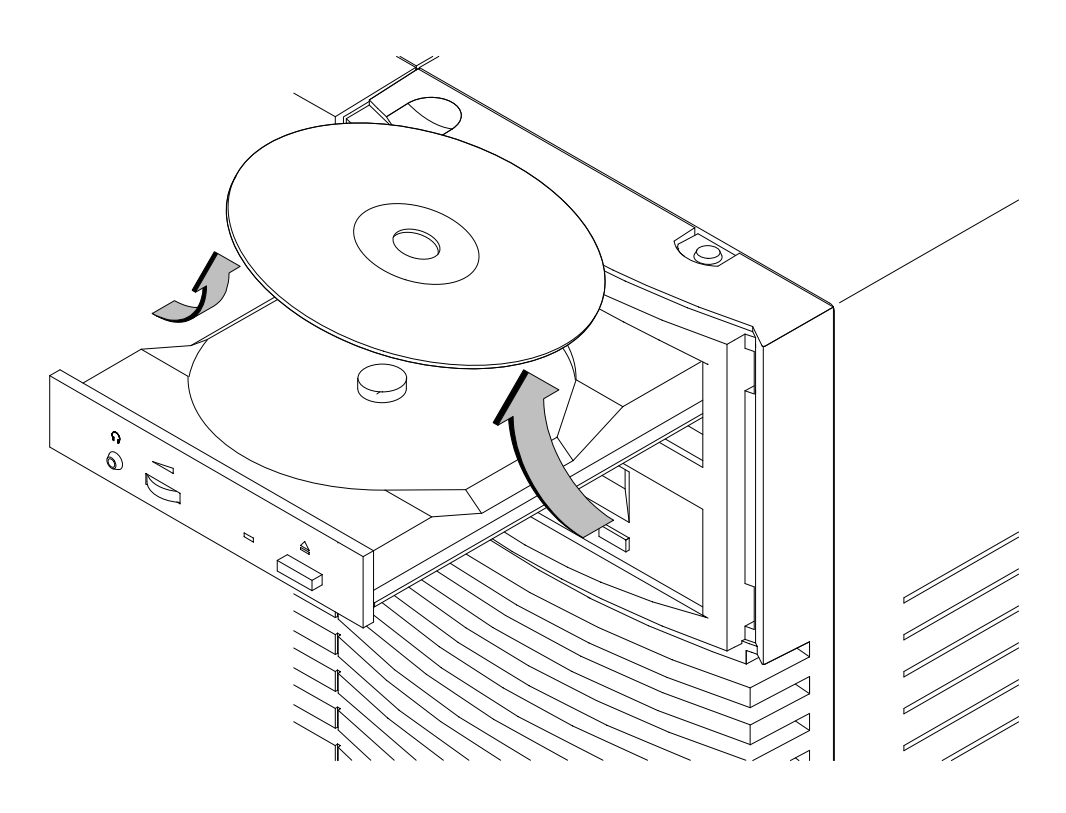

*Figure 6–6. Removing the CD-ROM Disc From the Disc Tray*

**4.** Gently push the disc tray in until it is closed, as shown in Figure 6–7.

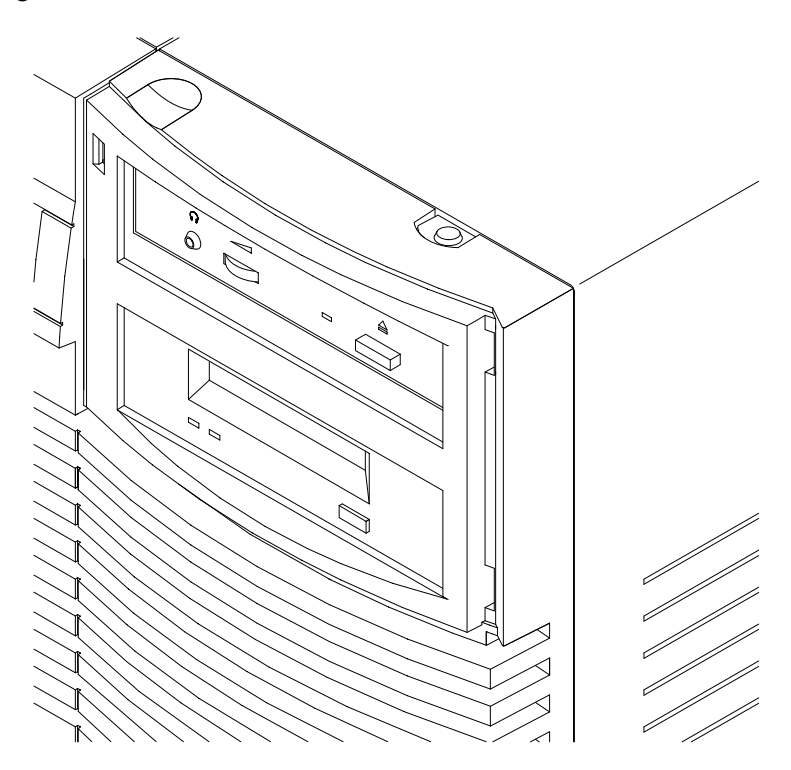

*Figure 6–7. Disc Tray Closed*

## **Verifying the CD-ROM Drive Operation**

To verify that your workstation can communicate with the CD-ROM drive, follow these steps:

**1.** Click on the **Terminal Control** on the **Front Panel** of your Workspace.

The **ioscan** utility verifies the configuration of all drives.

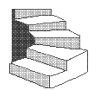

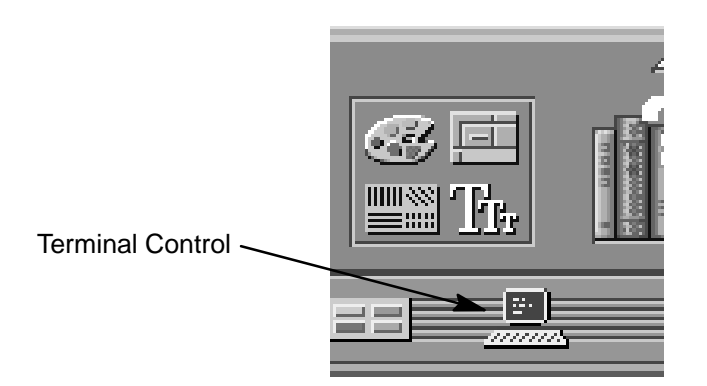

A terminal window opens.

- **2.** Move the mouse cursor into the terminal window and click the left mouse button.
- **3.** If you are using HP-UX 9.05, enter the following at the prompt:

**/etc/ioscan –d scsi Enter**

After a few moments the **ioscan** utility lists all of the SCSI I/O devices it could find. If there is a SCSI CD-ROM drive in the list, that listing appears similar to the following:

H/W Path Description Status ==================================== 2.0.1.2.0 cd-rom\_drive ok(nnnnnnnn)

If you are using HP-UX 10.0 or later, enter the following at the prompt:

**/usr/sbin/ioscan –d sdisk Enter**

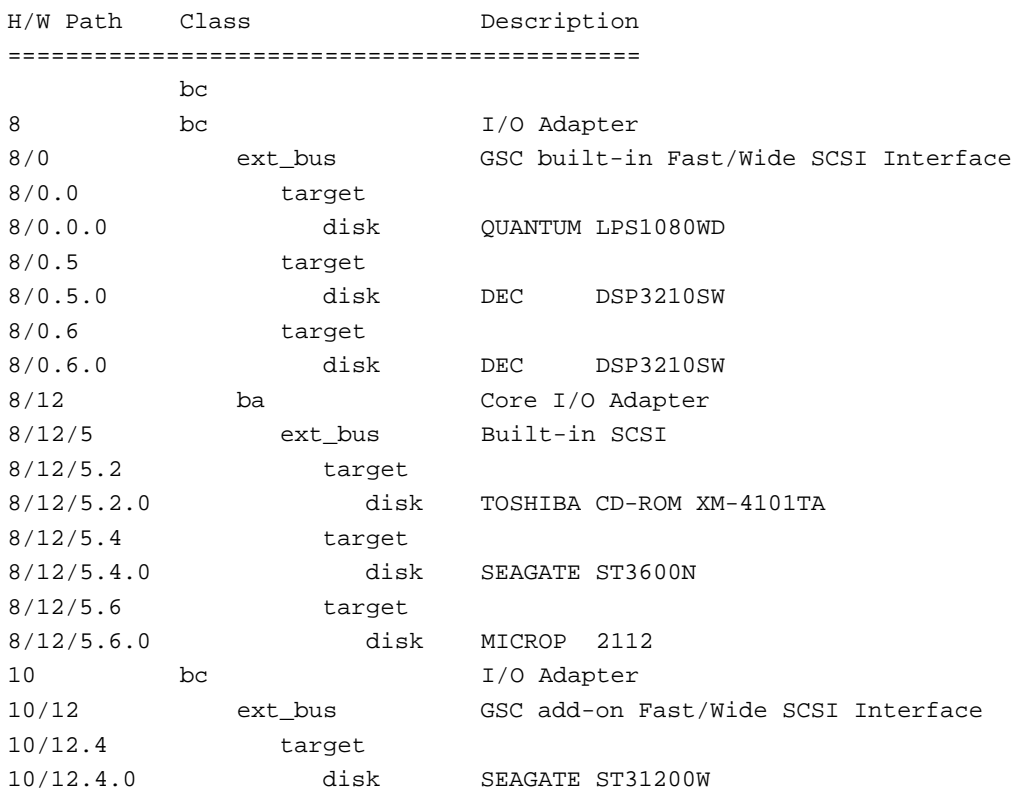

After a few moments the **ioscan** utility lists all of the SCSI I/O devices it could find. The list appears similar to the following:

If **ioscan** does not see your CD-ROM drive it returns the following message:

ioscan: No hardware found

If you receive this message, go to Chapter 6, "Solving Problems."
#### **Using Device Files**

Device files are special files that tell your system which pathway to use through the system hardware when communicating with a specific device and what kind of device it is.

The examples in this section assume that the SCSI ID of your CD-ROM drive is set to the factory default of SCSI ID 2, using the device file **/dev/dsk/c201d2s0**. (The underlined 2 indicates the SCSI ID number.)

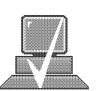

**NOTICE:** The device file name used in these examples is appropriate only for systems running HP-UX 9.05. If you are using HP-UX 10.0, the device file names will depend on the naming conventions of your particular system. See "SCSI ID and Device File Information for HP-UX 10.0 or Later" in Chapter 1 of this book.

If you set the SCSI address of your CD-ROM drive to a value other than 2, you must create a device file for it, then substitute the pathname of your device file in the examples that follow. Refer to the *System Administration Tasks* manual for information on how to create a device file.

## **Mounting and Unmounting a CD-ROM Disc**

To access information on a CD-ROM disc, you must first mount the disc. This applies to file system information only. If you wish to load a music CD, for example, you would not need to mount the disc. Mounting a disc with file system information on it gives the disc a pathname that allows your workstation to communicate electronically with it. You must unmount the CD-ROM disc before removing it from the drive.

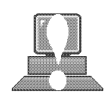

**CAUTION:** To use a CD-ROM disc as a mounted file system, you must mount the CD-ROM disc **every** time you load it into the drive. You must also unmount the CD-ROM disc **every** time you unload it from the drive. Failure to mount or unmount a disc can cause a system error condition and can also require rebooting the system.

If your workstation is running HP VUE, follow these instructions to mount and unmount a CD-ROM disc as a file system. If you're using something other than HP VUE, use the instructions for mounting and unmounting a CD-ROM disc that come with that product. For more information on configuring your CD-ROM drive, see the *System Administration Tasks* manual or online help.

The procedures in this chapter require you to log in as **root**. If you cannot log in as **root**, contact your system administrator.

#### **Mounting a CD-ROM Disc Using SAM**

Use the following procedure to mount a CD-ROM disc:

- **1.** Log in as **root**. If you need information on logging in or setting up a user account, see *Using Your HP Workstation*.
- **2.** Load the CD-ROM disc into the disc tray and gently push the tray into the drive.

SAM (System Administration Manager) is a utility that performs system administration tasks using a windows graphical user interface.

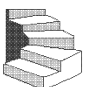

**3.** Move the mouse pointer to the **up arrow** above the **Toolbox** control and click the left mouse button once.

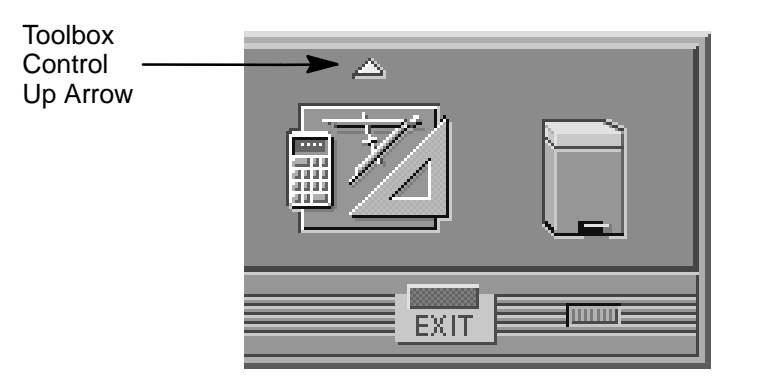

**4.** The **Toolboxes** subpanel opens. Click on the **General** toolbox icon, shown below.

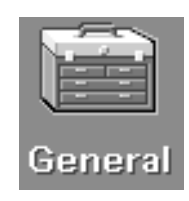

**5.** A file manager window appears with a number of icons in it. Double-click on the **System\_Admin** toolbox icon.

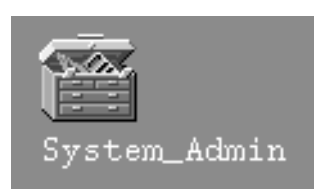

**6.** Move the mouse cursor to the **SAM** icon, shown below (your icon can look like either of these), and double-click the left mouse button.

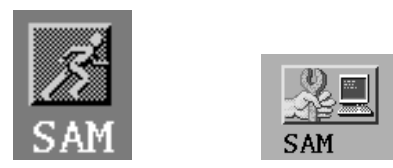

- **7.** The **System Administration Manager** window opens. Doubleclick on **Peripheral Devices –>.**
- **8.** The **Peripheral Devices** window opens. Double-click on **Disks and File Systems –>.**
- **9.** The **Disks and File Systems** window opens. Double-click on **CD-ROM, Floppy, and Hard Disks.**

The following screen message appears:

Scanning the system's hardware...

The **CD-ROM, Floppy, and Hard Disks** window opens containing a list of drives currently configured on this system. Disks that are unmounted will have the word "unused" in the Use column.

- **10.** From the **Actions** menu, click on **Add a Hard Disk Drive.**
- **11.** The **Select a Disk to Add...** window opens with a list of unused disks. Highlight the CD-ROM disc you want to mount.

 $12.$  Click on  $\begin{array}{|c|c|c|c|c|c|} \hline \text{or} & \text{or} \end{array}$ .

#### **13.** The **Set Disk Usage and Options...** window opens. Select **File System** and click on **O K** ..

**14.** The following screen messages appear:

```
Task started.
Creating the device file...
Mounting file system...
Modifying "/etc/checklist"...
Task completed.
```
 $Click on$   $\overline{\bullet}$  **K**  $\overline{\bullet}$  ...

Now you can access the CD-ROM disc as you would any other mounted file system.

#### **Unmounting a CD-ROM Disc Using SAM**

Use the following procedure to unmount a CD-ROM disc:

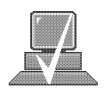

**NOTICE:** Before you unmount a CD-ROM disc, make sure that your working directory (the directory in which a relative path name search begins) is set to some directory other than the one under which the disc was mounted.

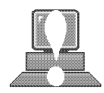

**CAUTION:** If you wish to use a CD-ROM disc as a mounted file system, you must mount the CD-ROM disc **every** time you load it into the drive. You must also unmount the CD-ROM disc **every** time you unload it from the drive. Failure to mount or unmount a disc may cause a system error condition and may also require rebooting the system.

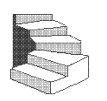

- **1.** Log in as **root**. If you need information on logging in or setting up a user account, see *Using Your HP Workstation*.
- **2.** Move the mouse pointer to the **Toolbox** control and click on the **up arrow** with the left mouse button.
- **3.** The **Toolbox** subpanel opens. Place the mouse cursor on the **General** toolbox icon, shown below, and click the left mouse button.

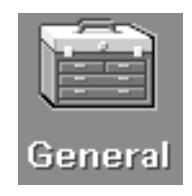

**4.** A file manager window appears with a number of icons in it. Double-click on the **System\_Admin** toolbox icon.

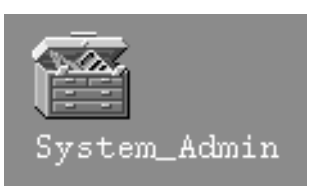

**5.** Move the mouse cursor to the **SAM** icon, shown below (your icon can look like either of these), and double-click the left mouse button.

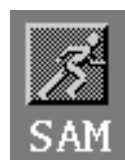

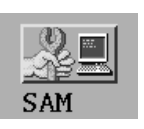

- **6.** The **System Administration Manager** window opens. Doubleclick on **Peripheral Devices –>.**
- **7.** The **Peripheral Devices window** opens. Double-click on **Disks and File Systems –>.**
- **8.** The **Disks and File Systems** window opens. Double-click on **CD-ROM, Floppy, and Hard Disks.**

The following screen message appears:

Scanning the system's hardware...

The **CD-ROM, Floppy, and Hard Disks** window opens containing a list of drives currently configured on this system.

- **9.** Highlight the disc you want to unmount and click on **Remove a Hard Disk Drive** from the Actions menu.
- **10.** Press the eject button on the CD-ROM drive and remove the CD-ROM disc from the disc tray.
- **11.** A window with the following message opens:

Do you want to remove the disk?

Click on **Yes** . The system reboots.

#### **Reading the Busy Light**

The CD-ROM busy light shows the status of the drive during the self test and during activity with the host system.

The CD-ROM drive performs the self test when one of the following happens:

- You load a disc and close the Disc Tray.
- You turn on the workstation with a disc already loaded in the CD-ROM drive.

For the self test, the busy light operates in the following sequence:

- 1. Light On The busy light goes on when the disc loads into the drive.
- 2. Light Flashing The light flashes six times while a read test is performed on the disc.
- 3. Light Off The light goes off when the self test is complete.

The busy light stays on after the self test when one of the following conditions exist:

- A defective disc
- A disc insertion error (for example, an upside-down disc)
- No disc present

The busy light goes off when one of the following conditions exist:

- A CD-ROM drive power failure exists.
- The drive is idle on the SCSI bus.

The busy light flashes during normal activity with the system.

# **Troubleshooting**

If you have trouble with any of these procedures for using your CD-ROM drive, see Chapter 6 of this book, "Solving Problems."

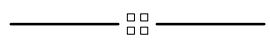

# **Chapter 5**

# **Using Your DDS Tape Drive**

- DDS tape drive and data cassette descriptions
- Setting the write-protect tab on a data cassette
- Operating the DDS tape drive
- Loading and unloading a data cassette
- Using device files
- Archiving data in compressed and non-compressed mode
- Troubleshooting
- Ordering information

This chapter describes how to perform tasks that archive to and transfer data from the optional DDS tape drive. It also describes how to maintain and care for the drive. We assume the DDS tape drive is set to the factory default address of SCSI ID 3.

The instructions in this chapter assume you are using the HP-UX version 9.05 or later operating system with the HP VUE version 3.0 interface.

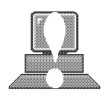

**CAUTION:** Use only data cassettes labeled DDS (Digital Data Storage) cassettes. Never use audio cassettes labeled DAT (Digital Audio Tape) in your DDS-format drive.

#### **DDS Tape Drive and Data Cassette Descriptions**

This section describes basic information needed for using your DDS tape drive and data cassettes. Depending on your configuration, your DDS drive may be a DDS-DC drive, or a DDS-2 drive.

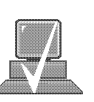

**NOTICE:** In most cases, the information for using these drives is the same; however, in a few instances (such as the LED codes), the information differs for each drive. For the purposes of this discussion, wherever we refer to simply the "DDS" drive, that information is for both drives. Whenever the information differs, we will specify whether the information refers to the DDS-DC or the DDS-2 drive.

#### **DDS Drive**

Your DDS tape drive is a 3 1/2-inch form factor DDS tape drive with data compression and a SCSI interface. It conforms to the DDS format standard for storing computer data, and incorporates a data compression capability. It's a high-capacity, high transfer-rate device for data storage on tape.

#### **Controls and Indicators**

Figure 5–1 shows the LEDs and eject button of the DDS drive.

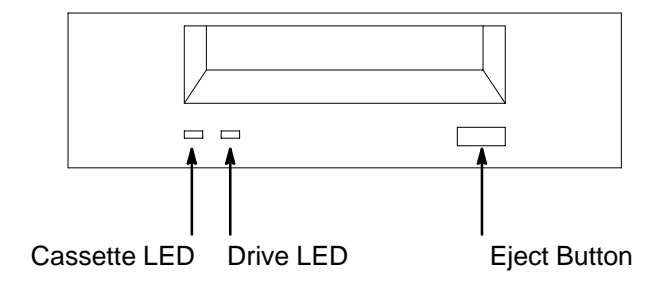

*Figure 5–1. DDS Drive Controls and Indicators*

#### **LEDs – DDS-DC Drive**

This section describes the LED codes that are displayed.

The front panel has two colored LEDs: the Cassette Light and the Drive Light. A **green** light indicates normal operation, and an **amber** light indicates a warning condition. Pulsing shows activity between the drive and the SCSI bus.

If the Cassette Light (left LED) shows steady amber, it means that the cassette is write-protected. If the Drive Light (right LED) shows steady amber, this indicates a fault condition. Table 5–1 lists the LED codes and their meanings.

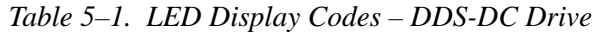

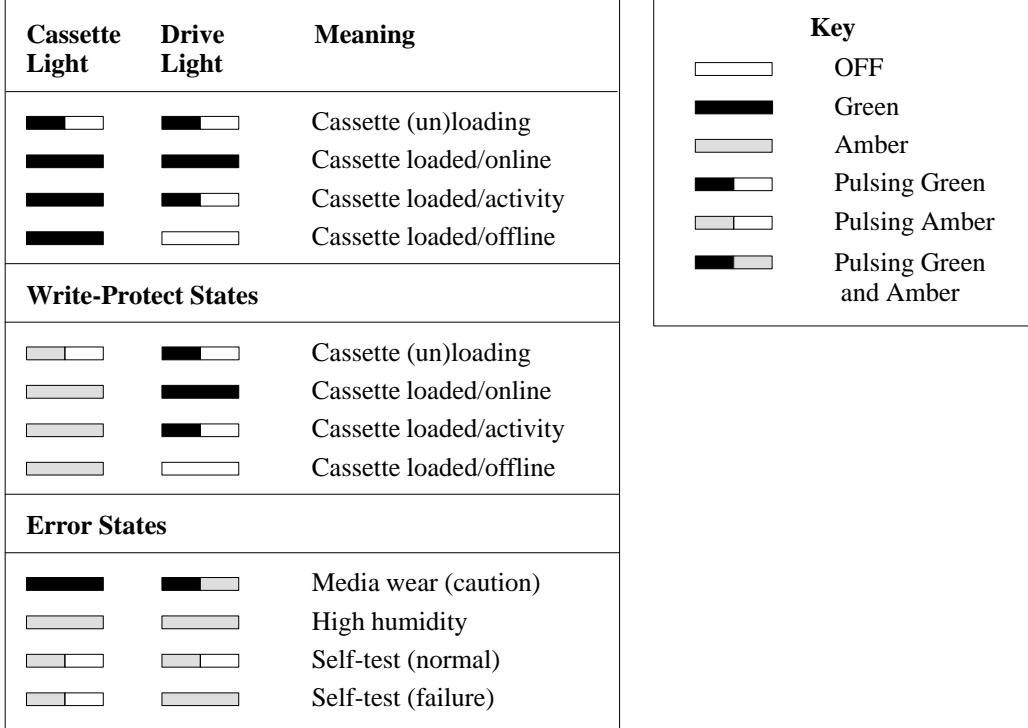

LEDs (light emitting diodes) indicate different activities or problems that occur with your workstation hardware

#### **LED Warning Conditions – DDS-DC Drive**

The following sections describe actions to take if the LEDs indicate a warning condition.

#### *High Humidity*

If the LEDs display the high humidity signal, the humidity is too high and the drive does not perform any operations until the humidity drops.

#### *Self-Test (Failure)*

If the LEDs display the self-test (failure) signal, a fault was diagnosed during the self tests. Note the pattern of the pulses and contact your local service representative.

#### *Media Wear (Caution)*

Hewlett-Packard DDS drives continually monitor the number of errors they have to correct when reading and writing to a tape to determine tape wear and tape head cleanliness. If excessive tape wear or dirty tape heads are suspected, the drive warns you by displaying the Media Wear (Caution) signal on the LED indicators.

If the LED indicators on your DDS-format drive display the Media Wear (Caution) condition, follow this procedure:

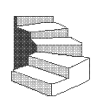

- **1.** Check the system console for any tape error messages. A hard error during a read or write operation may have occurred.
- **2.** Clean the heads with a cleaning cassette (HP92283K) as described in the "Cleaning the Tape Heads" section, later in this chapter.
- **3.** Repeat the operation you performed when the Media Wear (Caution) signal displayed. If the Media Wear (Caution) signal still displays, then the data cassette should be replaced.

- **4.** If you are performing a backup from disk to tape, discard the data cassette and back up your files using a new data cassette.
- **5.** If you are performing a restore from tape to disk, complete the restore, then discard the data cassette and back up the files to a new data cassette.

#### **LEDs – DDS-2**

The front panel has two colored LEDs: the Tape Light and the Clean/ Attention Light. The Tape Light flashes **green** to show activity (loading, unloading, reading, and writing). Steady green means a cartridge is loaded.

The Clean/Attention Light flashes **amber** to indicate head cleaning is needed or a cartridge is near the end of its life. Steady amber means a hard fault.

*Table 5–2. LED Display Codes – DDS-2 Drive*

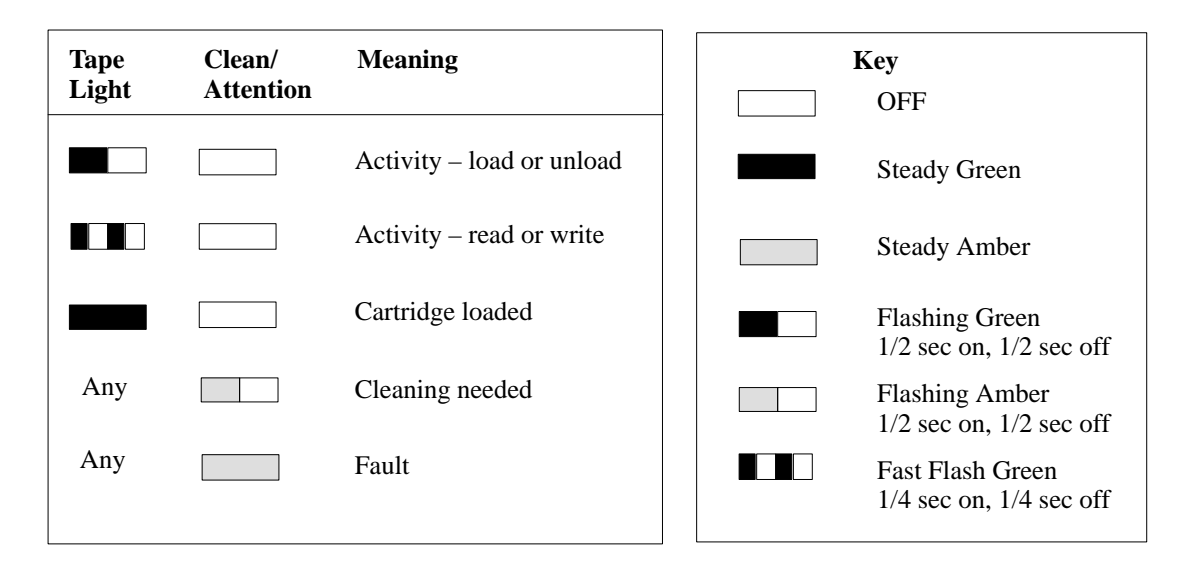

#### **Data Cassettes**

#### **Media Life**

HP DDS data cassettes are currently specified to 2000 passes over any part of the tape under optimal environmental conditions (50% relative humidity, 22 degrees C). During a tape operation, any one area of the tape may have multiple passes over the heads. This translates into approximately 200 to 300 backups or restores.

Under certain conditions, the life of your data cassette is less. Replace your data cassettes after 100 backups or restores if your operating conditions meet any of the following criteria:

- The relative humidity in your operating environment is consistently less than 50%.
- You know that the backup software you are using makes multiple passes over sections of the tape during backups or restores.
- You notice that when you do backups and restores the tape stops and starts frequently.

#### **Cleaning the Tape Heads**

Clean the heads of your tape drive after every 25 hours of tape drive use or if the Media Wear (Caution) signal is displayed on the LED.

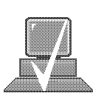

**NOTICE:** Only use HP Cleaning Cassettes (HP92283K) to clean the tape heads. Do not use swabs or other means of cleaning the tape heads.

Follow this procedure to clean the tape heads:

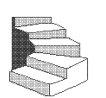

- **1.** Insert the cleaning cassette into the drive. The tape automatically loads the cassette and cleans the heads. At the end of the cleaning cycle, the drive ejects the cassette.
- **2.** Write the current date on the label on the cleaning cassette so that you know how many times you have used it. Discard the cleaning cassette after you have used it 25 times.

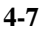

#### **Media Restrictions**

If you interchange media between other HP workstation DDS tape drives, note that data cassettes with compressed data can only be read by tape drives that have data compression capabilities. This includes data cassettes that contain both compressed and noncompressed data.

#### **Setting the Write-Protect Tab on a Data Cassette**

You can only store or change information on a data cassette when the write-protect tab is in the *write* position. So, before trying to write to the data cassette, make sure that the write-protect tab is in the *write* position, as shown in Figure 5–2.

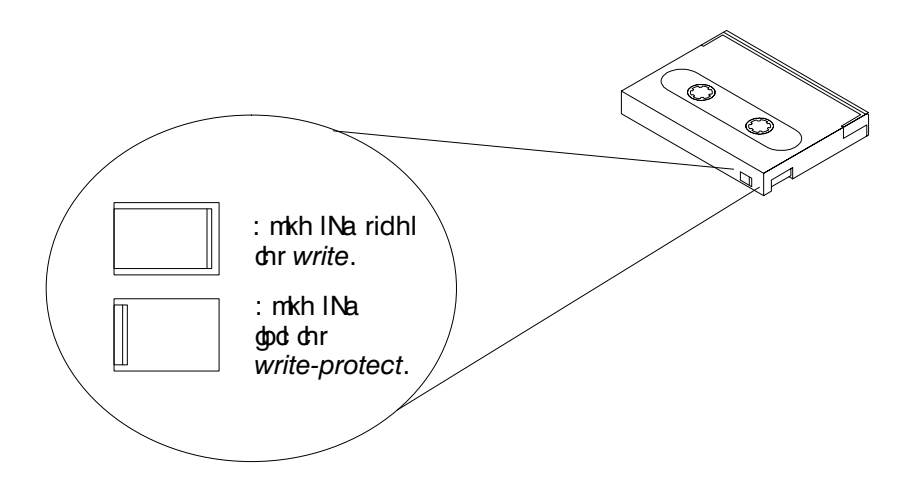

*Figure 5–2. Setting the Write-Protect Tab on a DDS Tape*

To protect information on a data cassette from being overwritten, set the write-protect tab to the *write-protect* position, as shown in Figure 5–2.

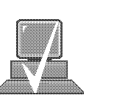

**NOTICE:** The write-protect tab should always be in the *write* position for transferring data to a cassette.

#### drive. **Operating the DDS Tape Drive**

This section describes how to perform tasks with your DDS tape

### **Loading and Unloading a Data Cassette**

Follow these steps to load and unload a data cassette in the DDS tape drive:

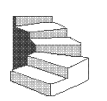

- **1.** Turn on power to the tape drive.
- **2.** Insert the data cassette into the drive, as shown in Figure 5–3.

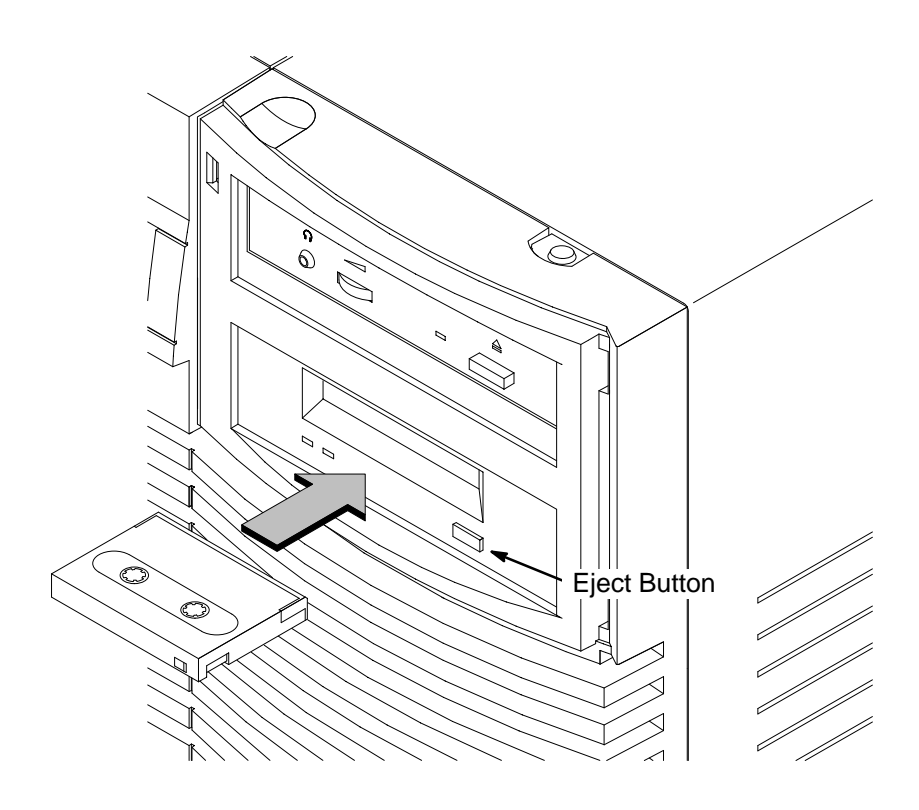

*Figure 5–3. Loading a Data Cassette*

- **3.** Push the data cassette about three quarters of the way into the drive. The drive automatically pulls the data cassette the rest of the way in. When the LEDs on the front of the drive stop flashing, the drive has loaded the data cassette.
- **4.** To remove the data cassette, press and release the eject button on the front of the drive, as shown in Figure 5–3. The LEDs on the drive flash on and off. Ten to twenty seconds later, the data cassette slides partway out of the drive. Remove the cassette from the drive.

#### **Verifying the DDS Tape Drive Operation**

To verify that your workstation can communicate with the DDS-format tape drive, if you are using HP-UX 9.05, type the following:

**/etc/ioscan –d scsi Enter**

After a few moments the **ioscan** utility returns a message similar to the following:

H/W Path Description Status ====================================== 2.0.1.3.0 tape\_drive ok(nnnnnnnnn)

If you are using HP-UX 10.0 or later, type the following:

**/usr/sbin/ioscan –d stape Enter**

After a few moments the **ioscan** utility returns a message similar to the following:

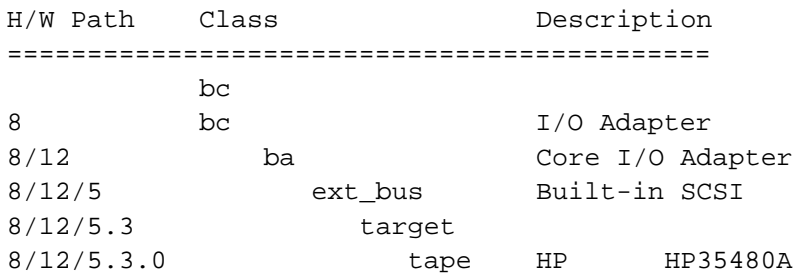

If **ioscan** does not see your tape drive it will return the following message:

ioscan: No hardware found

If you receive this message, go to Chapter 6, "Solving Problems."

Device files are special files that tell your system which system hardware pathway to use when communicating with a specific device and what kind of device it is.

#### **Using Device Files**

Your system has four default device files for use with your tape drive: two device files for noncompressed mode and two device files for compressed mode. If you use these device files, you do not need to create any device files.

If the SCSI address of your tape drive is not set to the factory default of SCSI ID 3, you must create a device file, then substitute the pathname of your device file in the examples that follow. Refer to the *System Administration Tasks* manual for information on how to create a device file.

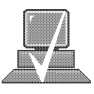

**NOTICE:** The device file names used in these examples are appropriate only for systems running HP-UX 9.05. If you are using HP-UX 10.0 or later, the device file names will depend on the naming conventions of your particular system. See "SCSI and Device File Information for HP-UX 10.0 or Later" in Chapter 1 of this book.

#### **Device Files — No Data Compression**

Your system has two device files for using your tape drive with data compression turned off. The device files are named **/dev/rmt/3m** and **/dev/rmt/3mn**, and are set for SCSI ID 3.

If you use the **/dev/rmt/3m** device file, the tape drive rewinds the data cassette every time the system releases the drive from its control.

If you use the **/dev/rmt/3mn** device file, the drive does not rewind the data cassette. The tape stays where it was after the last operation.

If you use these device files, you do not need to create any device files.

#### **Device Files — Data Compression**

If you wish to use the data compression feature, use the device files **/dev/rmt/3hc** and **/dev/rmt/3hcn**, which are set for SCSI ID 3.

If you use the **/dev/rmt/3hc** device file, the tape drive compresses the data and rewinds the data cassette every time the system releases the drive from its control.

If you use the **/dev/rmt/3hcn** device file, the drive compresses the data, but does not rewind the data cassette. The tape stays where it was after the last operation.

If you use these device files, you do not need to create any device files.

#### **Archiving Data in Compressed and Noncompressed Mode**

This section describes how to transfer data to and from a DDS- format data cassette (saving and restoring) using the HP-UX **tar** command and your tape drive's device file.

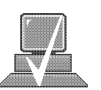

The **tar** (tape file archiver) command saves files to a data cassette, restores files from a data cassette, or lists files on a data cassette.

> **NOTICE:** Before using your DDS-format tape drive to back up your file system, make sure you read the "Media Interchangeability Restrictions" section later in this chapter.

The **tar** (tape file archiver) command allows you to save files to a data cassette, restore files from a data cassette to your system, or list files on your data cassette.

The examples in this chapter use the device file **/dev/rmt/3m**, which archives the data in noncompressed mode and causes the drive to rewind the data cassette. To use data compression, substitute **/dev/rmt/3hc** for **/dev/rmt/3m**. If you named your device files differently, substitute the correct file name where appropriate.

#### **Writing to a Data Cassette**

Use the following instructions to save files to a data cassette:

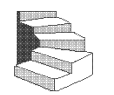

- **1.** Check that the write-protect tab on the data cassette is in the *write* position.
- **2.** Load the data cassette into the tape drive.
- **3.** Click on the **Terminal Control** on the **Front Panel** of your Workspace.

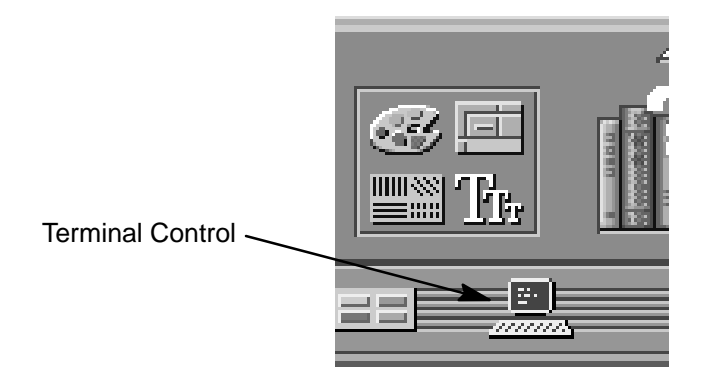

A terminal window opens.

- **4.** Move the mouse cursor into the terminal window and click the left mouse button.
- **5.** Enter the following command line to write to the tape:

**tar –cvf /dev/rmt/3m** *pathname* **Enter**

where *pathname* is the pathname of the file or directory containing files that you want to write to the tape. To use the data compression mode, substitute **/dev/rmt/3hc** for **/dev/rmt/3m**.

#### **Restoring Files from a Data Cassette to Your System**

Use the following instructions to restore files from a data cassette to your system:

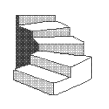

- **1.** Load the data cassette into the tape drive.
- **2.** Use **cd** to change to the directory you want the files to reside in.
- **3.** Click on the **Terminal Control** on the **Front Panel** of your Workspace.

A terminal window opens.

- **4.** Move the mouse cursor into the terminal window and click the left mouse button.
- **5.** Enter the following command line to restore data:

**tar –xvf /dev/rmt/3m** *pathname* **Enter**

where *pathname* is the pathname of the file or directory containing files that you want to restore from the tape. If *pathname* is not specified, everything on the data cassette is restored. To use the data compression mode, substitute **/dev/rmt/3hc** for **/dev/ rmt/3m**.

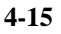

#### **Listing the Files on a Data Cassette**

Use the following instructions to list the files on a data cassette:

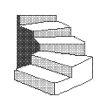

- **1.** Load the data cassette into the tape drive.
- **2.** Click on the **Terminal Control** on the **Front Panel** of your Workspace.

A terminal window opens.

- **3.** Move the mouse cursor into the terminal window and click the left mouse button.
- **4.** Enter the following command line to receive a file listing of the data cassette:

**tar –tvf /dev/rmt/3m Enter**

To use the data compression mode, substitute **/dev/rmt/3hc** for **/dev/rmt/3m**.

#### **Further Command Information**

The **man** utility looks up man pages on the system.

For additional information on using **tar** and a complete list of the command arguments, refer to the **tar** man page by typing the following:

**man tar Enter** 

You may also communicate with the tape drive with the **cpio**, **ftio, mt**, and **fbackup** commands. For more information on these commands, enter the following in a terminal window:

**man** *command* **Enter**

#### **Media Interchangeability Restrictions**

If you interchange media between DDS-format tape drives, the following two restrictions apply to the media:

- Data cassettes with compressed data can only be read by tape drives that have data compression capabilities, such as the tape drive (part number C1504–67201) found in Kit A2275A #AHS.
- Full height (5 1/4-in) DDS-format tape drives (models HP 35470A and HP35480A) can get 1.3 GB and can read or write to 60-meter data cassettes only, if they are not using data compression. With data compression, these drives can get 2 GB and can read or write to 90-meter cassettes.

#### **Troubleshooting**

If you have trouble with any of these procedures for using your DDS tape drive, see Chapter 6 of this book, "Solving Problems."

#### **Ordering Information**

To order Hewlett-Packard data cassettes and cleaning cassettes for use in your DDS tape drive, use the following order numbers:

- HP92283A Box of five 60–meter DDS data cassettes
- HP92283B Box of five 90–meter DDS data cassettes
- HP92300A Box of five 120-meter DDS data cassettes (for DDS-2 drive only)
- HP92283K Package of two cleaning cassettes
- HP92283L Lockable storage box for 12 cassettes

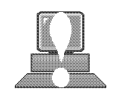

**CAUTION:** Use only data cassettes labeled as DDS (Digital Data Storage) cassettes. Never use audio cassettes labeled DAT (Digital Audio Tape) in your DDS-format drive.

 $-88$   $-$ 

# **Chapter 5**

# **Using Your 3.5-Inch Floppy Disk Drive**

- Setting the write-protect tab on a diskette
- Inserting and removing a diskette
- Verifying the floppy disk drive configuration
- Using device files
- Floppy disk drive device file
- Formatting a new diskette
- Transferring data to and from a floppy diskette
- Configuring the floppy driver
- Troubleshooting
- Ordering information

This chapter describes how to perform tasks that allow you to archive to or transfer data from the optional 3.5-inch floppy disk drive.

The instructions in this chapter assume you are using the HP-UX version 9.05 or later operating system with the HP VUE version 3.0 interface.

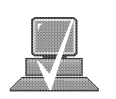

**NOTICES:** When examples of user input are given in this chapter, enter them at the command-line prompt in an HP VUE terminal window or HP-UX shell.

> Some procedures in this chapter require you to log in as **root**. If you cannot log in as **root**, contact your system administrator.

#### This section describes basic information needed for using your floppy diskettes. **Using the Floppy Diskette**

#### **Setting the Write-Protect Tab on a Diskette**

You can only store or change information on a diskette when the write-protect tab is in the *write* position. So, before trying to write to the diskette, make sure that the write-protect tab is in the *write* position, as shown in Figure 5–1.

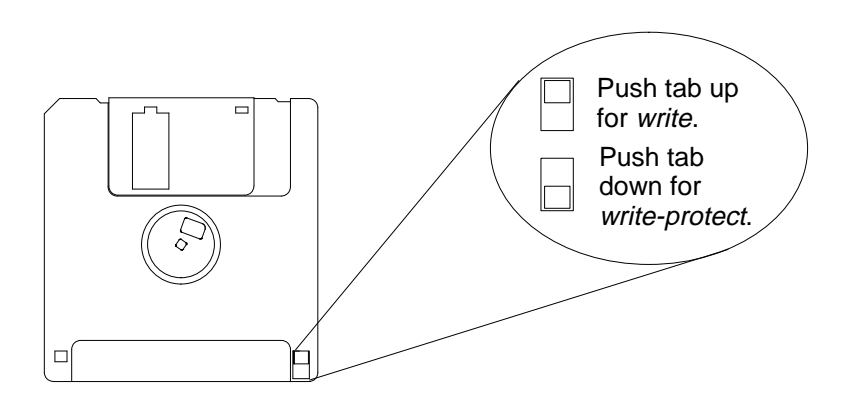

*Figure 5–1. Setting the Write-Protect Tab on a Floppy Diskette*

To protect files on a diskette from being overwritten, set the writeprotect tab to the *write-protect* position.

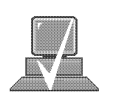

**NOTICE:** The write-protect tab should always be in the *write* position for formatting a new diskette and transferring data to a diskette.

#### **Inserting and Removing a Diskette**

Follow these steps to insert and remove a diskette from the floppy disk drive:

**1.** Insert the diskette into the drive, as shown in Figure 5–2.

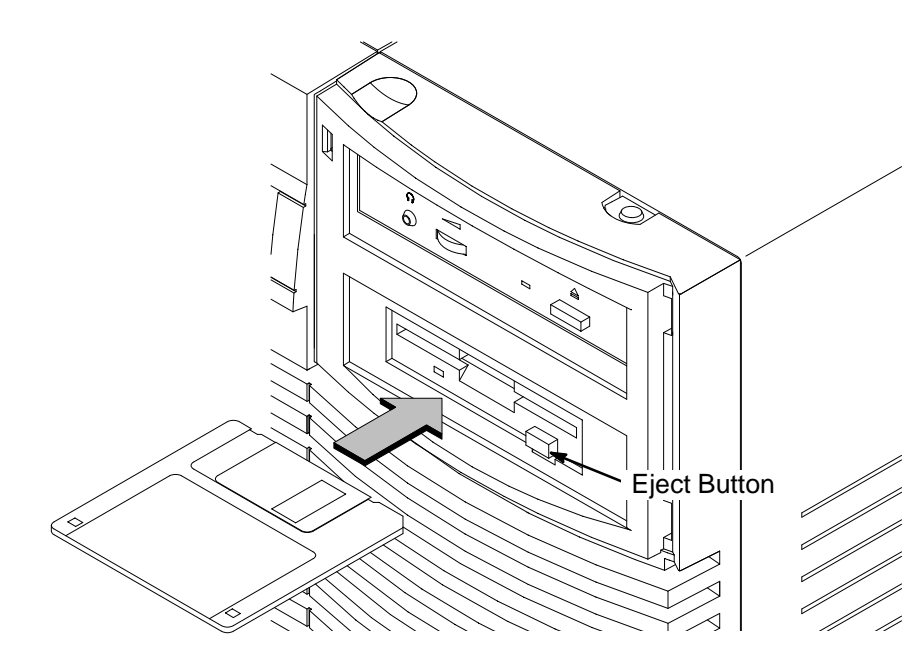

*Figure 5–2. Inserting and Removing a Floppy Diskette*

- **2.** Push the diskette into the floppy drive until it clicks into place.
- **3.** To remove the diskette, push the eject button (see Figure 5–2), then take out the diskette.

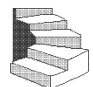

# **Operating the Floppy Drive**

This section describes how to perform tasks with your 3.5-inch floppy disk drive.

### **Verifying the Floppy Drive Configuration**

The **ioscan** utility verifies the configuration of all drives.

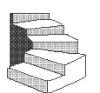

To verify that your workstation can communicate with the floppy drive, use the **ioscan** command in a terminal window to see which devices are currently in use on your system:

**1.** Click on the **Terminal Control** on the **Front Panel** of your Workspace.

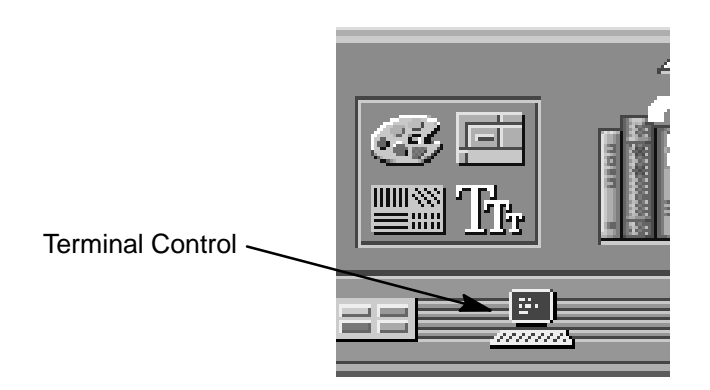

A terminal window opens.

- **2.** Move the mouse cursor into the terminal window and click the left mouse button.
- **3.** If you are using HP-UX 9.05, enter the following at the prompt:

**/etc/ioscan –d scsi Enter**

After a few moments the **ioscan** utility lists all of the SCSI I/O devices it could find. If there is a SCSI floppy drive in the list, that listing appears similar to the following:

H/W Path Description Status ============================== 2.0.1.0.0 floppy\_drive ok(nnnnnn)

If you are using HP-UX 10.0, enter the following at the prompt:

**/usr/sbin/ioscan –d sflop Enter**

After a few moments the **ioscan** utility lists all of the SCSI floppy I/O devices it could find. The list appears similar to the following:

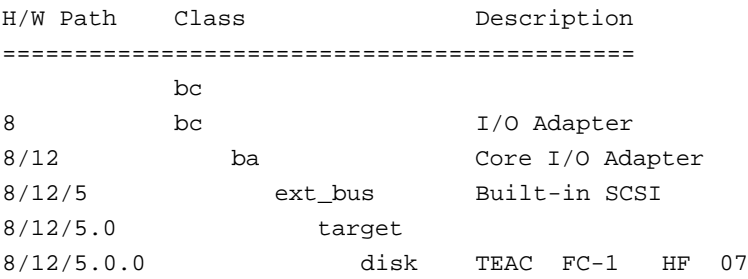

If **ioscan** does not see your floppy drive it returns the following message:

ioscan: No hardware found

If you receive this message, go to Chapter 6, "Solving Problems."

If the floppy driver is not configured, **ioscan** returns the following message:

ioscan: Device driver scsifloppy is not in the kernel

If you receive this message, go the the section, "Configuring the Floppy Driver" later in this chapter for information on adding the **scsifloppy** driver to the HP-UX kernel configuration.

#### **Using Device Files**

Device files are special files that tell your system which pathway to use through the system hardware when communicating with a specific device and what kind of device it is.

The examples in this chapter assume that the SCSI ID of your floppy drive is set to the factory default of SCSI ID 0, using the device file **/dev/rfloppy/c201d0s0**. (The underlined 0 indicates the SCSI ID number.)

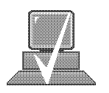

**NOTICE:** The device file name used in these examples is appropriate only for systems running HP-UX 9.05. If you are using HP-UX 10.0 or later, the device file names will depend on the naming conventions of your particular system. See "SCSI ID and Device File Information for HP-UX 10.0 or Later" in Chapter 1 of this book.

If you set the SCSI address of your floppy drive to a value other than 0, you must create a device file for it, then substitute the pathname of your device file in the examples that follow. Refer to the *System Administration Tasks* manual for information on how to create a device file.

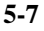

#### **Formatting a New Diskette**

You must always format a new floppy diskette with the **mediainit** utility before using it. To format a new floppy diskette follow these steps:

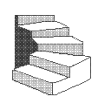

**1.** Log in as **root**.

- **2.** Make sure that the write-protect tab on the floppy diskette is in the *write* position, as shown in Figure 5–1.
- **3.** Insert the diskette into the floppy disk drive.
- **4.** Click on the **Terminal Control** on the **Front Panel** of your Workspace.

A terminal window opens.

- **5.** Move the mouse cursor into the terminal window and click the left mouse button.
- **6.** Execute **mediainit** with an interleave of 2 by entering the following:

```
mediainit –i 2 /dev/rfloppy/c201d0s0 Enter
```
#### **Transferring Data To and From a Floppy Diskette**

This section describes how to transfer data to and from your floppy diskette (saving and restoring) using the HP-UX **tar** command with your floppy drive's device file.

You need to set the write protect tab to the *write* position to transfer data to the diskette. The write-protect tab can be in either position when restoring data from a diskette or listing the files on a diskette.

The **tar** (tape file archiver) command saves files to a floppy diskette, restores files from a floppy diskette, or lists files on a floppy diskette.

#### **Saving Files to a Floppy Diskette**

Use the following instructions to save files to a floppy diskette:

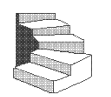

- **1.** Check that the write-protect tab on the floppy diskette is in the *write* position.
- **2.** Load the formatted floppy diskette into the disk drive.
- **3.** Click on the **Terminal Control** on the **Front Panel** of your Workspace.

A terminal window opens.

- **4.** Move the mouse cursor into the terminal window and click the left mouse button.
- **5.** Enter the following command line to write to the diskette:

```
tar –cvf /dev/rfloppy/c201d0s0 pathname Enter
```
where *pathname* is the pathname of the file or directory containing files that you want to write to the diskette.

#### **Restoring Files from a Floppy Diskette to Your System**

Use the following instructions to restore files from a floppy diskette to your system:

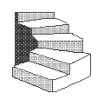

- **1.** Load the floppy diskette into the disk drive.
- **2.** Click on the **Terminal Control** on the **Front Panel** of your Workspace.

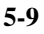
A terminal window opens.

- **3.** Move the mouse cursor into the terminal window and click the left mouse button.
- **4.** Use the **cd** command to change to the directory you want the files to reside in:

**cd** *directory\_path* **Enter**

where *directory\_path* is the pathname of the directory.

**5.** Enter the following command line:

```
tar –xvf /dev/rfloppy/c201d0s0 pathname Enter
```
where *pathname* is the pathname of the file or directory containing files that you want to restore from the diskette. If you don't specify *pathname*, everything on the floppy diskette is restored.

# **Listing the Files on a Floppy Diskette**

Use the following instructions to list the files on a floppy diskette:

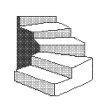

- **1.** Load the floppy diskette into the disk drive.
- **2.** Click on the **Terminal Control** on the **Front Panel** of your Workspace.

A terminal window opens.

**3.** Move the mouse cursor into the terminal window and click the left mouse button.

**4.** Enter the following command line:

```
tar –tvf /dev/rfloppy/c201d0s0 Enter
```
All files on the floppy diskette are listed.

## **For More Information**

For more information on using **tar** and a complete list of the command arguments, refer to the **tar** man page by typing the following in a terminal window:

**man tar**  $F$ **Enter** 

You can mount the floppy drive as a file system using the SAM utility. Be sure to unmount the drive before removing it as a file system. For more information about how to mount and unmount the floppy drive, see the manual *Using HP-UX* (B2910–90001).

For more information on copying data to or from your system to other media, including your floppy diskette, refer to the **cpio** man page by typing the following in a terminal window:

#### **man cpio Enter**

For more information on using your floppy disk drive and floppy diskettes, refer to the **floppy** man page by typing the following in a terminal window:

#### **man floppy** *Enter*

For more information on using the **mediainit** command, refer to the **mediainit** man page by typing the following in a terminal window:

**man mediainit Enter l** 

The **man** utility looks up man pages on the system.

# **Configuring the Floppy Driver**

If you reload software or rebuild the Instant Ignition system on your workstation, you need to reconfigure the HP-UX Kernel to add the floppy driver. Use the SAM utility to add the **SCSI flexible disk** driver and build a new HP-UX kernel.

For more information about how to reconfigure the kernel using SAM, see the following manuals:

- *System Administration Tasks HP 9000 Series 700 Computers* (B2355–90040)
- *Using HP-UX* (B2910–90001)

# **Troubleshooting**

If you have trouble with any of these procedures for using your floppy disk drive, see Chapter 6 of this book, "Solving Problems."

# **Ordering Information**

To order Hewlett-Packard micro flexible diskettes for use in your 3.5-inch floppy disk drive, use the following order number:

HP–92192X High-Density Micro Flexible Disks (1.44MB Formatted Capacity) – box of ten diskettes

- 88 -

# **Chapter 5**

# **Solving Problems**

- Common problems and solutions
- Dealing with a boot failure
- Memory failures
- LCD-indicated problems
- Running system verification tests

**6-1**

This chapter contains information to help you determine what's wrong with your system when you have problems. If you have a problem that isn't listed in this chapter, or if your problem persists, contact your designated service representative. When calling for service, always have your system's model number and serial number ready.

The instructions in this chapter assume you are using the HP-UX version 9.05 or later operating system with the HP VUE version 3.0 interface.

# **Common Problems and Solutions**

The tables in this section list common problems you may encounter with your workstation. The tables also tell you what to do to help solve the problems.

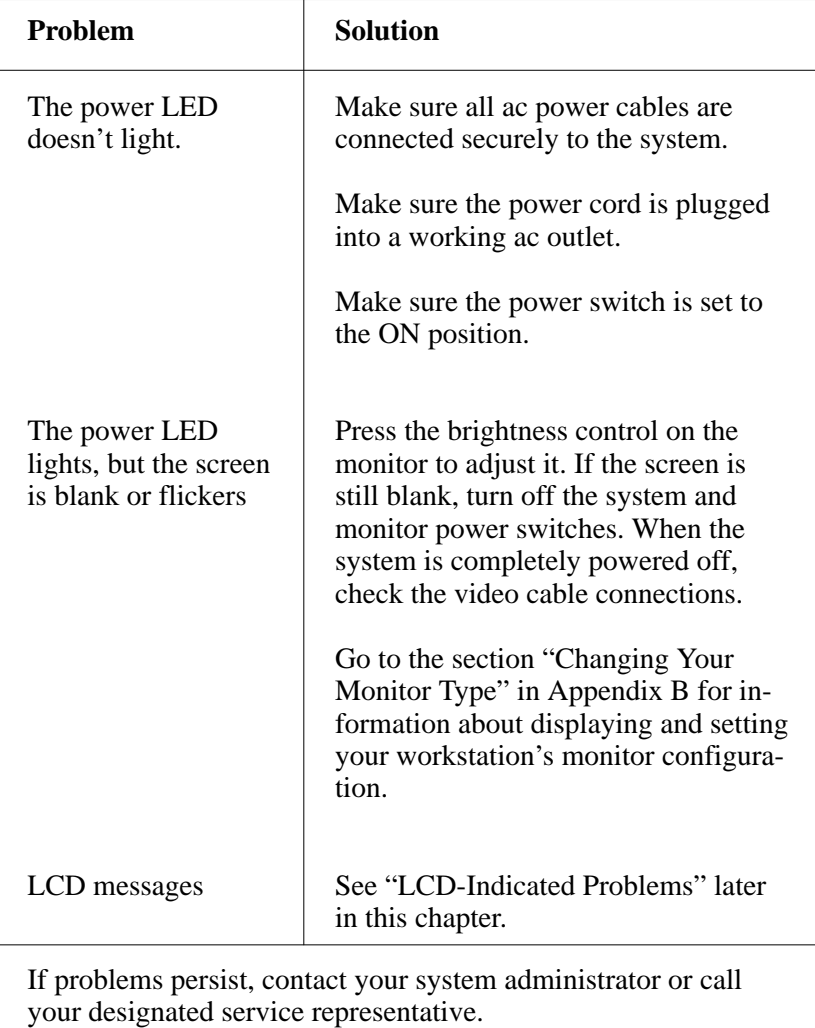

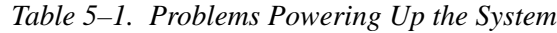

| <b>Problem</b>                                                                                            | Solution                                                                                                    |
|----------------------------------------------------------------------------------------------------|----------------------------------------------------------------------------------------------------|
| The power LED is<br>lit, and text appears<br>on the screen, but<br>more than two min-                     | Make sure that all SCSI devices are set<br>to the proper SCSI ID. (See Appendix<br>C for default SCSI ID settings.)                                                                |
| utes have passed<br>with no sign of<br>system activity.                                                   | Check that all SCSI devices are cor-<br>rectly cabled. Check that the SCSI bus<br>is correctly terminated. (See Appendix<br>C for information on SCSI cabling and<br>termination.) |
| The system stops or<br>hangs while booting.                                                               | Follow the instructions in "Dealing"<br>With a Boot Failure," later in this<br>chapter.                                                                                            |
| If problems persist, contact your system administrator or call<br>your designated service representative. |                                                                                                    |

*Table 5–2. Problems Loading and Booting the Operating System*

| Problem                                                                                                    | <b>Solution</b>                                                                                                    |
|----------------------------------------------------------------------------------------------------|----------------------------------------------------------------------------------------------------|
| Can't reach other<br>systems on the net-<br>work. Applications<br>that rely on the net-<br>work won't run. | Check the network connector on the<br>back of the system unit. Make sure<br>that the network cable or transceiver is<br>fastened securely to the connector. |
| If problems persist, contact your system administrator or call<br>your designated service representative.  |                                                                                                    |

*Table 5–3. Problems with the 802.3 Network*

| <b>Problem</b>                                              | <b>Solution</b>                                                                                                    |
|-------------------------------------------------------------|----------------------------------------------------------------------------------------------------|
| The disk drive is not<br>accessible or does<br>not respond. | Make sure that all SCSI devices are<br>set to the proper SCSI ID. (See Ap-<br>pendix C for default SCSI ID set-<br>tings.)                                                         |
|                                                             | Check that all SCSI devices are cor-<br>rectly cabled. Check that the SCSI bus<br>is correctly terminated. (See Appendix<br>C for information on SCSI cabling<br>and termination.) |
|                                                             | Make sure that the system can com-<br>municate with the drive as described<br>in "Checking the SCSI IDs" in Ap-<br>pendix B.                                                       |
|                                                             | Follow the instructions in "Dealing"<br>With a Boot Failure" later in this<br>chapter.                                                                                             |
| your designated service representative.                     | If problems persist, contact your system administrator or call                                                                                                    |

*Table 5–4. Problems Using a Hard Disk Drive*

| <b>Problem</b>                                                                                            | <b>Solution</b>                                                                                                    |
|----------------------------------------------------------------------------------------------------|----------------------------------------------------------------------------------------------------|
| The CD-ROM drive<br>does not respond to<br>commands.                                                      | Re-enter the commands and make<br>sure that you have typed them cor-<br>rectly.                                                                                                  |
|                                                                                                    | Make sure that the system can com-<br>municate with the drive as described<br>in "Checking the SCSI IDs" in<br>Appendix B.                                                       |
|                                                                                                    | Follow the instructions in the section<br>entitled "Running System Verifica-<br>tion Tests" later in this chapter to<br>verify that the CD-ROM drive is<br>functioning properly. |
| If problems persist, contact your system administrator or call<br>your designated service representative. |                                                                                                    |

*Table 5–5. Problems Using the CD-ROM Drive*

**6-7**

 $\overline{\phantom{a}}$ 

| <b>Problem</b>                                         | <b>Solution</b>                                                                                                    |
|--------------------------------------------------------|----------------------------------------------------------------------------------------------------|
| The DDS tape drive<br>does not respond to<br>commands. | Re-enter the commands and make sure<br>that you have typed them correctly.                                                                                                    |
|                                                        | Make sure that you specified the cor-<br>rect device file name for commands<br>that require a device file name.                                                                |
|                                                        | Make sure the write-protect tab is set<br>to <i>write</i> if you are trying to copy data<br>to a data cassette.                                                                |
|                                                        | Make sure that the system can com-<br>municate with the drive as described<br>in "Checking the SCSI IDs" in Ap-<br>pendix B.                                                   |
|                                                        | Follow the instructions in the section<br>entitled "Running System Verification<br>Tests" later in this chapter to verify<br>that the tape drive is functioning prop-<br>erly. |
| your designated service representative.                | If problems persist, contact your system administrator or call                                                                                                    |

*Table 5–6. Problems Using the DDS Tape Drive*

| <b>Problem</b>                                                                                            | <b>Solution</b>                                                                                                    |
|----------------------------------------------------------------------------------------------------|----------------------------------------------------------------------------------------------------|
| The floppy drive<br>does not respond to<br>commands.                                                      | Re-enter the commands and make sure<br>that you have typed them correctly.                                                                                                    |
|                                                                                                    | Make sure that you specified the de-<br>vice file /dev/rfloppy/c201d0s0 for<br>commands that require a device file<br>name.                                                     |
|                                                                                                    | Make sure that the write-protect tab is<br>set to <i>write</i> if you are trying to copy<br>data to a floppy diskette.                                                          |
|                                                                                                    | Follow the instructions in the section<br>entitled "Running System Verification"<br>Tests" later in this chapter to verify<br>that the floppy drive is functioning<br>properly. |
| If problems persist, contact your system administrator or call<br>your designated service representative. |                                                                                                    |

*Table 5–7. Problems Using the Floppy Disk Drive*

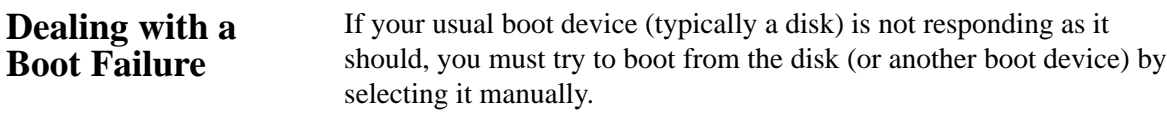

To boot a device manually, follow these steps:

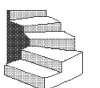

**1.** Follow the directions in "Accessing the Boot Console Interface," in Appendix D of this book.

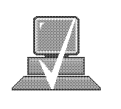

- **NOTICE:** Your workstation automatically shuts down the operating system before it terminates the power.
- **2.** At the Main Menu prompt, type the following:

Main Menu: Enter a command or a menu > **search ipl Enter**

The **search** command looks for bootable media on your workstation.

This causes your workstation to search *exhaustively* for bootable media.

**3.** Boot from one of the listed devices by typing the following at the prompt:

Main Menu: Enter a command or a menu > **boot** *device* **Enter**

where *device* is the **hardware path** to the device, specified in mnemonic style notation, such as **scsi.5.0**.

**4.** If your workstation still fails to boot, there is either something wrong with the file system or with the hardware. If you suspect a file system failure, see the manual *Using HP-UX* for help on dealing with file system failures. If you think that something is wrong with the hardware, continue reading this chapter for more troubleshooting information.

# J Class systems use Memory Page Deallocation, a feature that allows the system to provide information to the operating system about memory failures. HP-UX 10.0 uses Memory Page Deallocation information to map out the failing memory areas, and continue normal operation. You can use the command **memrpt** with the detail switch to obtain information about the Memory Page Deallocation Table (PDT) as well as single bit errors logged by the system. # /usr/sbin/sysdiag **Enter** DUI >logtool **Enter** LOGTOOL> memrpt detail **Enter Memory Failures**

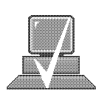

**NOTICE:** You must be logged in as superuser to use the **memrpt** command.

To exit the sysdiag and logtool utilities, use the **exit** command.

The pdt can also be checked using the **pdt** command in the Service menu of the boot console handler. If a failing SIMM is replaced, use the Service menu **pdt clear** command to clear out the PDT.

HP-UX 9.05 halts when it detects the presence of bad memory at boot up and displays the following message:

```
ISL booting hpux
Secondary Loader 9000/700
Revision 3.08
Booting /hp-ux
2103692 + 319488 + 309344 start 0x25030
```
panic: Memory self-test failed

**6-11**

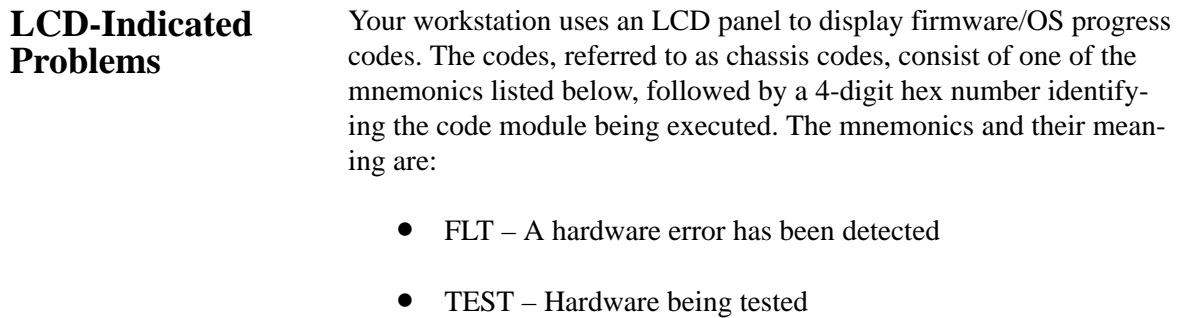

- INIT Hardware being initialized
- SHUT System being shutdown
- WARN A non-optimal operating condition exists
- RUN System is running operating system

During a normal boot sequence, a set of "windows" appear. In general, the LCD display has the following format:

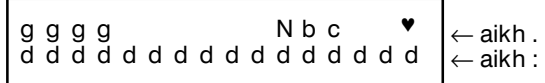

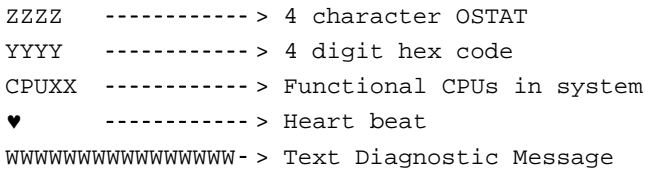

The windows are as follows:

## **Window 1**

When the system is hard booted, the LCD will be cleared and the following message will be displayed for approximately 1 second. Then the processor dependent hardware (pdh) is verified.

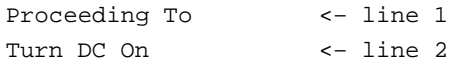

#### **Window 2**

While the pdh is being verified, the following message is displayed:

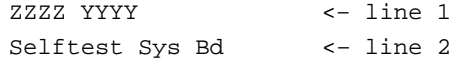

#### **Window 3**

After the pdh is verified, the selftest is executed. The display changes to:

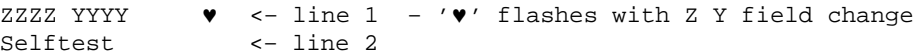

## **Window 4**

When the selftest is complete, the message (once the console is found) is:

ZZZZ YYYY CPUXX♥ <– line 1 – '♥' flashes with Z Y field change AAAAAAAA console <– line 2

where AAAAAA is RS-232A, RS-232B, or GRAPHICS.

## **Window 5**

When an attempt to boot is made, the following message is displayed once IPL is successfully loaded and launched:

ZZZZ YYYY CPUXX♥ <– line 1 – '♥' flashes with Z Y field change BBBBBBBBBBBBBBBB <– line 2

> where BBBBBBBBBBBBBBBBBBBB is the model number (for example, 9000/J200).

If the system encounters an FLT code while the system is booting, the FLT code is interpreted and one of the following messages is displayed:

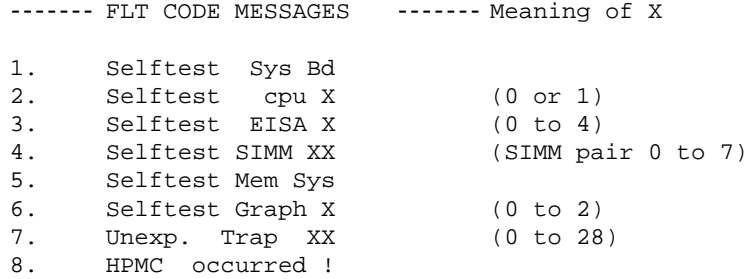

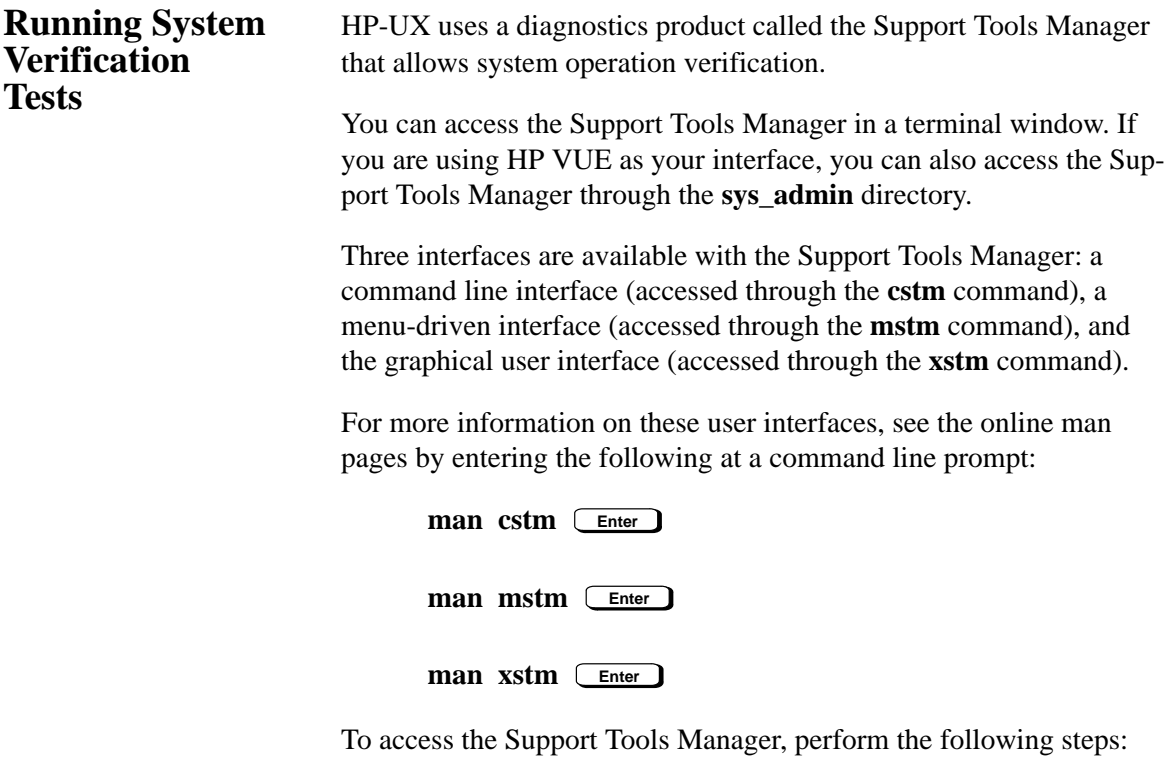

**1.** Click on the **Terminal Control** on the **Front Panel** of your Workspace.

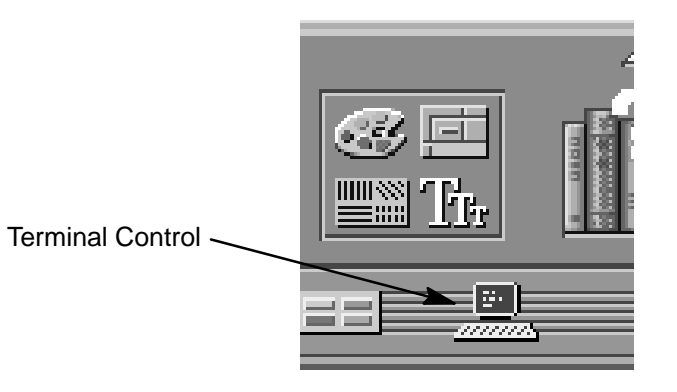

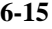

A terminal window opens.

- **2.** Move the mouse cursor into the terminal window and click the left mouse button.
- **3.** Enter the following at the prompt:

**cstm Enter**

The following screen appears:

Support Tool Manager Version A.01.00 Type 'help' for a list of available commands. CSTM>

At the CSTM> prompt, you can enter several commands. To see what commands are available, type the **help** command.

**4.** To verify the system operation, type the following at the CSTM> prompt:

CSTM> **verify all Enter**

Messages similar to the following appear:

Verification has started on device (CPU). Verification has started on device (FPU).

CSTM>Verification of (FPU) has completed. CSTM>Verification of (CPU) has completed.

**5.** Press **Enter** to return to the CSTM> prompt after all test results are reported.

**6.** To exit the Support Tools Manager, type the following:

CSTM> **exit Enter**

If any tests failed, further diagnosis is necessary by qualified service personnel. Contact your designated service representative.

**6-17**

# **Appendix A**

# **Changing Your Workstation's Hardware Configuration**

- Checking the SCSI IDs
- Opening the system unit
- Closing the system unit
- Installing removable media devices
- Adding a hard drive
- Installing additional memory
- Adding a second processor
- Installing an EISA or graphics board
- Changing your monitor type

This appendix describes the procedures to change your workstation's hardware configuration.

The instructions in this appendix assume you are using the HP-UX version 9.05 or later operating system with the HP VUE version 3.0 interface.

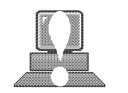

**CAUTION:** Always wear a properly grounded wrist strap when reconfiguring your workstation.

Use the following tools to remove or replace hardware parts when changing your configuration:

- Light-duty flat blade screwdriver with 150 mm (6 in.) blade
- Number 1 Posi-drive driver
- Needlenose pliers

Also, read the ESD Precautions in Appendix A of this guide.

# **Checking the SCSI IDs**

To determine which SCSI IDs are currently in use on your system, use the **ioscan** command in a terminal window:

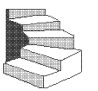

**1.** Click on the **Terminal Control** on the **Front Panel** of your Workspace.

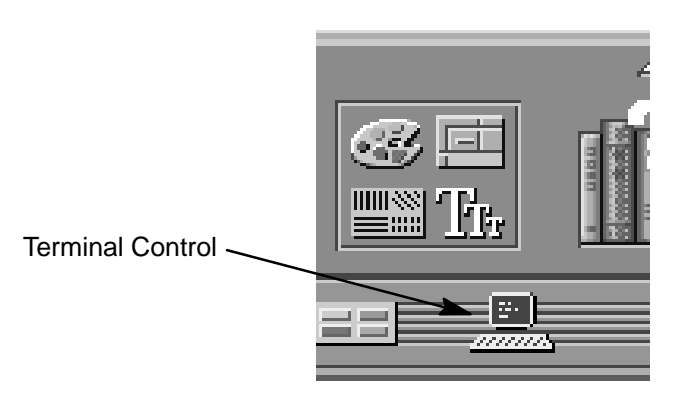

A terminal window opens.

- **2.** Move the mouse cursor into the terminal window and singleclick the left mouse button.
- **3.** If you are using HP-UX 9.05, enter the following at the prompt:

**/etc/ioscan –d scsi Enter**

After a few moments the **ioscan** utility lists all of the SCSI I/O devices it could find. The list should appear similar to the following:

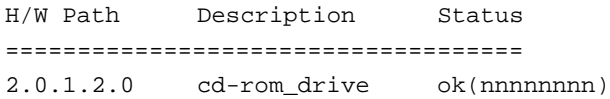

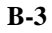

If you are using HP-UX 10.0 or later, enter the following at the prompt:

# **/usr/sbin/ioscan –f Enter**

After a few moments the **ioscan** utility lists all of the SCSI I/O devices it could find. The list appears similar to the following:

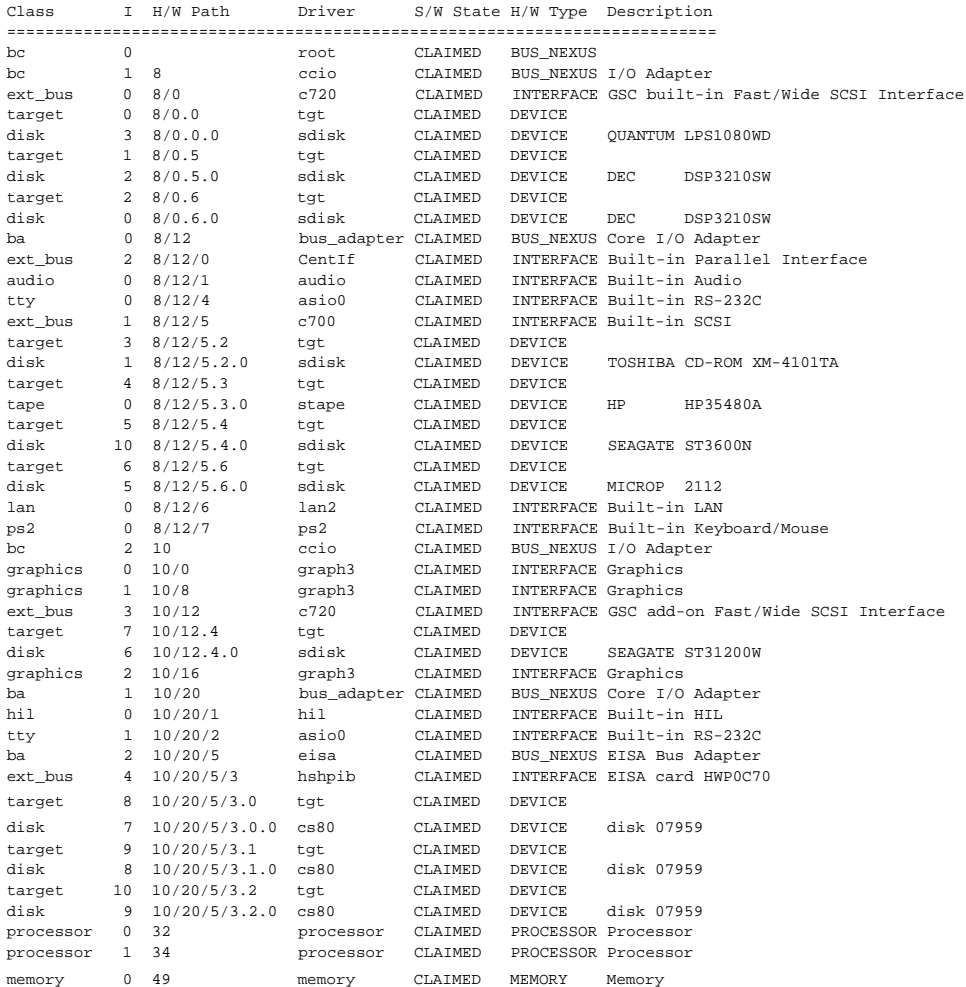

**4.** If you are using HP-UX 9.05, you can determine which SCSI IDs are currently in use by looking under the **H/W Path** heading. The listing **2.0.1 scsi** is the built-in SCSI bus controller. For devices connected to the built-in SCSI bus, such as disks, the fourth number is the SCSI ID for that device. For example, the listing **2.0.1.6.0** in the sample device list tells you that there is a SCSI device (a disk) currently using ID 6 on the SCSI bus.

The information is presented in a different format if you are using HP-UX 10.0 or later; although you still look under the **H/W Path** heading.

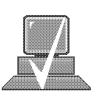

**NOTICE:** Never use SCSI address 7 for any device. Address 7 is reserved for the SCSI controller.

# **Opening the System Unit**

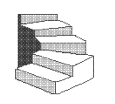

Perform the following steps to open the system unit:

- **1.** Power off the system, the monitor, and any peripheral devices. Unplug the system unit power cord and the power cord of any peripheral devices from ac wall outlets. Refer to *Using Your HP Workstation* for the proper method of shutting down your workstation.
- **2.** Attach the static-grounding wrist strap by following the instructions on the package. Attach the sticky end of the wrist strap to bare metal on the back panel of the system unit.
- **3.** Press down on the two buttons on the top front of the workstation, releasing the front panel (also known as the front bezel) as shown in Figure A–1.

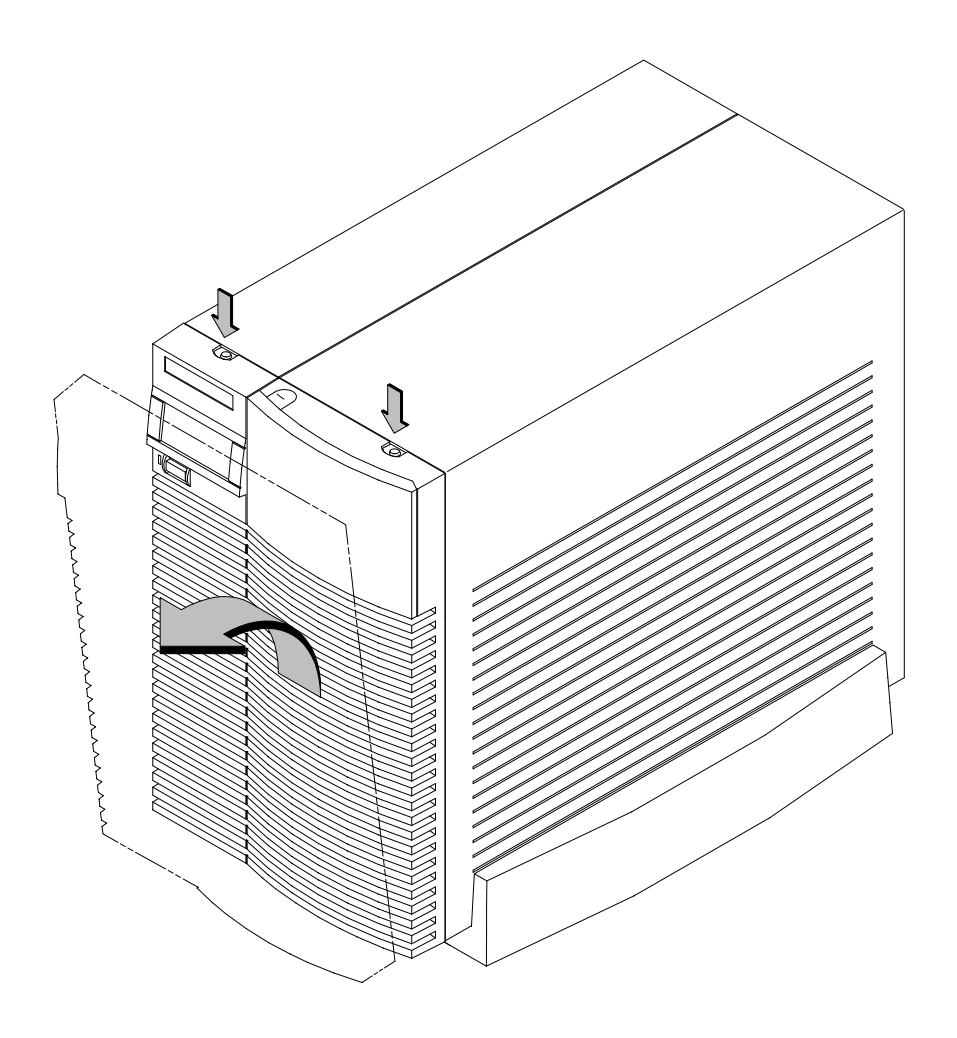

*Figure A–1. Removing the Front Panel*

**4.** Swing the panel down and pull up slightly so the two guide pins on the bottom clear their guides and lay the front cover down.

# **Closing the System Unit**

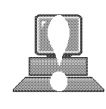

**CAUTION: Do not** attempt to operate the workstation with the front cover removed. The cover is needed for proper air flow for system cooling.

Perform the following steps to close the system unit:

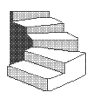

- **1.** Insert the two guide pins on the bottom of the front cover into the guides on the bottom of the system unit.
- **2.** Swing the front cover up, and push it firmly into the workstation housing. The front panel edges automatically align with the workstation housing, and the top latch buttons pop up into position. See Figure A–2.

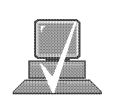

**NOTICE:** To maintain FCC/EMI compliance, verify that the top latches snap completely into position.

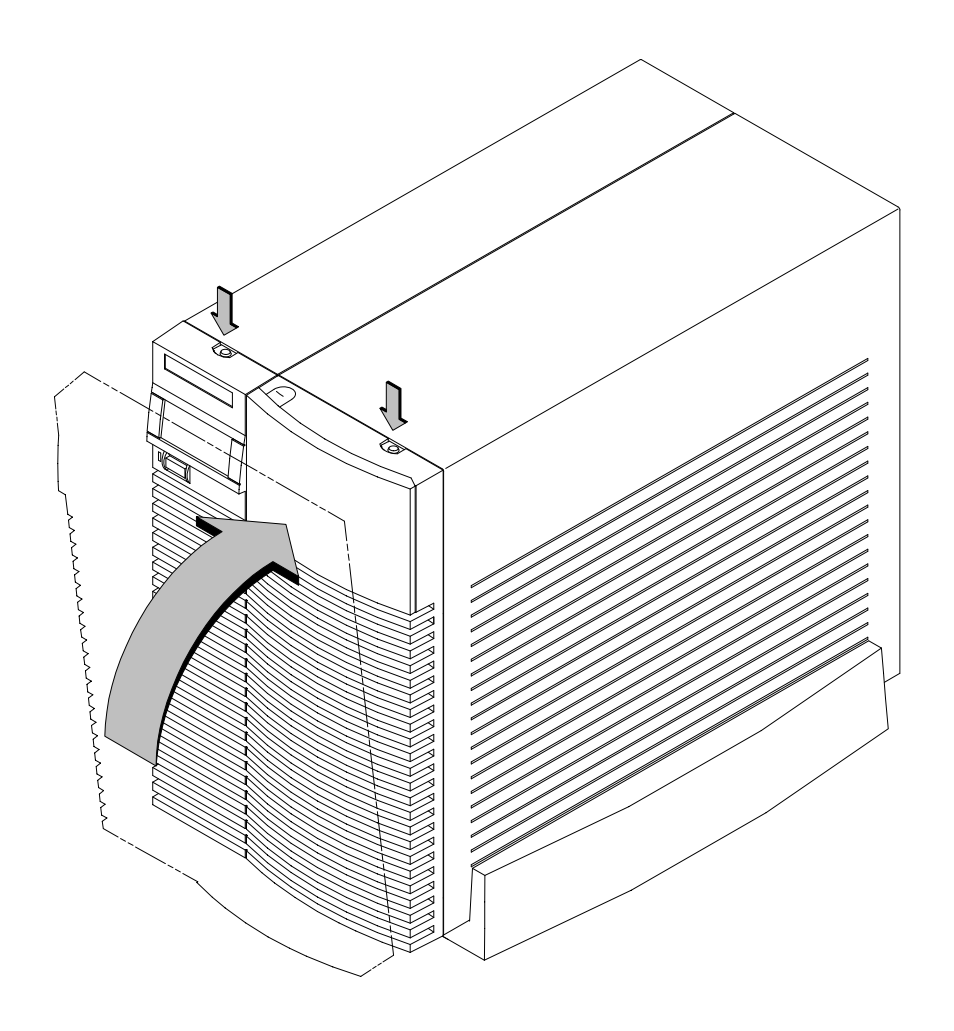

*Figure A–2. Replacing the Front Panel*

**3.** Reconnect the power cables and any other cables that you disconnected when opening the workstation, then power on any peripherals, the monitor, and the system unit.

Your workstation can have any two of the following removable media devices, with no two the same: **Installing Removable Media Devices**

- CD-ROM drive
- 2 to 8 GB, 4 mm DDS tape drive
- 3.5-inch Floppy disk drive

Follow these steps for installing any of the removable media drives into the Storage Assembly. The steps for checking and setting drive jumpers are different for each drive. Jumper information for each drive is included in these steps.

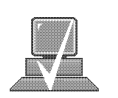

**NOTICE:** Before opening the system unit, follow the instructions in "Checking the SCSI IDs," earlier in this appendix, to determine the SCSI IDs currently in use on your workstation.

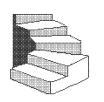

- **1.** Open the system unit according to the directions in "Opening the System Unit," earlier in this appendix.
- **2.** Unscrew the two captive screws on the left side of the Storage Assembly and pull down the drawer ejector handle on the right side of the Storage Assembly, as shown in Figure A–3.

The Storage Assembly slides partway out of the drawer.

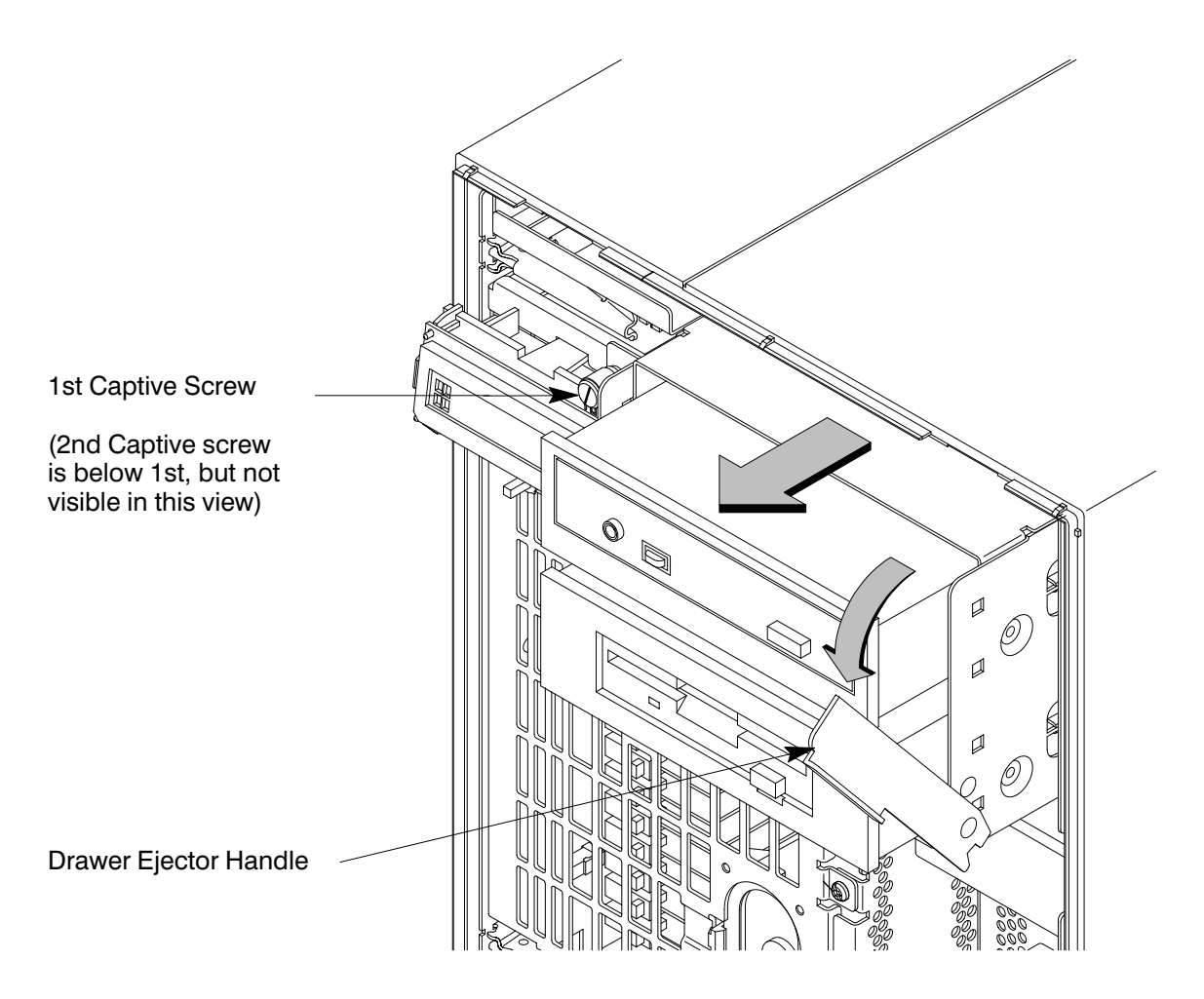

*Figure A–3. Removing Storage Drawer from System Unit*

**3.** Pull the Storage Assembly out as far as it will go. (A safety catch prevents the drawer from coming all the way out.)

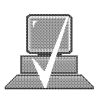

- **NOTICE:** When sliding the Storage Assembly out of the system unit, move the drawer ejector handle to prevent the Storage Assembly from hitting it.
- **4.** Push in on the safety catch and continue pulling the drawer out. Be sure to support the drawer from the bottom.

- **5.** Set the drawer on a flat surface.
- **6.** Unscrew the captive screw holding the EMI plate at the back of the removable drives and lift the plate up and out of the drawer, as shown in Figure A–4.

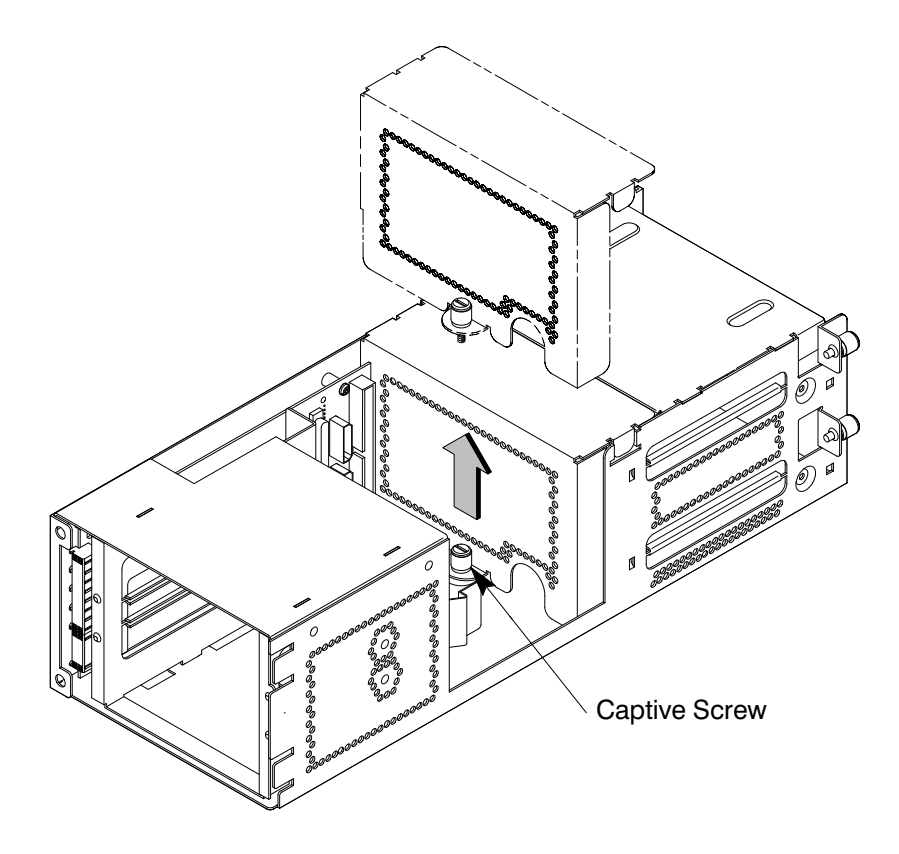

*Figure A–4. Removing EMI Plate*

**7.** Disconnect the SCSI and power cables from the drive.

**8.** Unscrew the two screws holding the drive in the storage drawer, and slide the drive out of the drawer. See Figure A–5.

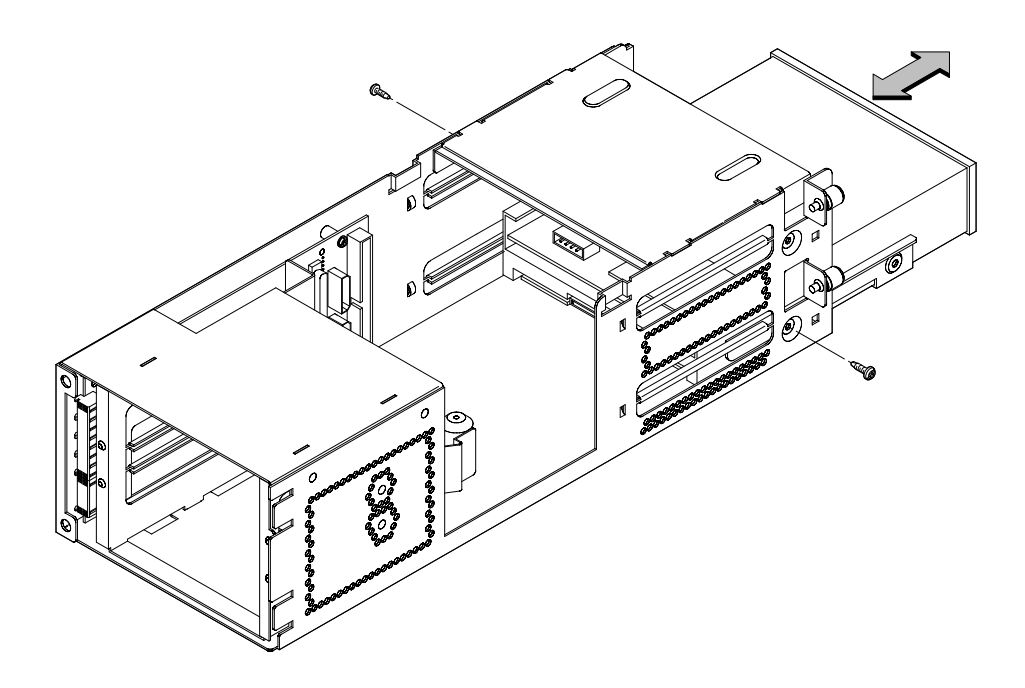

*Figure A–5. Removing Drive Screws*

**9.** Check the SCSI address/jumper settings on the replacement drive, using the following information sections.

# **CD-ROM Drive**

The CD-ROM drive ships with the drive set to SCSI ID address 2. We recommend keeping the address setting at 2 unless it is used by another device.

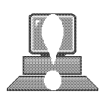

**CAUTION:** CD-ROM drives are susceptible to mechanical and electrostatic shock. When handling the drive, always wear the static-grounding wrist strap that came in the CD-ROM drive kit. Always handle the drive carefully.

If you need to change the CD-ROM drive's address, follow these instructions, referring to Figure A–6. If you do not need to change the drive's address, go to Step 10 of this installation procedure.

- 1. Locate the jumpers at the back of the CD-ROM drive.
- 2. To change the address, use needlenose pliers to set the drive's SCSI ID to an address that is not used by another SCSI device. Check that the other jumpers are set correctly.

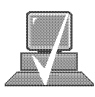

- **NOTICE:** Do not use SCSI ID 7 for your CD-ROM drive's SCSI address. The host SCSI controller uses SCSI ID 7.
	- 3. Use needlenose pliers to remove the SCSI terminators, if still attached to the drive.

#### **Rear View**

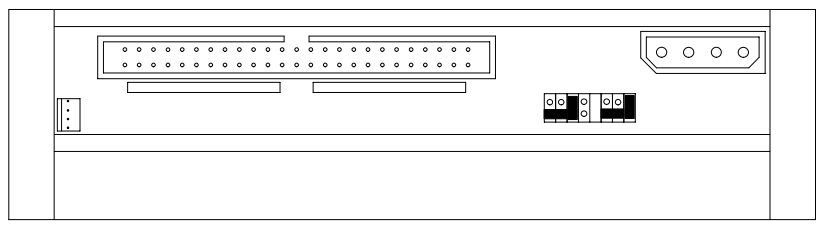

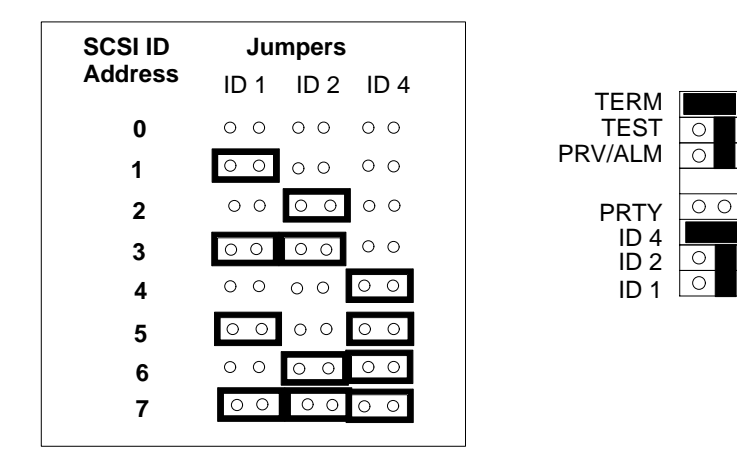

*Figure A–6. CD-ROM Drive SCSI Address/Jumper Settings*

# **DDS Tape Drive**

The DDS tape drive ships with the drive set to SCSI ID address 3 and the Operation Mode switches set for correct drive operation. We recommend keeping the address setting at 3 unless it is used by another device.

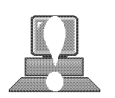

**CAUTION:** SCSI tape drives are susceptible to mechanical and electrostatic shock. When handling the drive, always wear the static-grounding wrist strap that came in the DDS tape drive kit. Always handle the drive carefully.

If you need to change the DDS tape drive's address or operation mode, follow these instructions, referring to Figure A–7 for the DDS-DC drive, Figure A–8 for the DDS-2 drive, and Figure A–9 for operation mode. If you do not need to change the drive's address or operation mode, go to Step 10 of this installation procedure.

- 1. Locate the jumpers at the back of the DDS tape drive.
- 2. To change the jumper settings, use needlenose pliers to set the drive's SCSI ID to an address that is not used by another SCSI device. Check that the other jumpers are set correctly.

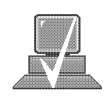

- **NOTICE:** Do not use SCSI ID 7 for your DDS tape drive's SCSI address. The host SCSI controller uses SCSI ID 7.
	- 3. Use needlenose pliers to remove the SCSI terminators, if still attached to the drive.
	- 4. If you need to change the Operation Mode switches, locate the switches on the underside of the DDS tape drive. Switches 1 and 2 are used to configure the data compression operation mode. Switches 3 through 8 are used to specify drive connectivity and functionality according to host or customer requirements. The default setting is all switches ON. Figure A–9 shows the available options.
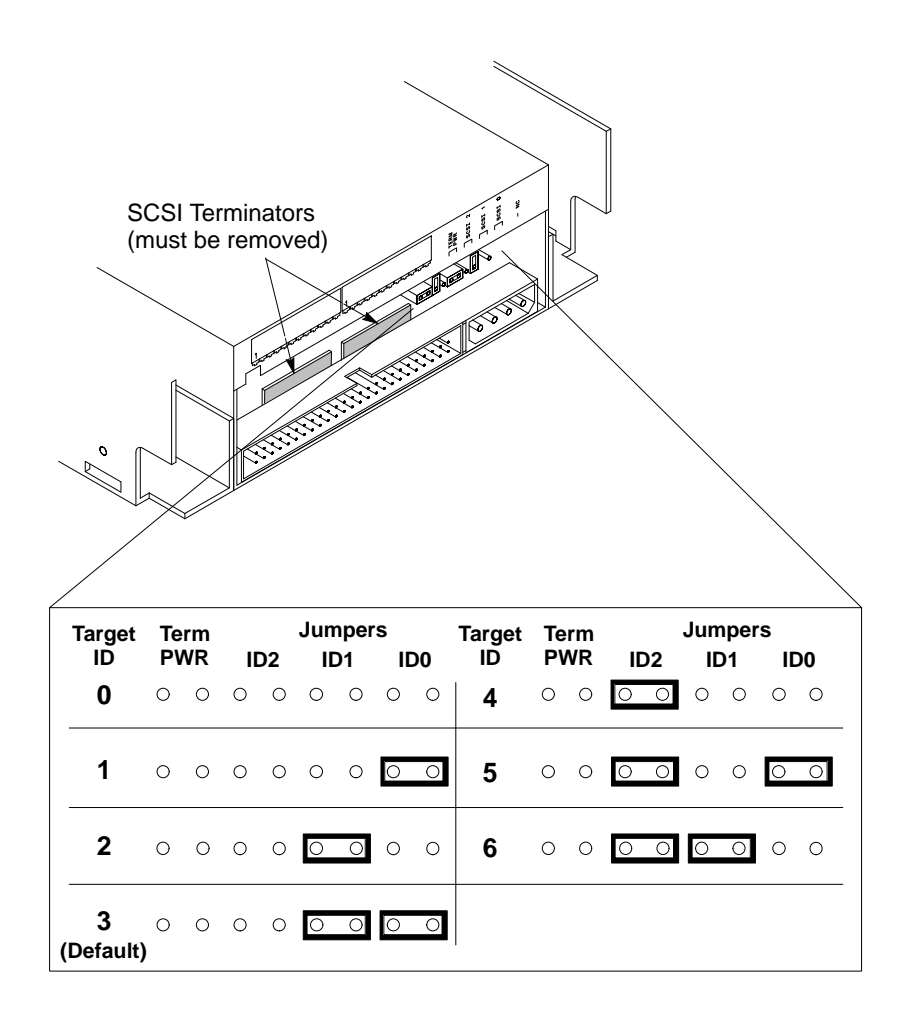

*Figure A–7. DDS-DC Tape Drive SCSI Address/Jumper Settings*

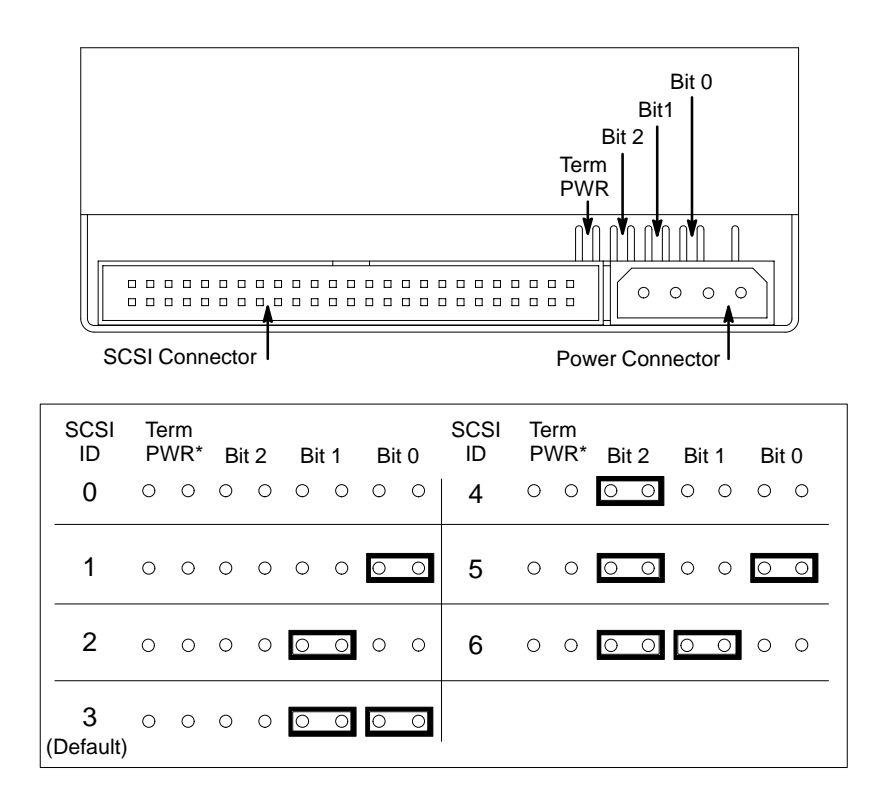

\*Term PWR is not used in HP workstation configurations.

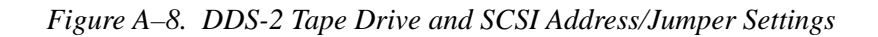

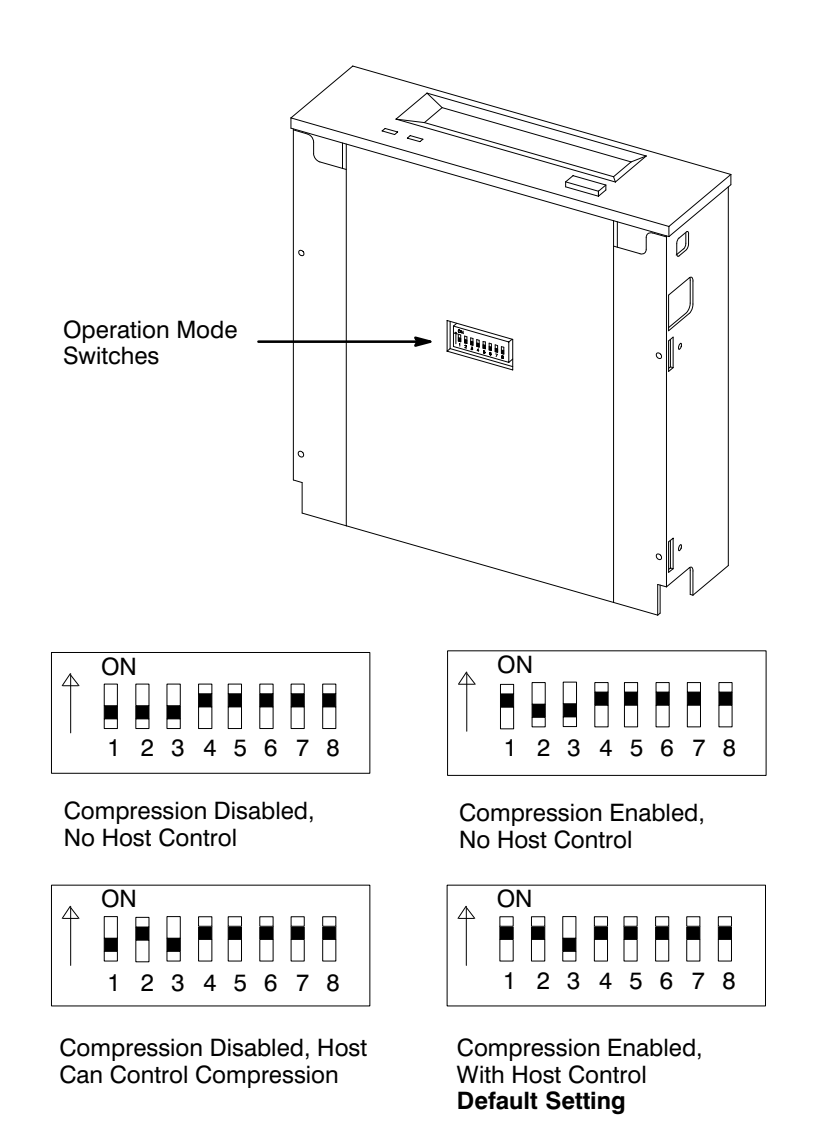

*Figure A–9. Switch Settings for Data Compression Operation Mode*

### **Floppy Drive**

The floppy disk drive ships with the drive set to SCSI ID address 0. We recommend keeping the address setting at 0 unless it is used by another device.

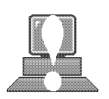

**CAUTION:** Floppy disk drives are susceptible to mechanical and electrostatic shock. When handling the drive, always wear the static-grounding wrist strap that came in the floppy disk drive kit. Always handle the drive carefully.

If you need to change the floppy disk drive's address, follow these instructions, referring to Figures A–10 and A–11. If you do not need to change the drive's address, go to Step 10 of this installation procedure.

- 1. Locate the jumpers on the top of the floppy drive.
- 2. To change the jumpers, use needlenose pliers to set the drive's SCSI ID to an address that is not used by another SCSI device. Check that the other jumpers are set correctly.

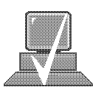

- **NOTICE:** Do not use SCSI ID 7 for your floppy drive's SCSI address. The host SCSI controller uses SCSI ID 7.
	- 3. Use needlenose pliers to remove the SCSI terminators, if still attached to the drive.

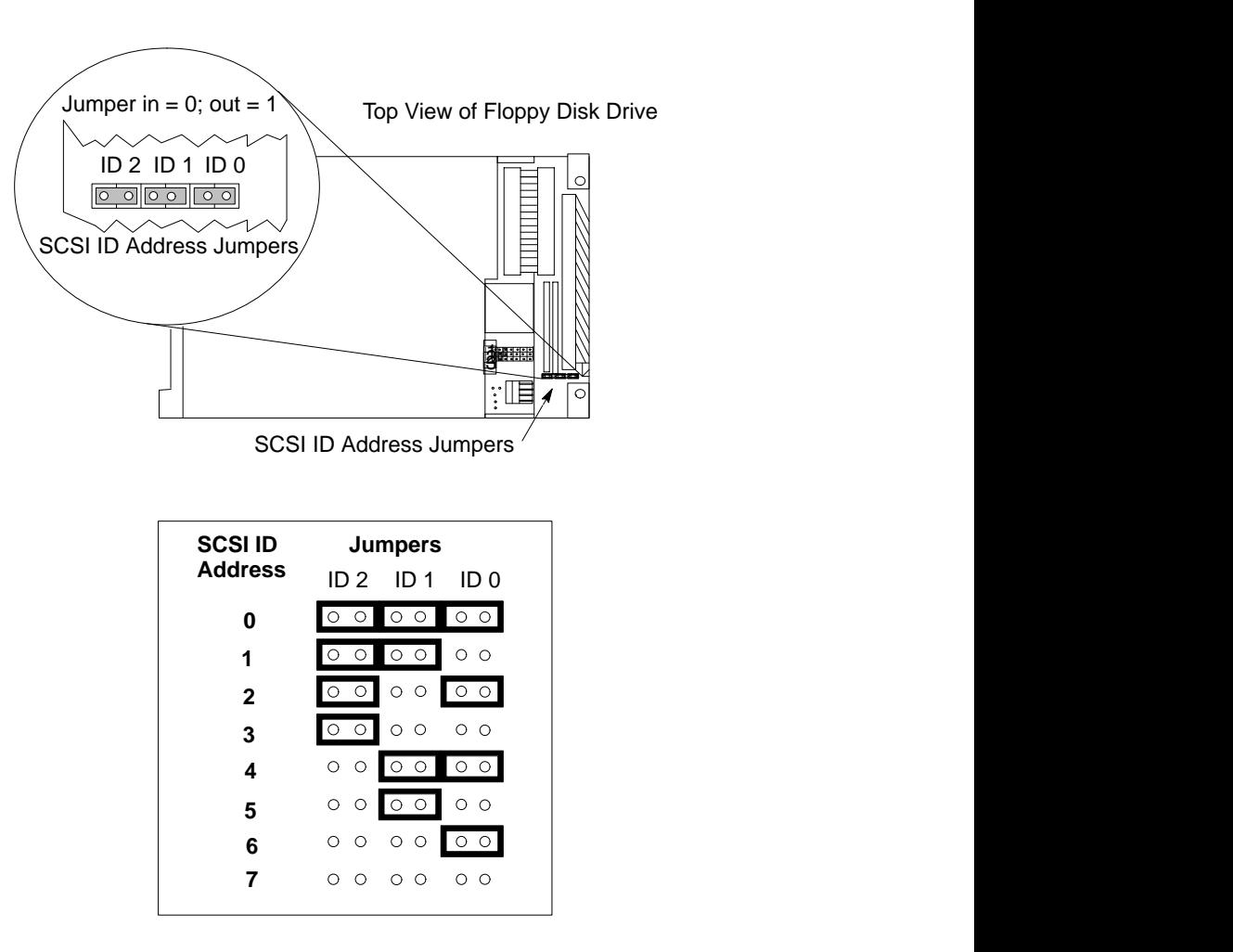

*Figure A–10. Floppy Drive SCSI Address/Jumper Settings*

## Top View of Floppy Disk Drive

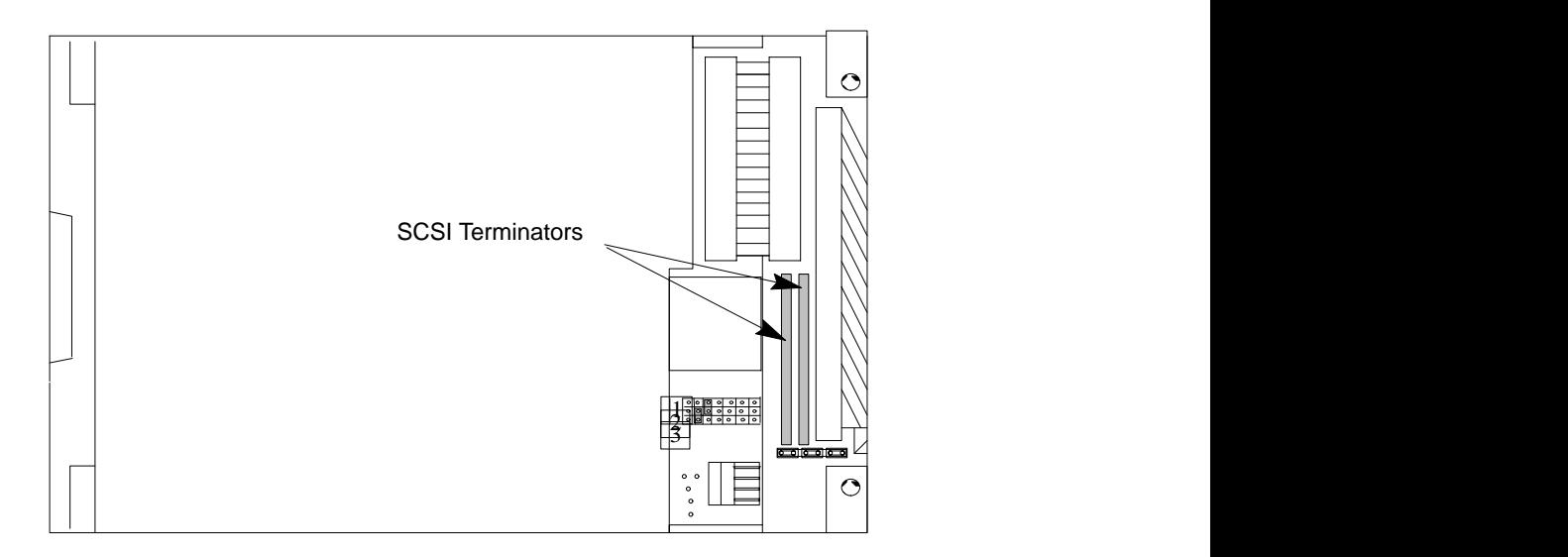

*Figure A–11. Floppy Drive Terminators*

**10.** Figure A–12 shows the orientation of each of the removable media drives in the bracket and the position of the screws holding the drive bracket in place. The same bracket can be used on all three drives.

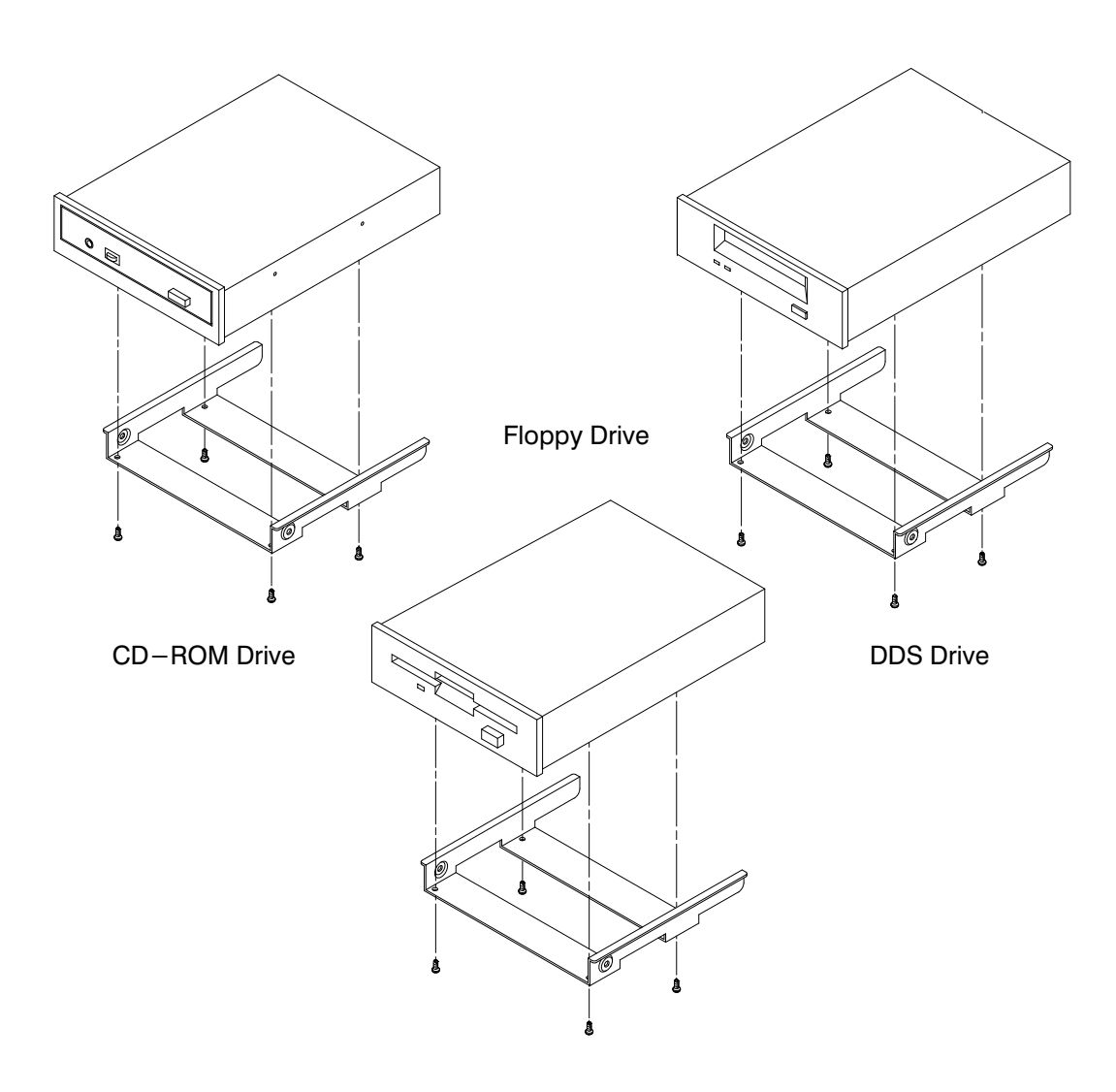

*Figure A–12. Attaching Removable Drive Mounting Bracket and Drive Orientation*

**11.** With the disk mounting bracket between the guides on each side of the Storage Assembly, slide the disk into the Storage Assembly, securing it with the two side screws. See Figure A–13. Do not over-tighten the side screws.

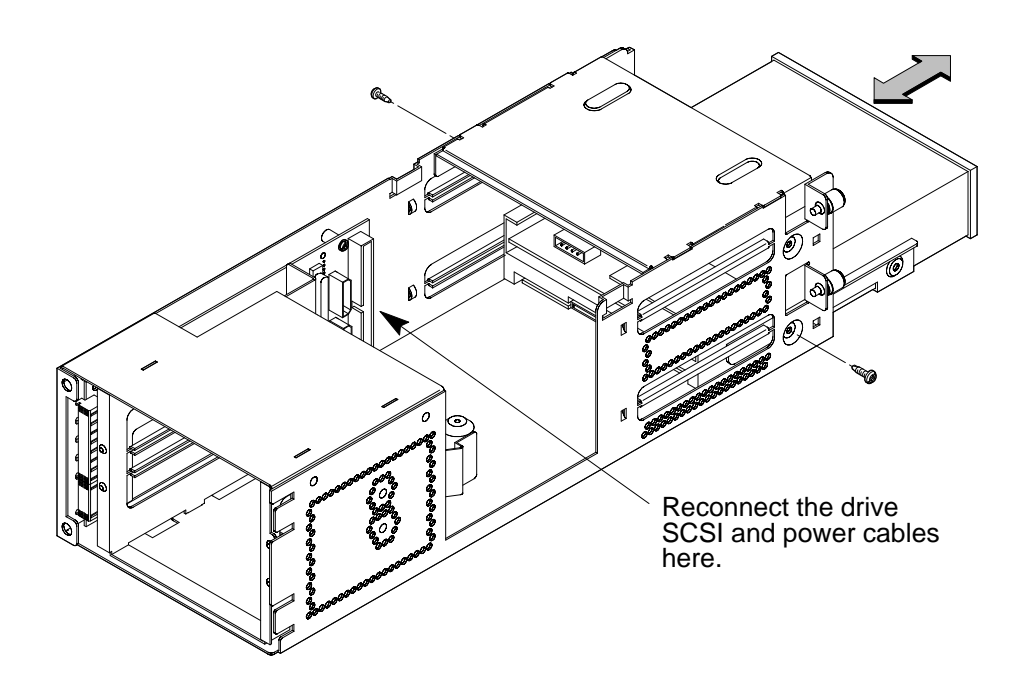

*Figure A–13. Replacing Drive Screws*

- **12.** Reconnect the cabling from the back of the drive to the side of the drawer assembly. See Figure A–13.
- **13.** Secure the EMI plate at the back of the removable drives with the captive screw in the bottom of the plate.
- **14.** Slide the drawer back in.

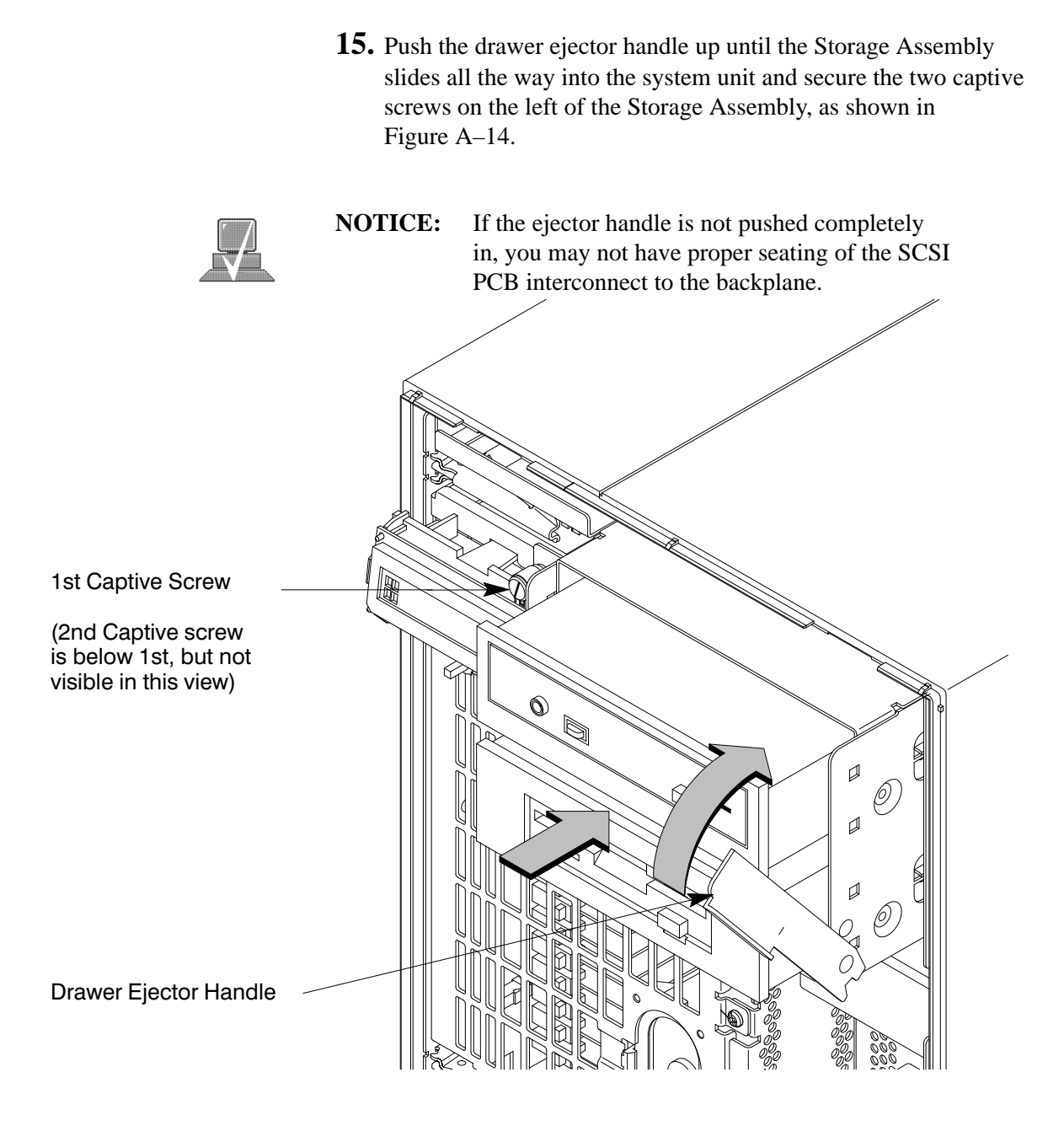

*Figure A–14. Replacing the Storage Drawer Assembly*

**16.** Follow the instructions in "Checking the SCSI IDs" earlier in this appendix, to verify that your workstation can see the newly installed drive.

For information about using your drives see the following chapters in this book:

- Using your CD-ROM drive is in Chapter 3.
- Using your DDS tape drive is in Chapter 4.
- Using your floppy drive is in Chapter 5.

# **Adding a Hard Drive**

This section describes how to add a hard drive to your workstation. The first part deals with installing a hard drive and the second part tells you how to configure your hard disk after it is installed.

Your workstation can have two hard drives. The hard drive that came with your workstation was set to SCSI ID 6. If you are adding a second hard disk, the second hard disk will use SCSI ID 5. If another device on your workstation is using SCSI ID 5, change the hard disk's SCSI ID to an unused SCSI ID.

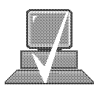

**NOTICE:** Do not use SCSI ID 7 for your hard drive's SCSI address. The host SCSI controller uses SCSI ID 7. If you are adding a second hard drive, we advise you not to use SCSI ID 6 which is normally reserved for the boot disk drive.

Check the jumpers on the hard drive you plan to install. Figure A–15 shows the correct SCSI address for the jumpers on your drive. These jumpers are the only jumpers you may need to change on the drive.

- 1. Use a pair of small needle-nose pliers to set the SCSI ID jumpers to SCSI ID 5 if you are adding a second hard drive, or SCSI ID 6 if this is the first hard drive (you are running diskless). Check that the other jumpers are set correctly.
- 2. If you removed the disk drive mounting bracket from the disk drive, replace it now, making sure not to over-tighten the screws. Figure A–16 shows the orientation of the drive in the bracket for both drives and the position of the screws holding the drive bracket in place.

Be sure the printed circuit side of one drive is facing the printed circuit side of the other drive.

| Jumpers: FW SCSI Address |                          |
|--------------------------|--------------------------|
| a<br>a<br>į<br>이         | Highest<br>6<br>Priority |
| a oa<br>Dole<br>이        | 5                        |
| dolo<br>Bolo<br>이        | 4                        |
| $\frac{1}{\sqrt{2}}$     | 3                        |
| ᅇ<br>ĝ<br>ြိ             | $\overline{2}$           |
| 이이이<br>이이                | 1                        |
| olololo<br>olololo       | 0                        |
|                          | 15                       |
|                          | 14                       |
| $\frac{1}{2}$            | 13                       |
| lolo<br>lolo             | 12                       |
| lo<br>O                  | 11                       |
| g<br>ြိ<br> o<br> o      | 10                       |
| $  \circ   \circ  $<br>þ | 9                        |
| ooo<br> <br> <br>þ       | 8<br>Lowest<br>Priority  |
|                          |                          |

*Figure A–15. Fast, Wide Hard Drive Jumper Settings*

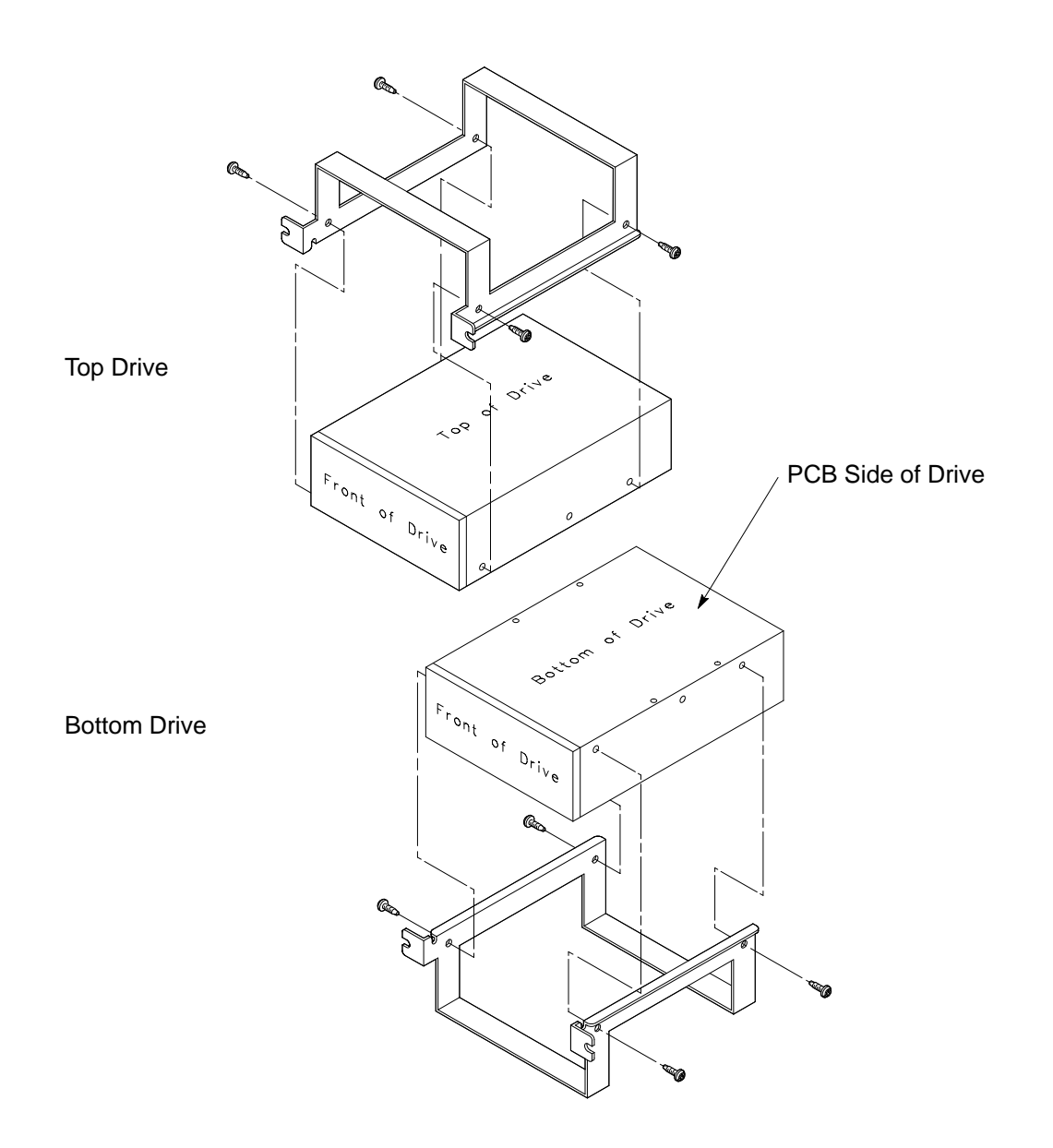

*Figure A–16. Replacing Hard Drive Mounting Bracket and Drive Orientation*

#### **Installing a Hard Disk Drive**

Perform the following steps to install a hard disk drive.

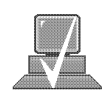

**NOTICE:** Before opening the system unit, follow the instructions in "Checking the SCSI IDs," earlier in this appendix, to determine the SCSI IDs currently in use on your workstation.

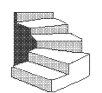

- **1.** Open the system unit according to the directions in "Opening the System Unit," earlier in this appendix.
- **2.** Unscrew the two captive screws on the left side of the Storage Assembly and pull down the drawer ejector handle on the right side of the Storage Assembly, as shown in Figure A–17.

The Storage Assembly slides partway out of the drawer.

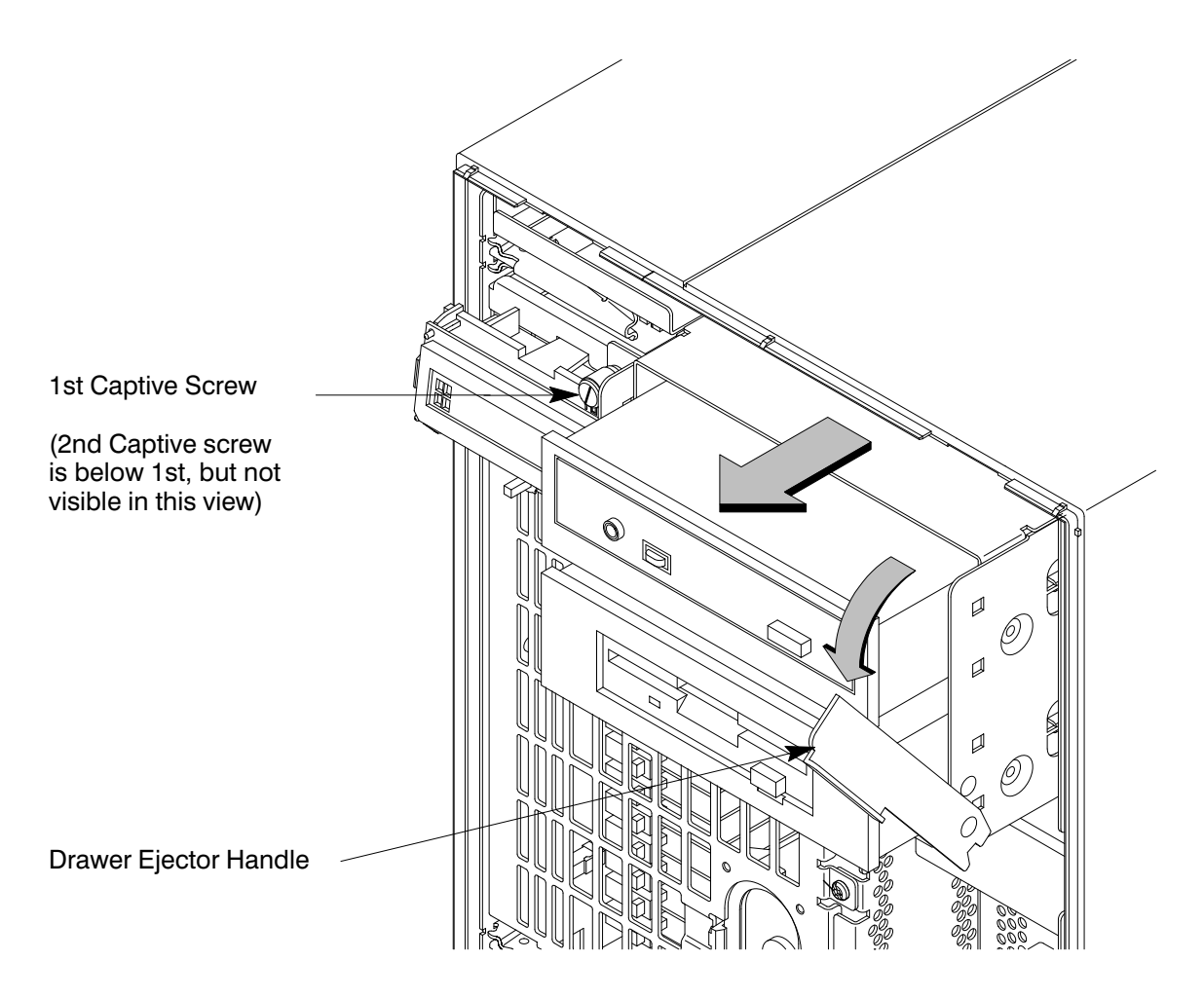

*Figure A–17. Removing Storage Drawer from System Unit*

**3.** Pull the Storage Assembly out as far as it will go. (A safety catch prevents the drawer from coming all the way out.)

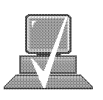

- **NOTICE:** When sliding the Storage Assembly out of the system unit, move the drawer ejector handle to prevent the Storage Assembly from hitting it.
- **4.** Press in on the safety catch on each side of the drawer to allow the drawer all the way out and place the drawer on a flat surface.

- **5.** Be sure you have already checked the SCSI ID of the drive you want to install using the method described at the beginning of this section.
- **6.** With the disk mounting bracket between the guides on each side of the Storage Assembly, slide the disk into the Storage Assembly, securing it to the drawer with two side screws. See Figure A–18. Do not over-tighten the side screws.

The drives should be placed in the drive bays with the bottom of each drive toward the middle, as shown in Figure A–18. Refer to Figure B-16 for drive orientation in the bracket.

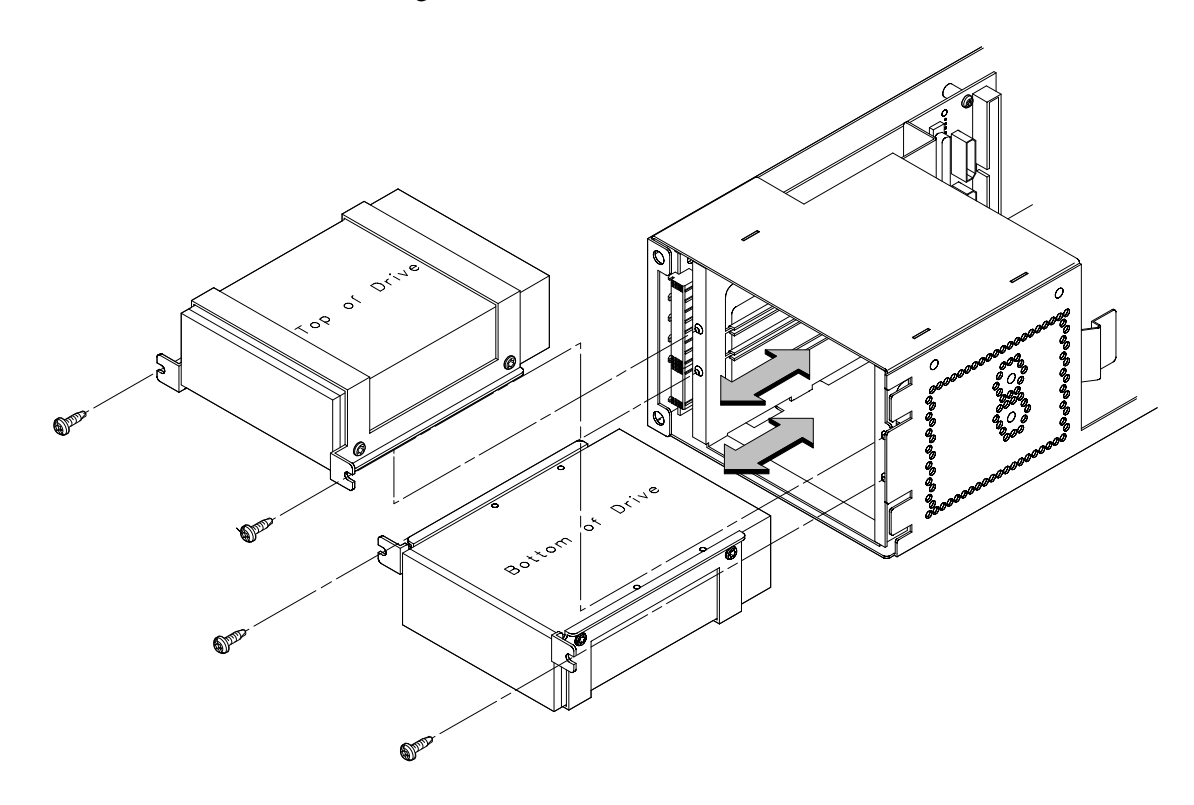

*Figure A–18. Placing Hard Drives in Storage Drawer*

- **7.** Reconnect the SCSI and power cables from the back of the drive to the side of the drawer assembly.
- **8.** Slide the drawer back in and secure.
- **9.** Close the system unit and reconnect all cables as described in the "Closing the System Unit" section in this appendix.
- **10.** Follow the instructions in the "Checking the SCSI IDs" subsection to verify that your workstation can see the hard drive.

#### **Configuring a Hard Drive**

This section describes how to add a hard disk drive to your system as a file system using SAM. For more information about configuring a hard disk drive, refer to the *System Administration Tasks* manual.

The procedures in this chapter require you to log in as **root**. If you cannot log in as **root**, contact your system administrator.

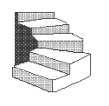

- **1.** Log in as **root**.
- **2.** Move the mouse pointer to the **up arrow** above the **Toolbox** control and click the left mouse button.

**Toolbox Control** Up Arrow

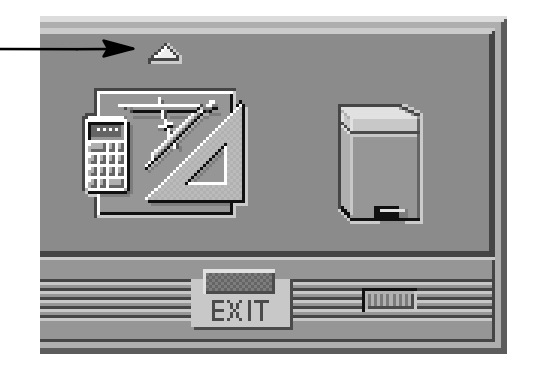

**3.** The **Toolbox** subpanel opens. Click on the **General** toolbox icon, shown below.

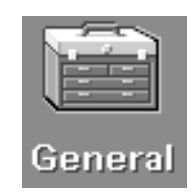

**4.** A file manager window appears with a number of icons in it. Double-click on the **System\_Admin** toolbox icon.

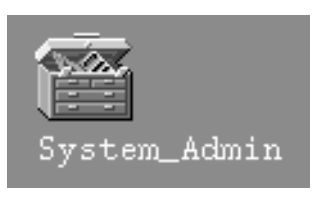

**5.** Move the mouse cursor to the **SAM** icon shown below (your icon can look like either of these) and double-click the left mouse button.

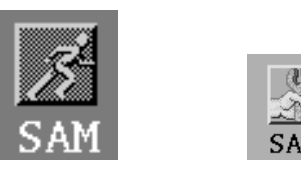

- **6.** The **System Administration Manager** window opens. Doubleclick on **Peripheral Devices –>**.
- **7.** The **Peripheral Devices** window opens. Double–click on **Disks and File Systems –>**.
- **8.** The **Disks and File Systems** window opens. Double-click on **CD-ROM, Floppy, and Hard Disks**.

SAM (System Administration Manager) is a utility that performs system administration tasks using a windows graphical user interface.

The following screen message appears:

Scanning the system's hardware...

The **CD-ROM, Floppy, and Hard Disks** window opens containing a list of drives currently configured on this system.

- **9.** From the **Actions** menu, click on **Add a Hard Disk Drive**.
- **10.** The **Select a Disk to Add...** window opens with a list of unused disks. Highlight the hard disk drive you want to add to your system.

 $11.$  Click on  $\overline{\hspace{1cm}}$  ok

- **12.** The **Set Disk Usage and Options...** window opens. Select **File System** and click on **O K** .
- **13.** The following screen messages appear:

Task started.

Creating the device file... Modifying "/etc/checklist"... Task completed.

Click on **OK** 

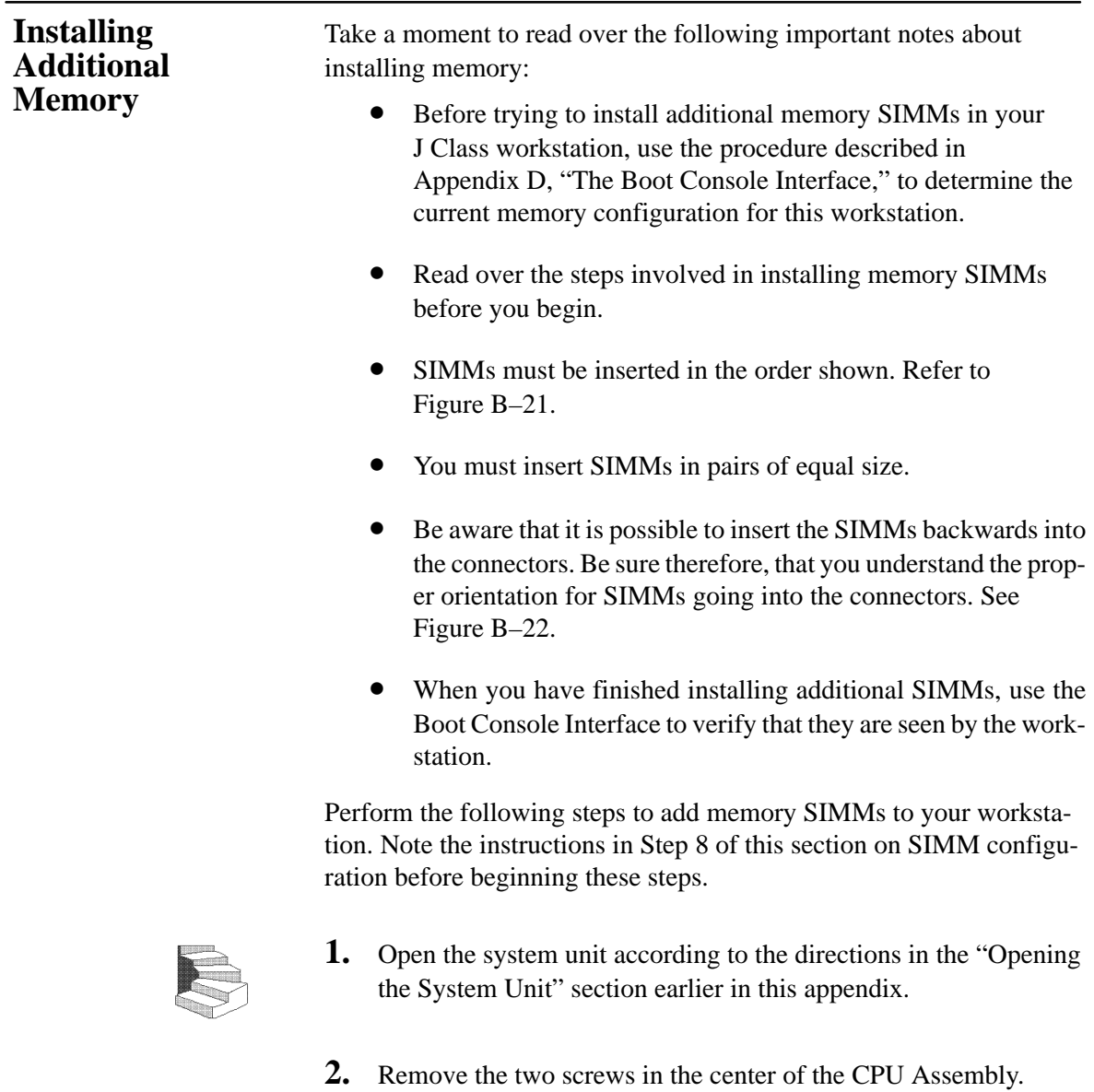

**3.** Release the ejector tabs on the left side, top and bottom of the CPU Assembly. Refer to Figure A–19.

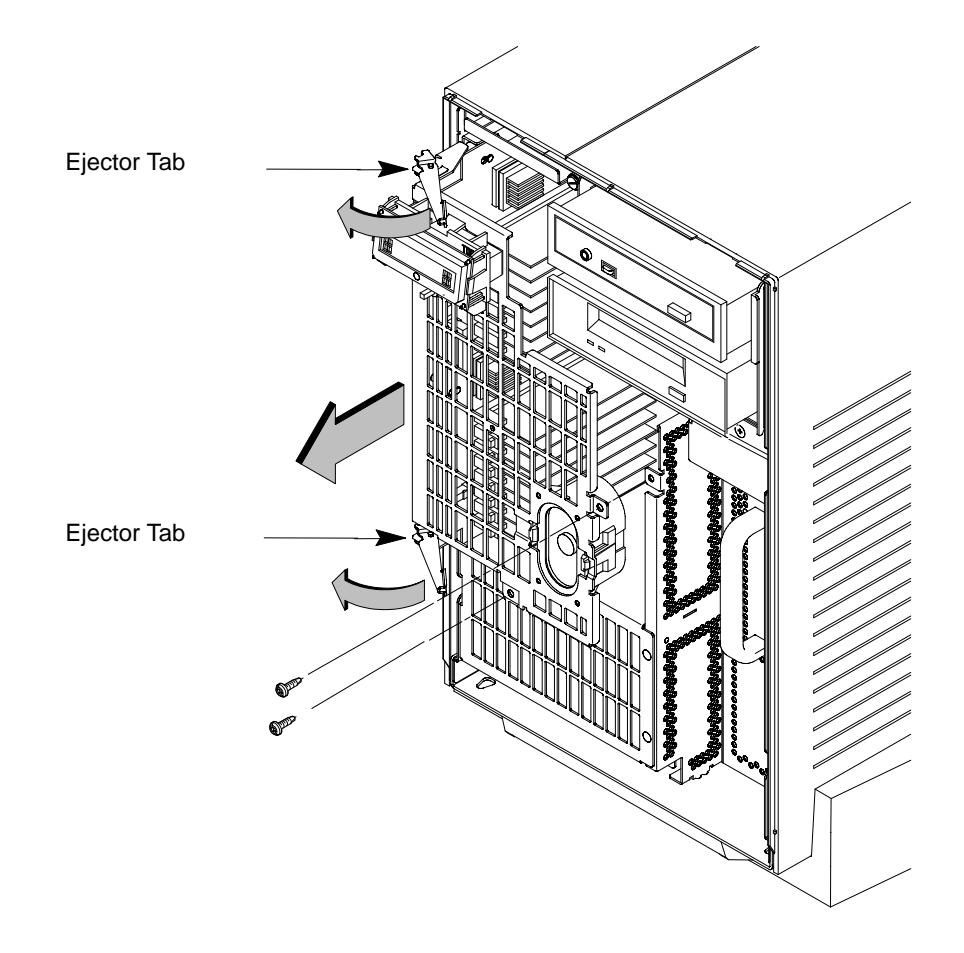

*Figure A–19. Removing the CPU Assembly*

**4.** Pull the CPU Assembly straight out and place on a flat surface with an antistatic mat.

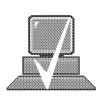

- **NOTICE:** The CPU Assembly is heavy and has no safety catch. Be sure to pull it out slowly, making sure it is properly supported.
- **5.** Use Figure A–20 to locate the memory SIMMs on the CPU Assembly.

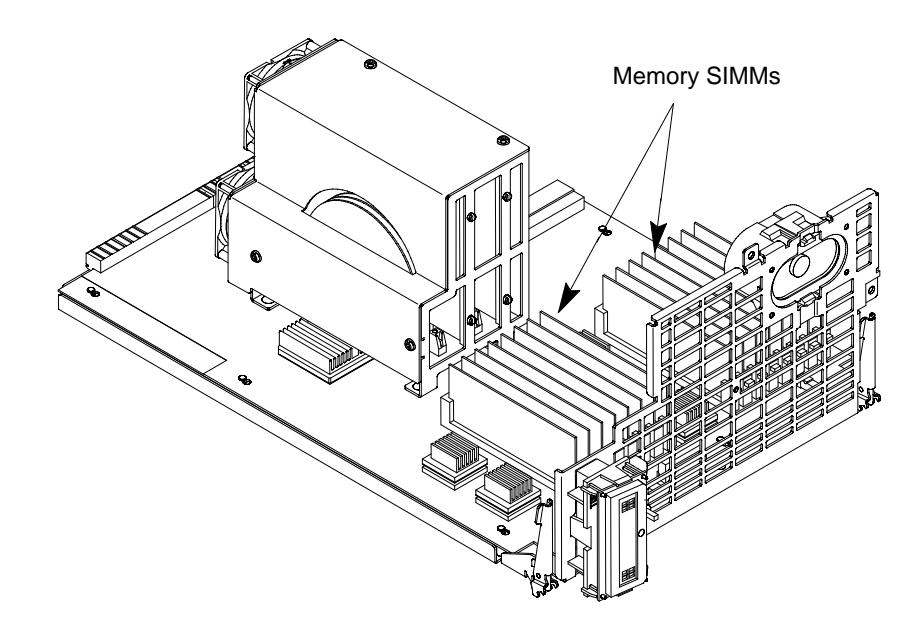

*Figure A–20. Memory SIMM Location*

**6.** To install a new memory SIMM, turn the CPU assembly until the memory SIMMs are in the position shown in Figure A–21.

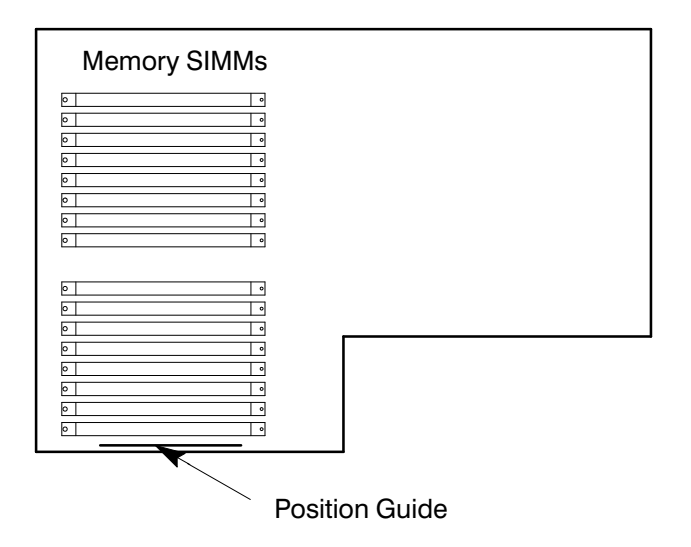

*Figure A–21. CPU Assembly Orientation*

- **7.** Refer to the Position Guide on the CPU board that states, "<-- POSITION MEM MODULE AS SHOWN," as shown in Figure A–21.
- **8.** Install pairs of SIMMs in the following order: Pair 1 (0A, 0B), Pair 2 (1A, 1B), Pair 3 (2A, 2B), and so on.

This workstation has 16 memory slots, labeled 0A, 0B through 7A, 7B. Memory can be configured from 32 MB to 256 MB installed in pairs of 16 MB SIMMs. Memory can be configured from 128 MB to 768 MB (128 MB to 1 GB if you are running HP-UX 10.0), installed in pairs of 64 MB SIMMs, or memory can be configured from 32 MB to 768 MB (1 GB if you are running HP-UX 10.0) in combinations of pairs of 32 MB and 128 MB SIMM pairs. Memory SIMMs must be installed in pairs of equal size, with 128 MB SIMM pairs installed first, followed by 32 MB SIMM pairs. Figure A–22 gives the recommended order for installing pairs of SIMMs.

Any Combination of memory may be used, although, for maximum performance, we recommend using common-sized memory SIMMs; either all 32 MB or 128 MB SIMM pairs. Therefore, to achieve both maximum performance and maximum future capacity, use 128 MB SIMM pairs exclusively.

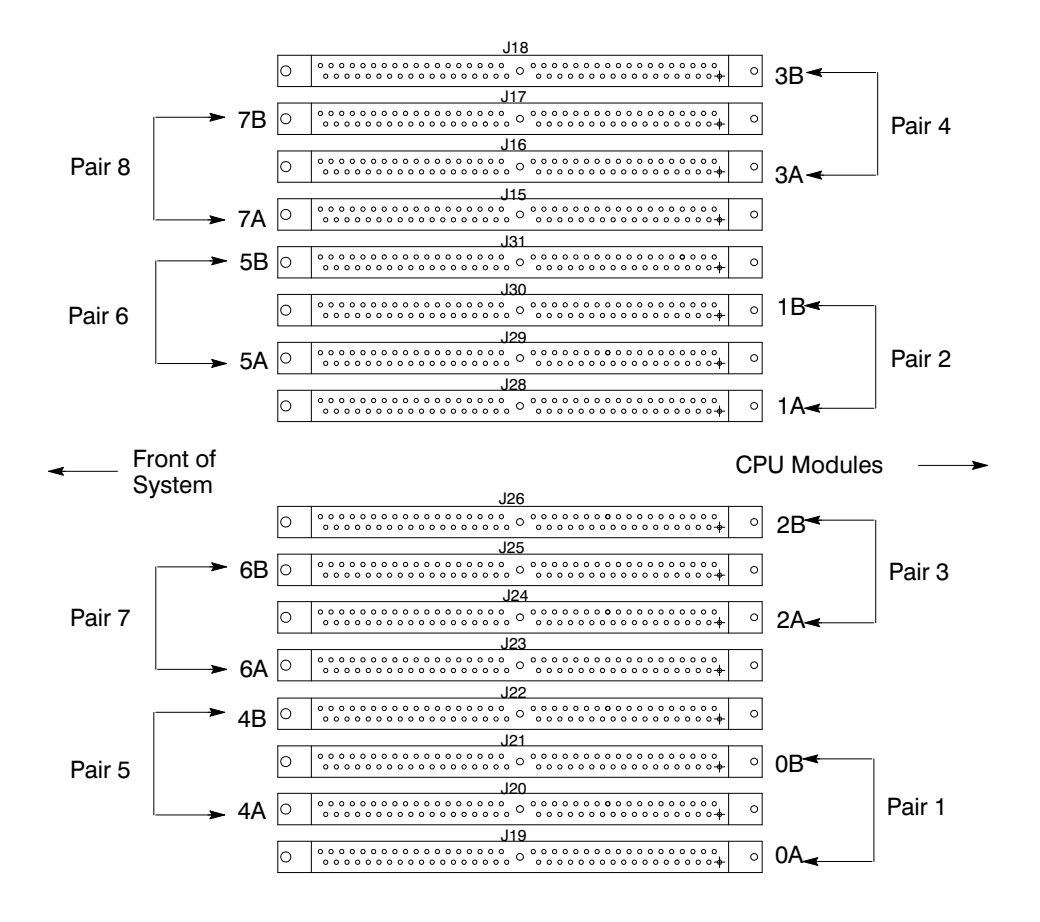

*Figure A–22. Memory SIMM Sequence*

**9.** Open the ejector tab by pressing down on it at the left of the connector. Refer to Figure A–23.

**10.** Place the SIMM in the connector, lining it up with the guides.

Make sure to put the notched end toward the ejector handle (to the left).

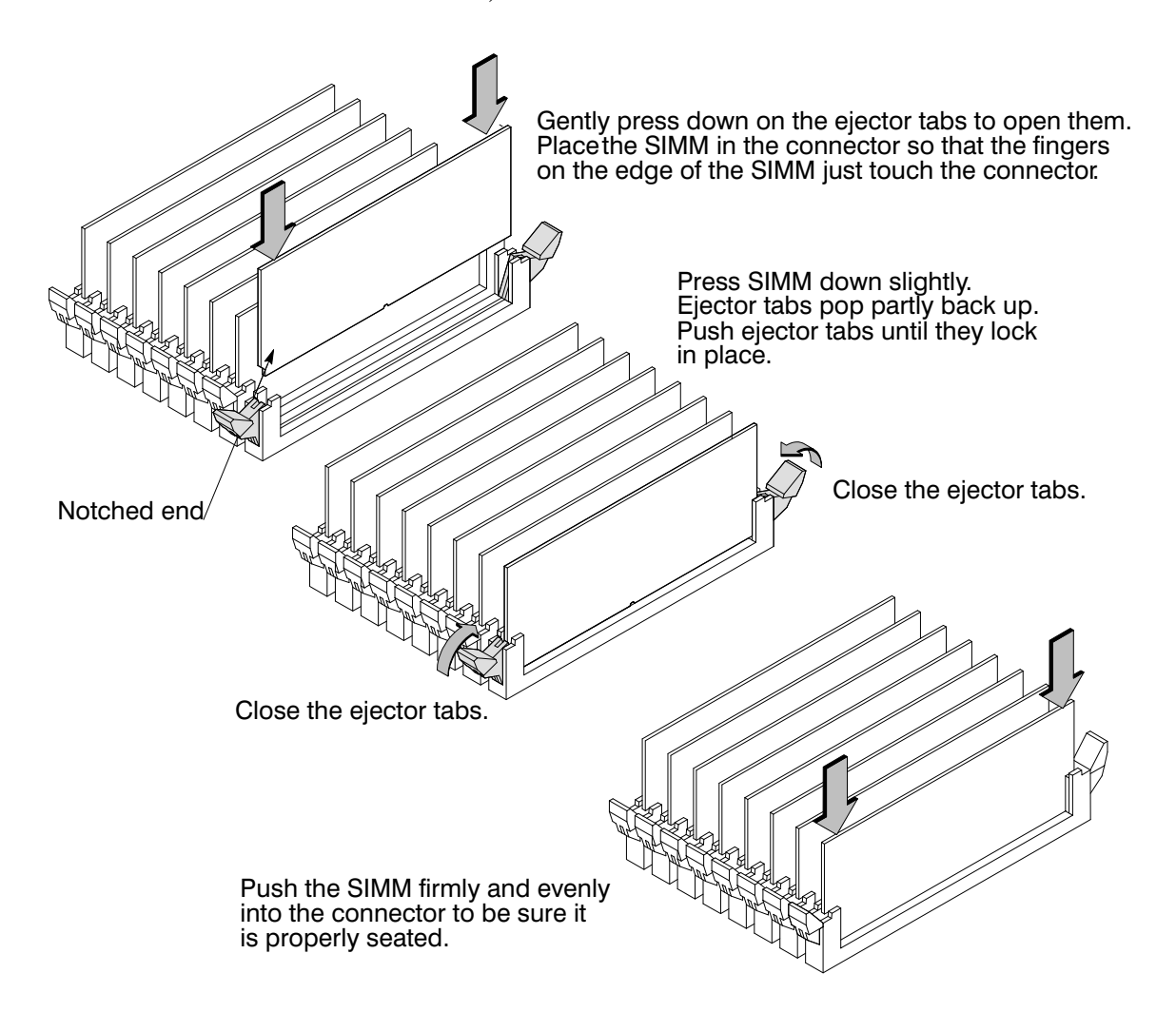

*Figure A–23. Installing Memory Cards*

**11.** Close the ejector tab.

- **12.** Press firmly and evenly on the SIMM to ensure that it seats properly.
- **13.** To replace the CPU Assembly in the system unit, first align the top of the CPU Assembly with the guide on the system unit. Refer to Figure A–24 and to the label on the back of the assembly. Be sure to support the CPU Assembly properly while replacing it.

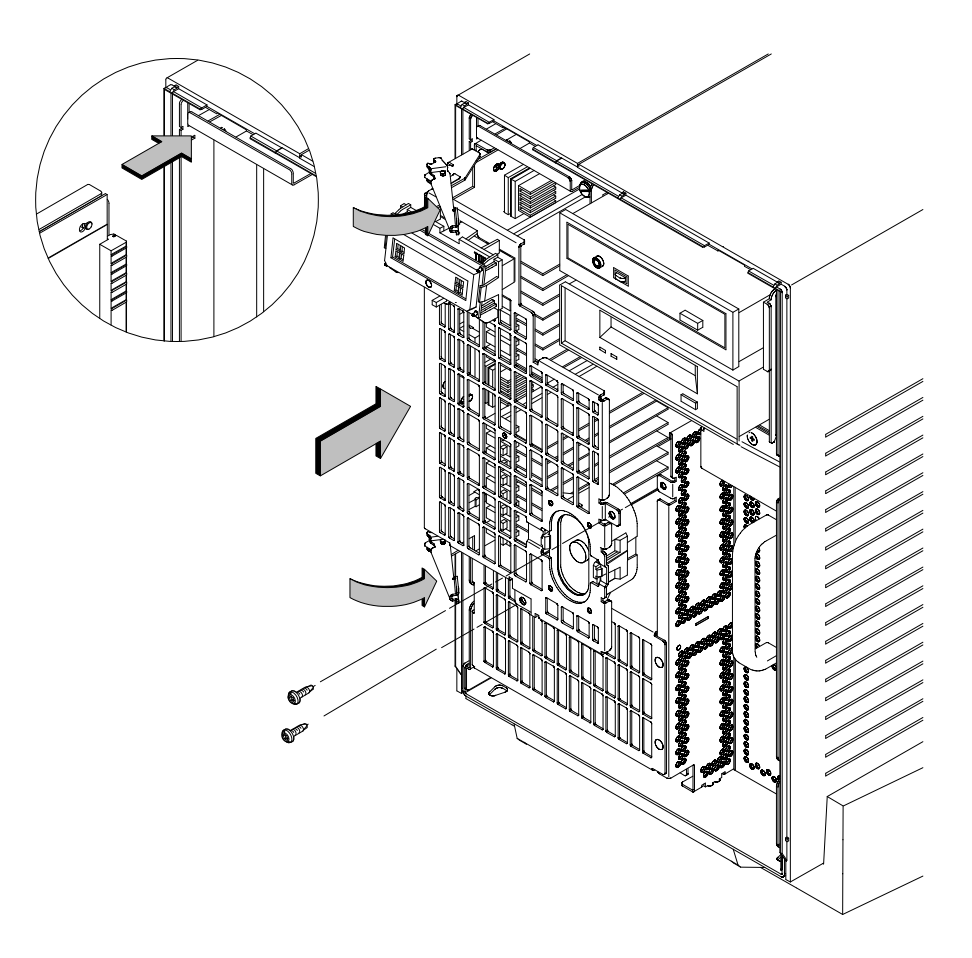

*Figure A–24. Replacing the CPU Assembly*

Next, align the bottom of the CPU Assembly with the guide on the system unit. With the ejector latches in the open position, slide the CPU Assembly into the system unit as far as it will go. See Figure A–24.

- **14.** Press the ejector tabs all the way in and replace the two screws in the center of the CPU Assembly. Make sure the ejectors are completely depressed to ensure proper connector seating.
- **15.** Close the system unit and reconnect all cables as described in the "Closing the System Unit" section in this appendix.
- **16.** To verify that this installation was successful, follow the steps in Appendix D of this book, "The Boot Console Interface," on displaying memory information. If you have only replaced a faulty SIMM, you must issue the **pdt clear** command in the service menu of the Boot Console Interface. Answer yes (**y**) to the prompt "Continue? (Y/N) >."

Perform the following steps to add a second processor to your workstation:

- **1.** Open the system unit according to the directions in the "Opening the System Unit" section earlier in this appendix.
- **2.** Remove the two screws in the center of the CPU Assembly.

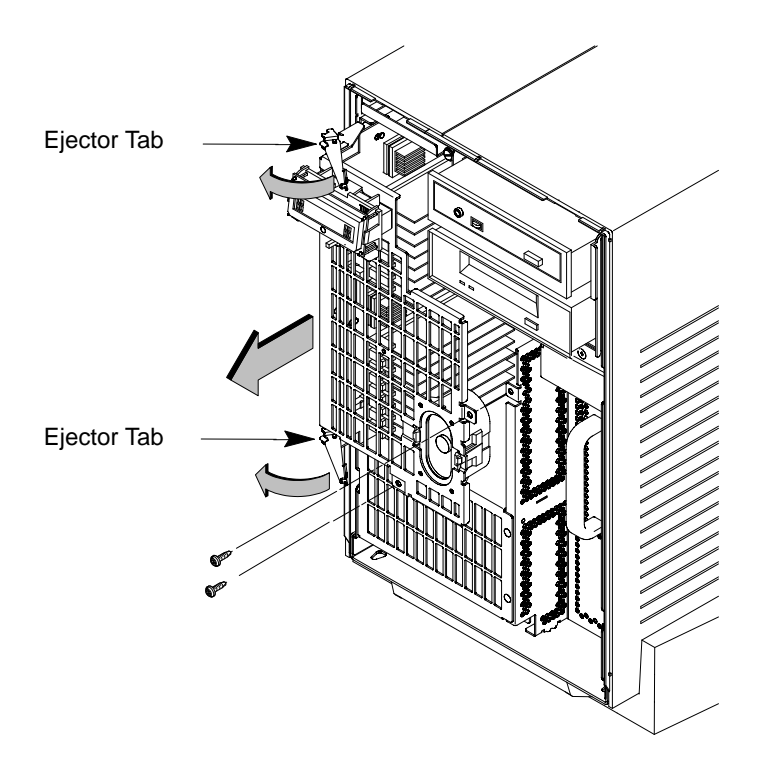

*Figure A–25. Removing the CPU Assembly*

**3.** Release the ejector latches on the left side, top, and bottom of the CPU Assembly. Refer to Figure A–25.

**Adding a Second Processor**

- **4.** Pull the CPU Assembly straight out and place on a flat surface with an antistatic mat.
- **5.** Locate the CPU shroud as shown in Figure A–26.

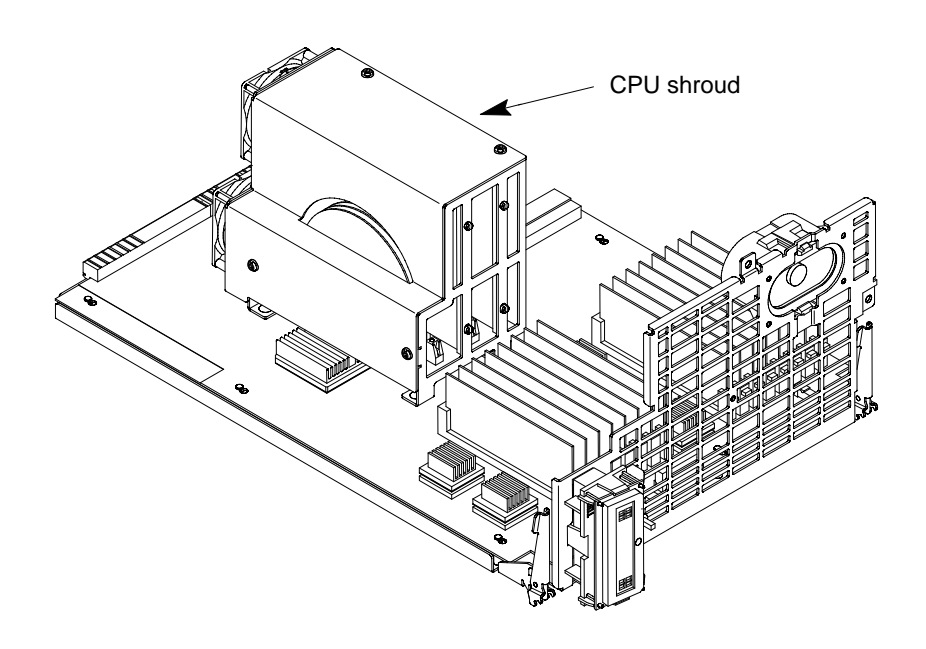

*Figure A–26. CPU Shroud Location*

**6.** Disconnect the fan cable from the system board. Refer to Figure A–27.

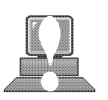

- **CAUTION:** Be sure to reconnect the fan cable when you have finished installing the processor. Failure to reconnect the fan could cause the unit to overhead and damage the processor(s).
- **7.** Remove the six screws attaching the CPU shroud to the system board and pull the shroud straight up. Set the shroud aside.

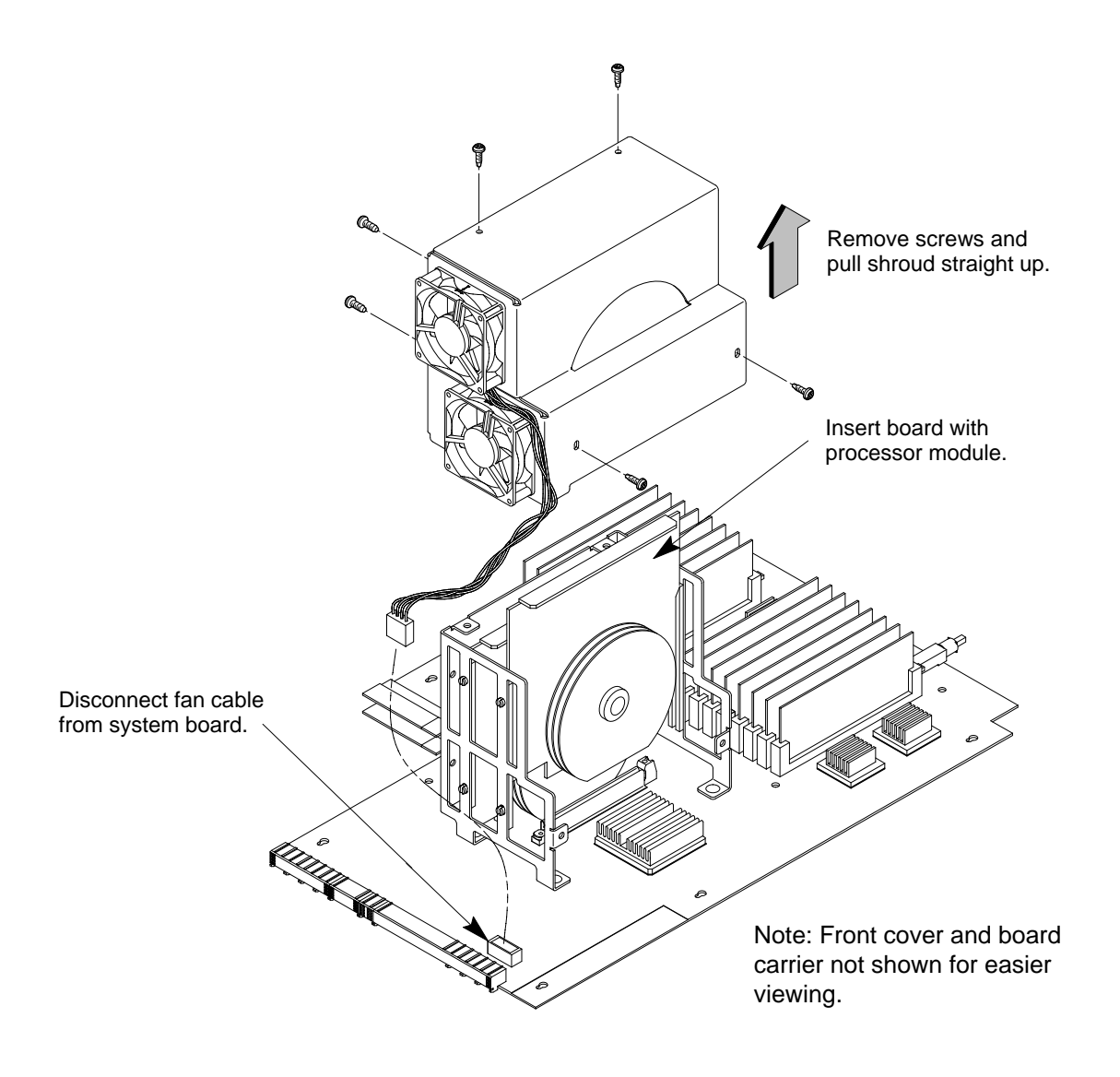

*Figure A–27. Removing CPU Shroud and Disconnecting Fan Cable*

**8.** When adding or replacing a processor module, you must also remove one or more dust covers because:

- Processors are shipped with a dust cover (**A**) over the connector.
- There are two connectors on the CPU board for processors. If one of these connectors is not being used, it will have a dust cover (**B**) over the connector.

To remove these dust covers, follow the steps in Figure A–28.

1. To remove the dust cover on the processor module, grasp the cover and pull the cover evenly.

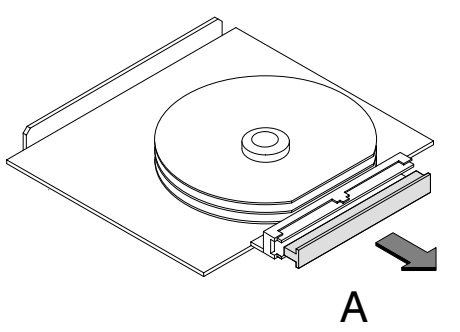

2. To remove the dust cover on the CPU board, grasp the tab on the right side of the cover and gently rock the cover back and forth while pulling it gently up.

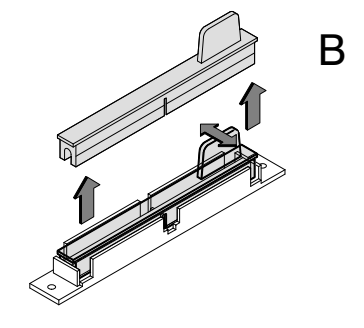

3. Install the processor module into the connector by lining it up over the connector and pressing firmly and evenly.

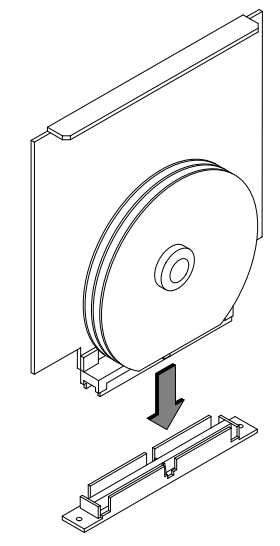

*Figure A–28. Removing CPU and Connector Dust Covers*

- **9.** Insert the board containing the processor module into the guides and press firmly into place.
- **10.** Replace the CPU shroud over the processor and replace the six screws attaching the CPU shroud to the system board
- **11.** Reconnect the fan cable to the system board.
- **12.** To replace the CPU Assembly in the system unit, first align the top of the CPU Assembly with the guide on the system unit. Refer to Figure A–29 and to the label on the back of the assembly. Be sure to support the CPU Assembly properly while replacing it.

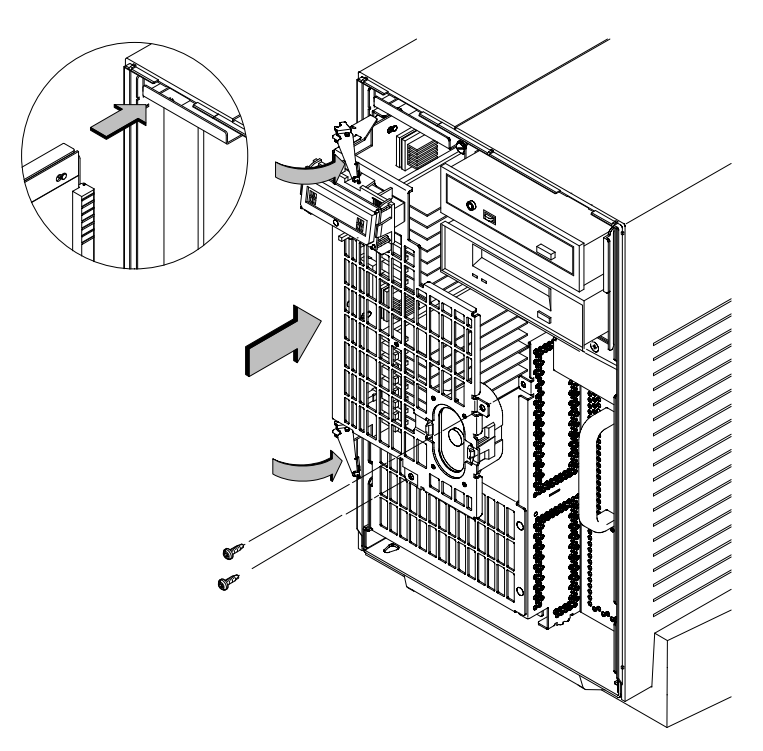

*Figure A–29. Replacing the CPU Assembly*

Next, align the bottom of the CPU Assembly with the guide on the system unit. With the ejector latches in the open position, slide the CPU Assembly into the system unit as far as it will go. See Figure A–29.

- **13.** Press the ejector tabs all the way in and replace the two screws in the center of the CPU Assembly. Make sure the ejectors are completely depressed to ensure proper connector seating.
- **14.** Close the system unit and reconnect all cables as described in the "Closing the System Unit" section in this appendix.

## **Installing an EISA or Graphics Board**

Your workstation's EISA Assembly has five slots. Four are EISA slots; of these, two are EISA-only and two are EISA/GSC slots. The bottom slot is GSC only.

The graphics boards supported by your workstation provide:

- HCRX-8/HCRX-24 Fast 8-plane or 24-plane graphics
- HCRX-8Z/HCRX-24Z Accelerated 8-plane or 24-plane graphics
- CRX-48Z 24-plane Accelerated, double-buffered graphics

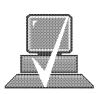

**NOTICE:** Dual graphics boards take up two slots.

Figures A–30 and A–31 show the physical layout of the EISA/GSC slots, first from outside the system unit, then from inside the EISA Assembly.

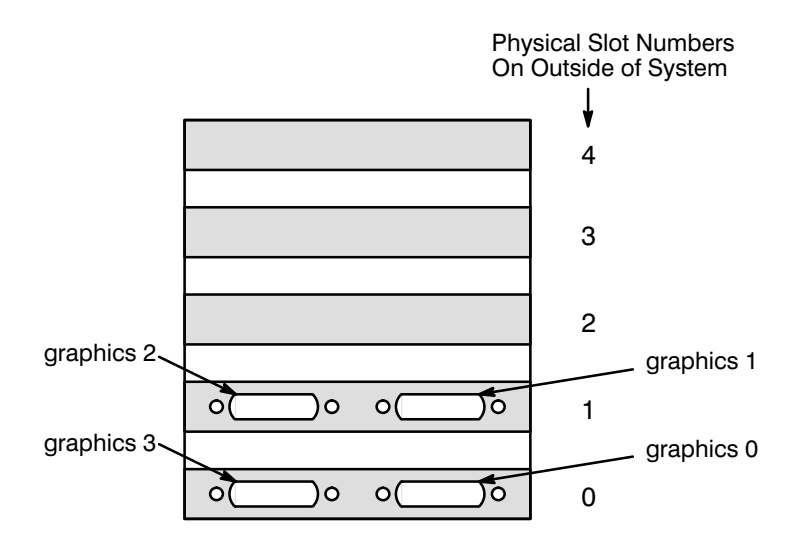

*Figure A–30. EISA/GSC Slots from Outside the EISA Assembly*

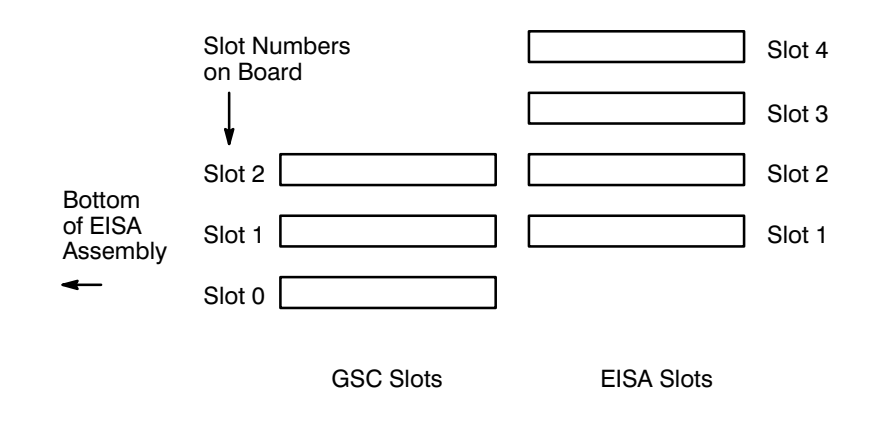

*Figure A–31. EISA/GSC Slots from Inside the EISA Assembly*

Physical slot 0 is always reserved for graphics cards only.

*graphics0* Graphics device in slot 0. If using a Dual Graphics Card, this is the port to the right on the card when facing the back of the workstation.

*graphics1* Graphics device in slot 1. If using a Dual Graphics Card, this is the port to the right on the card when facing the back of the workstation.

*graphics2* Graphics device in slot 2. If there is a Dual Graphics Card in slot 1, this is the port to the left on the card when facing the back of the workstation.

*graphics3* This is a logical slot, and can only be reached by using the left port of a Dual Graphics Card in physical slot 0.

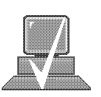

**NOTICE:** We do **not** recommend using a Dual Graphics Card in slot 2, other than the CRX/HCRX. If running 9.05, you can only use a maximum of 2 graphics cards, with the exception of using the dual graphics card. If using the dual graphics card, it must be the only card in the system and be physically located in slot 0.

Follow these steps to install an EISA or graphics board into your workstation:

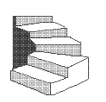

**1.** Working from the rear of the workstation, unscrew the four captive screws and pull the EISA Assembly straight out using the handle. See Figure A–32.

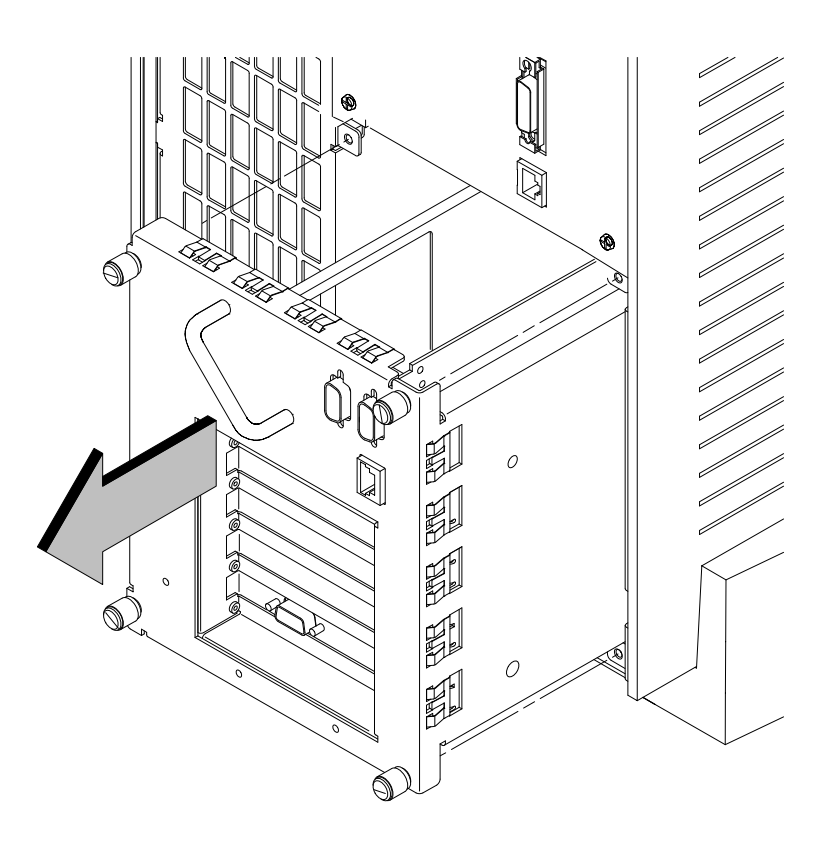

*Figure A–32. Removing the EISA Assembly*
**2.** Rotate the unit 90 degrees clockwise and place on a flat surface, as shown in Figure A–33.

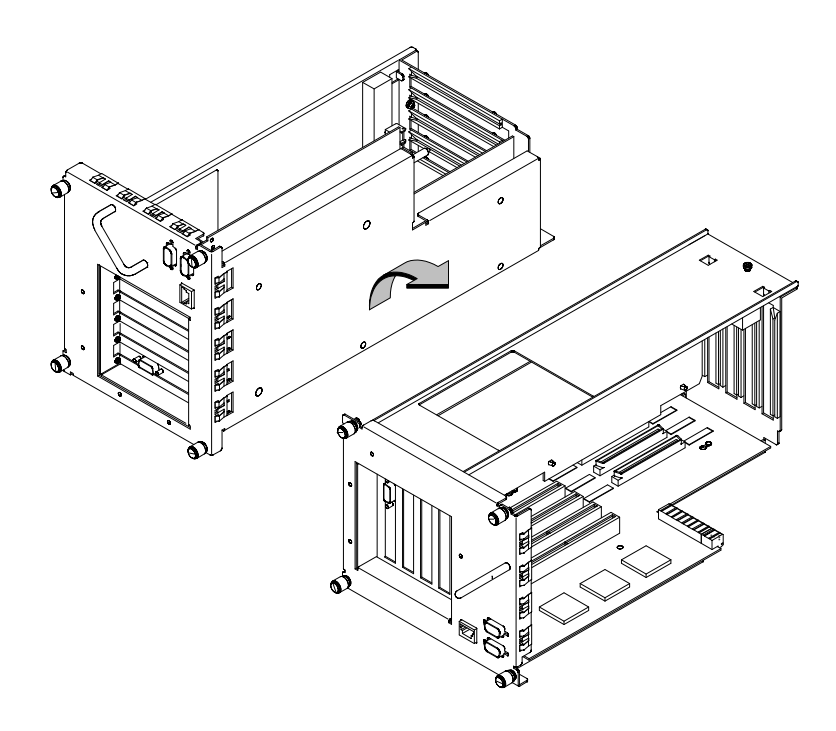

*Figure A–33. Rotating the EISA Assembly for Installation*

**B-53**

**3.** Unscrew one screw at the back of the cover and lift the cover up and out to remove it from the EISA Assembly. See Figure A–34.

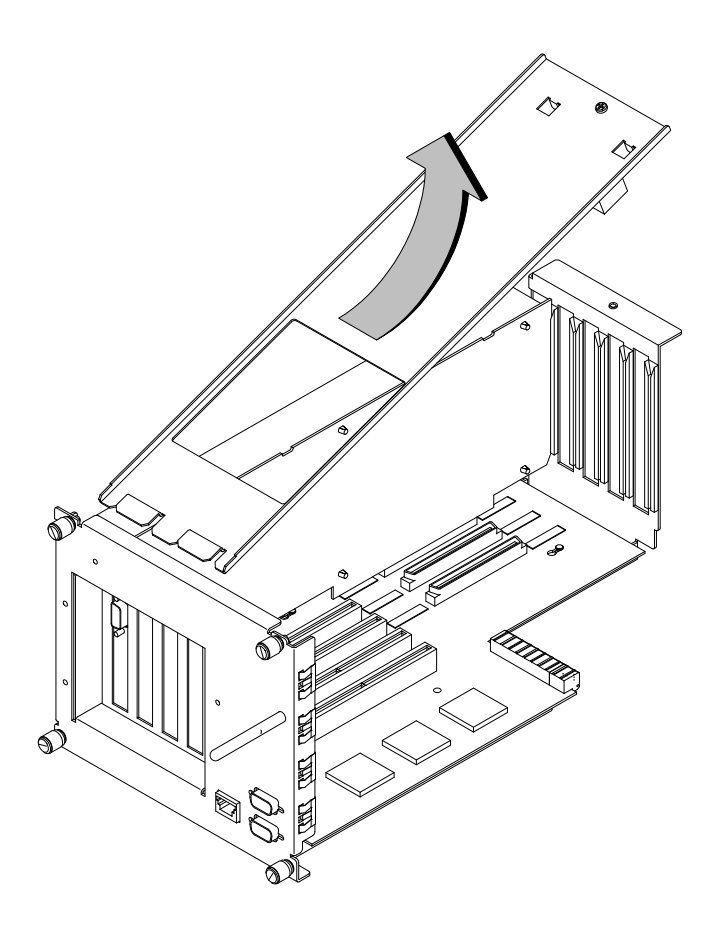

*Figure A–34. Removing the EISA Assembly Cover*

**4.** Unscrew one screw at the top of the slot cover and pull the cover straight up to remove it. See Figure A–35.

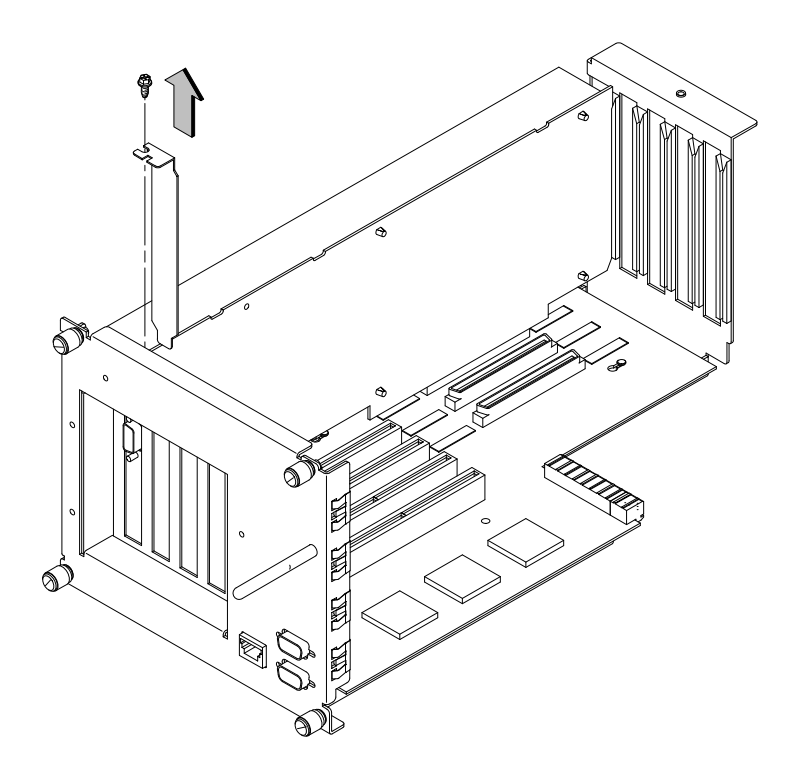

*Figure A–35. Removing the EISA Slot Cover*

**B-55**

**5.** Place EISA or graphics board you are installing in the board guides and slide firmly into the connector. Check to see the board is evenly inserted to seat properly. See Figure A–36.

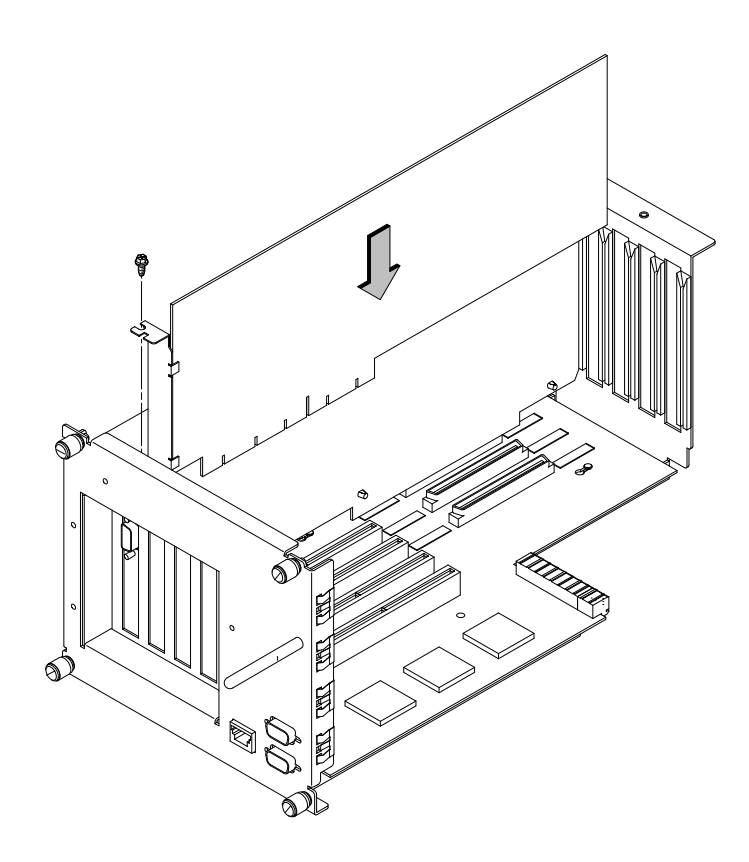

*Figure A–36. Installing an EISA or Graphics Board in the EISA Assembly*

**6.** Secure board with one screw in top of board connector bracket.

**7.** Insert cover in guide and secure with screw. Refer to Figure A–37.

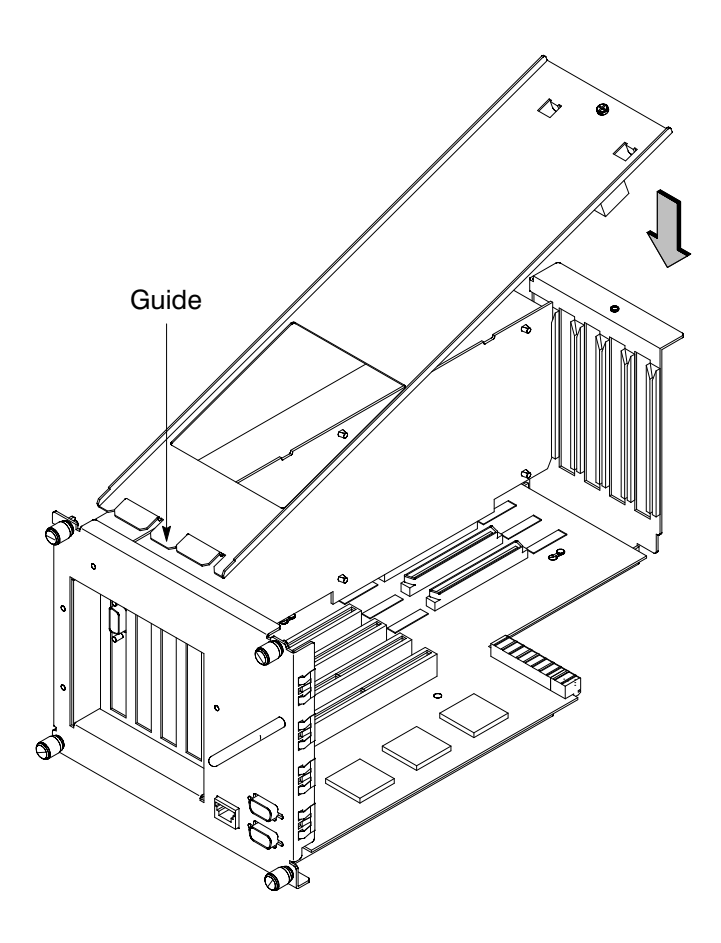

*Figure A–37. Replacing EISA Assembly Cover*

**B-57**

**8.** Rotate the unit back 90 degrees as shown in Figure A–38 and grasp the handle.

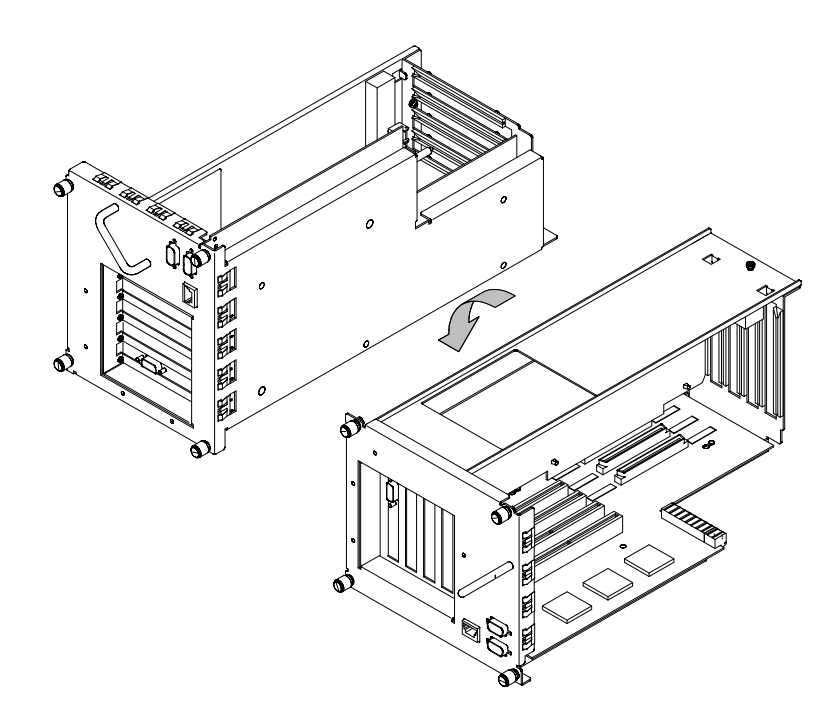

*Figure A–38. Rotating the EISA Assembly Back*

**9.** Slide the EISA Assembly into the system unit and secure it with the four captive screws. See Figure A–39.

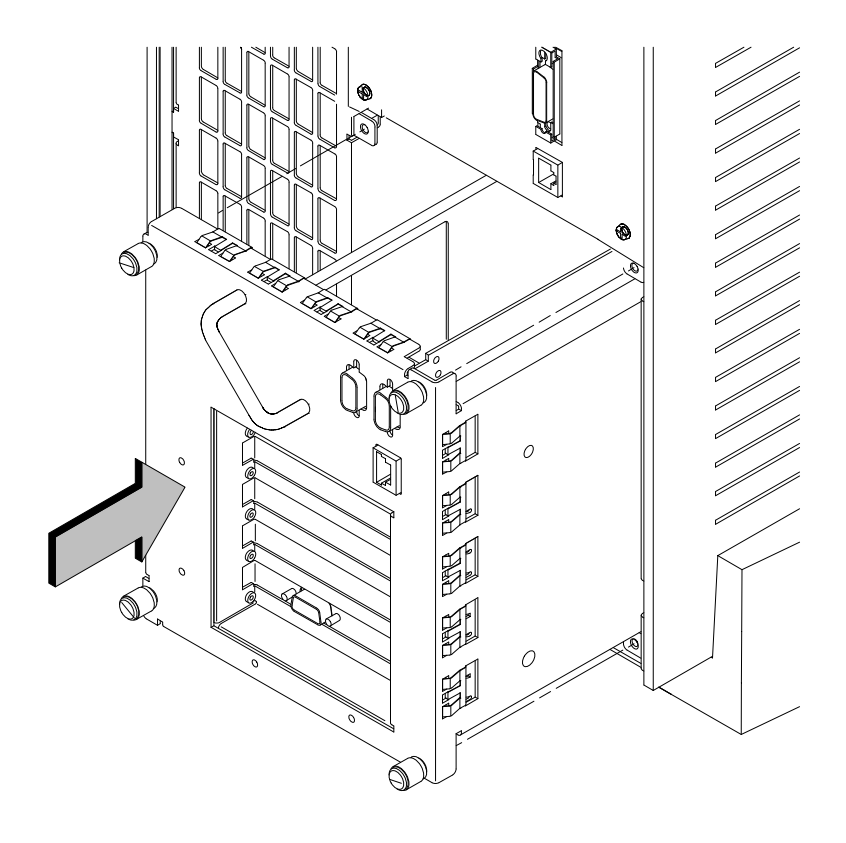

*Figure A–39. Replacing EISA Assembly*

**B-59**

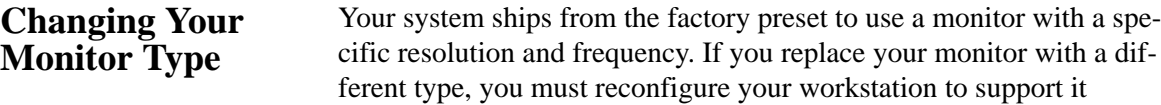

There are two ways to configure your workstation to support a different monitor type:

#### **Setting the Monitor Type from the Boot Console Interface**

To change your workstation's graphics parameters *before* you replace your monitor, go to "Displaying and Setting the Monitor Type" in Appendix D.

#### **Setting the Monitor Type at Power On**

If you

- replace your workstation's monitor with a different monitor type, and
- *do not* set the workstation's graphics parameters by using the **monitor** command before doing so,

then press  $\boxed{\text{tab}}$  after your keyboard's lights flash during the boot process to initiate the automatic monitor selection process.

Your system queries you for the new monitor type. Select the new type by pressing **Enter** . The system queries you to confirm your selection. Press **y** to save this monitor type.

If you don't press y, the system cycles through the other monitor types, some of which your monitor won't display. Wait for the workstation to display your monitor type again, then select it.

# **Appendix B**

# **Safety and Regulatory Statements**

- Declaration of conformity
- Emissions regulations
- Emissions regulations compliance
- Datacom users statement
- Acoustics
- Electrostatic discharge (ESD) precautions
- Laser safety statements
- Warnings and cautions

This appendix contains safety and regulatory statements pertaining to your J Class workstation.

**A-1**

# **DECLARATION OF CONFORMITY**

according to ISO/IEC Guide 22 and EN45014

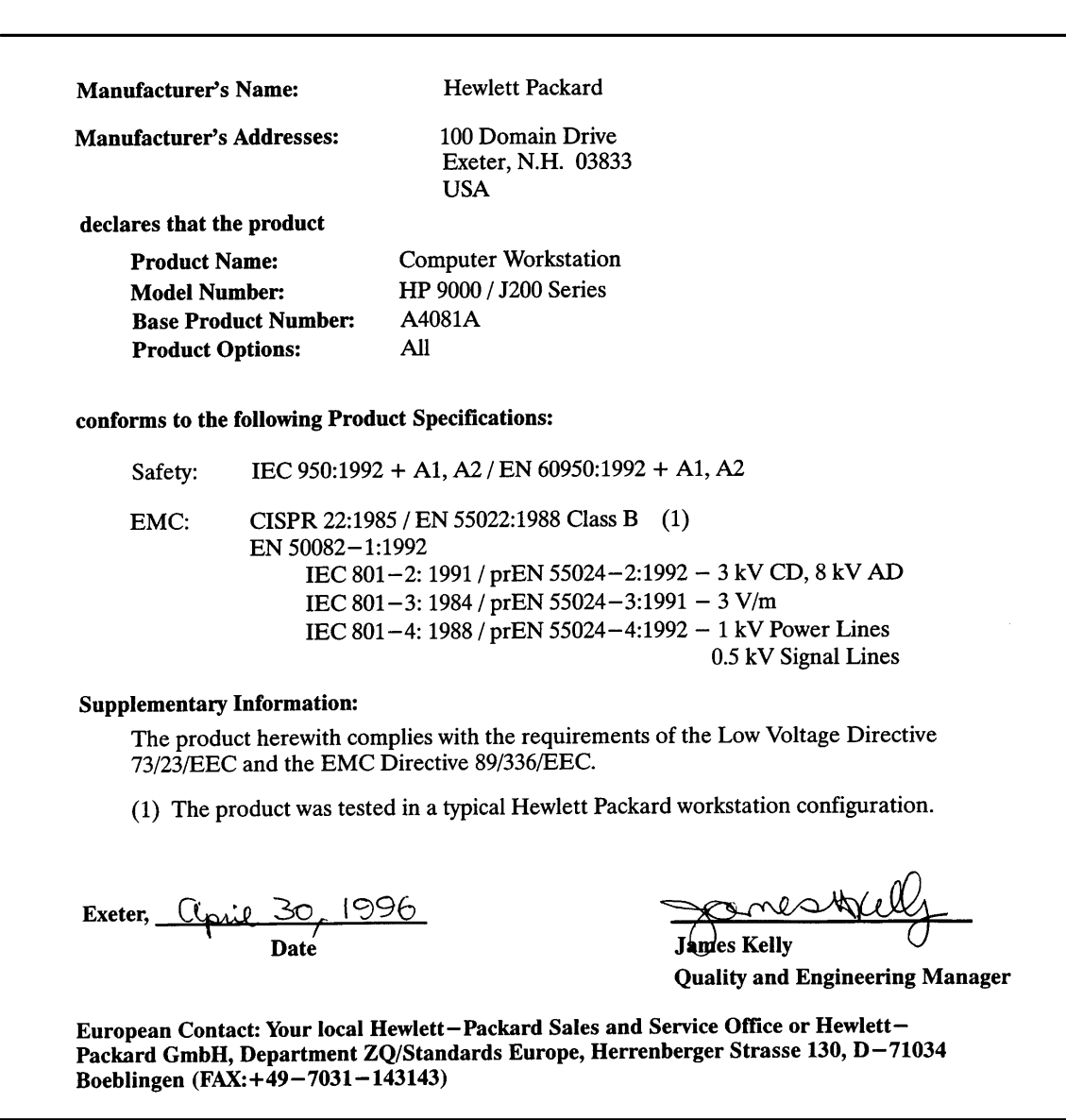

# **Emissions Regulations**

#### **Federal Communications Commission (FCC)**

This equipment has been tested and found to comply with the limits for a Class B digital device, pursuant to part 15 of the FCC Rules and the Canadian Department of Communications. These limits are designed to provide reasonable protection against harmful interference in a residential installation. This equipment generates, uses, and can radiate radio frequency energy and, if not installed and used in accordance with the instructions may cause harmful interference to radio communications. However, there is no guarantee that interference will not occur in a particular installation. If this equipment does cause harmful interference to radio or television reception (determined by turning the equipment off and on), you can correct the interference by one or more of the following measures:

- Reorient or relocate the receiving antenna.
- Increase the separation between the equipment and the receiver.
- Connect the equipment into an outlet on a circuit different from that to which the receiver is connected.
- Ask the dealer or an experienced radio/television technician for help.

Hewlett-Packard's system certification tests were conducted with HPsupported peripheral devices and HP shielded cables, such as those you receive with your computer. Changes or modifications not expressly approved by Hewlett-Packard could void the user's authority to operate the equipment.

Operation of this device is subject to the following conditions:

- This device may not cause harmful interference.
- This device must accept interference received, including interference that may cause undesired operation.
- Cables used with this device must be properly shielded to comply with the requirements of the FCC.

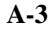

**VCCI Class 1 ITE**

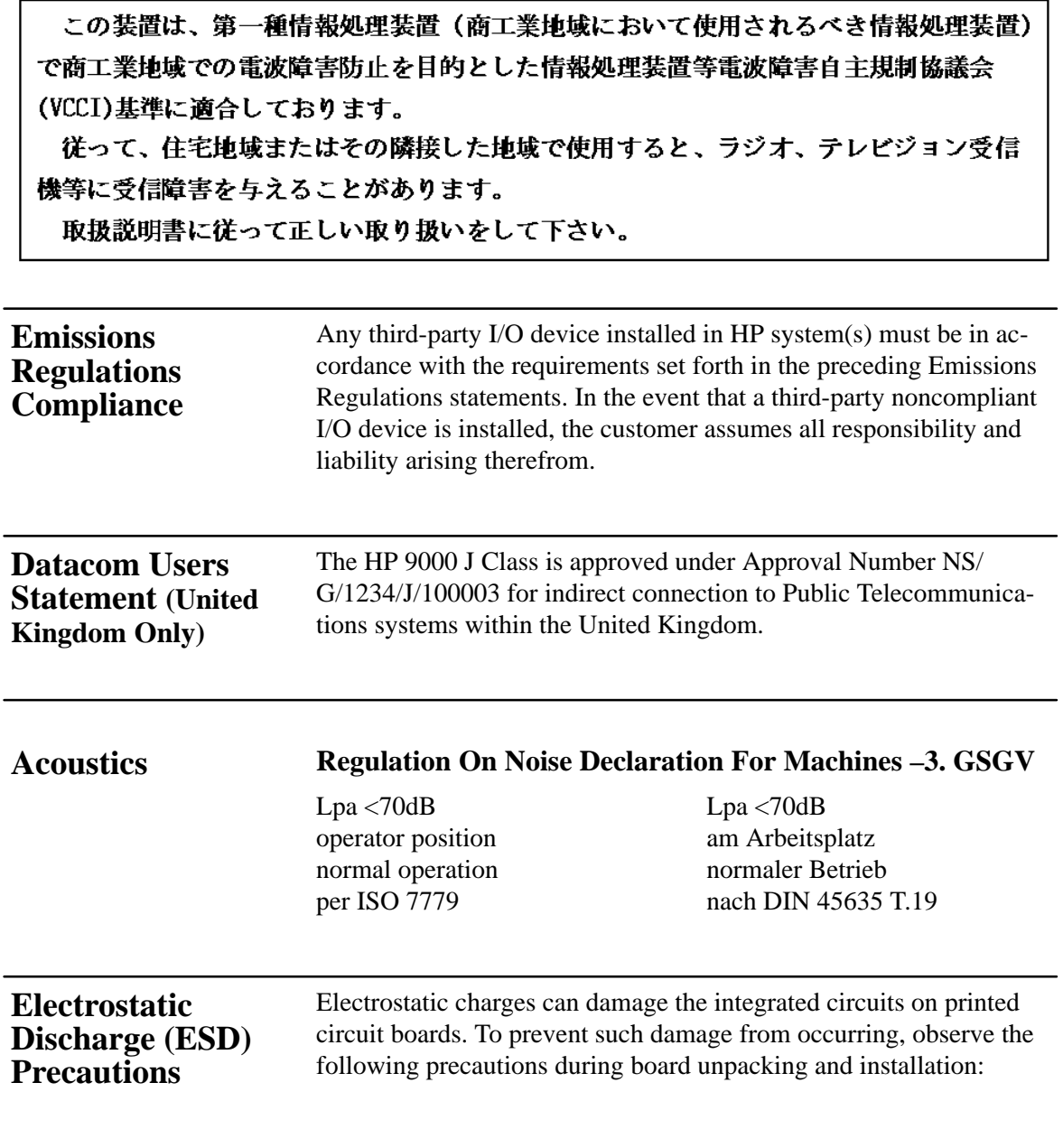

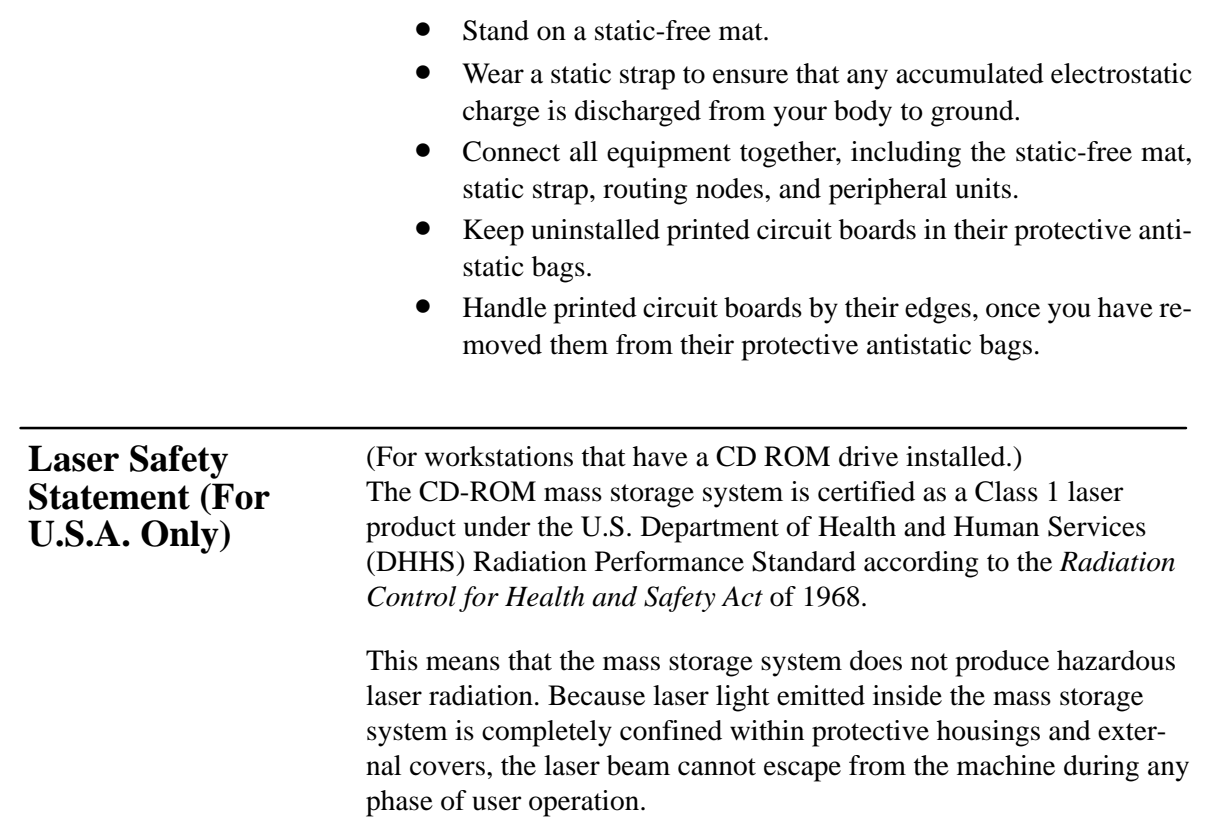

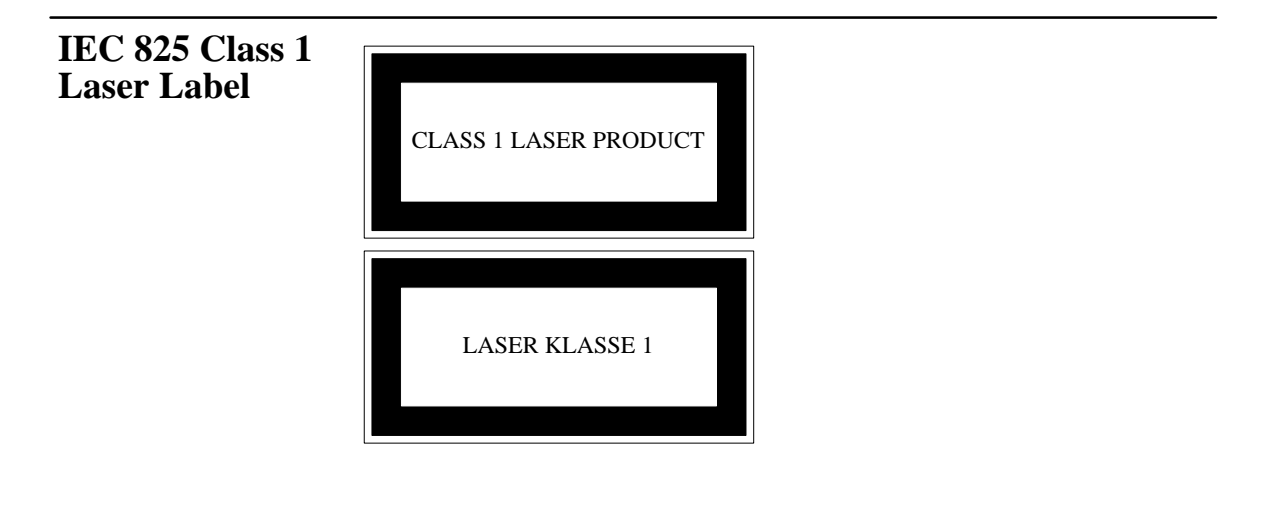

**A-5**

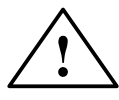

# **Warnings and Cautions**

#### **WARNING:**

Removing device cover may expose sharp edges in equipment chassis. To avoid injury, use care when installing customer add-on devices.

#### **WARNUNG:**

Das Entfernen der Geräteabdeckung legt die scharfen Kanten im Inneren des Gerätes frei. Um Verietzungen zu vermeiden, seien Sie vorsichtig beim Einbau von zusätzlichen Bauteilen, die vom Kunden selber eingebaut werden können.

#### **AVERTISSEMENT:**

Des bords tranchants du châssis de l'équipement peuvent être exposés quand le cache de l'unité n'est pas en place. Pour éviter des blessures, faire très attention lors de l'installation de modules supplémentaires par le client.

#### **WARNING:**

Disconnect power plug from wall outlet or power source before moving or removing the device, or installing add-on components.

#### **WARNUNG:**

Entfernen Sie die Stromzuführung von der Steckdose oder der Stromquelle bevor Sie das Gerät bewegen, abbauen, oder zusätzliche Bauteile installieren.

#### **AVERTISSEMENT:**

Débrancher la fiche de la prise de courant ou de la source d'alimentation électrique avant de déplacer ou de retirer l'unité, ou avant d'installer des modules supplémentaires.

#### **WARNING:**

Lithium batteries may explode if mistreated. Do not put lithium batteries in fires or try to recharge or disassemble them.

Replace battery only with Matsushita Electric BR–2325 three-volt lithium battery (HP part number 1420–0314)! Use of any other battery may cause fire or explosion.

 $-55-$ 

# **Appendix C**

# **SCSI Connections**

- SCSI bus differences
- SCSI restrictions
- Determining SCSI bus length
- Assigning SCSI device IDs
- Connecting to the SCSI ports

This appendix provides information about connecting Small Computer System Interface (SCSI) devices to an HP 9000 J Class workstation.

The instructions in this chapter assume you are using the HP-UX version 9.05 or later operating system with the HP VUE version 3.0 interface.

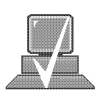

**NOTICE:** When attaching external SCSI devices, be sure to terminate the last device on the external SCSI bus. If no external devices are attached, the SCSI connector on the rear of the system must be terminated with the terminator that was shipped with your workstation.

# **SCSI Bus Differences**

A Small Computer Systems Interface (SCSI) bus is an IEEE standard bus for connecting your workstation to internal and external devices (SCSI devices) running at different speeds, singly or in combination. Examples of these SCSI devices are floppy disk drives, 4-mm DDSformat tape drives, CD-ROM drives, and Winchester hard disk drives.

There are two types of SCSI buses available with this workstation  $- a$ single-ended SCSI bus, and a fast, wide SCSI bus. Table C–1 shows the specification differences between these SCSI buses, and Table C–2 shows the SCSI addresses, ID numbers, and arbitration priorities for each.

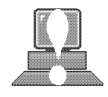

**CAUTION: Do not** mix single-ended and fast, wide devices on any one bus type. Doing this will cause a system failure.

*Table C–1. SCSI Bus Differences*

| <b>Transfer</b><br>Rate                                        | Data Bus<br>Width | <b>Maximum</b><br>Addresses* | <b>Maximum</b><br>Cable<br>Length   | <b>Device</b><br><b>Physical</b><br><b>Location</b> | <b>Controller</b><br><b>Embedded or</b><br><b>Plugable</b> |
|----------------------------------------------------------------|-------------------|------------------------------|-------------------------------------|-----------------------------------------------------|------------------------------------------------------------|
| Single-Ended<br>up to<br>5 Mbytes<br>per second                | 8 bits            | 8                            | 6.0 meters<br>$(19.6 \text{ feet})$ | internal and<br>external                            | embedded                                                   |
| <b>Fast, Wide</b><br>up to<br>20 Mbytes<br>per second          | 16 bits           | 16                           | 25 meters<br>$(82 \text{ feet})$    | internal and<br>external                            | embedded                                                   |
| * Address 7 is reserved for host controller use on both buses. |                   |                              |                                     |                                                     |                                                            |

|                          | $SCSI-2$<br><b>Address</b> | $15 \ldots \ldots 8$                     | <b>SCSI-2 ID Number</b><br>$7 \ldots \ldots 0$             | <b>Priority</b> |                          |
|--------------------------|----------------------------|------------------------------------------|------------------------------------------------------------|-----------------|--------------------------|
| A                        | $\overline{7}$             | $\cdot$ $\cdot$ $\cdot$                  | 1                                                          | $\mathbf{1}$    | Л                        |
|                          | 6                          |                                          | $\ldots$<br>$\cdot$ $\cdot$ $\cdot$ $\cdot$                | $\overline{2}$  |                          |
|                          | 5                          | $\sim$ $\sim$                            | $\ldots$ 1 $\ldots$<br>$\cdots$                            | $\overline{3}$  |                          |
| 8-bit devices            | $\overline{4}$             | $\cdot$ $\cdot$ $\cdot$                  | . 1<br>$\mathbf{1}$ $\mathbf{1}$ $\mathbf{1}$ $\mathbf{1}$ | $\overline{4}$  |                          |
| $SCSI-2$<br>Single-Ended | 3                          |                                          | $1 \ldots$<br>$\cdots$                                     | 5               |                          |
|                          | $\overline{2}$             |                                          | $\ldots$ 1 $\ldots$                                        | 6               |                          |
|                          | $\mathbf{1}$               | $\ddot{\phantom{a}}$                     | . 1 .                                                      | $\overline{7}$  |                          |
|                          | $\boldsymbol{0}$           | $\cdot$ $\cdot$ $\cdot$<br>$\cdots$      | . 1                                                        | 8               | $16$ -bit<br>devices     |
|                          | 15                         | 1                                        |                                                            | 9               | $SCSI-3$                 |
|                          | 14                         | $\therefore$ 1 $\therefore$<br>$\cdots$  |                                                            | 10              | Fast, Wide<br><b>Bus</b> |
|                          | 13                         | $\ldots$ 1.<br>$\ldots$                  |                                                            | 11              |                          |
|                          | 12                         | $\ldots$ 1<br>$\sim$ 10 $\sim$ 10 $\sim$ |                                                            | 12              |                          |
|                          | 11                         | $1 \ldots$<br>.                          |                                                            | 13              |                          |
|                          | 10                         | $\cdot$ 1 $\cdot$ .<br>.                 |                                                            | 14              |                          |
|                          | 9                          | $\ldots$ 1.<br>$\cdot$ $\cdot$ $\cdot$   |                                                            | 15              |                          |
|                          | 8                          | . 1<br>.                                 |                                                            | 16              |                          |

*Table C–2. SCSI Bus Addresses, ID Numbers, and Arbitration Priorities*

#### This section describes the SCSI restrictions that apply to your workstation in the following areas: **SCSI Restrictions**

- Cables
- Connectors and terminator
- SCSI configuration constraints

### **Cables**

All SCSI devices ship without cables. Only SCSI cables approved by HP can be used to connect your workstation and any SCSI devices. HP offers the following SCSI cables for single-ended standard SCSI devices:

- K2296 cable with 0.9 meter (3 feet) length
- K2297 cable with 1.5 meter (5 feet) length

HP offers the following SCSI cables for connecting externally connected devices to the system fast, wide port:

- C2911A cable with 0.9 meter (3 feet) length
- C2924A cable with 2.5 meter (8.2 feet) length
- C2925A cable with 10.0 meter (32.8 feet) length
- C2926A cable with 20.0 meter (65.6 feet) length

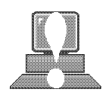

**CAUTION:** SCSI cables approved by HP are designed to function within the SCSI tolerances for HP devices. Use of other cables can result in significant problems with system operation.

Singled-ended SCSI-2 definition limits the total cable length of SCSI-2 cables to 6 meters (19.6 feet).

Fast, wide SCSI-3 definition limits the total cable length of SCSI-3 cables to 25 meters (82 feet).

Always use the shortest possible cable(s) for your configuration.

If you are daisy-chaining single-ended standard SCSI-2 devices together, use the following cables:

- 92222A cable with 0.5 meter (1.6 feet) length
- 92222B cable with 1.0 meter (3.2 feet) length
- 92222C cable with 2.0 meter (6.6 feet) length

If you are daisy-chaining fast, wide SCSI-3 devices together, use the following cable:

- C2911A cable with 0.9 meter (3 feet) length
- C2924A cable with 2.5 meter (8.2 feet) length
- C2925A cable with 10.0 meter (32.8 feet) length
- C2926A cable with 20.0 meter (65.6 feet) length

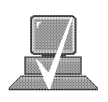

**NOTICE:** See "Determining SCSI Bus Length" later in this Appendix to determine the total length of your cables.

#### **Connectors and Terminator**

Any single-ended standard SCSI-2 device connecting to the system board must use a 50-pin high-density thumb screw connector on the end connecting to the system board, and a 50-pin low-density bail lock connector on the other end. If you attach a second SCSI-2 device, the cable must have low-density connectors on each end.

Any fast, wide SCSI-3 device connecting to the system board must use a 68-pin high-density thumb screw connector on both ends.

The last device connected to the SCSI bus must be terminated with a SCSI terminator. All of the devices listed ship without terminators. If you do not already have a SCSI terminator, you must order terminator K2291 (for 50-pin connectors) or C2905A (for 68-pin connectors) from Hewlett-Packard.

#### **SCSI Configuration Constraints**

You are limited to the number of same-type SCSI devices per system. Before adding another SCSI device, determine if the system can support the additional device.

This workstation offers the following types of SCSI bus, each with its own configuration constraints:

- single-ended standard SCSI-2 bus
- fast-wide, SCSI-3 bus

#### **Single-Ended SCSI-2 Bus Configuration Constraints**

For the single-ended standard SCSI-2 bus, HP-UX supports only **one** of each type of removable disk drive and **two** of the same type tape devices per system. Table C–3 shows configuration constraints for each single-ended standard SCSI-2 device type. If the system has internal hard disk drives or a floppy disk drive, you must count them as SCSI-2 devices.

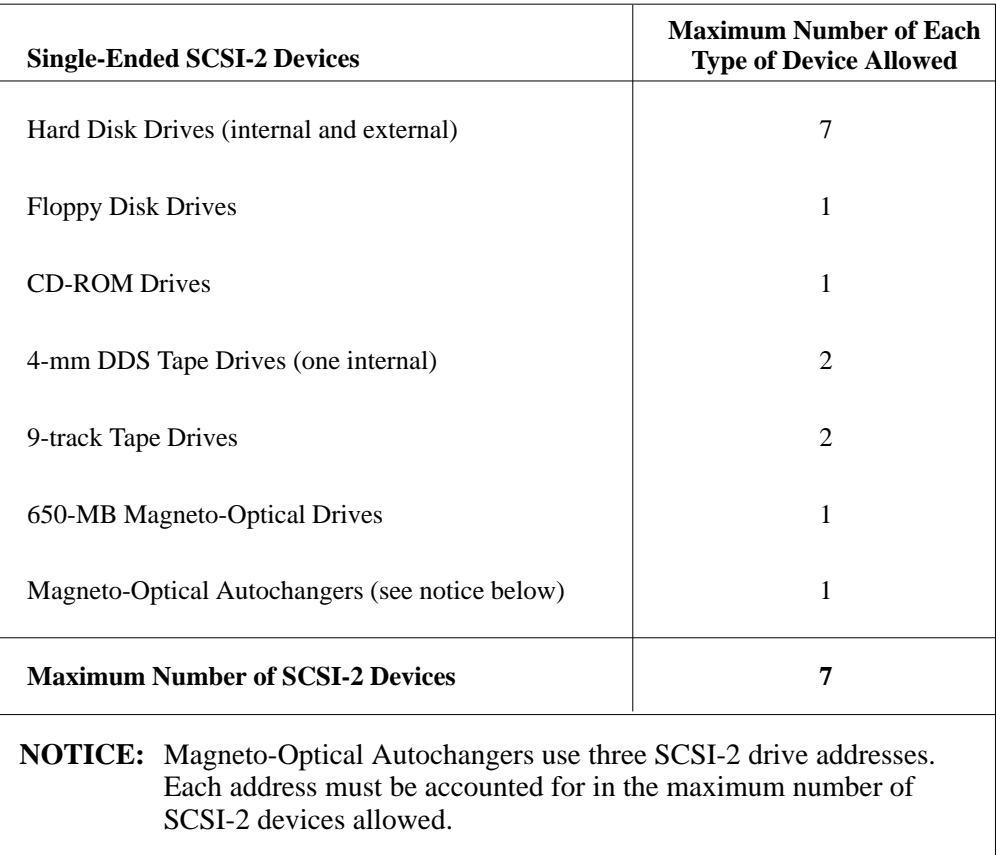

# *Table C–3. Single-Ended SCSI-2 Bus Configuration Constraints*

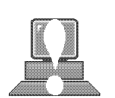

**CAUTION:** Do not mix single-ended standard and fast, wide SCSI-2 peripherals.

#### **Fast, Wide SCSI-3 Bus Configuration Constraints**

Fast, wide SCSI-3 does not work with the single-ended standard SCSI-2. Table C–4 shows the configuration constraints for each fast, wide SCSI-3 device type.

*Table C–4. Fast, Wide SCSI-3 Bus Configuration Constraints*

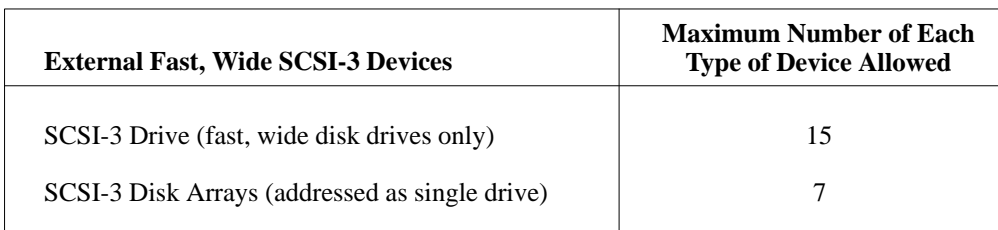

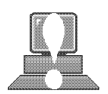

**CAUTION: Do not** mix single-ended and fast, wide SCSI peripherals together on the same bus.

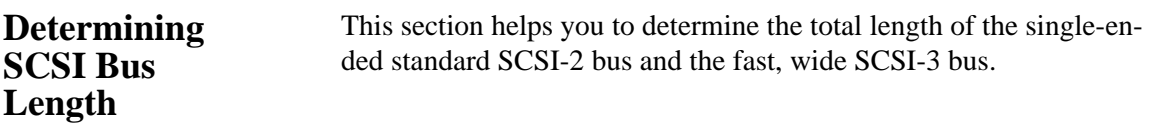

# **Single-Ended SCSI-2 Bus Length**

Follow these instructions to calculate your total single-ended standard SCSI-2 bus length (including the system unit, external SCSI-2 devices, and SCSI-2 interconnect cables) using Table C–5:

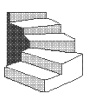

**1.** Find all of your external SCSI-2 devices in the first column. In the third column, write the SCSI-2 bus lengths (from the second column) that correspond to your devices.

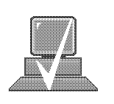

**NOTICE:** In the third column, the length for the System Unit is already listed. This number must always be used for the system unit.

- **2.** In the fourth column, write down the lengths of the SCSI-2 interconnect cables you are using for your installation. (Cable lengths are listed in subsection "Cables" in the section on "SCSI Restrictions.")
- **3.** Add up all of the numbers in the third column and write that number on the subtotal line at the bottom of the column. Do the same for the fourth column.
- **4.** Add the subtotals together and write the total in the *Total SCSI-2 Bus Length* box.

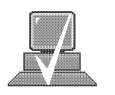

**NOTICE:** The total length of the single-ended standard SCSI-2 bus must not exceed 6 meters (19.6 feet). If the number you write for *Total SCSI-2 Bus Length* is greater than 6 meters (19.6 feet), try configuring your installation with shorter cables.

If you have problems, call your designated service representative.

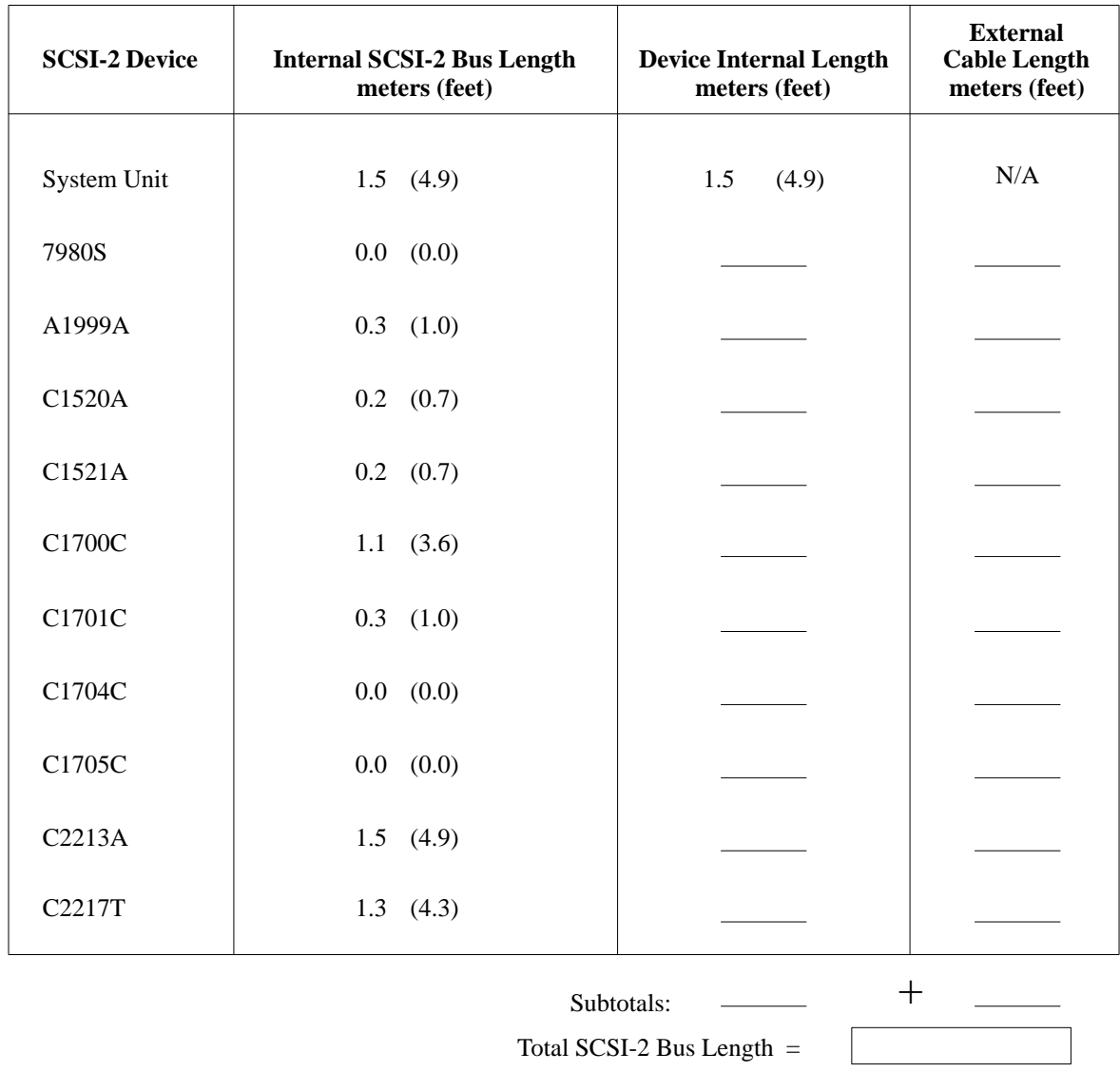

### *Table C–5. SCSI-2 Bus Length Worksheet for Single-Ended Standard SCSI-2 Bus*

(Total SCSI-2 bus length not to exceed total of 6 meters [19.6 feet])

### **Fast, Wide SCSI-3 Bus Length**

Follow these instructions to calculate your total fast, wide SCSI-3 bus length for the fast, wide SCSI-3 bus on your system using Table C–6:

- **1.** List all of your internal SCSI-3 devices in the first column.
- **2.** In the second column, write the lengths of the internal SCSI-3 bus that correspond to your devices.
- **3.** In the third column, write down the lengths of the SCSI-3 interconnect cables you are using for your installation. (Cable lengths are listed in subsection "Cables" in the "SCSI Restrictions" section.)
- **4.** Add up all of the numbers in the second column and write that number on the subtotal line at the bottom of the column. Do the same for the third column.
- **5.** Add the subtotals together and write the total in the *Total SCSI-3 Bus Length* box.

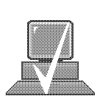

**NOTICE:** The total length of the SCSI-3 bus must not exceed 25 meters (82 feet). If the number you write for *Total SCSI-2 Bus Length* is greater than 25 meters (82 feet), try configuring your installation with shorter cables.

If you have problems, call your designated service representative.

| <b>SCSI-3 Device</b> | <b>Internal SCSI-3 Bus Length</b><br>meters (feet) | <b>Device Internal Length</b><br>meters (feet) | <b>External</b><br><b>Cable Length</b><br>meters (feet) |
|----------------------|----------------------------------------------------|------------------------------------------------|---------------------------------------------------------|
| System Unit          | 1.5<br>(4.9)                                       |                                                | N/A                                                     |
| C3034T               | 1.0<br>(3.3)                                       |                                                |                                                         |
| C3035T               | 1.0<br>(3.3)                                       |                                                |                                                         |
| C3036T               | 1.0<br>(3.3)                                       |                                                |                                                         |
|                      |                                                    | Subtotals:                                     | ᆠ                                                       |
|                      |                                                    | Total SCSI-3 Bus Length $=$                    |                                                         |

*Table C–6. SCSI-3 Bus Length Worksheet for Fast, Wide SCSI-3 Bus*

(Total SCSI-3 bus length not to exceed total of 25 meters [82 feet])

# **Assigning SCSI Device IDs**

Before assigning a SCSI device ID to your drive, you need to check your existing SCSI device IDs. To determine which SCSI device IDs are available for your device, use the **ioscan** command in a terminal window:

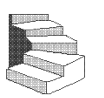

**1.** Click on the **Terminal Control** on the **Front Panel** of your Workspace.

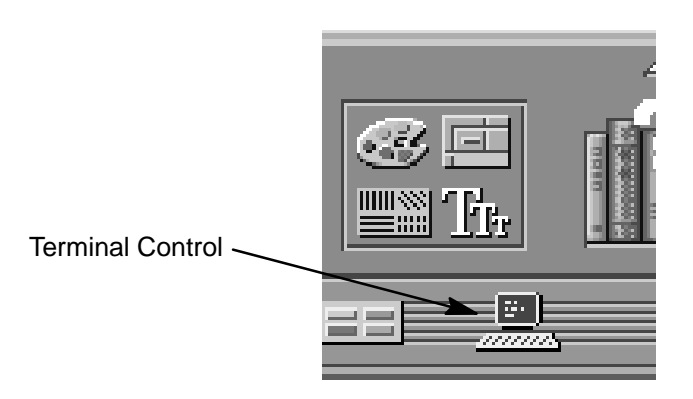

A terminal window opens.

- **2.** Move the mouse cursor into the terminal window and singleclick the left mouse button.
- **3.** If you are using HP-UX 9.05, enter the following at the prompt:

#### **/etc/ioscan –d scsi Enter**

After a few moments the **ioscan** utility lists all of the SCSI I/O devices it could find. The list should appear similar to the following:

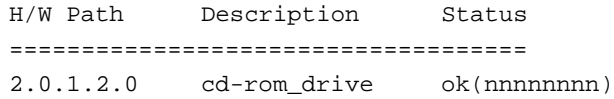

If you are using HP-UX 10.0 or later, enter the following at the prompt:

### **/usr/sbin/ioscan –f Enter**

After a few moments the **ioscan** utility lists all of the SCSI I/O devices it could find. The list appears similar to the following:

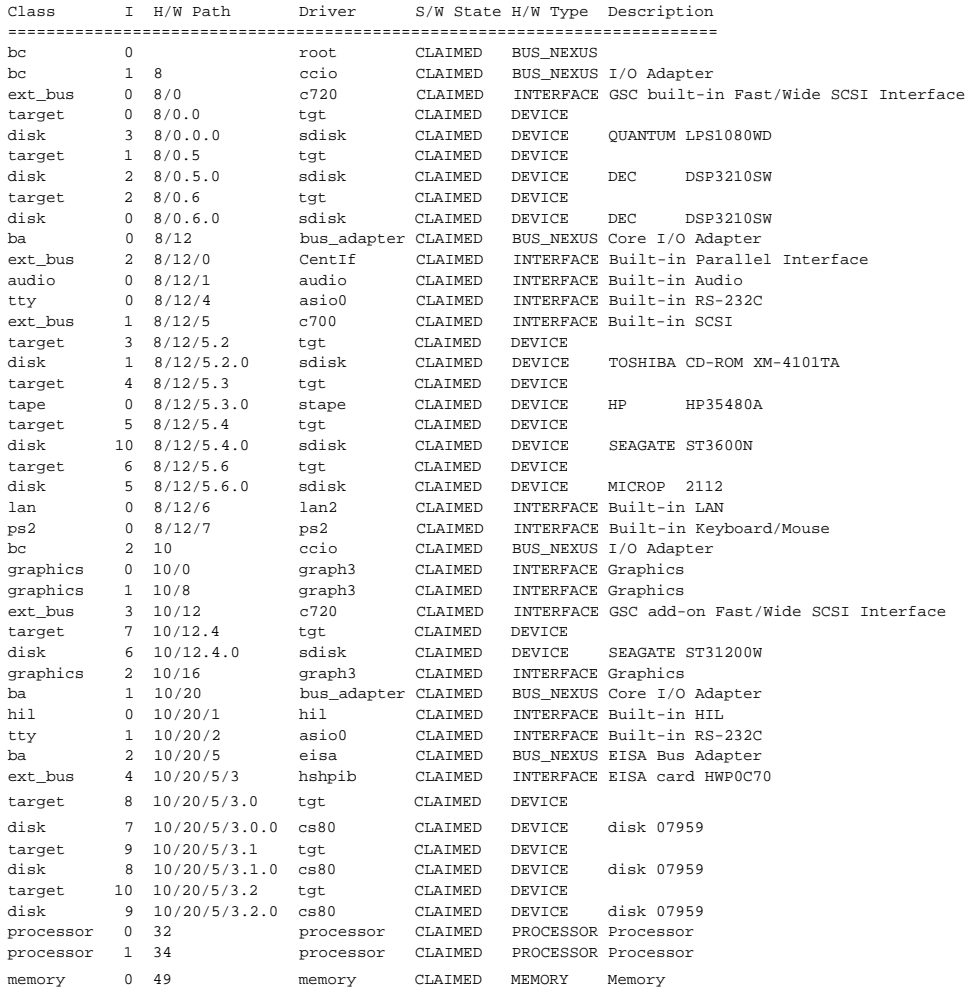

**4.** If you are using HP-UX 9.05, you can determine which SCSI IDs are currently in use by looking under the **H/W Path** heading. The listing **2.0.1 scsi** is the built-in SCSI bus controller. For devices connected to the built-in SCSI bus, such as disks, the fourth number is the SCSI ID for that device. For example, the listing **2.0.1.6.0** in the sample device list tells you that there is a SCSI device (a disk) currently using ID 6 on the SCSI bus.

The information is presented in a different format if you are using HP-UX 10.0, although you still look under the **H/W Path** heading.

#### **Single-Ended Standard System SCSI Device IDs**

Before assigning a SCSI device ID to your drive, you need to check your SCSI device IDs. To check what SCSI device IDs are available and assign an ID to your device, follow these instructions which use Table C–7:

- **1.** Write in the SCSI device ID of any internal drives in Table C–7.
- **2.** Write in the type of external drives (single-ended standard, EISA, or fast, wide devices) currently connected to your system under the heading "External Device Drives" and each drive's SCSI device ID under the heading "Device ID Number."
- **3.** Add your new drive to the table if it is an external device. If it is an internal drive, continue to Step 4.

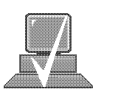

**NOTICE:** The C1700A Magneto-Optical Autochanger uses three SCSI addresses, and accounts for three of the seven devices allowed on the SCSI bus.

**4.** Check to see which SCSI device IDs are not used. You can use ID numbers 0 through 6 if they are not already in use. If the default ID on your drive does not conflict with any existing drive IDs, use that ID. If your default address conflicts with an existing drive ID, you need to assign a new SCSI device ID to your drive. See the drive installation documentation for information on changing the device ID.

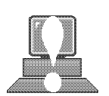

**CAUTION:** Do not use SCSI device ID 7 for any device except the system card.

| <b>SCSI Device Drives</b>                                                                                        | <b>Internal</b> | <b>Device ID (Address) Number</b><br>(Only 0 through 6 Available)<br><b>External</b> |
|----------------------------------------------------------------------------------------------------|-----------------|--------------------------------------------------------------------------------------|
| <b>Internal System Drives:</b>                                                                                   |                 |                                                                                      |
| System SCSI Drive(s)                                                                                             |                 |                                                                                      |
| Floppy Disk Drive (if present, uses ID No. 0)                                                                    |                 | N/A                                                                                  |
| CD-ROM Drive (if present, uses ID No. 2)                                                                         |                 | N/A                                                                                  |
| 4-mm DDS Tape Drive (if present, uses ID No. 1)                                                                  |                 | N/A                                                                                  |
| <b>External Device Drives:</b>                                                                                   |                 |                                                                                      |
| 1st External Device<br><u> 1980 - Johann Barbara, martxa alemaniar a</u>                                         | N/A             |                                                                                      |
| 2nd External Device                                                                                              | N/A             | <b>Contract Contract Contract</b>                                                    |
| 3rd External Device                                                                                              | N/A             |                                                                                      |
| 4th External Device                                                                                              | N/A             |                                                                                      |
| 5th External Device                                                                                              | N/A             |                                                                                      |
| 6th External Device<br>the control of the control of the control of the control of the control of the control of | N/A             |                                                                                      |
| 7th External Device                                                                                              | N/A             |                                                                                      |
| <b>NOTICE:</b> You can have no more than 7 SCSI devices (internal and external) connected to<br>the system.      |                 |                                                                                      |

*Table C–7. Single-Ended SCSI Device IDs*

**5.** Write in the SCSI device ID of any internal drives.

- **6.** Write in the type of external single-ended drives currently connected to your workstation under the heading "External Device Drives" and each drive's SCSI device ID under the heading "Device ID Number."
- **7.** Add your new drive to the table if it is an external device. If it is an internal drive, continue to Step 8.

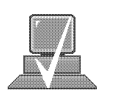

- **NOTICE:** The C1700A Magneto-Optical Autochanger uses three SCSI IDs, and accounts for three of the seven devices allowed on the SCSI bus.
- **8.** Check to see which SCSI device IDs are not used. You may use ID numbers 0 through 6 if they are not already in use. If the default ID on your drive does not conflict with any existing drive IDs, use that ID. If your default address conflicts with an existing drive ID, you need to assign a new SCSI device ID to your drive. Refer to the drive's installation documentation for information on changing the device ID.

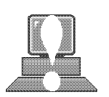

**CAUTION: Do not** use SCSI device ID 7 for any device. It is reserved for the built-in SCSI bus controller.

## **Fast, Wide SCSI IDs**

Before assigning a SCSI device ID to your drive, you need to check your SCSI device IDs. To check which SCSI device IDs are available and assign an ID to your device, follow these instructions which use Table C–8:

- **1.** Write in the type of internal drives currently connected to your system under the heading "Fast, Wide SCSI Device Drives" and each drive's SCSI device ID under the heading "Device ID Number."
- **2.** Add your new drive to the table.
- **3.** Check to see what SCSI device IDs are not used. You may use ID numbers 0 through 6 and 8 through 15 if they are not already in use. If the default ID on your drive does not conflict with any existing drive IDs, use that ID. If your default address conflicts with an existing drive ID, assign a new fast, wide SCSI device ID to your drive. Refer to the drive's installation documentation for information on changing the device ID.

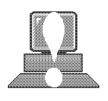

**CAUTION:** Do not use SCSI device ID 7 for any device.

**Device ID (Address) Number (ID 7 not available)** 1st Internal Device 2nd Internal Device **NOTICE:** You can have no more than 15 SCSI devices connected to a fast, wide bus. **Fast, Wide Differential SCSI Device Drives** 6 5

*Table C–8. Fast, Wide SCSI Device IDs*

# **Connecting to the SCSI Ports**

This section describes how to connect to the system SCSI ports (single-ended and fast,wide).

# **System SCSI Port Connection**

The system contains two (2) SCSI connectors:

- System Single-Ended SCSI-2 Connector
- System Fast, Wide SCSI-3 Connector

Figure C–1 shows the rear panel with terminators attached to the two SCSI connectors. Figure C–2 shows the two SCSI connectors without terminators. SCSI cables connect to these ports with a high-density thumb screw connector.

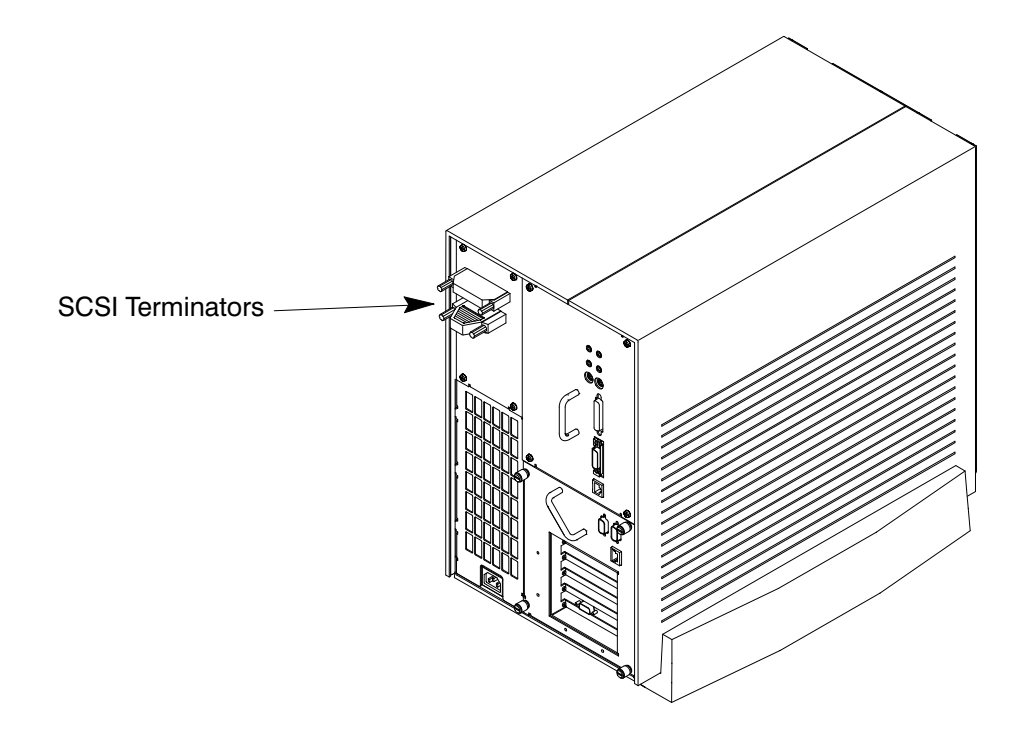

*Figure C–1. Rear Panel SCSI Connectors with Terminators Attached*
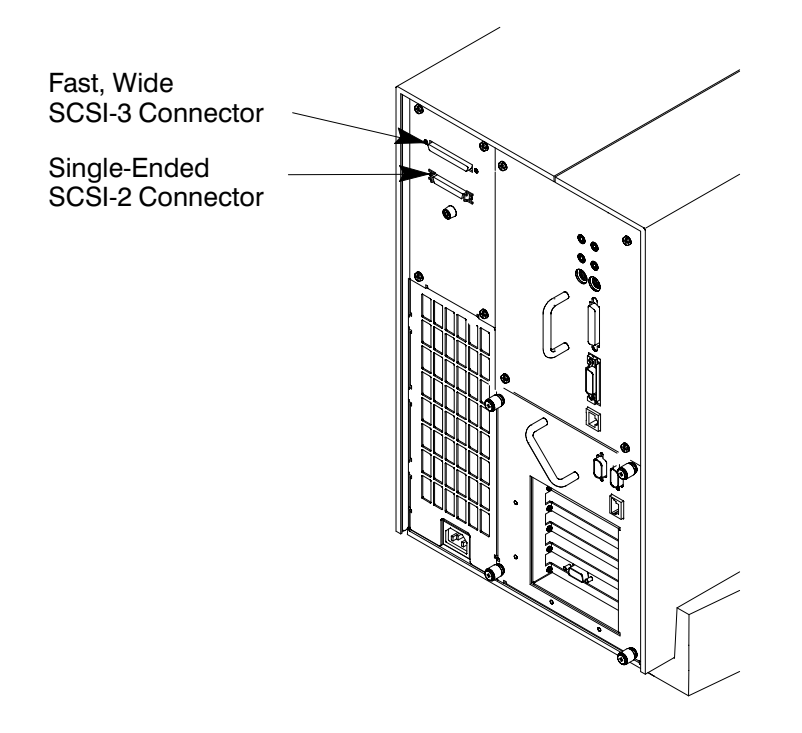

*Figure C–2. Rear Panel SCSI Connectors without Terminators*

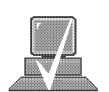

**NOTICE:** The last device connected to the SCSI bus must be terminated with a SCSI terminator. All of the devices listed ship without terminators. If you do not already have a SCSI terminator, you must order terminator K2291 from Hewlett-Packard.

- 88 -

**C-23**

# **Appendix D**

# **The Boot Console Interface**

- Boot console interface features
- Accessing the boot console interface
- Booting your workstation
- Searching for bootable media
- Resetting your workstation
- Displaying and setting paths
- Displaying and setting the monitor type
- Displaying memory configuration information
- Displaying the status of the EISA slots
- Setting auto boot and auto search flags
- Displaying and setting fastboot mode
- Displaying the LAN station address
- Displaying system information
- Displaying PIM information

This appendix describes the different features of the boot console interface and how to use them.

The instructions in this chapter assume you are using the HP-UX version 9.05 or later operating system.

#### There are times when you want to interact directly with the hardware of your workstation **before** it boots the operating system. Your workstation provides a menu-driven **boot console interface** that allows you to perform special tasks, display information, and set certain system parameters, even if the operating system is unavailable. **Boot Console Interface Features**

Here are some of the things you can do:

- Boot your workstation
- Search for bootable media
- Reset your workstation
- Display and set boot paths
- Display and set your monitor type
- Display memory configuration information
- Display the status of the EISA slots
- Set auto boot and auto search
- Set fastboot
- Display LAN information
- Display system information
- Display PIM information

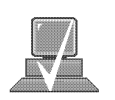

**NOTICE:** All of the tasks in the boot console interface should be performed by a system administrator.

The **boot console** menus follow, showing the various tasks you can perform and the information available.

The shortened version of all commands is indicated by the uppercase letters.

Help is available for all the menus and commands by using either **help**, **he**, or **?** and the menu or command you want help on.

```
–––––– Main Menu ––––––––––––––––––––––––––––––––––––––––––––––––––––––––––––––––
```
Command Description

––––––– –––––––––––

BOot [PRI|ALT|<path>] Boot from specified path PAth [PRI|ALT|CON|KEY] [<path>] Display or modify a path SEArch [DIsplay|IPL] [<path>] Search for boot devices

COnfiguration menu **Displays** or sets boot values INformation menu Displays hardware information SERvice menu Displays service commands

DIsplay **Display** Redisplay the current menu HElp [<menu>|<command>] Display help for menu or command RESET RESET Restart the system

–––––– Main Menu: Enter a command or a menu >

–––––– Configuration Menu –––––––––––––––––––––––––––––––––––––––––––––––––––––––

––––––

Command Description –––––– $\frac{1}{\sqrt{2}}$ ––– $\frac{1}{\sqrt{2}}$ –– $\frac{1}{\sqrt{2}}$ –– $\frac{1}{\sqrt{2}}$ –– $\frac{1}{\sqrt{2}}$ –– $\frac{1}{\sqrt{2}}$ –– $\frac{1}{\sqrt{2}}$ –– $\frac{1}{\sqrt{2}}$ –– $\frac{1}{\sqrt{2}}$ – $\frac{1}{\sqrt{2}}$ – $\frac{1}{\sqrt{2}}$ – $\frac{1}{\sqrt{2}}$ – $\frac{1}{\sqrt{2}}$ – $\frac{1}{\sqrt{2}}$ – $\frac{1}{\sqrt{2}}$ – $\frac{1}{\sqrt{2}}$ 

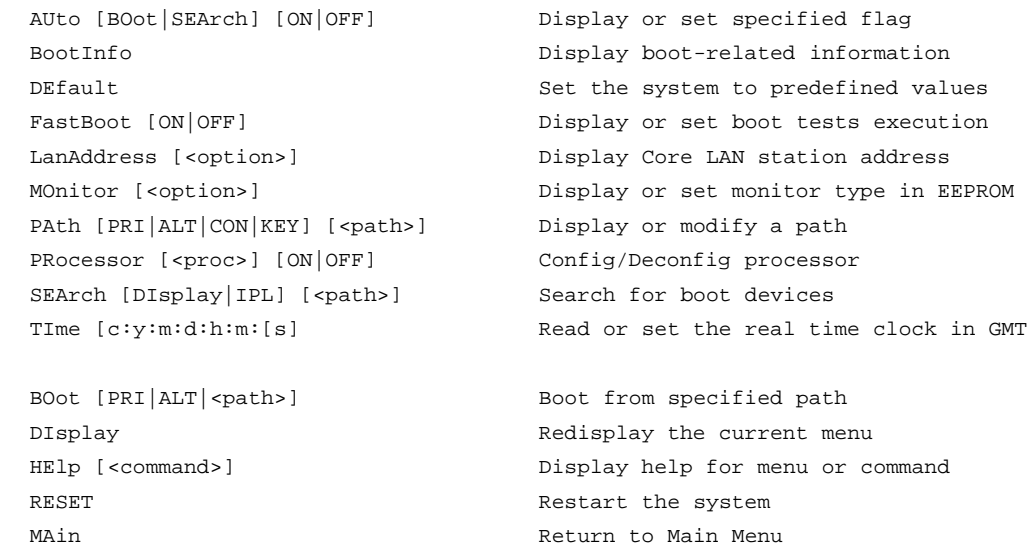

Configuration Menu: Enter a command or a menu >

–––––– Information Menu –––––––––––––––––––––––––––––––––––––––––––––––––––––––––

Command Description ––––––– –––––––––––

ALL Display all system information BootInfo **Display boot-related information** CAche  $\qquad$  Display cache information COprocessor **COPROCESSOR** Display coprocessor information EIsa Display EISA slot information FWrVersion **Display firmware version** MEmory Display memory information MOnitor **MONIT** Display monitor type in EEPROM PRocessor **Display processor information** 

BOot [PRI|ALT|<path>] Boot from specified path RESET RESET Restart the system MAin Main Return to Main Menu

DIsplay **DISPLAY** Redisplay the current menu HElp [<command>] Display help for menu or command

––––––

Information Menu: Enter a command or a menu >

–––––– Service Menu –––––––––––––––––––––––––––––––––––––––––––––––––––––––––––––

––––––– –––––––––––

Command Description

MemRead <address> [<len>] Read memory and I/O locations PIM [<proc>][HPMC|LPMC|TOC] Display PIM information PDT [CLEAR] Display or clear the Page Deallocation Table ChassisCodes [<proc>] Display chassis codes BOot [PRI|ALT|<path>] Boot from specified path DIsplay **DISPLAY** Redisplay the current menu HElp [<command>] Display help for menu or command RESET RESET Restart the system MAin Main Return to Main Menu

Service Menu: Enter a command or a menu >

# **Accessing the Boot Console Interface**

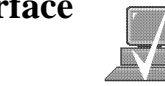

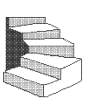

To access the boot console interface, follow these steps:

**NOTICE:** This procedure should be done by a system administrator.

- **1.** Close any files and applications on your workstation.
- **2.** Follow your normal shutdown procedure. For more information on shutting down your workstation, see *Using your HP Workstation*.

If Autoboot is turned off, the boot sequence automatically stops at the boot console Main Menu.

If Autoboot is turned on, you will see the following messages:

Processor is starting Autoboot process. To discontinue, press any key within 10 seconds.

**3.** Press a key. You will then see the message:

Boot terminated

The Main Menu of the boot console appears.

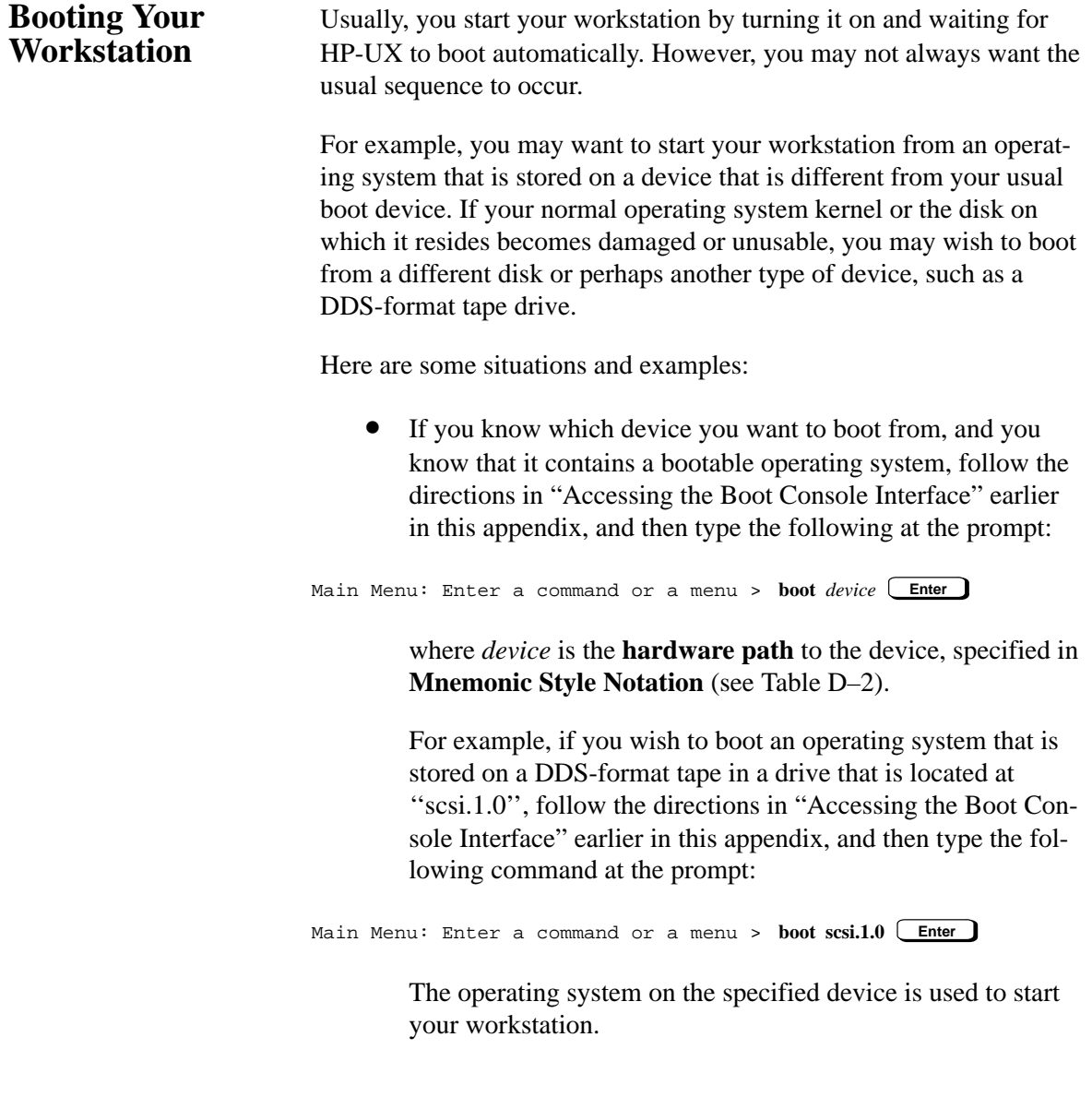

• If you wish to interact with the **Initial System Loader** (**ISL**) before booting your workstation, follow the directions in "Accessing the Boot Console Interface" earlier in this appendix, and then type the following at the prompt:

Main Menu: Enter a command or a menu > **boot** *device* **Enter**

You are prompted:

Interact with ISL (Y or N) > **y Enter**

Answering yes (**y**) causes the ISL to be loaded from the specified device. After a short time, the following prompt appears on your screen:

ISL>

ISL is the program that actually controls the loading of the operating system. By interacting with ISL, you can choose to load an alternate version of the HP-UX operating system.

For example, if the usual kernel (**/hp-ux** for 9.05 or later, and **/stand/vmunix** for 10.0 or later) on your root disk (**fwscsi.6.0**) has become corrupted, and you wish to boot your workstation from the backup kernel (**/SYSBCKUP** for 9.05 or later, and **/stand/vmunix.prev** for 10.0 or later), type the following at the ISL> prompt:

```
ISL> hpux /SYSBCKUP Enter (for 9.05 or later)
ISL> /stand/vmunix /stand/vmunix.prev Enter (for 10.0 or 
                                        later)
```
• If you do not know the locations of the bootable operating systems on the various media in your file system, you can find them with the **search** command.

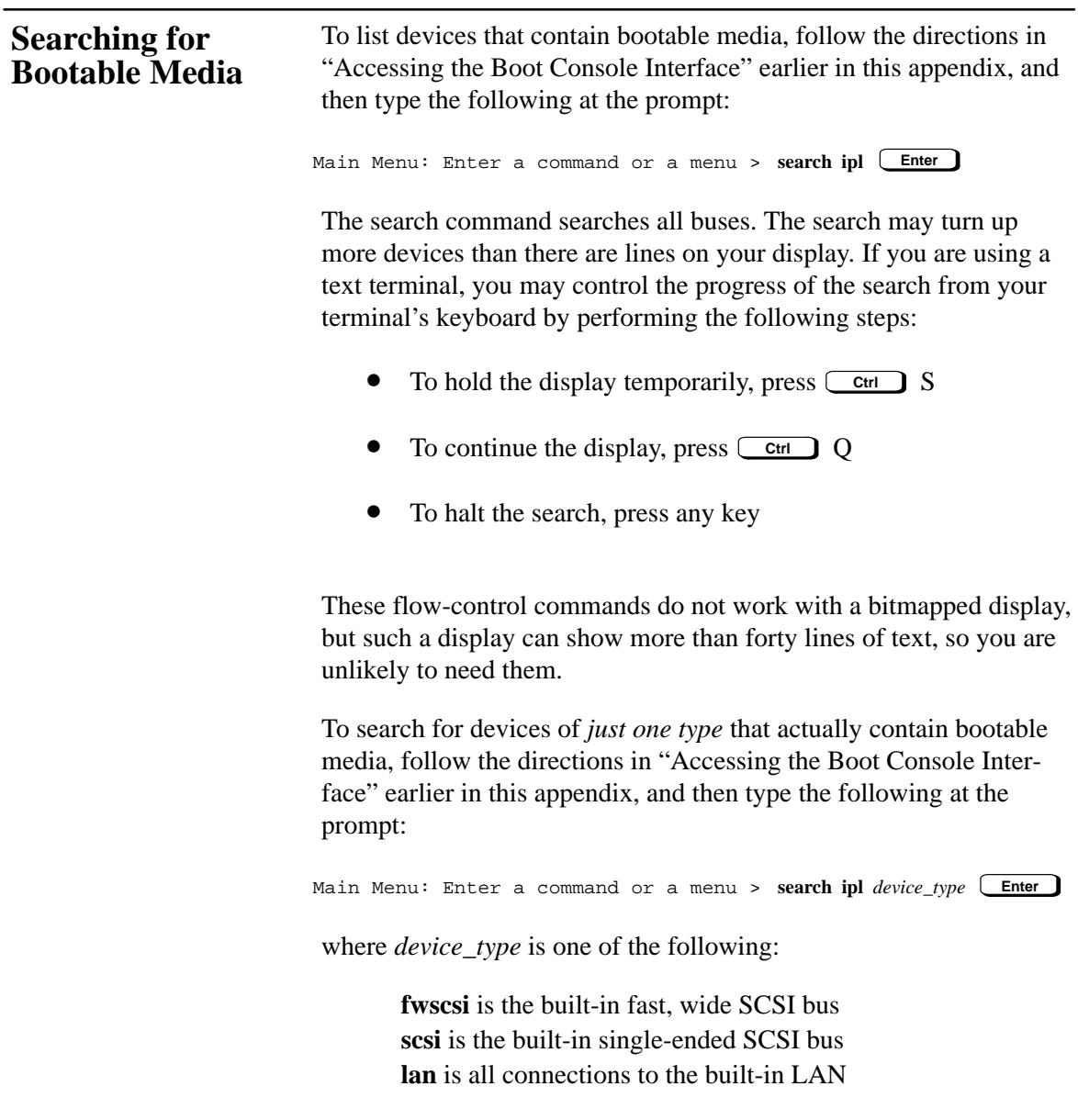

# **Resetting Your Workstation**

To reset your workstation, follow the directions in "Accessing the Boot Console Interface" earlier in this appendix, and then type the following at the prompt:

```
Main Menu: Enter a command or a menu > reset Enter
```
# **Displaying and Setting Paths**

A **path** is the hardware address of a device that is attached to the I/O system of your workstation. The **path** command sets the system paths shown in Table D–1:

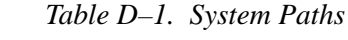

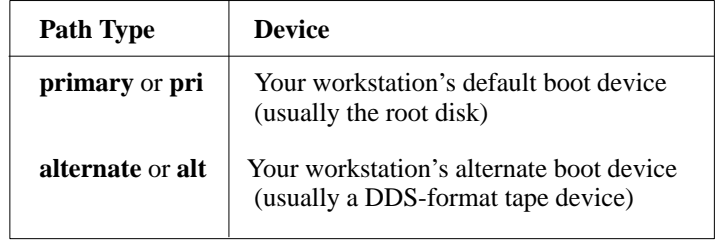

To display the current settings for the system paths, type the following at the prompt:

Main Menu: Enter a command or a menu > **path Enter**

The paths are displayed in Mnemonic Style Notation, as shown in Table D–2.

The **path** command sets and displays the hardware address of a specified device attached to the I/O bus of your workstation.

| I/O Type               | <b>Specification Format</b>                     |
|------------------------|-------------------------------------------------|
| <b>Built-in FWSCSI</b> | <b>fwscsi</b> .scsi_address.logical_unit_number |
| Built-in SCSI          | scsi.scsi_address.logical_unit_number           |
| <b>Built-in LAN</b>    | lan.server_address.init_timeout.io_timeout      |

*Table D–2. Mnemonic Style Notation*

To display the current setting for a particular system path, follow the directions in "Accessing the Boot Console Interface" earlier in this appendix, and then type the following at the prompt:

Main Menu: Enter a command or a menu > **path** *path\_type* **Enter**

where *path\_type* is one of the path types listed in Table D–1.

For example, to get the path to the primary boot device, follow the directions in "Accessing the Boot Console Interface" earlier in this appendix, and then type the following at the prompt:

Main Menu: Enter a command or a menu > **path primary Enter**

To set a system path to a new value, follow the directions in "Accessing the Boot Console Interface" earlier in this appendix, and then type the following at the prompt:

Main Menu: Enter a command or a menu > **path** *path\_type path* **Enter**

where *path\_type* is one of the path types listed in Table D–1 and *path* is the specification of the path in Mnemonic Style Notation (as described in Table D–2). For example, to set the primary boot path to a SCSI disk with an ID of 6.0, follow the directions in "Accessing the Boot Console Interface" earlier in this appendix, and then type the following at the prompt:

Main Menu: Enter a command or a menu > **path pri fwscsi.6.0 Enter**

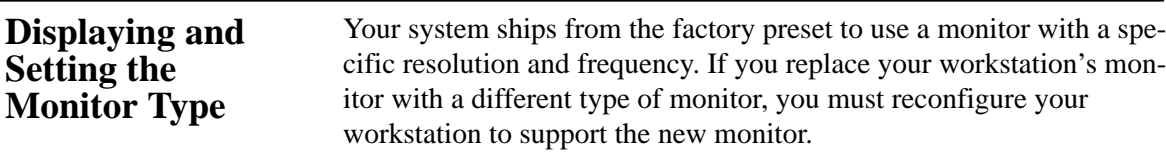

#### **The Monitor Command**

The **monitor** command lets you change your workstation's graphics configuration. This command is available in both the Information and Configuration Menus of the boot console interface, however, when you use it in the Information Menu, **monitor** displays only the current graphics and console information. You must use **monitor** in the Configuration Menu to set a monitor type.

The correct usage for this command is:

**monitor** <*graphics\_path*>

where valid *graphics\_path* parameters are:

- *graphics0* Graphics device in slot 0. If using a Dual Color Graphics Card, this is the console port to the right on the card when facing the back of the workstation.
- *graphics1* Graphics device in slot 1. If using a Dual Color Graphics Card, this is the console port to the right on the card when facing the back of the workstation.
- *graphics2* Graphics device in slot 2. If there is a Dual Color Graphics Card in slot1, this is the console port to the left on the card when facing the back of the workstation.
- *graphics3* This is a logical slot, and can only be reached by using a Dual Color Graphics Card in slot0. It is the console port to the left of the card when facing the back of the workstation.

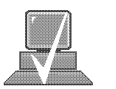

**NOTICE:** We do **not** recommend using a Dual Graphics Card in slot 2, other than the CRX/HCRX. If running 9.05, you can only use a maximum of 2 graphics cards, with the exception of using the dual graphics card. If using the dual graphics card, it must be the

only card in the system and be physically located in slot 0.

The **monitor** command lets you change your workstation's graphics configuration *before* you replace your monitor. For information about changing the configuration *after* you replace your monitor, go to the section "Changing Your Monitor Type" in Appendix B of this book.

#### **Displaying the Current Monitor Configuration**

To display the current monitor configuration for your system from the Configuration Menu of the boot console interface, follow the directions in "Accessing the Boot Console Interface" earlier in this appendix. Once you are in the Boot Console Interface Main Menu, type:

Main Menu: Enter a command or a menu > **configuration Enter**

This places you in the Configuration Menu. From here type:

Configuration Menu: Enter command > **monitor Enter**

The screen displays a list of the current monitors configured for your workstation.

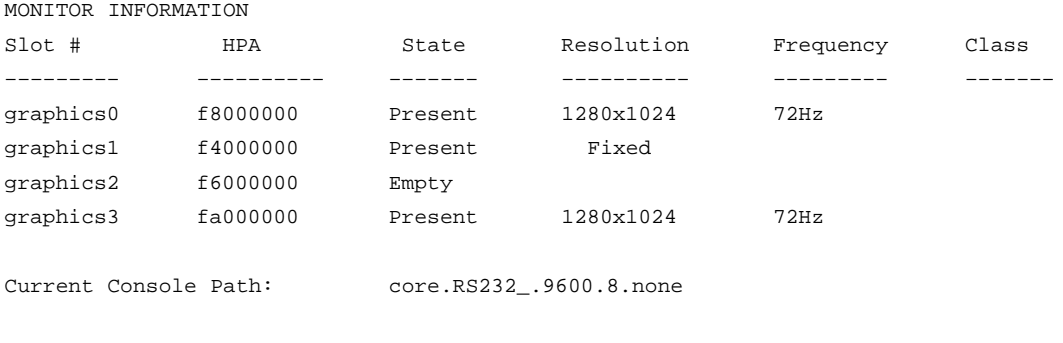

Stable Store Console Path: GRAPHICS0

In this example, the graphics cards are configured as follows:

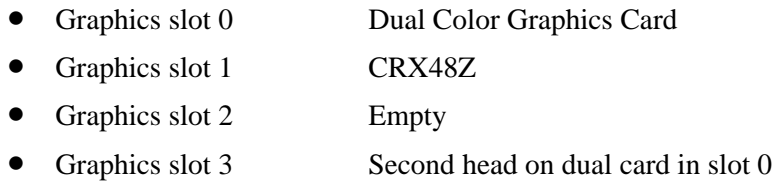

# **Setting the Monitor Type**

Using the list in the example above, you can set the monitor type for graphics slot 0 by typing the following:

Configuration Menu: Enter command > **monitor graphics0 Enter**

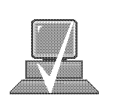

**NOTICE:** You can exit at this point by entering **x**, and the monitor type will not be changed.

The screen displays the choice of supported monitors, similar to the following. Follow the directions in the screen prompts and enter the monitor type you want to configure (in this example, number 1).

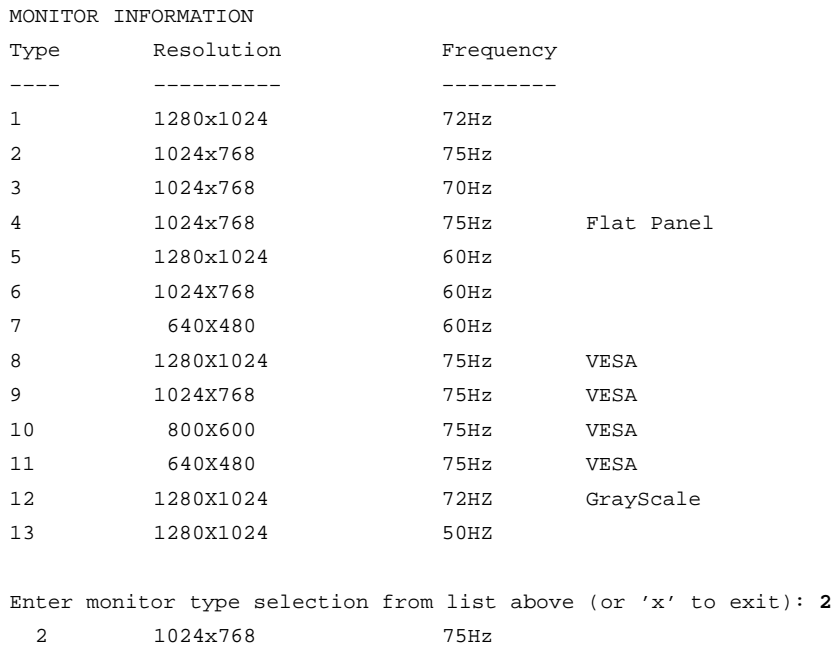

Press <y> to save this monitor type or <x> to exit monitor selection: **y**

#### The MONITOR INFORMATION table reappears with the new monitor shown in slot 0.

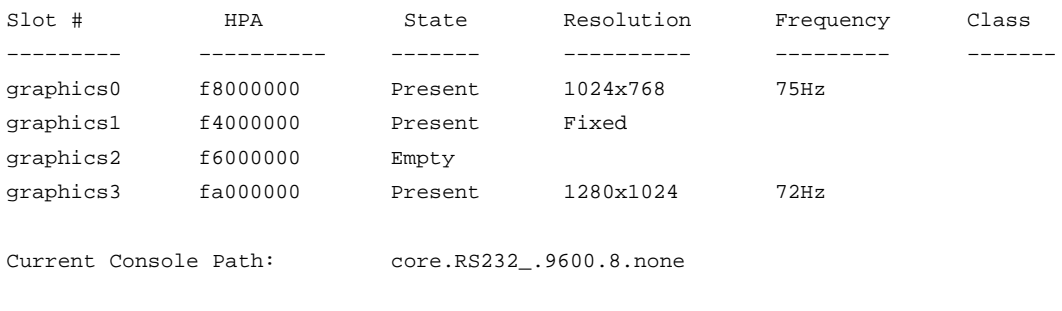

Stable Store Console Path: GRAPHICS0

Trying to change the monitor type on a slot that cannot support that monitor results in a warning, as shown in the following example:

Configuration Menu: Enter command > **monitor graphics1 Enter**

#### MONITOR INFORMATION

Reminder: SGIC only supports one type of monitor. Changing its monitor type will not have any effect.

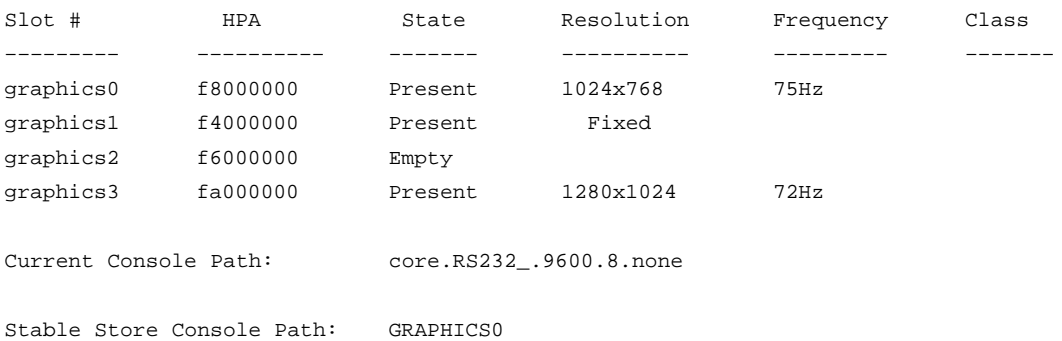

Trying to change the monitor type on an empty slot, gives you this warning message:

Configuration Menu: Enter command > **monitor graphics2 Enter**

MONITOR INFORMATION

#### WARNING: Intended graphics hardware does not exist.

Be sure to install the hardware after you power down the system.

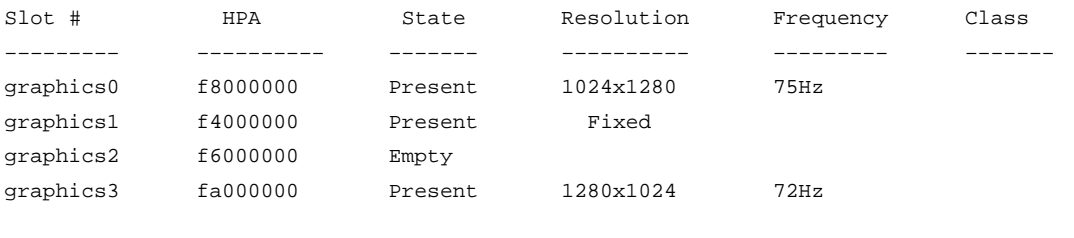

Current Console Path: core.RS232\_.9600.8.none

Stable Store Console Path: GRAPHICS0

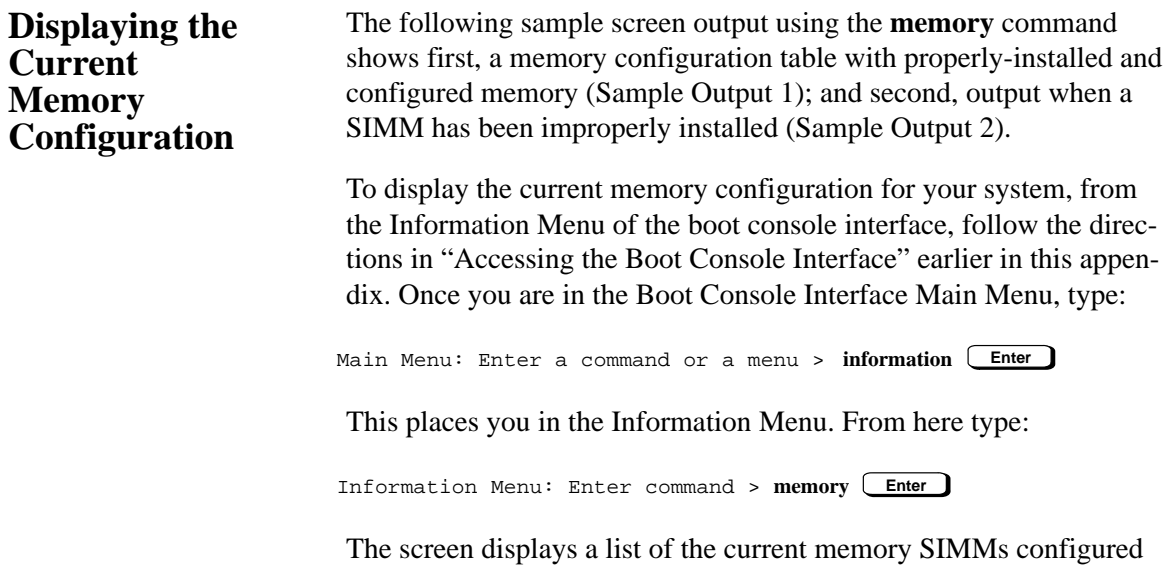

for your workstation.

# **Sample Output 1**

The following sample shows the memory configuration table when memory SIMMs are properly installed and configured.

MEMORY INFORMATION

DETAILED MEMORY CONFIGURATION TABLE

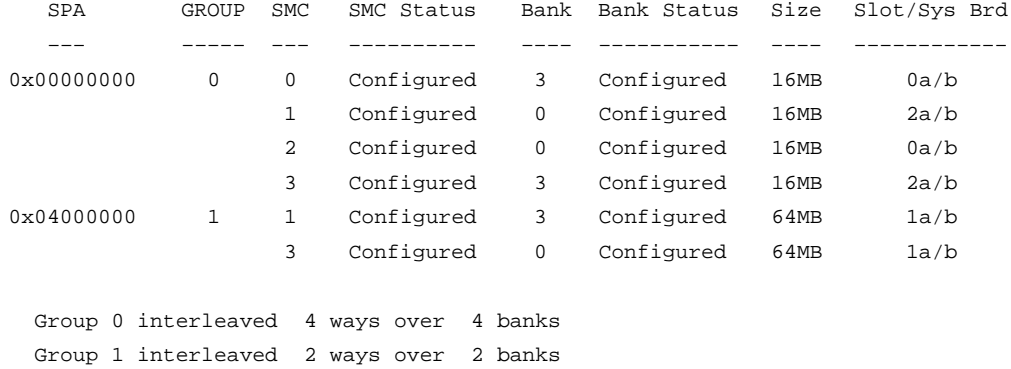

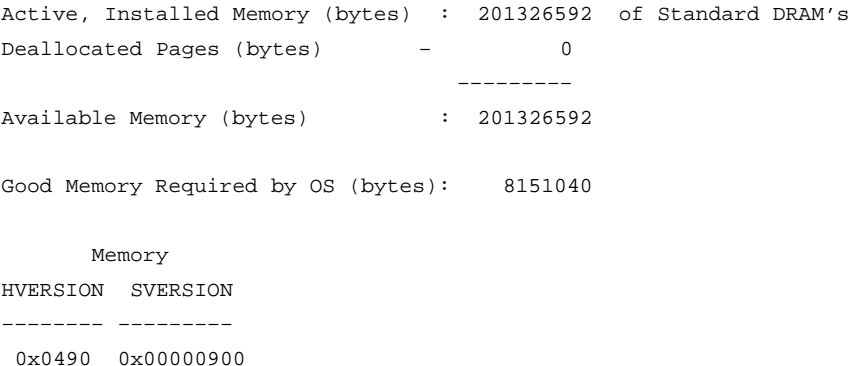

# **Sample Output 2**

The following sample shows the memory configuration table when a memory SIMM has been improperly installed, or not installed in pairs. In this example, there is only one SIMM installed in slot 4a. Note that now the BAD MEMORY TABLE is displayed.

MEMORY INFORMATION

 WARNING: Memory banks deallocated due to a SIMM size mismatch or a SIMM failure. Refer to the ME command in the INFORMATION menu for error information.

DETAILED MEMORY CONFIGURATION TABLE

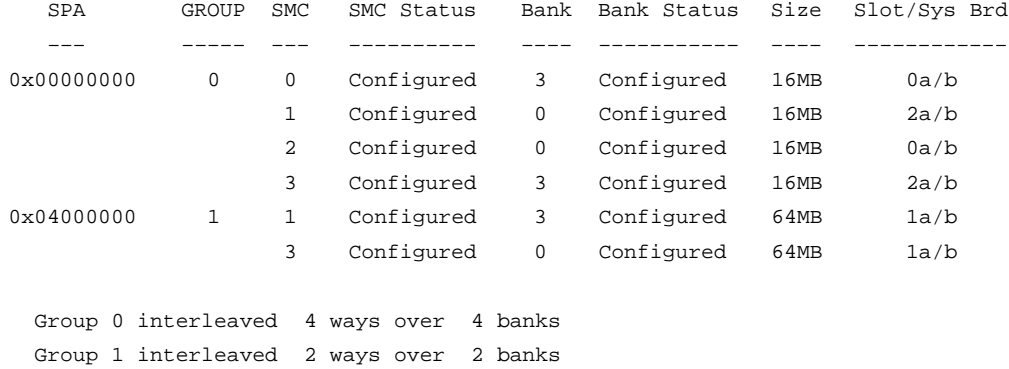

#### BAD MEMORY TABLE

0x0490 0x00000900

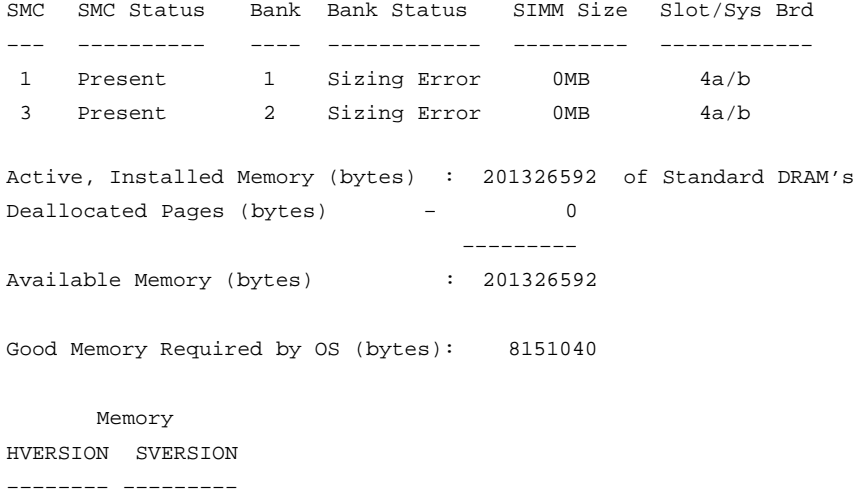

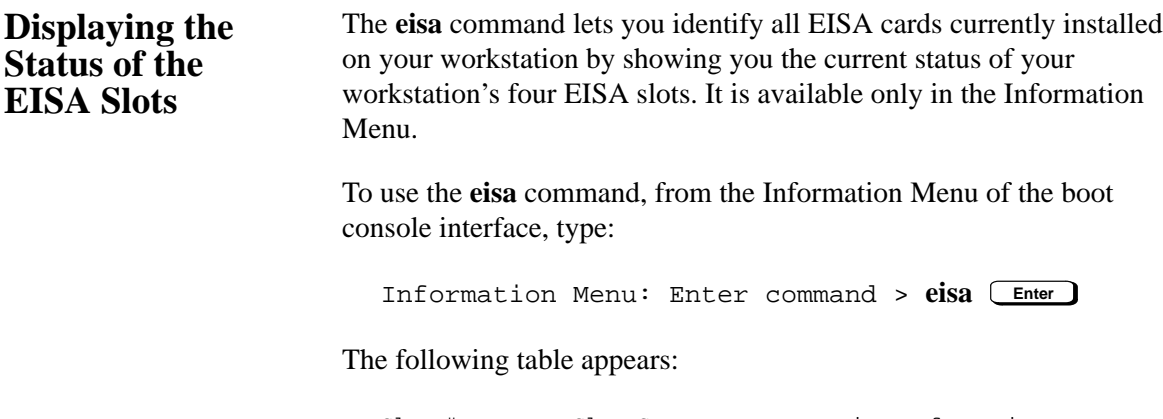

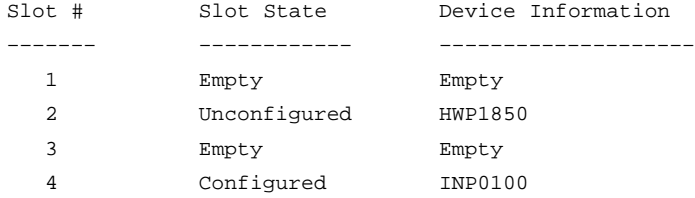

"Slot #" is the slot number as seen on the back of your workstation; "Slot State" is the current state of any card in each slot; and "Device Information" is the compressed EISA ID, read from the EISA card itself.

# **Setting the Auto Boot and Auto Search Flags**

**Auto Boot** boots the operating system whenever your workstation is turned on.

**auto boot** and **auto search** are variables stored in your workstation's non-volatile memory. (Non-volatile memory retains its contents even after power is turned off.) If you reset these flags to new value, the change takes effect the next time you reboot the workstation.

To examine the state of the **auto boot** and **auto search** flags, type the following at the prompt:

Configuration Menu: Enter command > **auto Enter**

If **auto boot** is set to **on**, your workstation automatically attempts to boot the operating system when turned on. If **auto boot** is set to **off**, your workstation enters the boot administration mode of the boot console user interface.

The state of the **auto search** flag determines how your workstation seeks a boot device during autoboot. If **auto search** is set to **on**, your workstation will search for other boot devices if the primary boot device is not available. If **auto search** is **off**, your workstation will default to the boot administration mode if it can't see the primary boot device.

To change the state of the **auto boot** or **auto search** flags, type the following at the prompt:

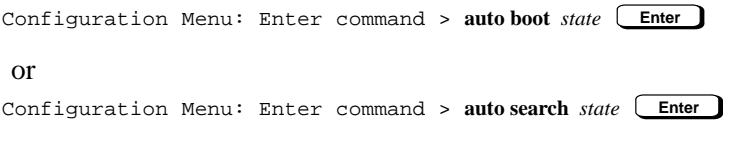

where *state* is **on** or **off**.

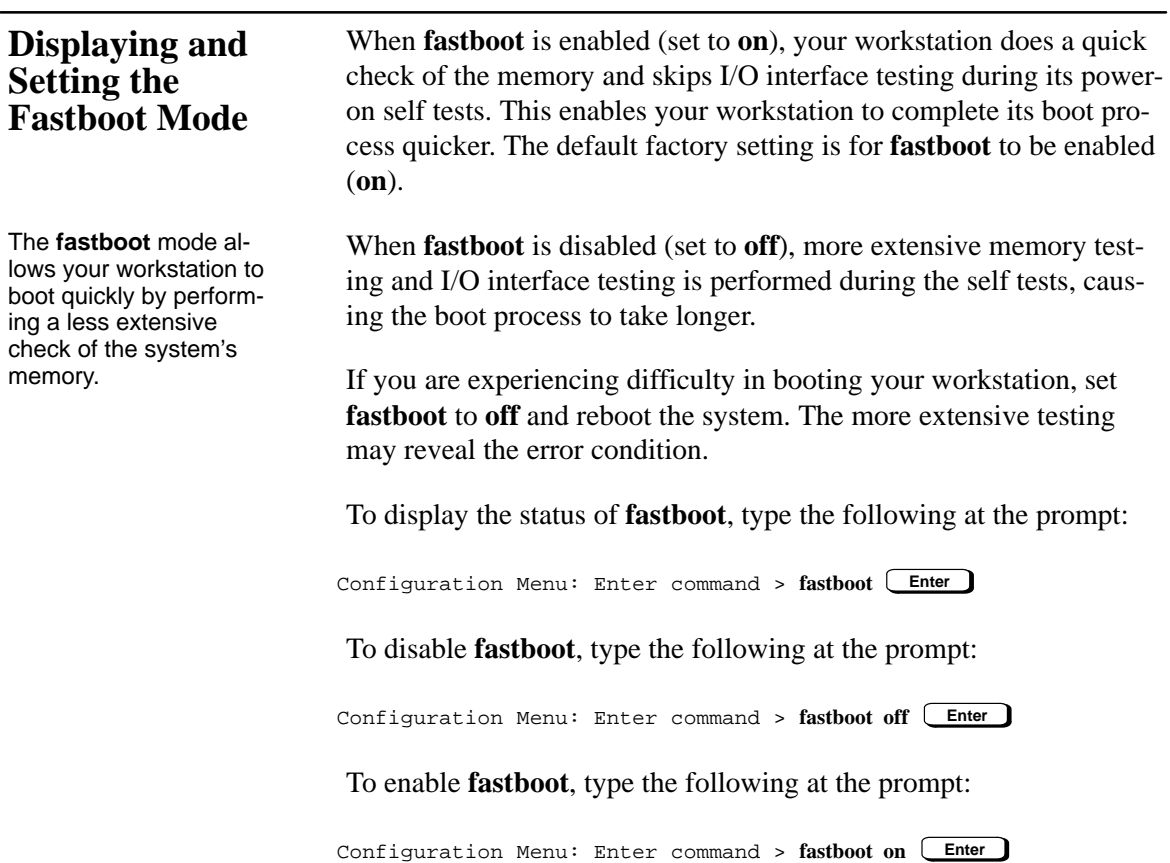

**Displaying the LAN Station Address**

The **LAN station address** is the label that uniquely identifies the LAN connection for your workstation at the **link level** (the hardware

It is sometimes necessary to supply the LAN station address of your workstation to other users. For example, if your workstation is to become a member of a cluster, the cluster administrator needs to know your LAN station address in order to add your workstation to the cluster.

To display your workstation's LAN station addresses, type the following at the prompt:

Configuration Menu: Enter command > **lanaddress Enter**

**D-24**

level).

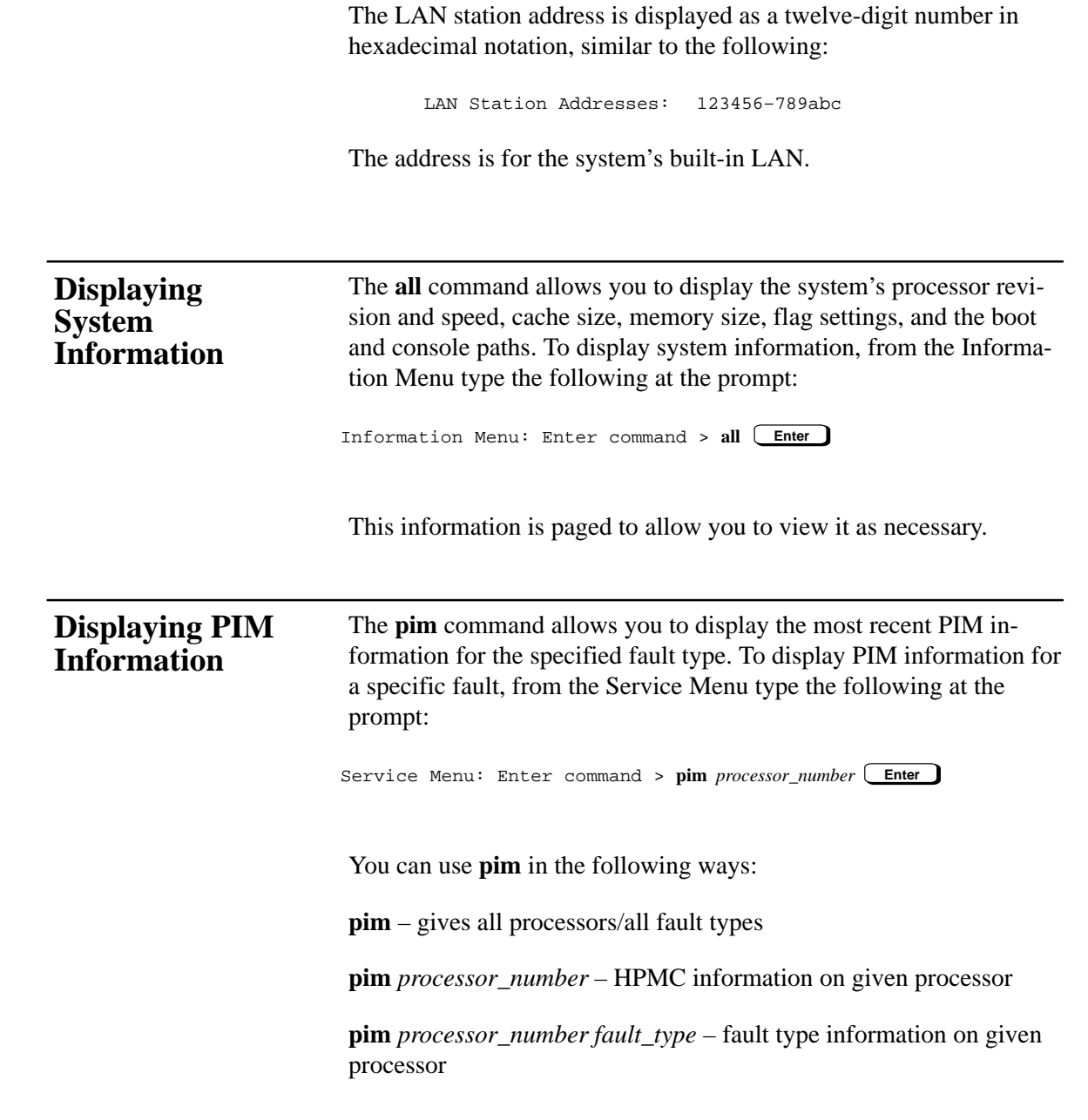

 $-88$   $-$ 

# **Glossary**

#### **absolute pathname**

The full pathname of a file, including all the directories leading to it, starting with the root directory ("/") and ending with the filename itself. *See also* **file**, **filename**, **pathname**.

#### **access permissions**

Settings that allow a user or group of users to read, write, or execute files. *See also* **file access permissions**.

#### **active window**

The window that is receiving input from the keyboard at the present time. If there is no active window, anything you type is lost. Only one window can be active at a time. The active window is said to have the "keyboard focus."

# **ANSI**

The American National Standards Institute, a non–profit organization, made up of various expert committees, that publishes standards for use by national industries. ANSI has adopted the IEEE standards for local area networks.

#### **argument**

The part of a command line that identifies the file or directory to be acted on.

**GL-1**

# **attachment unit interface (AUI)**

A transceiver cable that conforms to IEEE 802.3 specifications.

#### **back up**

v. To make a copy of the file system on a tape or disk that can be stored separately from the original files. Also called "backing up the system" or simply "system backup."

#### **bitmap**

Generally speaking, an array of data bits used for graphic images. Strictly speaking, a pixmap of depth one, capable of representing 2–color images.

#### **boot**

Short for bootstrap service*.* A service provided by a short program, stored in the read–only memory of your workstation, that loads the operating system (or any complex program) into main memory. Partner workstations provide bootstrap service to diskless workstations. *See also* **boot ROM**.

#### **boot console interface**

The interactive program that enables you to interact with the hardware of your workstation before the workstation boots the operating system. The boot console interface allows you to perform special tasks, display information, and set certain system parameters.

#### **boot ROM**

A read–only memory that is incorporated into a workstation for the purpose of starting the operating system, testing the terminal, and producing a standard display.

#### **bootstrap service**

*See* **boot**.

#### **byte**

A fundamental character–code unit, usually consisting of 8 bits.

#### **CD–ROM**

Compact Disc Read–Only Memory. *See also* **CD–ROM disc**, **CD– ROM drive**.

#### **CD–ROM disc**

CD–ROM discs are identical to the audio compact discs (CDs) used to record stereo music, except that they store data. CD–ROM discs are 120 mm (4.7 inches) in diameter, and use one data surface with a capacity of 600 MB. The data surface contains pits and flat spots arranged in a continuous spiral track, which is read at a constant speed.

#### **CD–ROM drive**

A random–access, read–only, mass–storage device that uses removable CD–ROM discs. The drive contains a semiconductor laser for reading data optically and an embedded controller with a SCSI interface.

# **Central Processing Unit (CPU)**

The part of a workstation that interprets and executes instructions.

#### **child directory**

*See* **subdirectory**.

**GL-3**

# **click**

To press *and release* a mouse button. The term comes from the fact that pressing and releasing most mouse buttons makes a clicking sound.

#### **cluster**

A group of workstations connected via a Local Area Network (LAN). One workstation, the cluster server, performs as a file–system server for the cluster clients. *See also* **cluster client**, **cluster node**, **cluster server**.

# **cluster client**

A cluster node that does not have a local HP–UX file system. Its file system resides on the cluster server. *See also* **cluster**, **cluster node**, **cluster server**.

# **cluster node**

A member of a group of workstations connected via a Local Area Network (LAN). One workstation, the cluster server, performs as a server to the cluster. *See also* **cluster**, **cluster client**, **cluster server**.

#### **cluster server**

A workstation that provides file access, login access, file transfer, printing, and other services across a network to a defined cluster of systems (cluster nodes) connected via a LAN. *See also* **cluster**, **cluster client**, **cluster node**, **host**.

#### **command**

An instruction that you enter into the system at a prompt, to execute a program or perform a task. *See also* **shell command**.

#### **command argument**

Information you provide on a command line to describe the object (usually a file or directory) to be operated on by the command.

#### **command interpreter**

A program that reads lines of text from standard input (typed at the keyboard or read from a file) and interprets them as requests to execute other programs. An HP–UX command interpreter is called a shell. *See also* **shell**.

# **command option**

Information you provide on a command line to indicate any special action you want the command to take. *See also* **default**.

#### **configuration**

The arrangement of a workstation or network as defined by the nature, number, and chief characteristics of its functional units. More specifically, the term configuration may refer to a hardware configuration or a software configuration.

#### **control key sequence**

A keystroke combination used as a shorthand way of specifying commands. To enter a control key sequence, you hold down the control key while pressing another key.

#### **cpu**

*See* **Central Processing Unit**.

# **CRX color graphics**

Expanded graphics capability offering 24–plane color, 24–plane Z– buffered color, or 48–plane Z–buffered color capability.

# **current directory**

*See* **current working directory**.

#### **current session**

The work and processes that have been created since you logged into the system (and before you log out again). *See also* **session**.

#### **current working directory**

The directory in which a relative path name search begins, as well as the directory in which you are currently working. It is also called the working directory or current directory.

#### **cursor**

The small blinking box displayed in whatever screen is active at a particular time. The cursor marks your current typing position on the screen and indicates which program (HP VUE terminal window or shell) will receive your commands.

#### **daisy–chaining**

A method of connecting devices where the signal passes from one device to the next in serial fashion along a bus.

# **DDS tape drive**

A device that stores data on Digital Data Storage (DDS) cassettes.

#### **default**

Most commands give you a choice of one or more options. If you don't specify an option, the command automatically assigns one. This automatic option is called the default. *See also* **command option**.

# **dialog box**

A special type of HP VUE screen that is called by the user from a window. Dialog boxes contain controls and settings. To display an example of a dialog box, click the Style Manager button on the Workspace, then click on Color.

#### **directory**

A special type of object that contains information about the objects beneath it in the HP–UX organizational structure. Basically, it is a file that stores names and links to files and other directories. *See also* **file**.

# **disk**

A thin, round plate with a magnetic surface coating on which data is stored by magnetic recording. *See also* **floppy diskette**, **hard disk**, **CD–ROM disc**.

#### **disked workstation**

A workstation that has its own hard disk drive. *See also* **diskless workstation**, **node**, **partner node**, **workstation**.

#### **diskette**

*See* **floppy diskette**.

#### **diskless booting**

Loading the operating system into local memory from the disk of a partner workstation.

**GL-7**

# **diskless workstation**

A workstation that has no disk. A diskless workstation can use the disk of its partner workstation or other workstations. If necessary, it can also use the computational services of the partner workstation or other workstations. A diskless workstation boots from its partner workstation. *See also* **disked workstation**, **node**, **partner node**, **workstation***.*

# **double click**

To press and release a mouse button twice in rapid succession.

#### **drag**

To press and hold down a mouse button while moving the mouse (and the pointer on the screen). *See also* **drop**.

#### **drive**

# *See* **CD–ROM drive**, **DDS tape drive**, **floppy drive**, **hard disk drive**.

#### **drop**

To release an icon that has been "dragged" to a new position. *See also* **drag**.

#### **environment**

The conditions under which your commands are executed. These conditions include your workstation characteristics, home directory, and default search paths. *See also* **environment variables**.

#### **environment variables**

The set of defined shell variables (some of which are PATH, TERM, SHELL, EXINIT, HOME) that define the conditions under which your commands are executed. These conditions include your workstation characteristics, home directory, and default search paths. *See also* **environment**.

# **ETHERNET**

The LAN developed jointly by Digital Equipment Corporation, Intel, and Xerox Corporation, upon which the IEEE 802.3 network is based.

# **Extended Industry Standard Architecture (EISA)**

An industry standard bus architecture based on and compatible with that used by IBM in their AT series computers.

#### **fast, wide SCSI**

A 16–bit wide bus with high–power receivers and drivers, which allows a cable length of up to 25 meters and a speed of up to 20 MB per second. *See also* **single–ended standard SCSI**, **Small Computer System Interface**.

#### **file**

The basic named unit of data stored on disk. *See also* **directory**, **filename**.

#### **file access permissions**

The access rights given to a particular file or directory. Every file and directory has a set of access permissions, a code that determines whether a process can perform a requested operation on the file (such as opening the file or writing to it). *See also* **access permissions**.

**GL-9**

#### **File Manager**

The HP VUE application that allows you to manage your files and directories, and to set viewing preferences.

#### **filename**

The name given to a particular file. *See also* **absolute pathname**, **file**, **pathname**.

#### **file server**

A workstation whose primary task is to control the storage and retrieval of data from hard disks. Any number of other workstations can be linked to the file server in order to use it to access data.

#### **file system**

The organized set of files and directories on a hard disk.

# **floppy diskette**

A thin, record–shaped plate that stores data on its magnetic surfaces. The system uses heads (similar to heads in tape recorders) to read and write data on concentric disk tracks.

# **floppy drive**

A device that stores data on a flexible diskette.

#### **hard disk**

A type of disk that is rigid as opposed to a floppy diskette, which is flexible.
# **hard disk drive**

A device that stores data on a hard disk. The hard disk is a permanent part of the drive and cannot be removed.

### **HCRX color graphics**

Accelerated 8–plane or 24–plane graphics. *See also* **CRX color graphics**.

# **Help Manager**

The HP VUE application that provides online help.

# **\$HOME**

The environment variable representing the home directory. This is the directory in which you are placed after you log in. Typically, this is /users/*login*, where *login* is your username. *See also* **home directory**.

### **home directory**

A shorthand way of referring to a frequently used directory, almost always the login directory.

#### **host**

*See* **cluster server**.

# **host name**

*See* **internet protocol address**.

# **HP–UX cluster**

*See* **cluster node**, **cluster server**.

# **HP Visual User Environment**

A user interface that draws a graphical layer over the complexities of the other layers of the system (the hardware, operating system, and X Window system), enabling you to control your workstation by directly manipulating graphical objects instead of by typing commands at a command–line prompt.

# **HP VUE**

### *See* **HP Visual User Environment**.

### **icon**

A small, graphic representation of an object. Objects can be "iconized" (turned into icons) to clear a cluttered workspace. Icons can be restored to their original appearance when needed. Whatever processes are executing in an object continue to execute when the object is iconized.

# **iconify**

*See* **iconize**.

### **iconize**

To turn a window or shell into an icon. *See also* **icon**.

### **Initial System Loader**

The program that actually controls the loading of the operating system.

### **input device**

Any of several pieces of hardware equipment used to give information to a system. Examples are the keyboard and the mouse. *See also* **output device**.

#### **input window**

The window that displays a program's prompt and any commands typed but not yet executed.

### **internet protocol address (IP address)**

A string of characters that uniquely identifies a workstation in a network. Also referred to as the IP address, the system name, and the host name.

#### **invisible filename**

A filename in which the first character is a dot (.). Invisible filenames are not displayed by the listing commands such as **ls** and **ll** without add options, such as **–a**.

# **IP address**

*See* **internet protocol address**.

# **ISL**

*See* **Initial System Loader**.

### **kernel**

The part of the operating system that is an executable piece of code responsible for managing the computer's resources. The kernel controls the rest of the operating system.

### **LAN**

*See* **local area network**.

# **LAN station address**

*See* **local area network station address**.

#### **link**

n. A special object that contains the name of another object. When you specify a link as a pathname or part of a pathname, the system substitutes the pathname that the link contains.

v. To join together two or more objects.

### **local area network (LAN)**

A data communications system that allows a number of independent devices to communicate with each other. The systems and clusters that share data, hardware, and software resources via Networking Services software.

# **local area network station address**

The label that uniquely identifies the local area network (LAN) connection for your workstation at the hardware level.

### **log in**

To initially sign on to the system so that you may begin to use it. This creates your first user process. *See also* **username**.

### **login directory**

The directory in which you are placed when you log in, usually your home directory. *See also* **home directory**.

# **Login Manager**

The program that controls the initial startup of HP VUE and accepts the user's username and password.

# **login script**

The shell program that runs at each login, and sets the login environment for your system.

#### **menu bar**

An area at the top or bottom of a window that contain the titles of the pull–down or pop–up menus for that application.

# **minimize button**

In HP VUE, a push button on the window frame that turns a screen into an icon. *See also* **icon**, **iconize**.

### **mouse pointer**

*See* **pointer**.

#### **name**

A character string associated with a file, directory, or link. A name can include various alphanumeric characters, but never a slash (/) or null character. *See also* **pathname**.

#### **network**

Two or more workstations sharing information. *See also* **cluster**, **workstation**.

#### **network controller**

A printed circuit board that passes bit streams between the network and the main memory of the workstation. Coupled with the network transceiver, the controller also handles signal processing, encoding, and network media access.

#### **node**

A network computer (workstation). Each node in the network can use the data, programs, and devices of other network nodes. Each node contains main memory and has its own disk or shares one with another node. *See also* **disked workstation**, **diskless workstation**, **workstation**.

#### **node name**

A unique identifying name given to a workstation in a cluster. *See also* **cluster**, **node**.

#### **nonvolatile memory**

System memory that retains its contents even after workstation power is turned off.

#### **object**

Any file, directory, or link in the network. *See also* **directory**, **file**, **link**, **pathname**.

# **operating system**

The program that supervises the execution of other programs on your workstation. For example, the entire HP–UX system, including the kernel and all HP–UX commands. *See also* **kernel**.

#### **option**

*See* **command option***.*

#### **output device**

Any of several pieces of hardware used for receiving messages from the workstation. Display screens and printers are examples of output devices. *See also* **input device**.

#### **output window**

The window that displays a process response to your command.

# **parent directory**

A directory that contains other directories, each of which is then called a subdirectory. *See also* **subdirectory**.

# **partner node**

A workstation that shares its disk with a diskless node. *See also* **diskless workstation**.

#### **password**

The word you enter next to the password prompt at login time. Keep your password secret and change it occasionally in order to protect your account from unauthorized use. *See also* **user account**.

### **path**

The hardware address of a device that is attached to the I/O system of your workstation.

#### **pathname**

A series of names separated by slashes that describe the path of the operating system from some starting point in the network to a destination object. Pathnames begin with the name of the starting point, and include every directory name between the starting point and the destination object. A pathname ends with the name of the destination object. *See also* **name**, **object**.

# **permissions**

A set of rights (read, write, execute) associated with an object in the file system. Determines who may use the object.

# **PID**

Process Identification. Also referred to as a process ID. *See also* **process ID**.

#### **pointer**

Sometimes called the "mouse pointer," the pointer shows the mouse location on the screen. The pointer's shape depends on its location. In the HP VUE Workspace, the pointer is an X. On a window frame, the pointer is an arrow.

#### **process**

A computing environment in which you may execute programs; a program currently running in the system.

#### **process ID**

A unique identification number assigned to all processes by the operating system. Also referred to as a PID. *See also* **PID**.

#### **program**

A unit of executable code, in binary or "source" form. Most HP–UX commands and routines consist of programs.

#### **prompt**

A message or symbol displayed by the system to let you know that it is ready for your input.

# **push button**

A graphic control that simulates a real–life push button. Use the pointer and mouse to push the button and immediately start an action.

# **RAM**

Random access memory.

# **ROM**

Read–only memory.

#### **root**

*See* **superuser***.*

#### **scroll bar**

A vertical or horizontal bar located on the side or bottom of a window that allows the user to view information that does not fit within the window.

# **SCSI**

*See* **Small Computer System Interface**.

#### **server**

A program that controls all access to input and output devices.

# **session**

The time between when you log in and when you log out. Also called a work session or a login session. *See also* **current session***.*

#### **shell**

A command–line interpreter program used to invoke utility programs. Some examples of HP–UX shells are the Bourne, Korn, Key, and C shells. Sometimes referred to as a command interpreter. *See also* **command interpreter**.

### **shell command**

An instruction you give the system to execute a utility program or shell script. *See also* **shell script**, **utility program**.

#### **shell script**

A file that contains commands that the system can interpret and run in a shell.

#### **shutdown**

The process of taking the system from multi–user state to system administration state.

### **SIMM**

*See* **Single In–line Memory Module**.

# **single–ended standard SCSI**

An 8–bit wide SCSI bus with standard receivers and drivers, which limits total cable length to 6 meters. *See also* **fast, wide SCSI**, **Small Computer System Interface**.

#### **Single In–line Memory Module**

A memory board.

#### **slider**

One of the components of a scroll bar. The slider is the object that is dragged along the scroll area to cause a change.

### **Small Computer System Interface (SCSI)**

An IEEE standard for interfacing a computer to multiple, disparate high–speed peripherals such as a floppy disk or a CD–ROM, singly or in combination. *See also* **fast, wide SCSI**, **single–ended standard SCSI**.

#### **standalone**

A workstation that is not part of a cluster. *See also* **cluster**.

### **Style Manager**

The HP VUE application that provides the ability to customize various aspects of your system, including colors, fonts, the keyboard, the mouse, session startup and termination behavior, and access to other workstations.

# **subdirectory**

A directory that is located in, or anywhere on a path below, another directory. The directory above the subdirectory is called the parent directory. The subdirectory is also referred to as the child directory. *See also* **parent directory**.

#### **superuser**

A user with permission to enter the top–level directory and make changes to files and programs that users are not allowed to change. To "become superuser" or "become **root**" means to let the system know that you are now assuming the role of system administrator. You can do this either by logging into the system as **root**, or by typing **su** at a command–line prompt. You must know the **root** password to become **root**.

#### **system administrator**

The person responsible for system and network installation, updating, maintenance, and security at your site.

#### **system call**

Invocation of a kernel process by a user program.

#### **system name**

*See* **internet protocol address**.

#### **terminal window**

A terminal window is a type of HP VUE window that emulates a complete display terminal. Terminal windows are typically used to fool non–client programs into believing they are running in their favorite terminal. When not running programs or executing operating system commands, terminal windows display the command–line prompt. *See also* **HP Visual User Environment**.

# **title bar**

The rectangular area between the top of the window and the window frame, that contains the title of the window object.

#### **transceiver**

A device that transmits and receives signals.

#### **user account**

The system administrator defines a user account for every person authorized to use the system. Each user account contains the name the computer uses to identify the person (user ID), and the person's password. User accounts also contain project and organization names, to help the system determine who can use the system and what resources each person or organization can use. *See also* **user ID**, **password**.

### **user ID**

The name the computer uses to identify you. Your system administrator assigns you a user ID. Enter your user ID during the login procedure when the system displays the login prompt. *See also* **user account**.

#### **username**

The name that the system recognizes as uniquely yours. Also known as your login name. The username is also the name that identifies you to the mail system and other software requiring secure entry.

#### **utility**

*See* **utility program**.

#### **utility program**

A program provided with the operating system to perform a frequently required task, such as printing a file or displaying the contents of a directory. *See also* **command**, **shell command**.

#### **window**

A rectangular area of the screen for viewing information. HP VUE allows you to create several types of windows on the screen. Each window is a separate computing environment in which you may execute programs, edit text, or read text. *See also* **Workspace Manager**.

#### **Window Manager**

The HP VUE program that controls the size, placement, and operation of windows.

#### **working directory**

*See* **current working directory**.

### **Workspace**

What the screen becomes when you start HP VUE. Although you can hide the workspace under terminal windows or other graphic objects, you can never position anything behind the workspace. All windows and graphic objects appear stacked on the workspace. *See also* **HP Visual User Environment**, **terminal window**.

# **Workspace Manager**

The program that controls the size, placement, and operation of windows on the HP VUE Workspace. The Workspace Manager is a special Window Manager. *See also* **Window Manager**.

# **workstation**

A compact, graphics–oriented computer having high speed and high memory capacity. A workstation usually includes a keyboard, a monitor, and a system unit. *See also* **node**, **disked workstation**, **diskless workstation**.

 $\overbrace{\phantom{aaaaa}}^{BB} \overbrace{\phantom{aaaaa}}^{BB}$ 

# **Index**

# $\mathbf{A}$

audio features, 1-13 specifications, 1-14 audio connectors headphones OUT, 1-12 microphone IN, 1-12

auto boot, command, D-23

auto command, D-23

auto search, command, D-23

# $\mathbf{B}$

boot command, D-9 boot console interface, D-1 accessing, D-8 auto boot, D-23 auto search, D-23 bootable media searching for, D-11 booting the workstation, D-9-D-10 commands eisa.  $D-22$ monitor, D-15, D-19 displaying memory information,  $D-19$ displaying status of EISA slots,  $D-22$ fastboot, D-24 features, D-3-D-7 LAN station address, D-24-D-25 menus,  $D-4-D-7$ paths, D-12-D-13

PIM information, D-25 resetting the workstation, D-12 setting the monitor type,  $D-14-D-18$ system information, D-25 boot console user interface booting the workstation Initial System Loader, D-10 paths mnemonic style notation, D-12 booting the system, D-9-D-10 failure. See solving problems Initial System Loader, D-10

# $\mathbf C$

CD-ROM discs care of, 3-5 loading, 3-6-3-14 overview,  $3-5-3-6$ unloading,  $3-9-3-14$ CD-ROM drive, 3-1 busy light,  $3-21-3-22$ controls and features, 3-3-3-4 installing in system unit, B-14-B-15 jumper settings, B-15 loading and unloading a disc,  $3-6-3-14$ mounting and unmounting a disc.  $3 - 15 - 3 - 22$ operating controls and features, 3-4 overview,  $3-3-3-4$ troubleshooting, 3-22 verifying the configuration, 3-11 closing the system unit, B-8–B-9

Index-1

commands  $auto, D-23$ auto boot, D-23 auto search, D-23 boot, D-9 cpio, 4-17, 5-11  $\text{cstm}, 6-15$ eisa, D-22 exit, 6-17 fastboot, D-24 fbackup, 4-17 ftio,  $4-\overline{17}$ ftp,  $1-28$  $i$ oscan, 4-10, 5-5 lanaddress, D-24 lanscan, 1-24  $lp, 2-9, 2-12$ mediainit, 5-8 monitor, D-15, D-19  $mt, 4-17$ path, D-12  $\overline{\mathbf{p}}$ im, D-25  $\mathbf{rcp}, 1-28$ reset, D-12  $rlogin, 1-27$ search, D-11  $\tan, 4-13, 5-8$ telnet,  $1-27$ verify,  $6-16$ configuring hardware, B-1 changing monitor type, B-60 closing the system unit,  $B-8-B-9$ installing  $CD$ -ROM drive, B-14–B-15 DDS tape drive, B-16–B-19 EISA or graphics board, B-50–B-59 floppy drive, B-20–B-29 hard disk drive, B-30–B-33 mass storage devices, B-10–B-26 memory, B-36–B-43

opening the system unit,  $B$ -6– $B$ -7

**Index-2**

connectors system unit ac power, 1-16 audio headphones-OUT, 1-12 audio microphone–IN, 1-12 HP HIL, 1-15 keyboard, 1-14 mouse, 1-14 network, 1-15 parallel, 1-15 PS/2, 1-14 rear panel, 1-10–1-16 RS-232, 1-15 SCSI, 1-16 serial, 1-15 stereo line-IN, 1-12 stereo line–OUT, 1-12 controls system unit front panel,  $1-6-1-9$ power switch, 1-7 cpio command DDS-format tape drive, 4-17 floppy disk drive, 5-11 cstm command, 6-15

# **D**

DDS tape archiving data, 4-13 listing files, 4-16 restoring files, 4-15 transferring data, 4-13 write-protect tab, 4-8 write-protecting a data cassette, 4-8 writing to, 4-14 DDS tape drive, 4-1 cleaning the tape heads,  $4-7-4-8$ 

controls and indicators, 4-3–4-6 installing in system unit, B-16–B-19 jumper settings, B-17, B-18

loading and unloading a data cassette, 4-9-4-18 media interchangeability restrictions, 4-8, 4-17 media life, 4-7-4-8 overview,  $4-3-4-6$ troubleshooting, 4-17-4-18 using device files, 4-12 verifying the configuration, 4-10

DDS-2 tape drive data compression mode switch settings, B-19 display codes, 4-6 LED indicators, 4-6-4-8 jumper settings, B-18

DDS-DC tape drive display codes, 4-4 LED indicators, 4-4-4-8 jumper settings, B-17

description of system. See system description device files

SCSI ID and device file information, 1-25

device files overview CD-ROM drive, 3-14 DDS tape drive compressed mode, 4-13 noncompressed mode, 4-12 floppy disk drive, 5-7

# $E$

eisa command, D-22

**EISA** slots displaying the current status, D-22 electronic mail. See networking, mail electrostatic discharge precautions,  $A - 4 - A - 5$ emissions regulations, A-3-A-4 exit command support tools manager, 6-17

# $\mathbf{F}$

fastboot, command, D-24 fbackup command DDS-format tape drive, 4-17 File Transfer Protocol. See ftp command floppy disk drive, 5-1 configuring the floppy driver, 5-12 formatting a diskette, 5-8-5-12 inserting and removing a diskette,  $5-4$ installing in system unit, B-20–B-29 jumper settings, B-21 terminators, B-22 troubleshooting, 5-12 using device files, 5-7 verifying the configuration,  $5 - 5 - 5 - 12$ write-protecting a diskette, 5-3-5-4 floppy diskette archiving data, 5-8-5-12 formatting,  $5-8-5-12$ listing files,  $5-10-5-11$ restoring files to system, 5-9-5-10 saving files, 5-9 transferring data, 5-8-5-12 write-protect tab, 5-3–5-4 ftio command, DDS-format tape drive, 4-17 ftp command, 1-28

Index-3

# $H$

hard drive adding, B-33-B-35 attaching mounting bracket, B-29 configuring, B-33 installing in system unit, B-30-B-33 jumper settings, B-28

hardware configuration. See configuring hardware

**HP HIL, 1-15** 

# $\mathbf I$

information getting system information, D-25 ioscan command CD-ROM drive, 3-12 DDS-format tape drive, 4-10 floppy disk drive, 5-5 IP address information, 1-26

# $\mathbf{J}$

jumpers, **SCSI ID** CD-ROM drive, B-15 DDS-2 drive, B-18 DDS-DC drive, B-17 floppy drive, B-21

# $\mathbf K$

keyboard connector, 1-14, 1-15 differences, 1-18 general information, 1-18-1-20 ITF, 1-18

#### Index-4

key equivalents, 1-19-1-20 PS/2, 1-18

# L

lanaddress command, D-24 LANIC ID, 1-23-1-24 lanscan command, 1-24 laser safety statements, A-5-A-6 **LCD** system unit,  $1-6-1-9$ **LEDs** CD-ROM drive, 3-21-3-22 DDS-2 tape drive, 4-6-4-8 display codes, 4-6 DDS-DC tape drive, 4-4-4-8 display codes, 4-4 removable device, 1-8 system unit, 1-6-1-9 logging in from a remote terminal. See rlogin command lp command

printing a file, 2-12 testing the printer, 2-9

# M

mail, 1-27 media interchangeability restrictions DDS tape drive, 4-8

mediainit command floppy diskette, 5-8

memory displaying the current configuration, D-19 memory configuration, B-36–B-43

memory failures, 6-11-6-17

memory SIMM sequence, B-40 mnemonic style notation, D-12 monitor changing type boot console interface, B-60 command, D-14 displaying current information,  $D-15$ setting the type at power on, B-60 monitor command, D-14, D-15, D-19 monitors description of supported monitors,  $1 - 17$ mounting a CD-ROM disc, 3-15-3-18 mouse general information, 1-21 mouse connector, 1-14 mt command DDS-format tape drive, 4-17

# N

network connectors, 1-15 network file system, 1-28 networking overview, 1-27-1-28 ftp command,  $1-28$ mail, 1-27 network file system, 1-28 rcp command, 1-28 rlogin command, 1-27 telnet command, 1-27

# $\mathbf 0$

on-line help cpio command,  $4-17$ ,  $5-11$ cstm command, 6-15 fbackup command, 4-17 floppy information, 5-11 ftio command, 4-17 ftp command,  $1-28$ Ip command,  $2-12$ mediainit command, 5-11 mt command, 4-17 rcp command, 1-28 rlogin command, 1-27  $tar$  command, 4-17, 5-11 telnet command, 1-27 opening the system unit, B-6–B-7 operating system overview, 1-22-1-28 ordering information DDS-format tape cassettes, 4-18 floppy diskettes, 5-12

# P

parallel connector, 1-15 path command, D-12 pim command, D-25 pointing devices general information, 1-21 power connector, 1-16 power switch system unit, 1-6-1-9 printer. See setting up a printer printing files, 2-12 solving problems, 2-13 problems. See solving problems product description. See system description PS/2 connectors, 1-14

Index-5

# $\mathbf R$

rcp command, 1-28 remotely copying files. See rcp command removable drives attaching mounting bracket, B-23 removable media adding/removing CD-ROM drive, B-14 DDS tape drive, B-16 floppy drive, B-20 using CD-ROM drive,  $3-6 - 3-14$ DDS tape drive,  $4-9 - 4-18$ floppy drive,  $5-3 - 5-12$ reset command, D-12 rlogin command, 1-27 RS-232 connector, 1-15

# S

pinout, 1-15

safety and regulatory statements, A-1 **SAM** utility adding a hard drive, B-33-B-35 configuring the floppy driver, 5-12 mounting a CD-ROM disc,  $3-15-3-18$ setting up a local printer, 2-4-2-9 unmounting a CD-ROM disc,  $3-18-3-20$ **SCSI** assigning device IDs

fast, wide,  $C-20-C-23$ single-ended standard,  $C-16-C-19$ 

Index-6

bus length fast, wide, C-12 single-ended standard, C-9 cables, C-5 configuration constraints, C-7 fast, wide, C-9 single-ended standard, C-7 connections, C-1 connectors and terminator, C-7 device IDs, C-14-C-23 port connections, C-21 restrictions, C-5-C-9 SCSI bus, differences, C-3-C-4 SCSI connectors, 1-16 **SCSI IDs** information, 1-25 jumpers CD-ROM drive, B-15 DDS-2 drive, B-18 DDS-DC drive, B-17 floppy drive, B-21 SCSI-2 bus length, C-9 configuration constraints, single-ended standard, C-7 determining bus length, C-9-C-11 SCSI-3 bus length, C-12 configuration constraints, fast, wide, C-9 determining bus length, C-12, C-13 search command, D-11 serial connector, 1-15 pinout, 1-15 setting up a printer, 2-1

attached to workstation, 2-4-2-9 for network printing,  $2-10-2-11$ local printer, 2-4-2-9

solving problems, 6-1 boot failure, 6-10 indicated by the LCD, 6-12-6-14 memory failures, 6-11-6-17 printing, 2-13 problems and solutions, 6-3-6-9 boot failure, 6-4 CD-ROM drive, 6-7 DDS tape drive, 6-8 floppy disk drive, 6-9 hard disk drive, 6-6 loading and booting the OS, 6-4 network, 6-5 powering up, 6-3 system verification tests, 6-15-6-17 Support Tools Manager,  $6-15-6-17$ subnetwork mask information, 1-26 Support Tools Manager, 6-15-6-17 switches, power, 1-7 system administration manager adding a hard drive, B-33-B-35 configuring the floppy driver, 5-12 mounting a CD-ROM disc,  $3 - 15 - 3 - 18$ setting up a printer, local printer,  $2 - 4 - 2 - 9$ unmounting a CD-ROM disc,  $3-18-3-20$ system default printer, 2-7 system description,  $1-3-1-5$ system information. See information

system overview, 1-1

system unit connectors, 1-10-1-16 controls, 1-6-1-9

 $LCD, 1-6-1-9$ LEDs, 1-6-1-9 power switch, 1-6-1-9 system verification tests, 6-15-6-17

# T

tar command DDS-format tape drive, 4-13 floppy diskette, 5-8 telnet command, 1-27 testing the printer, 2-8–2-13 troubleshooting See also solving problems boot failure, 6-4 CD-ROM drive, 3-22 DDS tape drive, 4-17-4-18 floppy disk drive, 5-12 hard disk drive, 6-6 loading and booting the OS, 6-4 network, 6-5 powering up, 6-3

# $\mathbf{U}$

unmounting a CD-ROM disc,  $3 - 18 - 3 - 20$ 

# $\overline{\mathbf{V}}$

verify command, 6-16

# W

warning and caution statements, A-6

 $-55 -$ 

Index-7